Register your product and get support at www.philips.com/welcome

# Användarhandbok

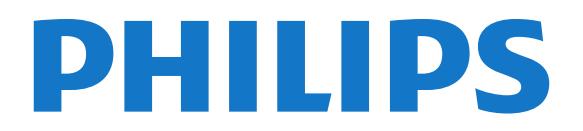

# Innehåll

#### [1 Min nya TV](#page-3-0)*[4](#page-3-0)*

- [1.1 Ultra HD-TV](#page-3-1)*[4](#page-3-1)*
- [1.2 Smart TV](#page-3-2)*[4](#page-3-2)*
- [1.3 Appgalleriet](#page-3-3)*[4](#page-3-3)*
- [1.4 Hyrvideor](#page-3-4)*[4](#page-3-4)* [1.5 Sociala nätverk](#page-3-5)*[4](#page-3-5)*
- [1.6 Ambilight + hue](#page-4-0)*[5](#page-4-0)*
- [1.7 Skype](#page-4-1)*[5](#page-4-1)*
- [1.8 Smarttelefoner och surfplattor](#page-4-2)*[5](#page-4-2)*
- [1.9 Pause TV och inspelning](#page-4-3)*[5](#page-4-3)*
- [1.10 Spel](#page-4-4)*[5](#page-4-4)*
- [1.11 EasyLink](#page-5-0)*[6](#page-5-0)*

#### [2 Installation](#page-6-0)*[7](#page-6-0)*

- [2.1 Läs säkerhetsinstruktionerna](#page-6-1)*[7](#page-6-1)*
- [2.2 TV-stativ eller väggmontering](#page-6-2)*[7](#page-6-2)*
- [2.3 Tips om placering](#page-6-3)*[7](#page-6-3)*
- [2.4 Nätkabel](#page-6-4)*[7](#page-6-4)* [2.5 Antennkabel](#page-7-0)*[8](#page-7-0)*
- [2.6 Satellitparabol](#page-7-1)*[8](#page-7-1)*
- [3 Nätverk](#page-8-0)*[9](#page-8-0)*
- [3.1 Trådlöst nätverk](#page-8-1)*[9](#page-8-1)*
- [3.2 Trådbundet nätverk](#page-9-0)*[10](#page-9-0)*
- [3.3 Nätverksinställningar](#page-9-1)*[10](#page-9-1)*

#### [4 Anslutningar](#page-11-0)*[12](#page-11-0)*

[4.1 Tips om anslutningar](#page-11-1)*[12](#page-11-1)* [4.2 EasyLink HDMI CEC](#page-12-0)*[13](#page-12-0)* [4.3 Common interface – CAM](#page-13-0)*[14](#page-13-0)* [4.4 Digitaldekoder](#page-14-0)*[15](#page-14-0)* [4.5 Satellitmottagare](#page-14-1)*[15](#page-14-1)* [4.6 Hemmabiosystem – HTS](#page-15-0)*[16](#page-15-0)* [4.7 Blu-ray Disc-spelare](#page-16-0)*[17](#page-16-0)* [4.8 DVD-spelare](#page-16-1)*[17](#page-16-1)* [4.9 Spelkonsol](#page-17-0)*[18](#page-17-0)* [4.10 USB-hårddisk](#page-17-1)*[18](#page-17-1)* [4.11 USB-tangentbord eller mus](#page-18-0)*[19](#page-18-0)* [4.12 USB-flashminne](#page-19-0)*[20](#page-19-0)* [4.13 Fotokamera](#page-19-1)*[20](#page-19-1)* [4.14 Videokamera](#page-19-2)*[20](#page-19-2)* [4.15 Dator](#page-20-0)*[21](#page-20-0)* [4.16 Hörlurar](#page-21-0)*[22](#page-21-0)* [4.17 Trådlösa högtalare \(För 7500-seriens TV\)](#page-21-1)*[22](#page-21-1)*

#### [5 Slå på](#page-22-0)*[23](#page-22-0)*

- [5.1 På eller standby](#page-22-1)*[23](#page-22-1)*
- [5.2 Knappar på TV:n](#page-22-2)*[23](#page-22-2)*
- [5.3 Ljusstyrka för ordmarkering](#page-22-3)*[23](#page-22-3)*

#### [6 Fjärrkontroll](#page-23-0)*[24](#page-23-0)*

- [6.1 Knappöversikt för 7100- och 7500-serien](#page-23-1)*[24](#page-23-1)*
- [6.2 Knappöversikt för serien 6300, 6500, 6600, 6700](#page-24-0)*[25](#page-24-0)*
- [6.3 Knappöversikt för serien 5500, 5610, 6100, 6200, 6700, 6800](#page-25-0) *26*
- [6.4 Tangentbord](#page-26-0)*[27](#page-26-0)*
- [6.5 Pekare \(endast för 7179/7189/7199/7500-seriens TV\)](#page-27-0)*[28](#page-27-0)*
- [6.6 IR-sensor för RF-fjärrkontroll](#page-28-0)*[29](#page-28-0)*
- [6.7 IR-sensor för fjärrkontroll utan RF](#page-28-1)*[29](#page-28-1)*
- [6.8 Para ihop med TV:n](#page-28-2)*[29](#page-28-2)*

[6.9 Batterier](#page-29-0)*[30](#page-29-0)* [6.10 Rengöring](#page-29-1)*[30](#page-29-1)*

#### [7 TV-kanaler](#page-31-0)*[32](#page-31-0)*

- [7.1 Titta på TV-kanaler](#page-31-1)*[32](#page-31-1)*
- [7.2 Kanalinstallation](#page-36-0)*[37](#page-36-0)*

#### [8 Satellitkanaler](#page-40-0)*[41](#page-40-0)*

- [8.1 Satellitkanaler](#page-40-1)*[41](#page-40-1)*
- [8.2 Titta på satellitkanaler](#page-40-2)*[41](#page-40-2)*
- [8.3 Satellitkanallista](#page-40-3)*[41](#page-40-3)*
- [8.4 Favoritsatellitkanaler](#page-40-4)*[41](#page-40-4)*
- [8.5 Låsa satellitkanaler](#page-41-0)*[42](#page-41-0)*
- [8.6 Satellit, installation](#page-42-0)*[43](#page-42-0)* [8.7 Problem med satelliter](#page-46-0)*[47](#page-46-0)*
- [9 Hemmeny](#page-47-0)*[48](#page-47-0)*

#### [10 TV-guide](#page-48-0)*[49](#page-48-0)*

- [10.1 Vad du behöver](#page-48-1)*[49](#page-48-1)*
- [10.2 Använda TV-guiden](#page-48-2)*[49](#page-48-2)*
- [10.3 Inspelningar](#page-48-3)*[49](#page-48-3)*

#### [11 Källor](#page-49-0)*[50](#page-49-0)*

- [11.1 Källista](#page-49-1)*[50](#page-49-1)*
- [11.2 Från standbyläge](#page-49-2)*[50](#page-49-2)*
- [11.3 EasyLink](#page-49-3)*[50](#page-49-3)*

#### [12 Timer och klocka](#page-50-0)*[51](#page-50-0)*

- [12.1 Insomningstimer](#page-50-1)*[51](#page-50-1)*
- [12.2 Klocka](#page-50-2)*[51](#page-50-2)*
- [12.3 Avstängningstimer](#page-50-3)*[51](#page-50-3)*

#### [13 3D](#page-51-0)*[52](#page-51-0)*

- [13.1 3D](#page-51-1)*[52](#page-51-1)* [13.2 Vad du behöver](#page-51-2)*[52](#page-51-2)*
- [13.3 3D-glasögon](#page-51-3)*[52](#page-51-3)*
- [13.4 Vårda 3D-glasögonen](#page-52-0)*[53](#page-52-0)*
- [13.5 Titta på 3D](#page-52-1)*[53](#page-52-1)*
- [13.6 Optimal 3D-visning](#page-52-2)*[53](#page-52-2)*
- [13.7 Hälsovarning](#page-53-0)*[54](#page-53-0)*

#### [14 Spel](#page-54-0)*[55](#page-54-0)*

- [14.1 Spela ett spel](#page-54-1)*[55](#page-54-1)*
- [14.2 Spel för två spelare](#page-54-2)*[55](#page-54-2)*

#### [15 Dina foton, videor och musik](#page-56-0)*[57](#page-56-0)*

- [15.1 Från en USB-anslutning eller dator i nätverket](#page-56-1)*[57](#page-56-1)* [15.2 Wi-Fi Miracast](#page-57-0)*[58](#page-57-0)*
- [16 Pause TV](#page-59-0)*[60](#page-59-0)*

#### [17 Inspelning](#page-60-0)*[61](#page-60-0)*

- [17.1 Vad du behöver](#page-60-1)*[61](#page-60-1)*
- [17.2 Spela in ett program](#page-60-2)*[61](#page-60-2)*
- [17.3 Titta på en inspelning](#page-61-0)*[62](#page-61-0)*

#### [18 Skype](#page-62-0)*[63](#page-62-0)*

- [18.1 Om Skype](#page-62-1)*[63](#page-62-1)*
- [18.2 Vad du behöver](#page-62-2)*[63](#page-62-2)*
- [18.3 Börja med Skype](#page-62-3)*[63](#page-62-3)*

[18.4 Skype-menyn](#page-63-0)*[64](#page-63-0)* [18.5 Min profil](#page-63-1)*[64](#page-63-1)* [18.6 People \(Personer\)](#page-64-0)*[65](#page-64-0)* [18.7 Ringa med Skype](#page-65-0)*[66](#page-65-0)* [18.8 Skype-kredit](#page-66-0)*[67](#page-66-0)* [18.9 Skype-inställningar](#page-66-1)*[67](#page-66-1)* [18.10 Logga ut](#page-68-0)*[69](#page-68-0)* [18.11 Avsluta Skype](#page-68-1)*[69](#page-68-1)* [18.12 Användarvillkor & Sekretesspolicy](#page-68-2)*[69](#page-68-2)*

#### [19 Smart TV](#page-69-0)*[70](#page-69-0)*

[19.1 Om Smart TV](#page-69-1)*[70](#page-69-1)*

- [19.2 Vad du behöver](#page-69-2)*[70](#page-69-2)*
- [19.3 Konfigurera Smart TV](#page-69-3)*[70](#page-69-3)*
- [19.4 Smart TV-appar](#page-69-4)*[70](#page-69-4)* [19.5 Återställa Smart TV](#page-71-0)*[72](#page-71-0)*

[20 Multi room \(Flera rum\)](#page-72-0)*[73](#page-72-0)* [20.1 Om Multi room \(Flera rum\)](#page-72-1)*[73](#page-72-1)*

- [20.2 Vad du behöver](#page-72-2)*[73](#page-72-2)*
- [20.3 Använda Multi room \(Flera rum\)](#page-72-3)*[73](#page-72-3)*
- [21 Dela ...](#page-74-0)*[75](#page-74-0)*

#### [22 MyRemote-app](#page-75-0)*[76](#page-75-0)*

- [22.1 Om MyRemote-appen](#page-75-1)*[76](#page-75-1)* [22.2 Vad du behöver](#page-75-2)*[76](#page-75-2)*
- [22.3 Ladda ned appen](#page-76-0)*[77](#page-76-0)*
- [22.4 Appmenyn](#page-76-1)*[77](#page-76-1)* [22.5 Appfunktioner](#page-76-2)*[77](#page-76-2)*

#### [23 Inställningar](#page-79-0)*[80](#page-79-0)*

[23.1 Inställningsmeny](#page-79-1)*[80](#page-79-1)* [23.2 Bild](#page-80-0)*[81](#page-80-0)* [23.3 Ljud](#page-84-0)*[85](#page-84-0)* [23.4 Ambilight](#page-87-0)*[88](#page-87-0)* [23.5 Universell åtkomst](#page-90-0)*[91](#page-90-0)*

### [24 Specifikationer](#page-92-0)*[93](#page-92-0)*

- [24.1 Miljö](#page-92-1)*[93](#page-92-1)*
- [24.2 Mottagning för icke-satellit-TV](#page-92-2)*[93](#page-92-2)* [24.3 Mottagning för satellit-TV](#page-93-0)*[94](#page-93-0)* [24.4 Teckenfönster](#page-93-1)*[94](#page-93-1)* [24.5 Effekt](#page-93-2)*[94](#page-93-2)* [24.6 Mått och vikt \(7500-serien\)](#page-94-0)*[95](#page-94-0)* [24.7 Mått och vikt \(7100-serien\)](#page-94-1)*[95](#page-94-1)* [24.8 Mått och vikt](#page-95-0)*[96](#page-95-0)* [24.9 Mått och vikt \(6600-/6700-serien\)](#page-95-1)*[96](#page-95-1)* [24.10 Mått och vikt \(6500-serien\)](#page-95-2)*[96](#page-95-2)* [24.11 Mått och vikt \(6100-/6400-serien\)](#page-95-3)*[96](#page-95-3)* [24.12 Anslutning för tresidig kontakt](#page-96-0)*[97](#page-96-0)* [24.13 Anslutning för tvåsidig kontakt](#page-96-1)*[97](#page-96-1)*
- [24.14 Multimedia](#page-96-2)*[97](#page-96-2)*

#### [25 Programvara](#page-98-0)*[99](#page-98-0)*

- [25.1 Programuppdatering](#page-98-1)*[99](#page-98-1)*
- [25.2 Programvaruversion](#page-98-2)*[99](#page-98-2)*
- [25.3 Programvara med öppen källkod](#page-98-3)*[99](#page-98-3)*
- [25.4 Open source license](#page-98-4)*[99](#page-98-4)*

#### [26 Felsökning och support](#page-104-0)*[105](#page-104-0)*

- [26.1 Felsökning](#page-104-1)*[105](#page-104-1)*
- [26.2 Registrera](#page-105-0)*[106](#page-105-0)*
- [26.3 Hjälp](#page-105-1)*[106](#page-105-1)*
- [26.4 Onlinehjälp](#page-105-2)*[106](#page-105-2)*
- [26.5 Kundtjänst/reparation](#page-106-0)*[107](#page-106-0)*

#### [27 Säkerhet och skötsel](#page-107-0)*[108](#page-107-0)*

- [27.1 Säkerhet](#page-107-1)*[108](#page-107-1)*
- [27.2 Skötsel av bildskärmen](#page-108-0)*[109](#page-108-0)*

#### [28 Användarvillkor, upphovsrätt och licenser](#page-109-0)*[110](#page-109-0)*

- [28.1 Användningsvillkor](#page-109-1)*[110](#page-109-1)*
- [28.2 Upphovsrätt och licenser](#page-109-2)*[110](#page-109-2)*

#### [Index](#page-112-0)*[113](#page-112-0)*

# <span id="page-3-0"></span>1 Min nya TV

# <span id="page-3-1"></span>1.1 Ultra HD-TV

<span id="page-3-4"></span>Den här TV:n har en Ultra HD-skärm. Dess upplösning är fyra gånger större än vanliga HD-skärmar. Ultra HD innebär 8 miljoner pixlar för en riktigt detaljerad och verklighetstrogen bild på TV:n.

Dessutom konverterar den nya Ultra Pixel HD Engine kontinuerligt eventuella ingående TV-signaler till Ultra HDupplösning så att du kan ta del av fin bildkvalitet så fort du slår på TV:n. Du kan dessutom titta på film i ursprunglig Ultra HDupplösning via HDMI 4-anslutningen. Med Ultra HD får du en klar och tydlig TV-bild även på en stor skärm.

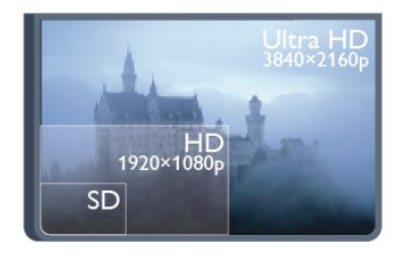

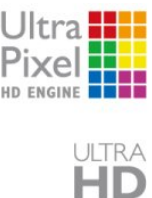

2160p

• Endast för TV-apparater med Ultra HD-skärm.

# <span id="page-3-2"></span>1.2 Smart TV

Anslut Philips Smart LED TV till internet och upptäck en ny TVvärld. Du kan använda en trådbunden anslutning till din router eller ansluta trådlöst via Wi-Fi.

<span id="page-3-5"></span>När TV:n är ansluten till ditt hemnätverk kan du visa ett foto på din TV via en smarttelefon, spela upp videor från din dator eller styra TV:n med din surfplatta.

När din TV är ansluten till internet kan du titta på hyrvideor från en onlinevideobutik, läsa TV-guiden online eller spela in dina favoritprogram på en USB-hårddisk.

Smart TV-apparna tillför massvis med rolig underhållning och användbara tjänster.

För mer information går du till Hjälp, trycker på - Sökord och väljer Smart TV.

# <span id="page-3-3"></span>1.3 Appgalleriet

Öppna Appgalleriet i din Smart TV så kan du bläddra bland apparna, som innehåller skräddarsydda TV-webbplatser.

Testa appar för YouTube-videor, dagstidningar, onlinefotoalbum,

Facebook, Twitter osv.

Det finns appar som gör att du kan hyra videor från en onlinevideobutik och titta på TV-program du kan ha missat.

Om Appgalleriet inte innehåller det du letar efter kan du surfa på webben på din TV.

För mer information går du till Hjälp, trycker på - Sökord och väljer Appgalleri.

# $\overline{1.4}$ Hyrvideor

Du behöver inte lämna hemmet för att titta på en hyrfilm. Hyr bara den senaste filmen från din regionala onlinevideobutik.

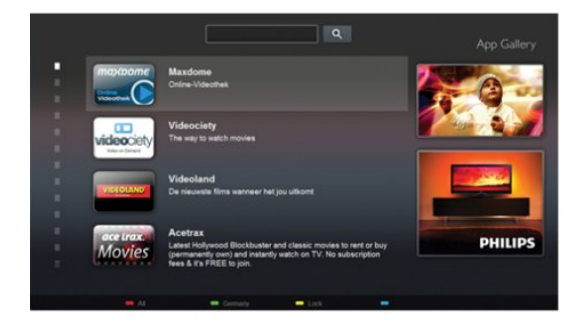

Starta Smart TV och lägg till videobutiksappen på startsidan för Smart TV.

Öppna videobutiksappen, skapa ett personligt konto, välj önskad film och tryck på uppspelningsknappen.

Du behöver inte ladda ned den, utan den startar omedelbart\*.

För mer information går du till Hjälp, trycker på - Sökord och väljer Hyrvideor.

\* Beroende på videoströmningstjänsten för videobutiken du valt.

# 1.5 Sociala nätverk

Du behöver inte kolla vännernas meddelanden på datorn. Öppna Smart TV, välj sidan med ditt sociala nätverk och skicka ett meddelande från soffan.

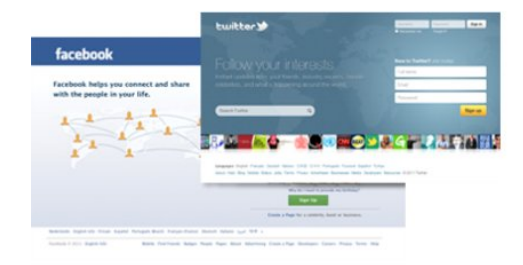

Smart TV har funktioner för de populära sociala nätverken Facebook och Twitter.

För mer information går du till Hjälp, trycker på - Sökord och

# <span id="page-4-0"></span>1.6 Ambilight + hue

 Med Ambilight+hue kan du ställa in din Philips hue-lampor så att de följer Ambilight-färgerna på TV-skärmen.

Philips hue-lampor utökar Ambilight-effekten i rummet. Om du inte har någon Philips hue-lampa kan du köpa Philips hue startpaket (innehåller en hue-brygga och 3 hue-lampor) och montera lamporna och bryggan. Du kan köpa extra Philips huelampor separat.

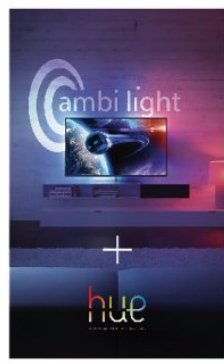

**PHILIPS** 

• Endast för TV-apparater med Ambilight.

# <span id="page-4-3"></span><span id="page-4-1"></span> $\overline{17}$ Skype

Med Skype™ kan du ringa kostnadsfria videosamtal från din TV.

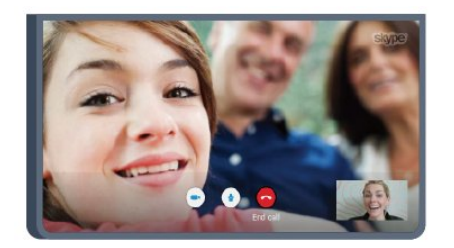

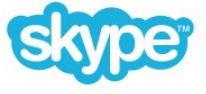

Du kan ringa och se dina vänner från var som helst i världen. För att ringa ett videosamtal behöver du en kamera med inbyggd mikrofon och en bra anslutning till internet. Vissa Philips TVapparater har en inbyggd kamera och mikrofon.

<span id="page-4-4"></span><span id="page-4-2"></span>För mer information går du till Hjälp, trycker på - Sökord och väljer Skype.

#### 1.8

# Smarttelefoner och surfplattor

Om du vill använda din smarttelefon eller surfplatta som TVfjärrkontroll eller som mediekontroll laddar du ned Philips MyRemote-appen från appbutiken för din smarttelefon eller surfplatta.

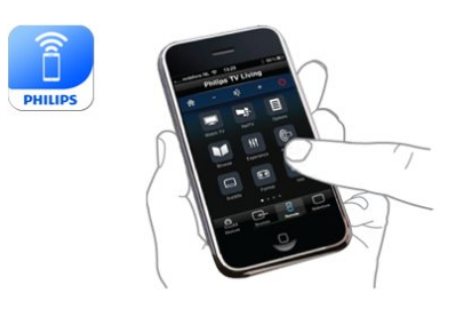

Styr TV:n från din smarttelefon eller surfplatta, byt kanal eller ändra volymen. Med MyRemote-appen kan du använda telefonen eller surfplattan för att skicka foton, musik eller videor från din dator eller TV. Och med MyRemote-appen på en surfplatta kan du visa TV-guiden, läsa om programmen och byta kanal på TV:n med en enda knapptryckning. MyRemote-appen finns för iOS och Android.

För mer information går du till Hjälp, trycker på - Sökord och väljer appen MyRemote.

#### 1.9

# Pause TV och inspelning

Om du ansluter en USB-hårddisk kan du pausa och spela in en TV-sändning från en digitalkanal.

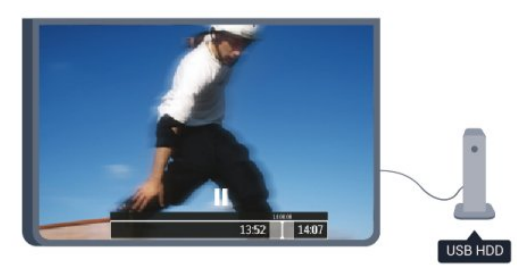

Pausa din TV och svara på brådskande telefonsamtal eller ta en paus under en sportmatch medan TV:n lagrar sändningen på en USB-hårddisk. Du kan återuppta visningen senare. Om du ansluter en USB-hårddisk kan du dessutom spela in digitala sändningar. Du kan spela in medan du tittar på programmet eller schemalägga inspelningen av ett kommande program.

För mer information går du till Hjälp, trycker på - Sökord och väljer Pause TV eller Inspelning.

# 1.10

# Spel

Om du väljer spelkonsol i hemmenyn ställs de bästa spelinställningarna in automatiskt på TV:n.

Om du spelar ett spel för flera spelare med delad bild kan du ställa in TV:n så att den visar båda bilderna som helskärmsbilder samtidigt.

Varje spelare kan koncentrera sig på sitt eget spel.

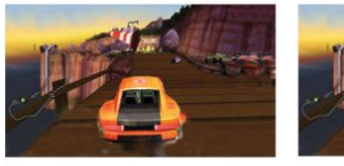

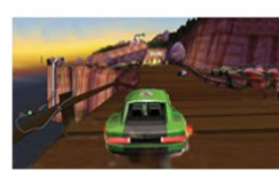

Player

TV:n använder 3D-teknik för att visa båda skärmarna. Om du vill spela ett spel för två spelare med helskärmsvisning för båda spelarna måste båda spelarna ha 3D-glasögon.

I Hjälp trycker du på - Sökord och letar upp Spelkonsol eller spel för två spelare för mer information.

# <span id="page-5-0"></span>1.11 EasyLink

Med EasyLink kan du kontrollera en ansluten enhet, exempelvis en Blu-ray Disc-spelare, med TV:ns fjärrkontroll.

EasyLink använder HDMI CEC för att kommunicera med de anslutna enheterna.

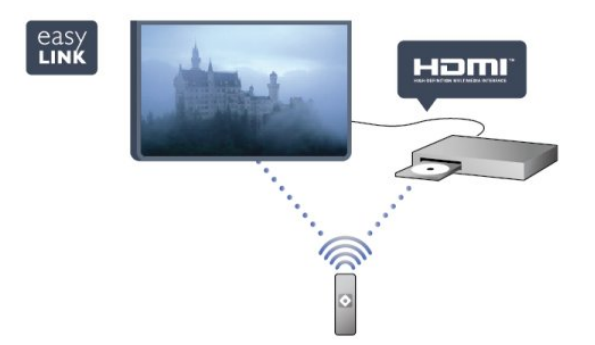

För mer information går du till Hjälp, trycker på - Sökord och väljer EasyLink.

# Installation

### <span id="page-6-1"></span> $21$

<span id="page-6-0"></span> $\overline{\phantom{0}}$ 

# Läs säkerhetsinstruktionerna

Läs säkerhetsinstruktionerna innan du använder TV:n.

I hjälpen, gå till Säkerhet och skötsel > Säkerhet.

# <span id="page-6-2"></span> $22$ TV-stativ eller väggmontering

# TV-stativ

Instruktioner för montering av TV-stativet finns i snabbstartguiden som medföljde TV:n. Om du har tappat bort guiden kan du ladda ned den på [www.philips.com](http://www.philips.com).

Använd TV:ns produkttypnummer för att hitta rätt version av snabbstartguiden.

# <span id="page-6-3"></span>Väggmontering

TV:n är även förberedd för ett VESA-kompatibelt väggmonteringsfäste (medföljer inte). Använd följande VESA-kod när du köper väggfäste ...

För att fixera fästet ordentligt använder du skruvar med en längd som anges i ritningen.

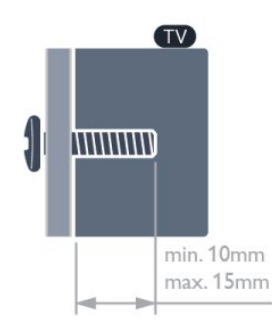

- För 7500-seriens 42-tums/47-tums/55-tums/65-tums TV
- VESA MIS-F 400 x 400, M6
- För 7179/7189/7199-seriens

42-tums/47-tums/55-tums/65-tums TV

- <span id="page-6-4"></span>VESA MIS-F 400 x 400, M6
- För 7100-seriens 42-tums/47-tums TV
- VESA MIS-F 300 x 300, M6
- För 7100-seriens 55-tums TV
- VESA MIS-F 400 x 400, M6
- För 6800-seriens 58-tums TV
- VESA MIS-F 400 x 400, M6
- För 6800-seriens 50-tums TV
- VESA MIS-F 400 x 200, M6
- För 6800-seriens 40-tums TV
- VESA MIS-F 200 x 100, M6
- För 6700-seriens 40-tums/48-tums TV
- VESA MIS-F 400 x 200, M6
- För 6600-seriens 55-tums/65-tums TV
- VESA MIS-F 400 x 400, M6
- För 6600-seriens 40-tums/48-tums TV
- VESA MIS-F 400 x 200, M6
- För 6500-seriens 55-tums TV
- VESA MIS-F 400 x 400, M6
- För 6500-seriens 32-tums/42-tums/47-tums TV
- VESA MIS-F 400 x 200, M6
- För 6400-seriens 55-tums TV
- VESA MIS-F 400 x 400, M6
- För 6400-seriens 40-tums/48-tums TV
- VESA MIS-F 400 x 200, M6

#### Varning!

Väggmontering av TV:n kräver särskild kompetens och bör endast utföras av kvalificerad personal. Väggmonteringen ska uppfylla alla säkerhetskrav som gäller för TV:ns vikt. Läs även igenom säkerhetsanvisningarna innan du monterar TV:n. TP Vision Europe B.V. påtar sig inget ansvar för felaktig montering eller montering som resulterar i olyckor eller skador.

### 2.3

# Tips om placering

- Placera TV:n så att inget ljus faller direkt på skärmen.
- Dämpad belysning i rummet ger den bästa Ambilighteffekten.\*
- Placera TV:n upp till 15 cm från väggen.

• Det perfekta avståndet för att titta på TV är tre gånger TV:ns diagonala skärmstorlek. När du sitter ned ska ögonen vara i nivå med skärmens mitt.

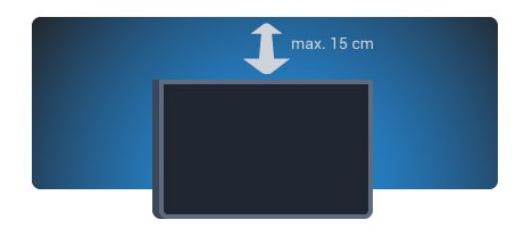

\* Ambilight-funktionen finns endast på TV-apparater med Ambilight.

2.4

# Nätkabel

- Sätt i strömkabeln i strömanslutningen på TV:ns baksida.
- Se till att nätkabeln är ordentligt isatt i kontakten.
- Kontrollera att stickkontakten till vägguttaget alltid är tillgängligt.
- När du drar ur nätkabeln ska du alltid hålla i kontakten, aldrig i

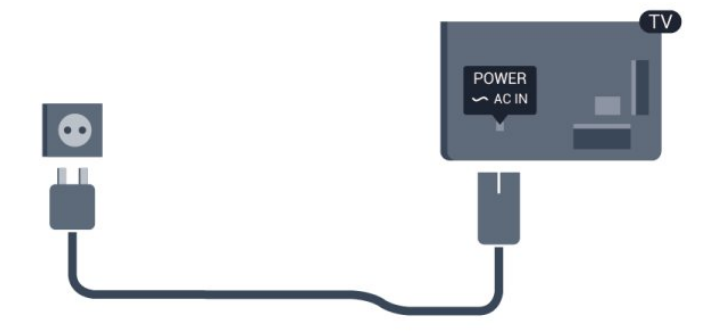

Trots att TV:ns energiförbrukning är låg i standbyläget kan du spara energi genom att dra ur nätkabeln om du inte använder TV:n under en längre tid.

I hjälpen trycker du på - Sökord och letar upp Slå på för mer information om hur du slår på eller stänger av TV:n.

# <span id="page-7-0"></span>2.5 Antennkabel

Sätt i antennkontakten ordentligt i antennuttaget på baksidan av TV:n.

Du kan ansluta din egen antenn eller en antennsignal från ett antenndistributionssystem. Använd en IEC Coax 75 Ohm RFantennkontakt.

Använd den här antennanslutningen för insignalerna DVB-T och DVB-C.

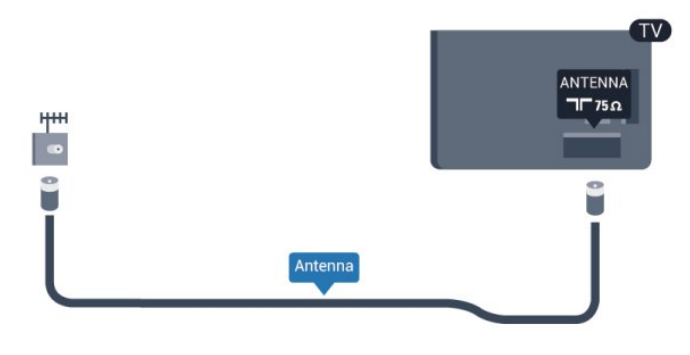

# <span id="page-7-1"></span>2.6 Satellitparabol

Anslut satellitkontakten av F-typ till satellitanslutningen SAT på TV:ns baksida.

• Endast för TV-modeller med inbyggd satellitmottagare.

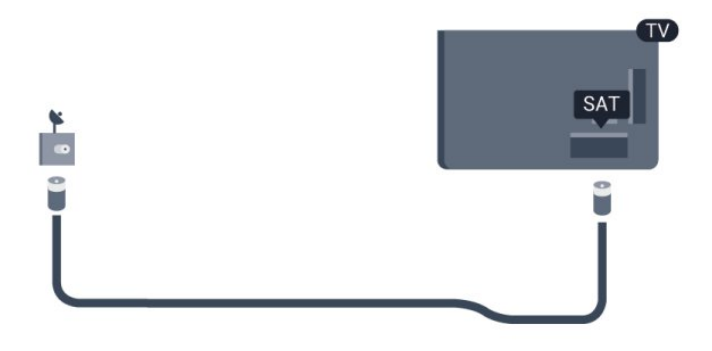

# **Nätverk**

<span id="page-8-0"></span>3

# <span id="page-8-1"></span>3.1 Trådlöst nätverk

# Vad du behöver

Om du vill ansluta TV:n trådlöst till internet behöver du en trådlös router. Använd en höghastighetsanslutning (bredband) till internet.

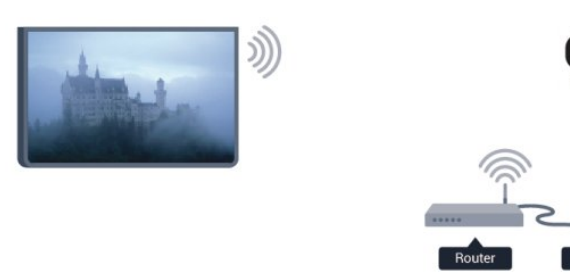

#### Nätverksenheter

TV:n kan anslutas till andra enheter i det trådlösa nätverket, som din dator eller smarttelefon. Du kan använda en dator med Microsoft Windows eller Apple OS X.

#### Fildelning

På den här TV:n kan du öppna foton, musik och videor som du har lagrade på din dator. Använd senaste versionen av medieserverprogram som Philips MediaManager\*, Windows Media Player 11, Twonky™ eller liknande.

Installera medieserverprogrammet på din dator och ställ in det på att dela dina mediefiler med TV:n. Läs i handboken till medieserverprogrammet för mer information. Detta program måste köras på datorn för att du ska kunna visa eller spela upp filer på TV:n.

\* Du kan ladda ned programvaran Philips MediaManager från Philips supportwebbplats www.philips.com/support.

### Skapa anslutningen

Följ steg 1 till 5.

Steg 1 – Se till att routern för ditt trådlösa nätverk är påslagen.

Steg  $2 -$  Tryck på  $\bigcap$ , välj Inställningar och tryck på OK.

Steg 3 – Välj Anslut till nätverk och tryck på OK.

- Steg 4 Välj Anslut och tryck på OK.
- Steg 5 Välj Trådlös och tryck på OK.

Steg 6 – Välj Sök och hitta ditt trådlösa nätverk. Om du har en router med WPS (Wi-Fi Protected Setup) väljer du WPS. Gör ditt val och tryck på OK.

#### • Avsökning

Välj Sök och hitta ditt trådlösa nätverk (din trådlösa router). TV:n kan hitta flera trådlösa nätverk i närheten.

#### • WPS

Om din router har WPS kan du ansluta direkt till routern utan att söka efter den. Gå till routern, tryck på WPS-knappen och återvänd till TV:n inom två minuter. Tryck sedan på Anslut så slutförs anslutningen.

Om du har enheter i ditt trådlösa nätverk som använder WEPsäkerhetskrypteringssystemet kan du inte använda.

Om du måste ansluta med WPS-pinkod väljer du Sök i stället för WPS.

Steg 7 – I listan med nätverk som hittats väljer du ditt trådlösa nätverk och trycker på OK.

Om ditt nätverk inte visas i listan på grund av att nätverksnamnet är dolt (du stängde av SSID-sändning i routern) väljer du Man.inmatning och anger nätverksnamnet själv.

Steg 8 – Beroende på vilken typ av router du har kan du nu ange din krypteringsnyckel (WEP, WPA eller WPA2). Om du tidigare angett krypteringsnyckeln för det här nätverket kan du välja Nästa så sker anslutningen automatiskt.

Om routern stöder WPS eller WPS-pinkod kan du välja WPS, WPS-pinkod eller Standard. Gör ditt val och tryck på OK.

#### • Standard

Välj Standard om du vill ange krypteringsnyckeln (lösenord, lösenordsfras eller säkerhetsnyckel) manuellt. Du kan använda fjärrkontrollens knappsats till att ange krypteringsnyckeln. När du har angett nyckeln trycker du på Anslut.

#### • WPS-pinkod

Om du vill ansluta säkert till en WPS-anslutning med en PIN-kod väljer du WPS-pinkod och trycker på OK. Anteckna den 8-siffriga PIN-koden och ange den i routerprogramvaran på datorn. Återgå till TV:n och tryck på Anslut. Mer information om var du anger PIN-koden i routerprogramvaran finns i användarhandboken till routern.

Steg 9 – Ett meddelande visas när anslutningen har upprättats.

#### Nätverkskonfiguration

Om anslutningen inte upprättas kontrollerar du routerns DHCPinställning. DHCP ska vara ställd till På.

Om du är en avancerad användare och vill installera nätverket med statisk IP-adressering kan du även ställa in Statisk IP för TV:n.

Ställ in statisk IP för TV:n genom att trycka på  $\bigcap$  välja Inställningar och trycka på OK. Välj Nätverksinställningar > Nätverksinställningar > Nätverkskonfiguration > Statisk IP. När Statisk IP har valts från menyn kan du ställa in IP-adressen och andra nödvändiga inställningar i Statisk IP-konfiguration på samma meny.

### Nätverksproblem

#### Trådlöst nätverk hittades inte eller är förvrängt

• Mikrovågsugnar, DECT-telefoner och andra WiFi 802.11b/g/nenheter i närheten kan störa det trådlösa nätverket.

- Se till att brandväggarna i nätverket ger åtkomst till den trådlösa TV-anslutningen.
- Om det trådlösa nätverket inte fungerar ordentligt kan du försöka med den trådbundna nätverksinstallationen.

#### Internet fungerar inte

• Om anslutningen till routern fungerar som den ska kontrollerar du anslutningen till internet.

#### Dator- och internetanslutningen är långsam

• Leta i användarhandboken till den trådlösa routern för information om räckvidd inomhus, överföringshastighet och andra signalkvalitetsfaktorer.

• Använd en internetanslutning med hög hastighet (bredband) för routern.

#### <span id="page-9-0"></span> $\overline{32}$

# Trådbundet nätverk

#### Vad du behöver

Du behöver en nätverksrouter för att ansluta TV:n till internet. Använd en router med hög anslutningshastighet (bredband) till internet.

<span id="page-9-1"></span>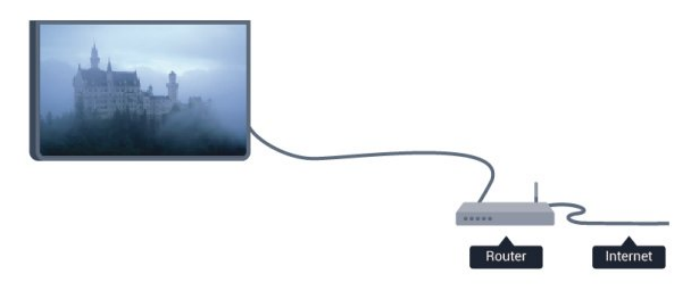

#### Fildelning

På den här TV:n kan du öppna foton, musik och videor som du har lagrade på din dator. Använd senaste versionen av medieserverprogram som Philips MediaManager\*, Windows Media Player 11, Twonky™ eller liknande.

Installera medieserverprogrammet på din dator och ställ in det på att dela dina mediefiler med TV:n. Läs i handboken till medieserverprogrammet för mer information. Detta program

måste köras på datorn för att du ska kunna visa eller spela upp filer på TV:n.

\* Du kan ladda ned programvaran Philips MediaManager från Philips supportwebbplats [www.philips.com/support.](http://www.philips.com/support) 

Om du vill se en översikt över de medieserverprogram som stöds går du till Hjälp, trycker på - Sökord och väljer

#### Ansluta routern

Anslut och konfigurera routern genom att följa steg 1 till 5.

**1 -** Anslut routern till TV:n med en nätverkskabel (Ethernetkabel\*\*).

- **2** Kontrollera att routern är påslagen.
- 3 Tryck på  $\bigcap$ , välj Inställningar och tryck på OK.
- **4** Välj Anslut till nätverk och tryck på OK.
- **5** Välj Kabel och tryck på OK.

TV:n söker kontinuerligt efter en nätverksanslutning. Ett meddelande visas när anslutningen har upprättats.

#### Nätverkskonfiguration

Om anslutningen inte upprättas kontrollerar du routerns DHCPinställning. DHCP ska vara ställd till På.

Om du är en avancerad användare och vill installera nätverket med statisk IP-adressering kan du även ställa in Statisk IP för TV:n.

Ställ in statisk IP för TV:n genom att trycka på  $\bigcap$ , välja Inställningar och trycka på OK.

Välj Nätverksinställningar > Nätverksinställningar > Nätverkskonfiguration > Statisk IP. När Statisk IP har valts i menyn kan du ställa in IP-adressen och andra nödvändiga inställningar i Statisk IP-konfiguration på samma meny.

\*\* För att uppfylla kraven enligt EMC-föreskrifterna ska du använda en skärmad FTP Cat. 5E-Ethernetkabel.

# $\overline{33}$ Nätverksinställningar

Öppna Nätverksinställningar ...

- 1 Tryck på **A**, välj Inställningar och tryck på OK.
- **2** Välj Nätverksinställningar och tryck på OK.
- Visa nätverksinställningar

Här visas alla aktuella nätverksinställningar, bl.a. IP- och MACadress, signalstyrka, hastighet och krypteringsmetod.

#### • Nätverksinställningar

– Nätverkstyp

Ställer in trådbundet eller trådlöst nätverk.

#### – Nätverkskonfiguration

Ställer in nätverkskonfigurationen på DHCP eller statisk IP.

#### • Wi-Fi-medieuppspelning

Om du vill ta emot multimediefiler från smarttelefoner eller surfplattor ställer du in DMR på På.

#### • Statisk IP-konfiguration

Om statisk IP är markerat i menyn Nätverksinställningar kan du

ställa in alla nödvändiga inställningar för statisk IP-adress här.

#### • Wi-Fi Miracast

För mer information om Wi-Fi Miracast trycker du på  $\bullet$ Sökord och väljer Wi-Fi Miracast™.

#### • Återställa Wi-Fi direct-grupp

Rensa listan med anslutna och blockerade enheter som används med Miracast.

#### • Wi-Fi Smart Screen

För mer information om Wi-Fi smart screen trycker du på  $\bullet$ Sökord och väljer MyRemote-appen, Wi-Fi smart screen.

#### • MyRemote recording

Fjärrhantera TV-inspelningar med smarttelefon eller surfplatta.

#### • TV:ns nätverksnamn

Om du har mer än en TV i ditt nätverk kan du byta namn på TVapparaterna här.

#### • Netflix-inställningar

Justera Netflix-inställningar.

#### • Rensa internetminne

Med Rensa internetminne kan du ta bort alla internetfiler som lagrats på TV:n. Du rensar din Philips Smart TV-registrering och dina inställningar för åldersgräns, dina inloggningsuppgifter för onlinevideobutiker, Smart TV-favoritappar, internetbokmärken och historik. Interaktiva MHEG-program kan dessutom spara "cookie-filer" på din TV som också tas bort.

# Anslutningar

#### <span id="page-11-1"></span>4.1

<span id="page-11-0"></span>4

# Tips om anslutningar

# Anslutningsguide

Anslut alltid en enhet till TV:n med den anslutning som ger bäst kvalitet. Använd även bra kablar för bra överföring av ljud och bild.

Om du behöver hjälp med att ansluta flera enheter till TV:n kan du läsa Philips anslutningsguide för TV. Guiden innehåller information om hur du gör anslutningarna och vilka kablar du ska använda.

Besök www.connectivityguide.philips.com

# Antenn

Om du har en digitaldekoder eller en inspelare ansluter du antennkablarna så att antennsignalen körs genom digitaldekodern och/eller inspelaren innan den går till TV:n. Om du gör det kan antennen och digitaldekodern sända ytterligare kanaler som kan spelas in av inspelaren.

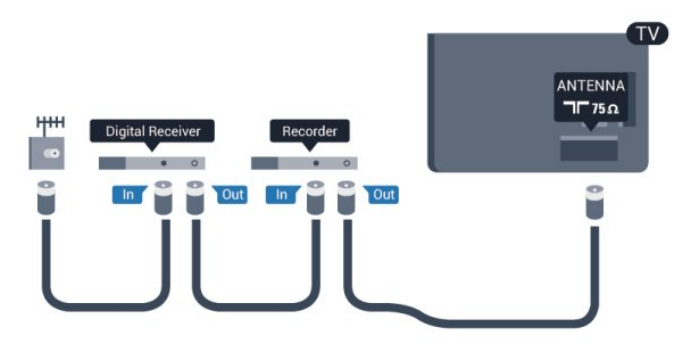

# **HDMI**

#### HDMI CEC

Bild- och ljudkvaliteten blir bäst med en HDMI-anslutning. En HDMI-kabel hanterar både bild- och ljudsignaler. Använd en HDMI-kabel för HD-TV- eller Ultra HD-signaler (UHD). För att signalöverföringen ska bli så bra som möjligt bör du välja en HDMI-kabel med hög hastighet som inte är längre än 5 meter.

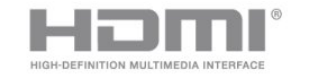

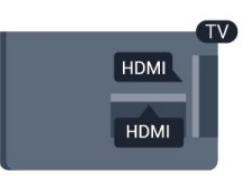

#### EasyLink HDMI CEC

Om dina enheter är anslutna med HDMI och har EasyLink kan du styra dem med TV-fjärrkontrollen. EasyLink HDMI CEC måste vara påslaget på TV:n och den anslutna enheten. För mer information om att använda EasyLink trycker du på Sökord och väljer EasyLink CEC.

#### DVI till HDMI

Använd en DVI till HDMI-adapter om enheten bara har en DVIanslutning. Använd en av HDMI-anslutningarna och använd en Audio L/R-kabel (minikontakt 3,5 mm) i AUDIO IN på baksidan av TV:n för ljud.

#### Kopieringsskydd

DVI- och HDMI-kablar stöder HDCP (High-bandwidth Digital Content Protection). HDCP är ett kopieringsskydd som förhindrar att innehåll kopieras från en DVD-skiva eller Blu-ray Disc. Det kallas också för DRM (Digital Rights Managament).

#### HDMI ARC

Alla HDMI-anslutningar på TV:n har HDMI ARC (Audio Return Channel).

Om enheten (vanligtvis ett hemmabiosystem) också har HDMI ARC-anslutning ansluter du den till någon av HDMI-

anslutningarna på TV:n. Med HDMI ARC-anslutningen behöver du inte ansluta en extra ljudkabel som överför TV-ljudet till hemmabiosystemet. HDMI ARC-anslutningen kombinerar båda signalerna.

Du kan använda valfri HDMI-anslutning på TV:n till att ansluta HTS, men ARC är bara tillgängligt för en enhet/anslutning åt gången.

Om du föredrar att stänga av ARC på HDMI-anslutningarna trycker du på  $\bigcap$ , väljer Inställningar och trycker på OK. Välj TV-inställningar > Ljud > Avancerat > HDMI ARC.

#### **HDMI Ultra HD**

På den här TV:n kan du titta på filmer inspelade i "ursprunglig" Ultra HD-upplösning på 3 840 x 2 160 pixlar.

Anslut en Blu-ray-spelare, spelkonsol eller dator som kan spela upp Ultra HD-film till HDMI-anslutningen. Använd en HDMIkabel med hög hastighet. HDMI UHD-anslutningen kan ha ARC (Audio Return Channel) och har inte stöd för 3D.

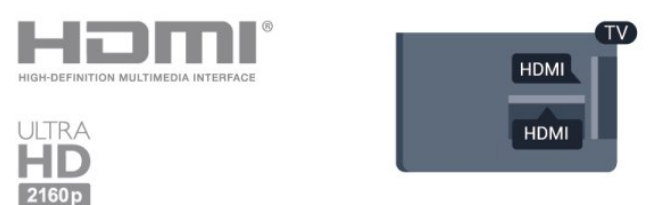

• Endast för TV-apparater med Ultra HD-skärm.

# Y Pb Pr – Audio L R

Y Pb Pr-komponentvideo är en höghastighetsanslutning. YPbPranslutningen kan användas för HD-TV-signaler. Utöver Y-, Pboch Pr-signalerna tillkommer vänster- och högeranslutning för ljud.

- Y delar uttag med CVBS.
- Komponent och Komposit delar ljuduttag.

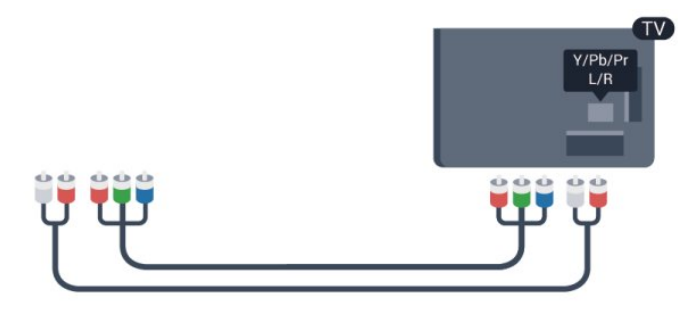

• Endast för TV-apparater med komponentanslutningar.

## CVBS – Audio L R

CVBS - kompositvideo är en höghastighetsanslutning. CVBSanslutningen kan användas för HD-TV-signaler. Utöver CVBSsignalen tillkommer vänster- och högeranslutning för ljud.

- Y delar uttag med CVBS.
- Komponent och Komposit delar ljuduttag.

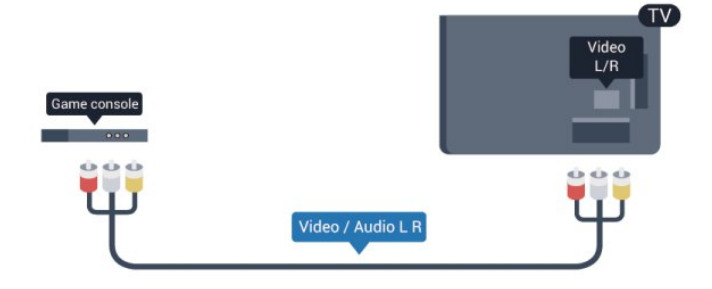

<span id="page-12-0"></span>• Endast för TV-apparater med komponent-/kompositanslutningar.

# SCART

SCART är en anslutning med hög kvalitet. SCART-anslutningen kan användas för CVBS- och RGB-videosignaler men kan inte användas för HD-TV-signaler. SCART-anslutningen kombinerar bild- och ljudsignaler.

Använd SCART-adapterkabeln för att ansluta enheten.

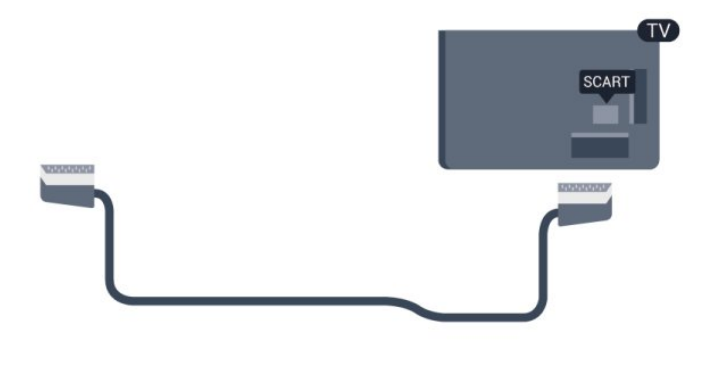

## Ljudutgång – optisk

Ljudutgång – optisk är en höghastighetsanslutning. Den optiska anslutningen kan hantera 5.1-ljudkanaler. Om din enhet, vanligtvis ett hemmabiosystem (HTS), inte har någon HDMI-ARCanslutning kan du använda anslutningen med Ljudingång – optisk på HTS. Anslutningen Ljudutgång - optisk skickar ljudet från TV:n till hemmabiosystemet.

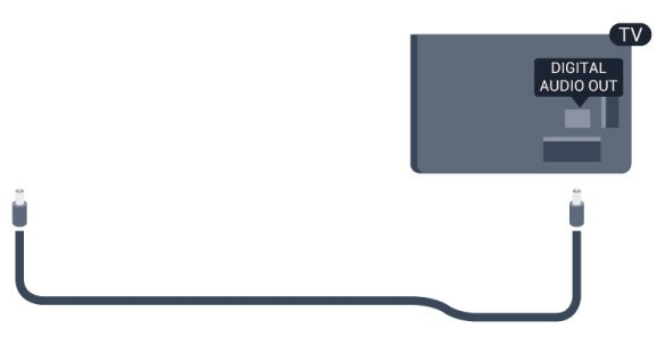

Du kan ställa in typen av ljudutgångssignal så att den matchar ljudfunktionerna i hemmabiosystemet.

Om du vill ha mer information, tryck på - Sökord och leta upp Ljudutgångsinställningar.

Om ljudet inte stämmer överens med bilden på skärmen kan du justera ljud till bild-synkroniseringen.

För mer information, tryck på 
Sökord och leta upp Ljud till bild-synkronisering.

#### 4.2

# EasyLink HDMI CEC

# EasyLink

Med EasyLink kan du styra en ansluten enhet med TVfjärrkontrollen. EasyLink använder HDMI CEC (Consumer Electronics Control) till att kommunicera med de anslutna enheterna. Enheter måste ha funktioner för HDMI CEC och vara anslutna med en HDMI-anslutning.

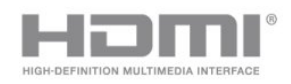

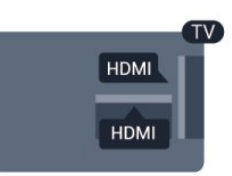

#### EasyLink-inställning

När TV:n levereras är EasyLink aktiverat. Se till att alla HDMI CEC-inställningar på enheten är korrekt konfigurerade på de anslutna EasyLink-enheterna. EasyLink kanske inte fungerar med enheter från andra tillverkare.

#### HDMI CEC hos andra märken

HDMI CEC-funktionen har olika namn hos olika märken. Några exempel är: Anynet, Aquos Link, Bravia Theatre Sync, Kuro Link, Simplink och Viera Link. Alla märken är inte fullständigt kompatibla med EasyLink.

HDMI CEC-varumärkena i exemplet tillhör sina respektive ägare.

### Styra enheter

Om du vill styra en enhet som är ansluten via HDMI och konfigurerad med EasyLink väljer du enheten eller dess aktivitet i listan med TV-anslutningar. Tryck på **EXT SOURCES**, välj en enhet som är ansluten via HDMI och tryck på OK.

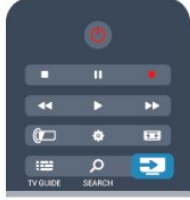

När enheten har valts kan du styra enheten med TVfjärrkontrollen. Däremot fungerar inte knapparna  $\bigcap$  och OPTIONS och andra TV-knappar på enheten. Om den knapp du behöver inte finns på fjärrkontrollen till TV:n

<span id="page-13-0"></span>kan du välja knappen på menyn Alternativ. Tryck på  $\equiv$  OPTIONS och välj Reglage i menyfältet. På skärmen väljer du den knapp du behöver och trycker på OK. En del väldigt specifika knappar finns eventuellt inte tillgängliga i kontrollmenyn.

Obs! Endast enheter som stöder

funktionen EasyLink-fjärrkontroll kommer att reagera på TVfjärrkontrollen.

### EasyLink-inställningar

När TV:n levereras är alla EasyLink-inställningar aktiverade. Du kan stänga av alla EasyLink-inställningar en och en.

#### EasyLink

Stänga av EasyLink helt ...

- 1 Tryck på  $\bigcap$ , välj Inställningar och tryck på OK.
- **2** Välj TV-inställningar > Allmänna inställningar >

#### EasyLink och tryck på OK.

**3 -** Välj Från och tryck på OK.

**4 -** Tryck på , flera gånger om det behövs, för att stänga menyn.

#### EasyLink-fjärrstyrning

Om du vill att enheter ska kommunicera med varandra men inte vill styra dem med TV-fjärrkontrollen kan du stänga av EasyLinkfjärrkontrollen separat.

På EasyLink-inställningsmenyn väljer du EasyLink-fjärrkontroll och väljer Av.

#### Pixel Plus-länk

Vissa enheter, som en DVD- eller Blu-ray Disc-spelare, kan ha egen bildkvalitetsbehandling. För att undvika dålig bildkvalitet orsakad av störningar med TV-behandlingen bör dessa enheters bildbehandling avaktiveras. TV:n levereras med Pixel Plus-länk påslagen och avaktiverar bildkvalitetsbehandlingen på nyare Philips-enheter som är anslutna till TV:n.

Om du vill stänga av Pixel Plus-länk går du till EasyLinkinställningsmenyn, väljer Pixel Plus-länk och väljer Av.

#### Automatisk flyttning av undertext

Om du spelar upp en DVD eller Blu-ray Disc på en Philipsspelare med stöd för undertexter kan TV:n flytta undertexten uppåt. Undertexterna syns då oavsett vilket bildformat du valt. TV:n levereras med Automatisk flyttning av undertext påslagen. Om du vill stänga av Automatisk flyttning av undertext går du till EasyLink-inställningsmenyn, väljer Automatisk flyttning av undertext och väljer Av.

#### Stänga av enheter automatiskt

Du kan ställa in TV:n så att anslutande HDMI-CEC-anpassade enheter stängs av om de inte är den aktiva källan. TV:n sätter den anslutna enheten i standbyläge efter 10 minuters inaktivitet.

4.3

# Common interface – CAM

#### $Cl<sup>+</sup>$

Den här TV:n är förberedd för CI+ Conditional Access.

Med CI+ kan du titta på förstklassiga HD-program som filmer och sportsändningar, som tillhandahålls av digital-TV-kanaler i din region. De här programmen är kodade av TV-kanalen och avkodas med en förbetald CI+-modul.

Digital-TV-kanaler tillhandahåller den här CI+-modulen (Conditional Access Module – CAM) när du abonnerar på deras förstklassiga program. De här programmen använder en hög kopieringsskyddsnivå.

Kontakta digital-TV-kanalen för mer information om regler och villkor.

Om du vill ha mer information om hur du ansluter en CAmodul, tryck på 
Sökord och leta upp Common interface -CAM.

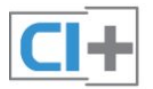

### **CAM**

#### Sätta in en CA-modul

Stäng av TV:n innan du sätter in en CA-modul. Se CA-modulen för anvisningar om korrekt isättning. Felaktig isättning kan skada CA-modulen och TV:n.

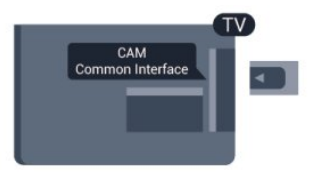

Använd Common Interface-uttaget på TV:n och sätt i CAMkortet.

Med framsidan på kortet vänd mot dig för du försiktigt in CAmodulen så långt det går.

<span id="page-14-1"></span>Lämna kortet i uttaget.

Det kan ta några minuter innan CA-modulen aktiveras. Om du tar bort CA-modulen inaktiveras sändningstjänsten på TV:n. Om en CA-modul har satts in och abonnemangsavgifterna har betalats (anslutningsmetoderna kan skilja sig) kan du titta på TVkanalen. Den insatta CA-modulen gäller endast för just din TV.

#### Inställningar för CA-modul

Ställ in lösenord eller PIN-koder för CAM TV-kanalen genom att trycka på  $\bigcap$ , välja Inställningar och trycka på OK. Välj Kanalinställningar > Common Interface. Välj CAM TV-kanalen och tryck på OK.

# <span id="page-14-0"></span>4.4 Digitaldekoder

Använd två antennkablar till att ansluta antennen till digitaldekodern och TV:n.

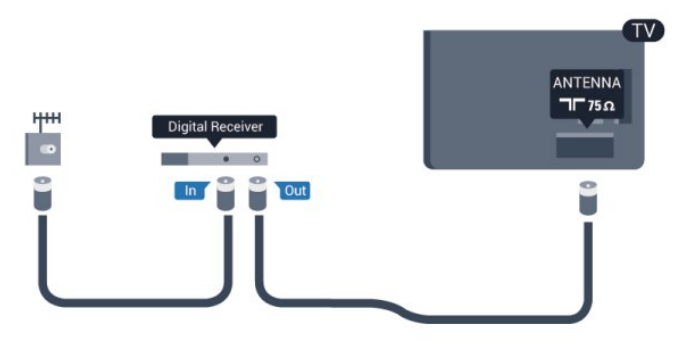

Bredvid antennanslutningarna ansluter du en HDMI-kabel för att ansluta digitaldekodern till TV-apparaten.

Du kan även använda en SCART-kabel om digitaldekodern inte har någon HDMI-ingång.

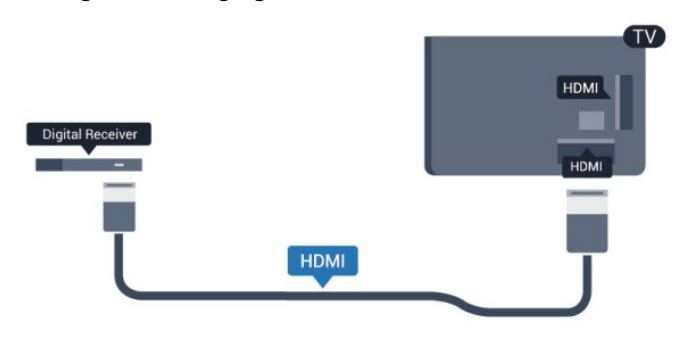

#### Avstängningstimer

Stäng av den här automatiska timern om du bara använder digitaldekoderns fjärrkontroll. Om du inte gör det kommer TV:n att stängas av automatiskt efter fyra timmar om du inte trycker på någon knapp på TV:ns fjärrkontroll.

Stäng av Avstängningstimern genom att trycka på  $\bigcap$ , välja Inställningar och trycka på OK. Välj TV-inställningar > Allmänna inställningar >

Avstängningstimer och ställ in skjutreglaget på Av.

#### 4.5

# Satellitmottagare

• Endast för TV-modeller med inbyggd satellitmottagare.

Anslut satellitantennkabeln till satellitmottagaren.

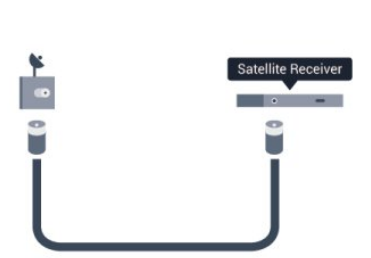

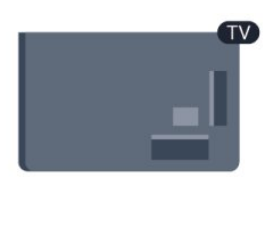

Bredvid antennen ansluter du en HDMI-kabel för att ansluta enheten till TV:n.

Du kan även använda en SCART-kabel om enheten inte har någon HDMI-ingång.

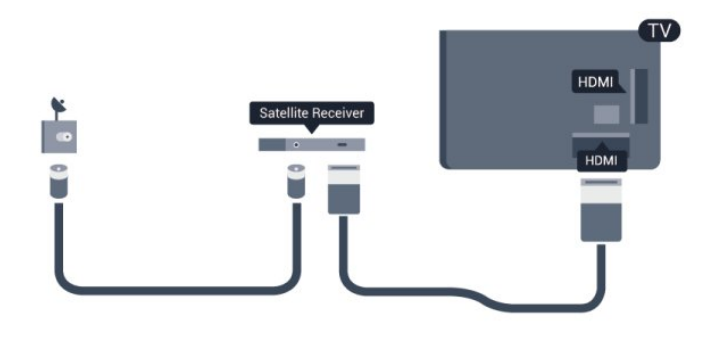

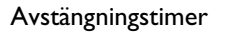

Stäng av den här automatiska timern om du bara använder digitaldekoderns fjärrkontroll. Om du inte gör det kommer TV:n att stängas av automatiskt efter fyra timmar om du inte trycker på någon knapp på TV:ns fjärrkontroll.

Stäng av Avstängningstimern genom att trycka på  $\bigcap$ , välja Inställningar och trycka på OK.

Välj TV-inställningar > Allmänna inställningar > Avstängningstimer och ställ in skjutreglaget på Av.

<span id="page-15-0"></span>4.6

# Hemmabiosystem – HTS

## Ansluta hemmabiosystemet

Använd en HDMI-kabel till att ansluta ett hemmabiosystem till TV:n. Du kan ansluta en Philips Soundbar eller ett hemmabiosystem med en inbyggd skivspelare. Du kan även använda en SCART-kabel om enheten inte har någon HDMI-ingång.

#### HDMI ARC

Om ditt hemmabiosystem har en HDMI ARC-anslutning kan du ansluta med en HDMI-anslutning på TV:n. Med HDMI ARC behöver du inte ansluta någon extra ljudkabel. HDMI ARCanslutningen kombinerar båda signalerna.

Alla HDMI-kontakter på TV:n har stöd för ARC-signal (Audio Return Channel). Men när du har anslutit till hemmabiosystemet kan TV:n endast skicka ARC-signalen till den HDMI-anslutningen.

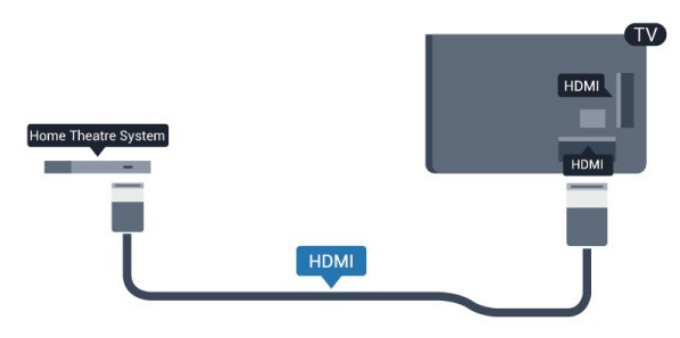

Om hemmabiosystemet inte har en HDMI ARC-anslutning använder du även en optisk ljudkabel (Toslink) till att överföra ljudet från TV-bilden till hemmabiosystemet.

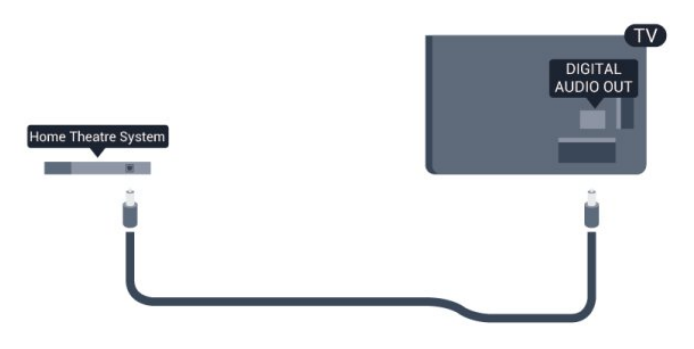

#### Ljud till bild-synkronisering (synk.)

Om ljudet inte stämmer överens med bilden på skärmen kan du ställa in en fördröjning på de flesta hemmabiosystem med en skivenhet så att ljud och bild stämmer överens.

För mer information, tryck på - Sökord och leta upp Ljud till bild-synkronisering.

# Ljudutgångsinställningar

#### Fördröjning av ljudutgång

Med ett hemmabiosystem (HTS) anslutet till TV:n ska bilden på TV:n och ljudet från HTS vara synkroniserat.

#### Automatisk ljud till bild-synkronisering

På nyare hemmabiosystem från Philips är ljud till bildsynkroniseringen automatisk och därför alltid korrekt.

#### Ljudsynkroniseringsfördröjning

På vissa hemmabiosystem kan du behöva justera ljudsynkroniseringsfördröjningen för att ljudet och bilden ska stämma överens. Öka fördröjningsvärdet på hemmabiosystemet tills bild och ljud överensstämmer. Ett fördröjningsvärde på 180 ms kan behövas. Läs användarhandboken till hemmabiosystemet. Om du ställer in ett fördröjningsvärde på hemmabiosystemet måste du stänga av Fördröjning av ljudutgång på TV:n.

Så här stänger du av Fördröjning av ljudutgång ...

1 - Tryck på  $\bigcap$ , välj Inställningar och tryck på OK.

**2 -** Välj TV-inställningar > Ljud > Avancerat > Fördröjning av ljudutgång.

**3 -** Välj Från och tryck på OK.

**4 -** Tryck på , flera gånger om det behövs, för att stänga menyn.

#### Ljudutgång, justering

Om du inte kan ställa in en fördröjning på hemmabiosystemet kan du ställa in så att TV:n synkroniserar ljudet. Du kan göra en inställning som kompenserar den tid som krävs för att hemmabiosystemet ska behandla ljudet för TV-bilden. Du kan anpassa justeringen i steg om 5 ms. Den högsta inställningen är

-60 ms. Inställningen Fördröjning av ljudutgång ska vara påslagen.

Så här synkroniserar du ljudet på TV:n ...

#### 1 - Tryck på  $\bigcap$ , välj Inställningar och tryck på OK.

**2 -** Välj TV-inställningar > Ljud > Avancerat > Ljudutgång, justering.

**3 -** Använd skjutreglaget för att ställa in ljudjusteringen och tryck på OK.

**4 -** Tryck på , flera gånger om det behövs, för att stänga menyn.

#### Ljudutgångsformat

Om du har ett hemmabiosystem med funktioner för flerkanaligt ljud som Dolby Digital, DTS® eller liknande ska du välja ljudutgångsformatet Flerkanalig. Med Flerkanalig kan TV:n skicka den komprimerade flerkanaliga ljudsignalen från en TV-kanal eller ansluten spelare till hemmabiosystemet. Om du har ett hemmabiosystem utan funktioner för flerkanaligt ljud väljer du Stereo.

Så här ställer du in ljudutgångsformatet ...

1 - Tryck på **A**, välj Inställningar och tryck på OK.

**2**

<span id="page-16-0"></span>**-** Välj TV-inställningar > Ljud > Avancerat > Ljudutgångsformat.

**3 -** Välj Flerkanalig eller Stereo.

**4 -** Tryck på , flera gånger om det behövs, för att stänga menyn.

#### Ljudutgångsutjämning

Använd inställningen Ljudutgångsutjämning för att jämna ut skillnader i ljudnivån (ljudstyrkan) mellan TV:n och hemmabiosystemet när du växlar mellan dem. Skillnader i ljudnivå kan bero på skillnader i ljudbehandlingen.

Så här jämnar du ut skillnader i ljudnivå ...

1 - Tryck på  $\bigcap$ , välj Inställningar och tryck på OK. **2**

**-** Välj TV-inställningar > Ljud > Avancerat > Ljudutgångsutjämning.

**3 -** Om volymskillnaden är stor väljer du Mer. Om

volymskillnaden är liten väljer du Mindre.

**4 -** Tryck på , flera gånger om det behövs, för att stänga menyn.

<span id="page-16-1"></span>Ljudutgångsutjämning påverkar både Ljudutgång – optisk och HDMI ARC-ljudsignaler.

# Problem med HTS-ljud

#### Ljud med högt brus

Om du tittar på innehåll från ett anslutet USB-flashminne eller en ansluten dator kan ljudet från hemmabiosystemet vara förvrängt. Ljudet hörs när ljud- eller bildfilen har DTS-ljud men hemmabiosystemet saknar bearbetning för DTS-ljud. Du kan rätta till detta genom att ställa in Ljudutgångsformat för TV:n på Stereo.

Tryck på  $\bigcap$  och välj Inställningar > TV-inställningar > Ljud > Avancerat > Ljudutgångsformat.

#### Inget ljud

Om du inte hör något ljud från TV:n på ditt hemmabiosystem kontrollerar du följande ...

• Kontrollera att du har anslutit HDMI-kabeln till en HDMI ARC-anslutning på hemmabiosystemet. Alla HDMI-anslutningar på TV:n är HDMI ARC-anslutningar.

• Kontrollera om HDMI-ARC-inställningen på TV:n är påslagen. Tryck på  $\bigcap$  och välj Inställningar > TV-inställningar > Ljud > Avancerat > HDMI ARC.

#### 4.7

# Blu-ray Disc-spelare

Använd en HDMI-kabel med hög hastighet för att ansluta Bluray-spelaren till TV:n.

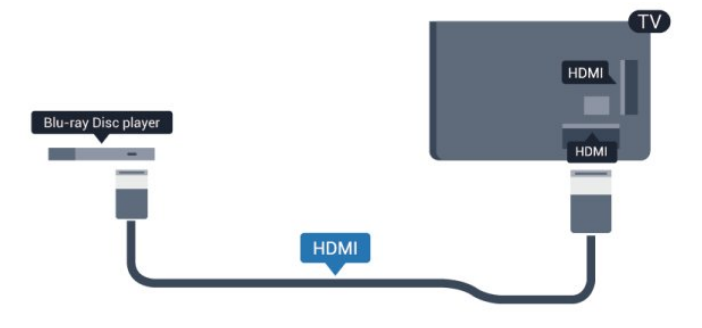

Om Blu-ray Disc-spelaren har funktioner för EasyLink HDMI CEC kan du styra spelaren med TV-fjärrkontrollen.

För mer information om att använda EasyLink trycker du på Sökord och väljer EasyLink HDMI CEC.

#### 4.8

# DVD-spelare

Använd en HDMI-kabel för att ansluta DVD-spelaren till TV:n. Du kan även använda en SCART-kabel om enheten inte har någon HDMI-ingång.

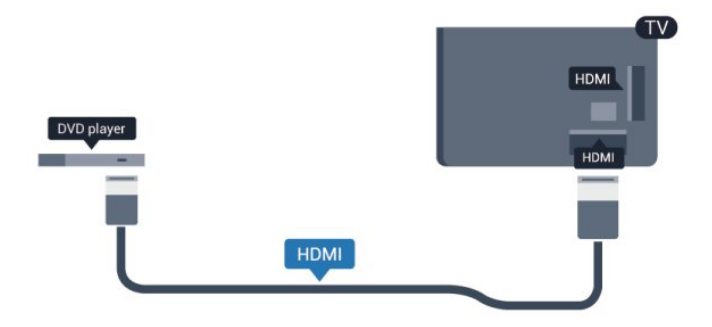

Om DVD-spelaren är ansluten via HDMI och har funktioner för EasyLink CEC kan du styra spelaren med TV-fjärrkontrollen.

 För mer information om att använda EasyLink trycker du på Sökord och väljer EasyLink HDMI CEC.

# <span id="page-17-0"></span>4.9 Spelkonsol

# **HDMI**

För bästa kvalitet, anslut spelkonsolen med en HDMI-kabel till TV:n

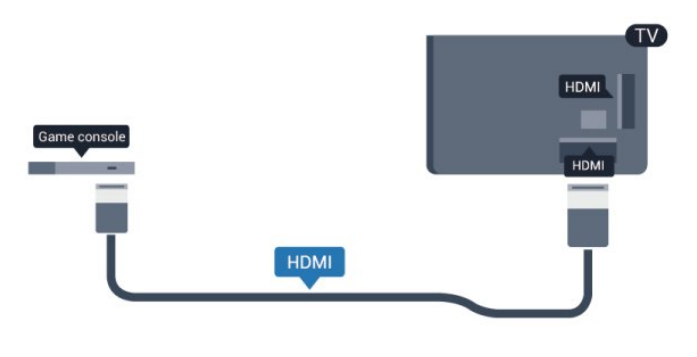

# Y Pb Pr – Audio L R

Anslut spelkonsolen med en komponentvideokabel (Y Pb Pr) och Audio L/R-kabel till TV:n.

<span id="page-17-1"></span>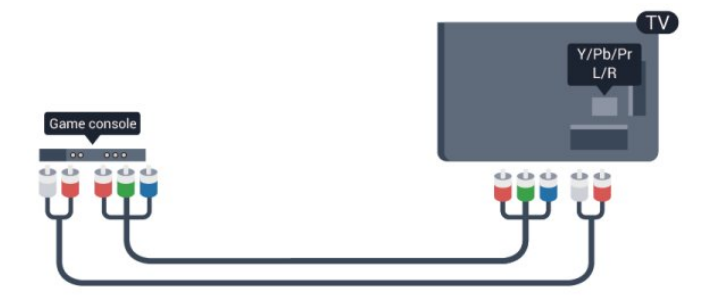

- Y delar uttag med CVBS.
- Komponent och Komposit delar ljuduttag.

# CVBS – Audio L R/Scart

Anslut spelkonsolen till TV:n med en kompositkabel (CVBS) och Audio L/R-kabel till TV:n.

Om din spelkonsol bara har en Video (CVBS)- och Audio L/Rutgång använder du en Video Audio L/R till SCART-adapter för att koppla in den via SCART-anslutningen.

Obs! CVBS till SCART-adapter medföljer inte TV:n.

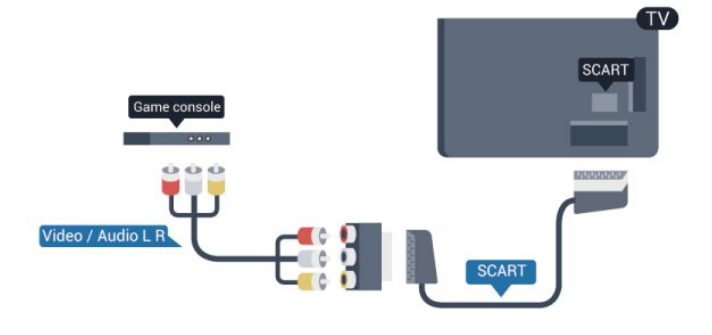

# CVBS – Audio L R

Anslut spelkonsolen till TV:n med en kompositkabel (CVBS) och Audio L/R-kabel till TV:n.

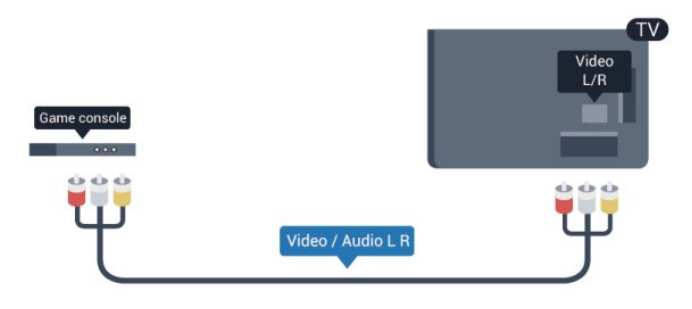

- Y delar uttag med CVBS.
- Komponent och Komposit delar ljuduttag.

#### $410$

# USB-hårddisk

### Vad du behöver

Om du ansluter en USB-hårddisk kan du pausa eller spela in en TV-sändning. TV-sändningen måste vara digital (DVB-sändning eller liknande).

#### Så här pausar du uppspelningen:

För att pausa en sändning behöver du en USB 2.0-kompatibel hårddisk med minst 32 GB diskutrymme.

#### Spela in

För att pausa och spela in en TV-sändning behöver du minst 250 GB hårddiskutrymme.

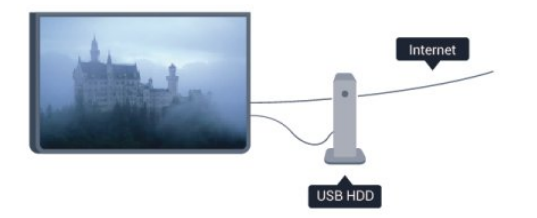

#### TV-guide

Innan du bestämmer dig för att köpa en USB-hårddisk i inspelningssyfte ska du kontrollera att du kan spela in från digital-TV-kanaler i ditt land.

Tryck på **EI TV GUIDE** på fjärrkontrollen. Om en inspelningsknapp visas på TV-guidesidan kan du spela in.

För mer information om att installera en USB-hårddisk, tryck på - Sökord och leta upp USB-hårddisk, installation.

### Installation

Innan du kan pausa eller spela in en sändning måste du ansluta och formatera en USB-hårddisk. Om du vill spela in en sändning med TV-guidedata från internet måste internetanslutningen vara installerad på din TV innan du installerar USB-hårddisken. Vid formateringen raderas alla filer från USB-hårddisken.

**1 -** Anslut USB-hårddisken till en av USB-kontakterna på TV:n. Anslut inte andra USB-enheter till de andra USB-portarna medan formateringen pågår.

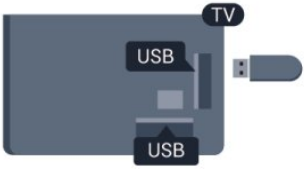

**2 -** Slå på USB-hårddisken och TV:n.

**3 -** När TV:n är inställd på en digital-TV-kanal, tryck på (Paus). När du försöker pausa startar formateringen.

Följ anvisningarna på skärmen.

När USB-hårddisken har formaterats ska du låta den vara ansluten permanent.

#### Varning

När USB-hårddisken har formaterats speciellt för den här TV:n kan du inte använda de lagrade inspelningarna på en annan TV eller dator. Undvik att kopiera eller ändra inspelningsfilerna på USB-hårddisken via ett datorprogram eftersom det skadar inspelningarna. Om du formaterar en annan USB-hårddisk försvinner innehållet från den första. En USB-hårddisk som är installerad på din TV måste formateras om för att kunna användas på en dator.

<span id="page-18-0"></span>För mer information, tryck på - Sökord och leta upp Pause TV eller Inspelning.

4.11

# USB-tangentbord eller mus

## USB-tangentbord

Anslut ett USB-tangentbord (USB-HID-typ) om du vill mata in text på din TV.

Du kan ansluta ett tangentbord och en mus till TV:n. Använd någon av USB-anslutningarna för att ansluta.

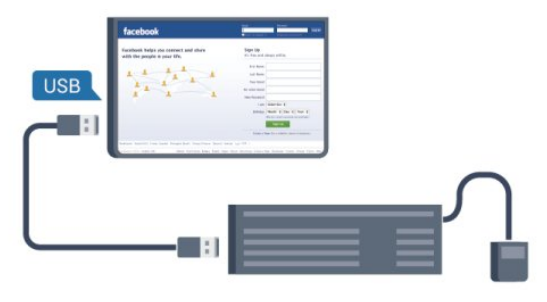

#### Installera tangentbordet

För att installera USB-tangentbordet slår du på TV:n och ansluter USB-tangentbordet till en av USB-anslutningarna på TV:n. När TV:n upptäcker tangentbordet för första gången kan du välja din tangentbordslayout och testa ditt val. Om du väljer en kyrillisk eller grekisk tangentbordslayout först kan du välja en sekundär latinsk tangentbordslayout.

Byta tangentbordslayout när du har valt en tangentbordslayout ...

- 1 Tryck på  $\bigcap$ , välj Inställningar och tryck på OK.
- **2** Välj TV-inställningar > Allmänna inställningar > Inställningar för USB-tangentbord och tryck på OK.

#### Knappar för kanalnamnbyte

- Enter  $=$  OK
- Backsteg = radera tecknet som står framför markören
- Pilknappar = navigera inom ett textfält
- För att växla mellan tangentbordslayouter, om en sekundär layout finns inställd, trycker du ner Ctrl + Skift samtidigt.

#### Knappar för Smart TV-appar och internetsidor

- Skift + tabb = Nästa och Föregående
- Home = bläddra till sidans topp
- End = bläddra till sidans botten
- Page  $Up = g\aa$  upp en sida
- Page Down = gå ned en sida
- $\bullet$  + = zooma in ett steg
- $\bullet$   $=$  zooma ut ett steg
- $* =$  anpassa webbsidan efter skärmens bredd.

#### USB-mus

#### Ansluta USB-mus

Du kan ansluta en USB-mus (USB-HID-typ) för att navigera på internetsidor.

På en webbsida kan du välja och klicka på länkar enklare.

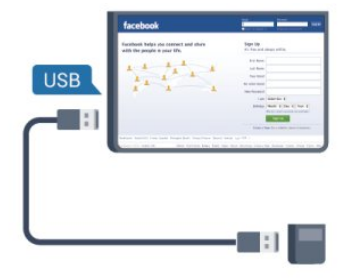

#### Anslut musen

<span id="page-19-1"></span>Slå på TV:n och anslut USB-musen till en av USB-anslutningarna på TV:n. Du kan också ansluta USB-musen till ett anslutet USBtangentbord.

#### Musklick

- Vänsterklick =  $OK$
- Högerklick = Bakåt  $\bigoplus$

Du kan använda scrollhjulet för att bläddra upp och ned på sidor.

För mer information om hur du ansluter ett tangentbord trycker du på knappen - Sökord och letar upp USB-tangentbord.

#### Mushastighet

Du kan ändra hastigheten för musrörelserna på skärmen.

Så här ändrar du hastigheten ...

- 1 Tryck på **A**, välj Inställningar och tryck på OK.
- **2** Välj TV-inställningar och tryck på OK.
- **3** Välj Allmänna inställningar > Inställningar för pekare/mus och tryck på OK.

4 - Tryck på pilarna ▲ (upp) eller ▼ (ned) för att öka eller minska hastigheten.

**5 -** Tryck på OK för att spara och stänga inställningen.

**6 -** Tryck på , flera gånger om det behövs, för att stänga menyn.

# USB-flashminne

<span id="page-19-0"></span> $\frac{1}{4.12}$ 

Du kan visa bilder eller spela upp musik och film från ett USBflashminne.

<span id="page-19-2"></span>Sätt i ett USB-flashminne i en av USB-anslutningarna på TV:n när TV:n är påslagen.

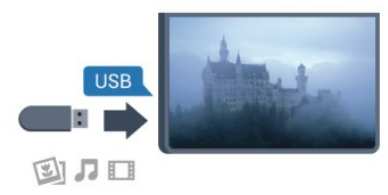

TV:n identifierar flashminnet och en lista öppnas med dess innehåll.

Om innehållslistan inte visas automatiskt trycker du på  $\Box$ SOURCE, väljer USB och trycker på OK.

Sluta visa innehållet på USB-flashminnet genom att trycka på  $\blacksquare$ EXIT eller välja någon annan aktivitet.

Du kan när som helst koppla från USB-flashminnet genom att ta ut flashminnet.

För mer information om att titta på eller spela upp innehåll från en USB-flashenhet, tryck på - Sökord och leta upp dina foton, videor och musik.

#### 4.13

# Fotokamera

Om du vill visa foton som lagrats på din digitalfotokamera kan du ansluta kameran direkt till TV:n.

Använd en av USB-anslutningarna på TV:n för att ansluta. Slå på kameran efter att du anslutit den.

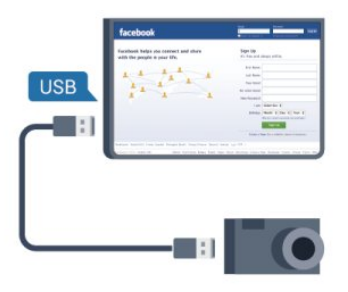

Om innehållslistan inte visas automatiskt trycker du på SOURCE, väljer USB och trycker på OK.

Din kamera behöver kanske ställas in på överföring av innehåll med PTP (Picture Transfer Protocol). Läs i användarhandboken till kameran.

För mer information om visning av foton, tryck på 
Sökord och leta upp dina foton, videor och musik.

#### Ultra HD via USB

Du kan titta på foton i Ultra HD-upplösning från en ansluten USB-enhet eller flashenhet. TV:n konverterar upplösningen till Ultra HD om fotots upplösning är högre. Du kan inte visa en film med ursprunglig Ultra HD-upplösning via någon av USBanslutningarna.

4.14 Videokamera

# HDMI

För bästa kvalitet använder du en HDMI-kabel för att ansluta videokameran till TV:n.

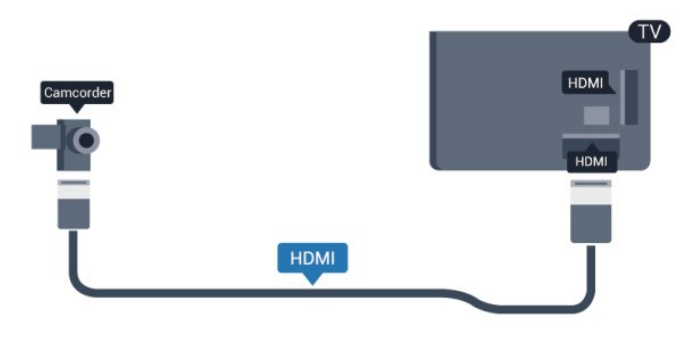

# CVBS – Audio L R/Scart

Du kan använda en HDMI-, YPbPr- eller SCART-anslutning för att ansluta din videokamera. Om din videokamera bara har en Video- (CVBS) och Audio L/R-utgång använder du en Video Audio L/R till SCART-adapter för att ansluta till SCARTanslutningen.

Obs! CVBS till scart-adapter medföljer inte TV:n.

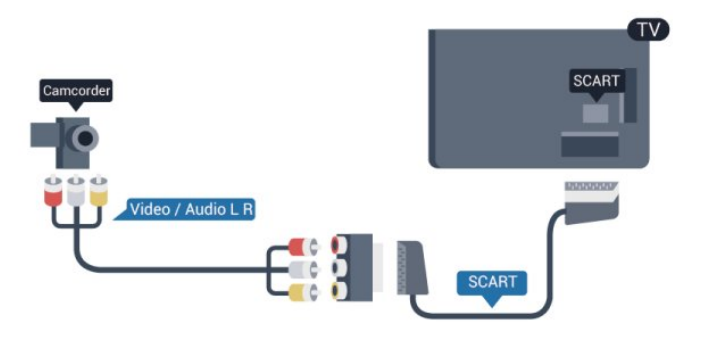

# CVBS – Audio L R

Använd Video Audio L/R-kabeln för att ansluta videokameran till TV:n.

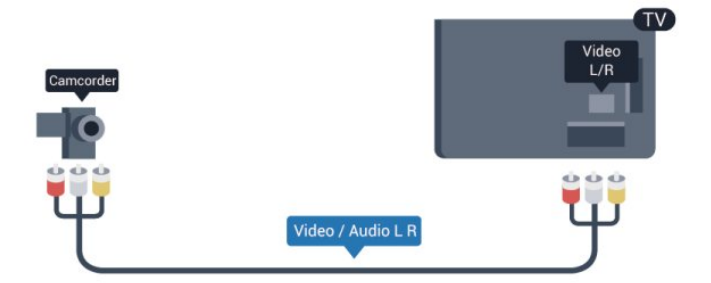

- Y delar uttag med CVBS.
- <span id="page-20-0"></span>• Komponent och Komposit delar ljuduttag.

### 4.15

# Dator

### Anslut

Du kan ansluta din dator till TV:n och använda TV:n som en datorskärm.

#### Med HDMI

Använd en HDMI-kabel för att ansluta datorn till TV:n.

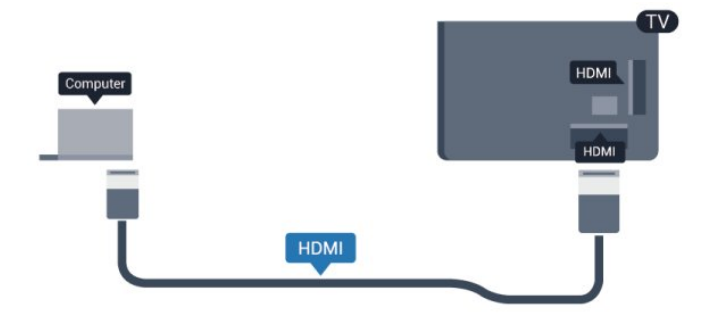

#### Med DVI till HDMI

Du kan också använda en DVI till HDMI-adapter för att ansluta datorn till HDMI och en Audio L/R-kabel (minikontakt 3,5 mm) till AUDIO IN L/R på baksidan av TV:n.

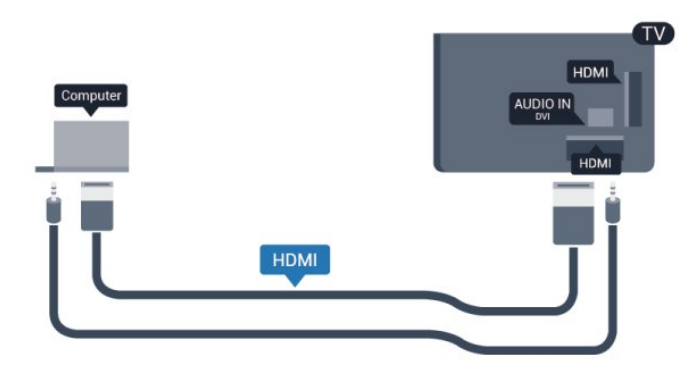

### Inställningar

#### Bäst bildskärmsinställning

Om din dator har lagts till som enhetstypen Dator i källmenyn (lista med anslutningar) ställs TV:n automatiskt till den bästa Dator-inställningen.

Om du använder din dator för att titta på film eller spela spel kan du vilja ställa tillbaka TV:n till inställningen för TV-tittande eller spel.

Så här ställer du in TV:n till den särskilda inställningen manuellt ...

1 - Tryck på  $\bigcap$ , välj Inställningar och tryck på OK.

**2 -** Välj TV-inställningar > Bild > Avancerat > Aktivitetsstil och tryck på OK.

**3 -** Välj Spel (för spelande) eller Dator (för filmvisning) och tryck

#### på OK.

**4 -** Tryck på , flera gånger om det behövs, för att stänga menyn.

Kom ihåg att ställa in spelet eller datorn till Dator när du avslutar spelet.

# <span id="page-21-0"></span>4.16 Hörlurar

Du kan ansluta hörlurar till  $\Omega$ -anslutningen på TV:n. Anslutningen är ett miniuttag på 3,5 mm. Du kan justera hörlurarnas ljudnivå separat.

Så här justerar du ljudnivån ...

1 - Tryck på  $\bigcap$ , välj Inställningar och tryck på OK.

**2 -** Välj TV-inställningar > Ljud > Hörlurar volym och tryck på OK.

**3** - Tryck på ▲ (upp) eller ▼ (ned) för att justera volymen. **4 -** Tryck på , flera gånger om det behövs, för att stänga menyn.

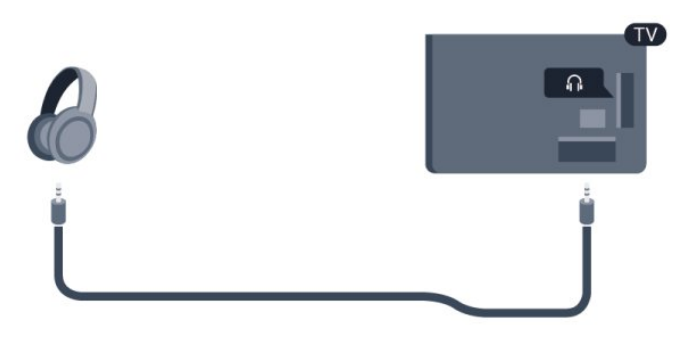

#### <span id="page-21-1"></span>4.17

# Trådlösa högtalare (För 7500-seriens TV)

Du kan ansluta en trådlös högtalare, som en subwoofer eller soundbar, till den här TV:n. En rad utvalda trådlösa Philipshögtalarprodukter kan ansluta till och spela upp TV-ljudet. Mer information finns på [www.philips.com/tv](http://www.philips.com/tv)

Om du vill spela upp TV-ljudet på en trådlös högtalare måste du para ihop den trådlösa högtalaren med TV:n. Du kan para ihop upp till 10 trådlösa högtalare men du kan endast använda 1 högtalarsystem (en subwoofer eller soundbar) på samma gång.

Para ihop en trådlös högtalare med TV:n ...

**1 -** Slå på den trådlösa högtalaren och placera den inom räckhåll för TV:n. Läs i enhetens användarhandbok för specifik information om ihopparning och trådlös räckvidd. **2 -** När den trådlösa högtalarens knapp med den blå indikatorlampan blinkar snabbt kan högtalaren paras ihop med

#### TV:n.

**3 -** På TV:n trycker du på , väljer Inställningar och trycker på OK.

**4 -** Välj TV-inställningar > Ljud > Ljudutgång och tryck på OK. **5 -** Välj Trådlös högtalare > Lägg till ny högtalare och tryck på OK.

**6 -** Följ instruktionerna på skärmen. Du kan para ihop enheten med TV:n och anslutningen sparas sedan på TV:n.

**7 -** När du vill para ihop TV:n med den trådlösa högtalaren igen håller du med knappen med den blå indikatorlampan på den trådlösa högtalaren i 3 sekunder och upprepar steg 3 till 6.

Om du vill ha mer information om hur du överför TV-ljudet till den trådlösa högtalaren trycker du på - Sökord och letar upp Trådlösa högtalare, välj.

# <span id="page-22-0"></span>5 Slå på

# <span id="page-22-1"></span>5.1

# På eller standby

Se till att du har anslutit strömsladden på baksidan av TV:n innan du slår på den.

Om den röda lampan inte lyser trycker du på joysticken till höger eller på baksidan av TV:n. TV:n försätts då i standbyläge och den röda lampan tänds.

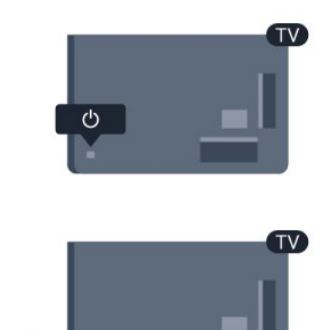

<span id="page-22-3"></span>Med TV:n i standbyläge trycker du på  $\Phi$  på fjärrkontrollen för att slå på TV:n.

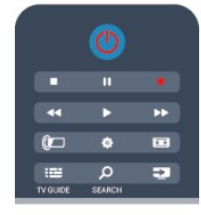

#### Växla till standbyläge

Växla TV:n till standbyläge genom att trycka på  $\Phi$  på fjärrkontrollen.

#### Stänga av

När du vill stänga av TV:n trycker du på joysticken på höger sida av TV:n eller på baksidan. Den röda kontrollampan släcks. TV:n är fortfarande ansluten till elnätet men förbrukar minsta möjliga energi.

För att stänga av TV:n helt drar du ur strömsladden.

<span id="page-22-2"></span>När du kopplar ur nätkontakten ska du alltid dra i kontakten och aldrig i själva kabeln. Se till att stickkontakten, nätkabeln och eluttaget alltid är lättåtkomlig.

# 5.2 Knappar på TV:n

När skärmen är på trycker du på joysticken för att visa menyn.

- Använd pilknapparna/navigeringsknapparna för att navigera uppåt, nedåt, åt vänster eller höger.
- Tryck på joysticken för att bekräfta ett val eller en inställning.

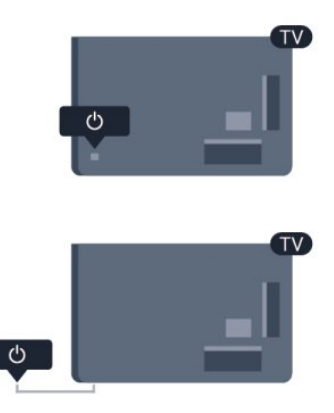

### 5.3

# Ljusstyrka för ordmarkering

Du kan stänga av eller justera ljusstyrkan för ordmarkering.

Justera eller stänga av ...

- 1 Tryck på  $\bigcap$ , välj Inställningar och tryck på OK.
- **2** Välj TV-inställningar > Allmänna inställningar > Ljusstyrka för ordmarkering och tryck på OK.

**3 -** Välj Hög, Medel, Låg eller Av för att stänga av ljusstyrkan för ordmarkering.

**4 -** Tryck på , flera gånger om det behövs, för att stänga menyn.

• Endast tillgängligt för vissa TV-modeller

# <span id="page-23-0"></span>Fjärrkontroll

<span id="page-23-1"></span>6.1

# Knappöversikt för 7100- och 7500-serien

# Toppmatad

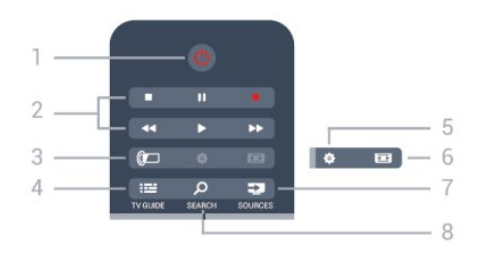

## 1 – *O* Standby/På

Slå på TV:n eller sätt den i standbyläge.

### 2 – Uppspelnings- och inspelningsknappar

- Spela upp >: spela upp.
- Pausa  $\blacksquare$ : pausa uppspelning
- Stoppa **e** stoppa uppspelning
- Spola tillbaka <<<r />
spola tillbaka</a>
- Snabbspola framåt  $\blacktriangleright$ : snabbspola framåt
- Spela in  $\bullet$ : spela in nu

 $3 -$  **Ambilight** Välja en Ambilight-inställning.

 $4 - i \equiv TV$  GUIDE Öppna eller stäng TV-guiden.

 $5 \clubsuit$  Inställningar

Så här öppnar du inställningsmenyn:

 $6 - \equiv$  Bildformat Öppna eller stäng bildformatmenyn.

### $7 - 2$  SOURCES

För att öppna eller stänga källmenyn – listan över anslutna enheter.

# 8 – O SEARCH

Öppna sidan Populära sökningar.

# **Mitten**

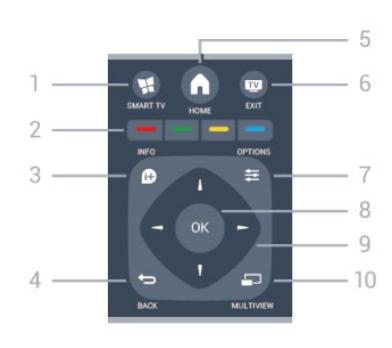

### $1 - M$  SMART TV

Öppna startsidan för Smart TV.

### 2 – Färgknappar

Följ anvisningarna på skärmen. Den blå knappen - öppnar hjälpen.

### $3 - 1$  INFO

Öppna eller stänga programinfo.

### $4 - 5$  BACK

Gå tillbaka till föregående kanal. Stänga en meny utan att ändra någon inställning. Gå tillbaka till föregående Smart TV-sida.

#### $5 - A$  HOME Öppna eller stäng hemmenyn.

 $6 -$ **EXIT** Gå tillbaka till TV-visning.

 $7 - \equiv$  OPTIONS Öppna eller stänga alternativmenyn.

 $8 - OK$ För att bekräfta ett val eller inställning.

9 – Pil-/navigeringsknapparna Navigera uppåt, nedåt, åt vänster eller åt höger.

10 – **D** MULTIVIEW För att öppna en extra liten skärm.

# Undersida

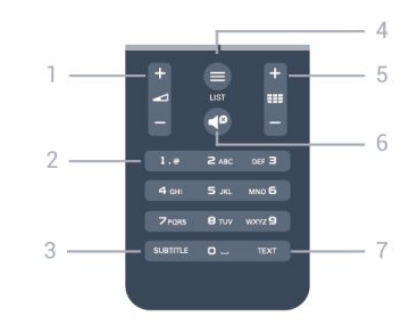

1 – Volym Justera volymen.

2 – Sifferknappar och knappsats

Välj TV-kanal direkt eller mata in text.

#### $3 -$  SUBTITLE

Byta undertexter: på, av eller automatiskt.

#### $4 - \equiv$  LIST

Öppna eller stänga kanallistan.

#### $5 - 11$  Kanal

Gå till nästa eller föregående kanal i kanallistan Öppna nästa eller föregående text-tv-sida eller starta nästa eller föregående kapitel på en skiva.

#### $6 -$   $\blacksquare$ <sup> $\Omega$ </sup> Ljud av

Stäng av eller slå på ljudet igen.

#### 7 – TEXT

Öppna eller stäng Text/text-TV.

<span id="page-24-0"></span>6.2

# Knappöversikt för serien 6300, 6500, 6600, 6700

### Toppmatad

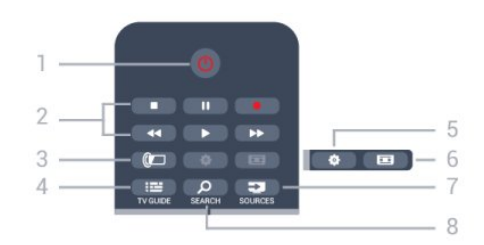

 $1 - \mathbf{O}$  Standby/På Slå på TV:n eller sätt den i standbyläge.

#### 2 – Uppspelnings- och inspelningsknappar

- Spela upp  $\blacktriangleright$ : spela upp.
- Pausa  $\overline{\mathsf{II}}$ : pausa uppspelning
- Stoppa stoppa uppspelning
- Spola tillbaka <<<<r />
spola tillbaka</a>
- Snabbspola framåt >>: snabbspola framåt
- Spela in  $\bullet$ : spela in nu

 $3 -$  **C** Ambilight

Välja en Ambilight-inställning.

 $4 - \frac{1}{2}$  TV GUIDE Öppna eller stäng TV-guiden.

 $5 \clubsuit$  Inställningar Så här öppnar du inställningsmenyn:

 $6 - \equiv$  Bildformat Öppna eller stäng bildformatmenyn.

#### 7 – ED SOURCES

För att öppna eller stänga källmenyn – listan över anslutna enheter.

8 – Q SEARCH

Öppna sidan Populära sökningar.

### **Mitten**

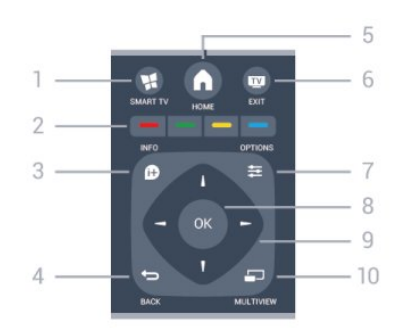

#### 1 – **M** SMART TV

Öppna startsidan för Smart TV.

#### 2 – Färgknappar

Följ anvisningarna på skärmen. Den blå knappen  $\longrightarrow$  öppnar hjälpen.

#### $3 - 1$  INFO

Öppna eller stänga programinfo.

#### $4 - \bigtriangledown$  BACK

Gå tillbaka till föregående kanal. Stänga en meny utan att ändra någon inställning. Gå tillbaka till föregående Smart TV-sida.

#### $5 - A$  HOME

Öppna eller stäng hemmenyn.

 $6 -$ **W** EXIT Gå tillbaka till TV-visning.

 $7 -$   $\equiv$  OPTIONS Öppna eller stänga alternativmenyn.

 $8 - OK$ För att bekräfta ett val eller inställning.

9 – Pil-/navigeringsknapparna Navigera uppåt, nedåt, åt vänster eller åt höger.

10 – E MULTIVIEW För att öppna en extra liten skärm.

### Undersida

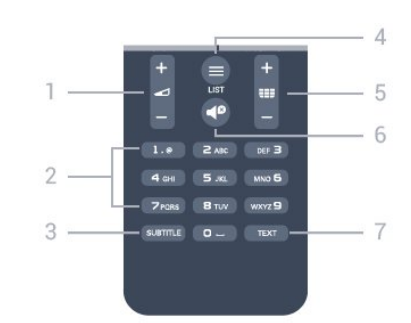

#### 1 – Volym

Justera volymen.

#### 2 – Sifferknappar och knappsats

Välj TV-kanal direkt eller mata in text.

#### 3 – SUBTITLE

Byta undertexter: på, av eller automatiskt.

#### $4 - \equiv$  LIST

Öppna eller stänga kanallistan.

#### $5 -$ **EEE** Kanal

Gå till nästa eller föregående kanal i kanallistan Öppna nästa eller föregående text-tv-sida eller starta nästa eller föregående kapitel på en skiva.

#### $6 -$   $\blacksquare$ <sup> $\Omega$ </sup> Ljud av

Stäng av eller slå på ljudet igen.

#### 7 – TEXT

Öppna eller stäng Text/text-TV.

<span id="page-25-0"></span>6.3

# Knappöversikt för serien 5500, 5610, 6100, 6200, 6700, 6800

### Toppmatad

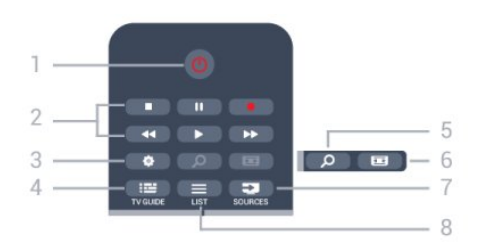

#### $1 - \Phi$  Standby/På

Slå på TV:n eller sätt den i standbyläge.

#### 2 – Uppspelnings- och inspelningsknappar

- Spela upp >: spela upp.
- Pausa  $\overline{\mathsf{II}}$ : pausa uppspelning
- Stoppa **stoppa** uppspelning
- Spola tillbaka : spola tillbaka
- Snabbspola framåt  $\blacktriangleright$ : snabbspola framåt
- Spela in  $\bullet$ : spela in nu

#### $3 \clubsuit$  Inställningar

Så här öppnar du inställningsmenyn:

#### $4 - \frac{1}{2}$  TV GUIDE

Öppna eller stäng TV-guiden.

#### 5 – C SEARCH

Öppna sidan Populära sökningar.

# $6 - \equiv$  Bildformat

Öppna eller stäng bildformatmenyn.

7 – EDISOURCES

För att öppna eller stänga källmenyn – listan över anslutna enheter.

### $8 - \equiv$  LIST

Öppna eller stänga kanallistan

#### **Mitten**

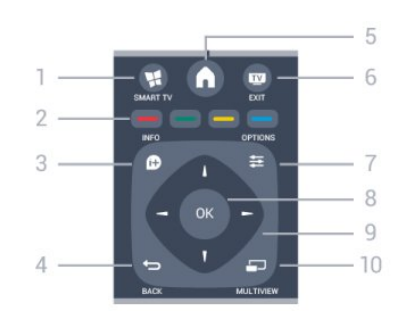

#### 1 – **M** SMART TV

Öppna startsidan för Smart TV.

#### 2 – Färgknappar

Följ anvisningarna på skärmen. Den blå knappen – öppnar hjälpen.

# $3 - 1$  INFO

Öppna eller stänga programinfo.

#### $4 - \bigtriangledown$  BACK

Gå tillbaka till föregående kanal. Stänga en meny utan att ändra någon inställning. Gå tillbaka till föregående Smart TV-sida.

# $5 - A$  HOME

Öppna eller stäng hemmenyn.  $6 -$ **EXIT** 

Gå tillbaka till TV-visning.

 $7 - \equiv$  OPTIONS Öppna eller stänga alternativmenyn.

#### $8 - OK$ För att bekräfta ett val eller inställning.

9 – Pil-/navigeringsknapparna Navigera uppåt, nedåt, åt vänster eller åt höger.

#### 10 – E MULTIVIEW För att öppna en extra liten skärm.

# Undersida

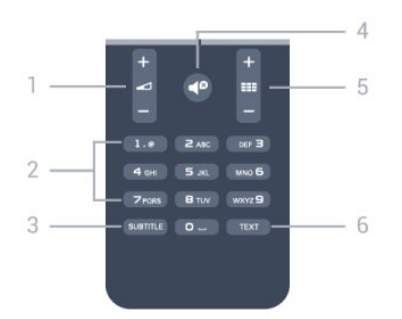

#### 1 – Volym

Justera volymen.

#### 2 – Sifferknappar och knappsats

Välj TV-kanal direkt eller mata in text.

#### 3 – SUBTITLE

Byta undertexter: på, av eller automatiskt.

#### $4 -$   $\blacksquare$  Ljud av

Stäng av eller slå på ljudet igen.

#### $5 -$ **EEE** Kanal

Gå till nästa eller föregående kanal i kanallistan Öppna nästa eller föregående text-tv-sida eller starta nästa eller föregående kapitel på en skiva.

#### $6 - TEXT$

Öppna eller stäng Text/text-TV.

# <span id="page-26-0"></span>6.4

# **Tangentbord**

### Översikt

#### Qwerty och Azerty

Översikt över en knappsats med layouten Qwerty/Azerty.\*

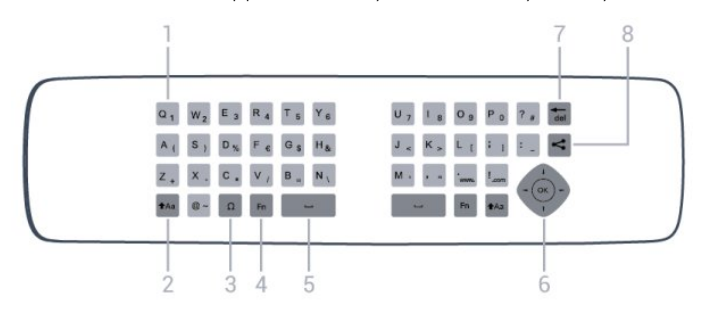

#### 1 – Qwerty-/ Azerty-tecken

Visas om tangentbordslayouten är ställd till Azerty.

#### $2 - Aa$  Skift

För att skriva stora bokstäver.

#### $3 - \Omega$  Specialtecken

För att öppna tangentbordet på skärmen för att välja tecken med accent och symboler.

#### 4 – Fn-tangenten

Ange en siffra eller ett skiljetecken.

#### 5 – Blanksteg

6 – Navigering och OK

#### $7 - \frac{1}{\sqrt{\text{del}}}$  Backsteg Om du vill ta bort tecknet framför markören.

 $8 - \Leftrightarrow$  Dela Dela det du tittar på just nu online.

#### Qwerty och Kyrillisk

Översikt över en knappsats med layouten Qwerty/kyrillisk.\*

#### 1 – Kyrilliska tecken

Tecken som är tillgängliga när tangentbordet är angett till kyrilliska.

#### 2 –  $\equiv$  Omkopplare för kyrilliskt tangentbord

För att ändra tangentbordet till kyrilliska tecken eller tillbaka till Qwerty.

#### $3 - \text{Aa}$  Skift

För att skriva stora bokstäver.

#### $4 - \Omega$  Specialtecken

För att öppna tangentbordet på skärmen för att välja tecken med accent och symboler.

#### 5 – Fn-tangenten

Ange en siffra eller ett skiljetecken

#### $6 - \square$  Blanksteg

 $7 -$  Dela

Dela det du tittar på just nu online.

#### 8 – Navigering och OK

\* Fjärrkontrollen har layouten Qwerty/Azerty eller Qwerty/kyrillisk, beroende på region.

### Skriva text

Med knappsatsen på baksidan av fjärrkontrollen kan du ange text i textfälten på skärmen. Om du vänder fjärrkontrollen så att knappsatsen pekar uppåt aktiveras knappsatsen. Håll fjärrkontrollen med båda händerna och skriv med båda tummarna.

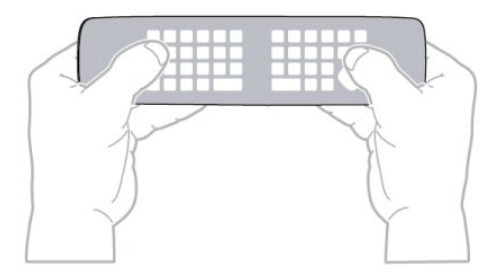

#### Ange text

• Om du vill mata in text i ett textfält på skärmen markerar du textfältet och börjar skriva. Tryck på OK för att bekräfta texten.

#### Versaler och gemener

• För att skriva en stor bokstav trycker du på  $Aa$ -knappen (Skift) precis innan du skriver tecknet.

• För att skriva flera stora bokstäver efter varandra håller du ned -knappen medan du skriver.

• För att skriva stora bokstäver hela tiden trycker du på  $A$ a -knappen i 2 sekunder för att växla tangentbordet till stora bokstäver.

• Om du vill inaktivera versalläget trycker du på  $Aa$ -knappen igen. Om du inte trycker på någon knapp på 20 sekunder inaktiveras versalläget automatiskt. Om du trycker på en annan anpassningsknapp, som Fn eller  $\Omega$ , stängs versalläget av.

#### Siffror och skiljetecken

• Om du vill skriva en siffra eller ett skiljetecken trycker du på Fn-knappen och sedan på den siffra eller det skiljetecken som du vill använda. Du kan aktivera och inaktivera Fn-läget på samma sätt som versalläget.

#### Internet

• Du kan använda Fn-knappen för att skriva www. eller .com.

#### <span id="page-27-0"></span>Bokstäver med accent och symboler

Bokstäver med accent och symboler är inte direkt tillgängliga på fjärrkontrollens tangentbord.

För att ange sådana tecken kan du öppna tangentbordet på skärmen.

Öppna skärmtangentbordet genom att trycka på Ω. På skärmtangentbordet kan du navigera till det tecken du vill använda. Du kan växla tangentbordslayouten med färgknapparna. Ange ett tecken genom att trycka på OK. Skärmtangentbordet stängs när du anger ett tecken på fjärrkontrollens knappsats.

Du kan även ange specialtecken på fjärrkontrollens SMSknappsats på framsidan.

### Knappsatslayouterna Qwerty, Azerty och kyrillisk

Standardlayouten för fjärrkontrollens knappsats är Qwerty.

#### Knappsats med layouten Azerty

I vissa regioner kan knappsatsen ställas in på att ange Azertytecken. Azerty-tecknen visas längst upp till höger på de berörda knapparna.

Så här väljer du layouten Azerty ...

 $1 -$ Tryck på &# och välj **Inställningar** och tryck på **OK** för att öppna menyn Inställningar.

 $2 - \frac{1}{2}$  TV-inställningar > Allmänna inställningar >

Fjärrkontrollens knappsats.

3 – Välj Azerty eller Qwerty.

#### Kyrillisk knappsats

I vissa regioner kan fjärrkontrollen ställas in på att ange kyrilliska tecken.

De kyrilliska tecknen visas längst upp till höger på knapparna. För att skriva kyrilliska tecken ...

1 – Tryck på  $\equiv$  på fjärrkontrollen.

2 – Tryck på igen för att växla tillbaka till Qwerty.

# Qwerty- och Azerty-knappsats

Standardlayouten för fjärrkontrollens knappsats är Qwerty.

#### Knappsats med layouten Azerty

I vissa regioner kan knappsatsen ställas in på att ange Azertytecken. Azerty-tecknen visas längst upp till höger på de berörda knapparna.

Så här väljer du layouten Azerty ...

 $1 -$  Tryck på  $\bigcap$  och välj Inställningar och tryck på OK.

 $2 - \frac{1}{2}$  TV-inställningar > Allmänna inställningar >

#### Fjärrkontrollens knappsats.

3 – Välj Azerty eller Qwerty.

#### $6.5$

# Pekare (endast för 7179/7189/7199/7500-seriens TV)

#### Om pekare

Istället för att navigera på skärmen med pilknapparna kan du använda pekaren. Du flyttar pekaren (en blå pil) över TVskärmen genom att flytta fjärrkontrollen, precis som du flyttar pekaren på en datorskärm med hjälp av musen.

Du kan använda pekaren för att navigera i Smart TV-appar\* och på internetsidor på TV:n. Det kan hända att pekaren inte kan användas i vissa Smart TV-appar. När pekaren inte är tillgänglig kan du navigera på skärmen med pilknapparna. Du kan ändra pekarens hastighet, och om du aldrig använder den kan du stänga av den.

\* Smart TV-appar kommer successivt att göras tillgängliga för användning med pekaren.

# Använda pekaren

När du öppnar startsidan för Smart TV ser du pekaren i mitten av skärmen.

Sätt tummen på OK-knappen – men tryck inte ned knappen – och flytta fjärrkontrollen med handleden – du behöver inte använda hela armen. Släpp OK-knappen och låt pekaren stå där den är. Du kan flytta fjärrkontrollen och plocka upp pekaren igen genom att sätta tummen på OK-knappen.

<span id="page-28-0"></span>Om du trycker på en pilknapp för att navigera försvinner pekaren. Om du vill se pekaren igen sätter du tummen på OKknappen och skakar lite lätt på fjärrkontrollen.

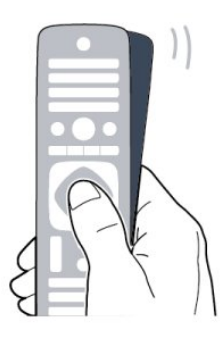

När du håller pekaren över en länk ...

**1 -** Pekaren tänds.

**2 -** Tryck på OK för att öppna länken.

När du håller pekaren över ett textfält ... Tryck på OK för att ange text.

### Pekarens hastighet

Du kan ändra pekarens hastighet, det vill säga hur snabbt pekaren rör sig på skärmen.

<span id="page-28-1"></span>Så här ändrar du hastigheten ...

1 - Tryck på  $\bigcap$ , välj Inställningar och tryck på OK.

- **2** Välj TV-inställningar och tryck på OK.
- **3** Välj Allmänna inställningar > Pekarens och musens hastighet och tryck på OK.

**4 - Tryck på pilarna ▲ (upp) eller ▼ (ned) för att öka eller** minska hastigheten.

**5 -** Tryck på pilen (höger) för att testa hastigheten du anger.

**6 -** Tryck på pilen (vänster) för att återgå till inställningen. Du kan ändra inställningen igen.

**7 -** Tryck på OK för att spara och stänga inställningen.

<span id="page-28-2"></span>8 - Tryck på  $\rightarrow$ , flera gånger om det behövs, för att stänga menyn.

### Stäng av:

Om du bara vill använda pilknapparna för att navigera i Smart TV och på internetsidor kan du stänga av pekaren.

Så här stänger du av pekaren ...

- 1 Tryck på  $\bigcap$ , välj Inställningar och tryck på OK.
- **2** Välj TV-inställningar och tryck på OK.

**3 -** Välj Allmänna inställningar > Fjärrkontrollpekare och välj Av.

**4 -** Tryck på , flera gånger om det behövs, för att stänga menyn.

#### 6.6

# IR-sensor för RF-fjärrkontroll

TV:ns fjärrkontroll använder RF (radiofrekvens) för att skicka kommandon till TV:n. Med RF behöver du inte rikta fjärrkontrollen mot TV:n.

TV:n kan även ta emot signaler från fjärrkontroller som använder IR (infrarött). Om du använder en sådan fjärrkontroll ska du se till att rikta fjärrkontrollen mot den infraröda sensorn på TV:ns framsida.

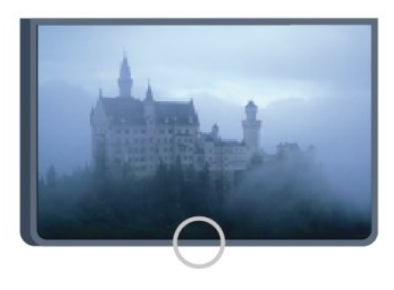

### 6.7

# IR-sensor för fjärrkontroll utan RF

TV:n kan ta emot signaler från fjärrkontroller som använder IR (infrarött). Om du använder en sådan fjärrkontroll ska du se till att rikta fjärrkontrollen mot den infraröda sensorn på TV:ns framsida.

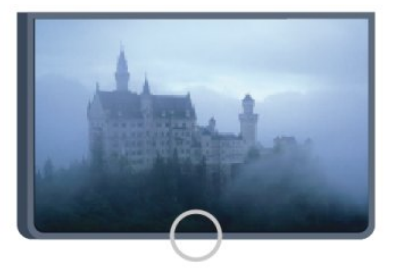

# Para ihop med TV:n

#### \* Endast för 7100-, 7500-seriens TV

Den här fjärrkontrollen använder RF (radiofrekvens) för att skicka kommandon till TV:n. Till skillnad från fjärrkontroller som använder infraröda signaler behöver den inte riktas mot TV:n.

TV:n meddelar när fjärrkontrollens batterinivå är låg.

#### Hopparning av fjärrkontrollen

Om fjärrkontrollen ska kunna kommunicera med TV:n måste både TV:n och fjärrkontrollen vara hopparade. När de är hopparade kan du inte använda fjärrkontrollen till att skicka kommandon till en annan TV.

När du startar TV-installationen för första gången uppmanas du att trycka på OK-knappen, varpå hopparningen slutförs. När du stänger av TV:n lagras hopparningen. Du kan para ihop upp till fem fjärrkontroller med den här TV:n.

#### Para om

6.8

Du kan para ihop en annan fjärrkontroll med den här TV:n. Metoden för att para ihop fjärrkontrollen med TV:n ser olika ut beroende på om fjärrkontrollen redan är hopparad med en annan TV eller om den ännu inte är hopparad med en TV.

#### • Fjärrkontrollen är hopparad med en annan TV

Utför hopparningen genom att hålla fjärrkontrollen nära Philipslogotypen (cirka 10 cm) och trycka på knapparna – (röd) och (blå) samtidigt. Ett meddelande visas om hopparningen har utförts.

#### • Fjärrkontrollen är inte hopparad än

Utför hopparningen genom att hålla fjärrkontrollen nära Philipslogotypen (cirka 10 cm) och trycka på OK. Ett meddelande visas om hopparningen har utförts.

#### För butiker

För att para ihop en ny (ännu inte hopparad) TV med en fjärrkontroll som redan är hopparad med en annan TV håller du fjärrkontrollen nära Philips-logotypen (cirka 10 cm) och trycker på knapparna (röd) och (blå) samtidigt. Ett meddelande visas om hopparningen har utförts.

#### Obs!

Om fjärrkontrollen fortfarande inte lyckas para ihop TV:n trycker du på > Inställningar > TV-inställningar > Allmänna inställningar > Installera om TV och upprepar hopparningen.

# <span id="page-29-1"></span><span id="page-29-0"></span> $6.9$ Batterier

# Med skjutdörr

Om TV:n inte reagerar på en knapptryckning på fjärrkontrollen kan batterierna vara slut.

Byt ut batterierna genom att öppna batterifacket på sidan med knappsatsen på fjärrkontrollen.

- **1** Skjut batteriluckan i pilens riktning.
- **2** Byt ut de gamla batterierna med två alkaliska AAA-LR03-1,5
- V-batterier. Se till att du sätter i ändarna + och åt rätt håll.
- **3** Sätt tillbaka batteriluckan och skjut den bakåt tills den klickar.

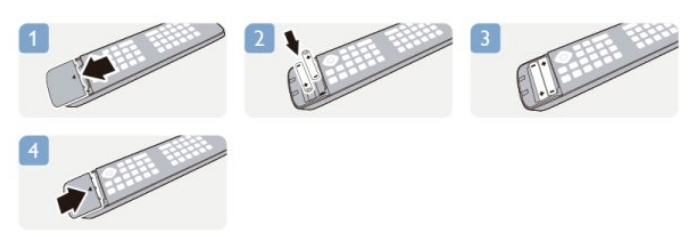

Ta ur batterierna om du inte ska använda fjärrkontrollen på länge.

Kassera din gamla batterier säkert enligt kasseringsanvisningarna.

För mer information tryck på - Sökord och leta upp Kassering.

# Med klicklucka

TV:n meddelar när fjärrkontrollens batterinivå är låg.

Byt ut batterierna genom att öppna batterifacket på sidan med knappsatsen på fjärrkontrollen.

**1 -** Använd ett litet mynt eller andra små, trubbiga objekt och tryck på den fyrkantiga knappen för att öppna batterilocket. **2 -** Skjut upp det blå låset i den riktning som visas av pilen och lyft upp låset.

**3 -** Byt ut de gamla batterierna med två alkaliska AA-LR6-1,5

V-batterier. Se till att du sätter i ändarna + och - åt rätt håll.

**4 -** Tryck ned det blå låset och skjut det bakåt tills det klickar.

**5 -** Sätt tillbaka batteriluckan och tryck den bakåt tills den klickar.

Lägg ifrån dig fjärrkontrollen och vänta i cirka 15 sekunder så att pekaren hinner kalibreras.

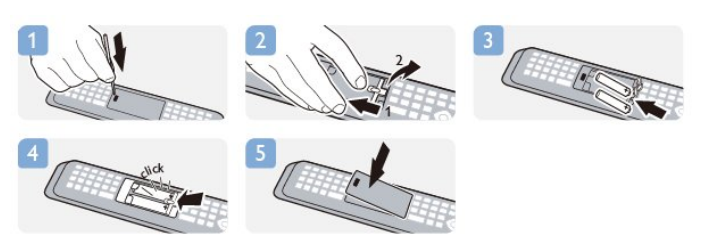

Ta ur batterierna om du inte ska använda fjärrkontrollen på länge.

Kassera din gamla batterier säkert enligt kasseringsanvisningarna.

För mer information tryck på 
Sökord och leta upp Kassering.

# Rengöring

Fjärrkontrollen har en reptålig ytbehandling.

Rengör fjärrkontrollen med en mjuk, fuktig trasa. Använd aldrig ämnen som alkohol, kemikalier eller hushållsrengöringsmedel till att rengöra fjärrkontrollen.

# TV-kanaler

#### <span id="page-31-1"></span>7.1

<span id="page-31-0"></span>7

# Titta på TV-kanaler

# Byta kanal

Titta på TV-kanaler genom att trycka på **IV** TV:n visar TVkanalen du senast tittade på.

Du kan även öppna hemmenyn genom att trycka på  $\bigcap$ , välja Titta på TV och trycka på OK.

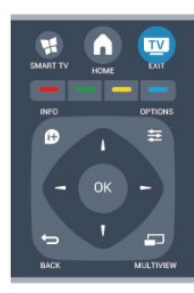

Du kan byta kanal genom att trycka på **: +** eller **: :** Om du känner till kanalnumret kan du ange det med sifferknapparna. Tryck på OK när du har angett numret så byter du kanal.

Du byter tillbaka till den tidigare inställda kanalen genom att trycka på  $\blacktriangleright$ .

#### Så här byter du till en kanal i en kanallista

När du tittar på en TV-kanal öppnar du kanallistan genom att trycka på **= LIST**.

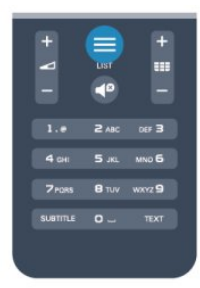

Kanallistan kan innehålla flera sidor med kanaler. Du visar nästa eller föregående sida genom att trycka på  $\equiv$  + eller  $\equiv$  -. Tryck på **ELIST** igen om du vill stänga kanallistorna utan att byta kanal.

#### Radiokanaler

Om digitala sändningar är tillgängliga lagras digitala radiokanaler vid installationen. Du kan växla till en radiokanal på samma sätt som du växlar till en TV-kanal.

# Kanallista

#### Favoritkanaler

Du kan skapa en lista med favoritkanaler som bara innehåller kanalerna du vill titta på. När du har valt listan med favoritkanaler är det bara de som visas när du byter kanal.

#### Skapa din favoritkanallista

**1 -** När du tittar på en TV-kanal öppnar du kanallistan  $med \equiv$  LIST.

- **2** Välj alla för att visa alla kanaler.
- **3** Välj kanalen och tryck på för att markera som favorit.
- **4** Den valda kanalen är markerad med .

**5 -** För att avsluta, tryck på . Kanalerna läggs till i listan Favoriter.

Ta bort en kanal från listan favoriter genom att välja kanalen med ★, och tryck sedan på — igen om du vill avmarkera alla som favorit.

#### Ändra ordning

Du kan ändra ordning på kanaler i listan med Favoritkanaler.

**1 -** Navigera till den kanal i listan med favoritkanaler som du vill byta namn på.

- **2** Tryck på .
- **3** Välj den kanal du vill ändra ordning för och tryck på OK.

**4 -** Tryck på navigeringsknapparna för att flytta den markerade kanalen till en ny plats och tryck på OK.

**5 -** När du är klar trycker du på EXIT för att lämna listan Favoritkanaler.

Du kan markera en annan kanal och göra samma sak.

#### Visning av kanallistan

I kanallistan kan du visa alla installerade TV- och radiokanaler.

Bredvid kanallistan Alla, som innehåller alla installerade kanaler, kan du skapa en lista med Favoriter, visa de installerade radiokanalerna separat eller visa de nytillagda kanalerna i Nytt.

#### Kanallogotyper

I vissa länder kan kanallogotyperna visas på TV:n. Om du inte vill att logotyperna ska visas kan du inaktivera dem. Så här stänger du av Kanallogotyper ...

- 1 Tryck på  $\bigcap$ , välj Inställningar och tryck på OK.
- **2** Välj TV-inställningar > Allmänna inställningar >
- Kanallogotyper och tryck på OK.
- **3** Välj Av och tryck på OK.

**4 -** Tryck på , flera gånger om det behövs, för att stänga menyn.

#### Byta namn på kanaler

Du kan byta namn på kanaler i kanallistan.

**1 -** Välj kanalen som du vill byta namn på i någon av kanallistorna.

**2 -** Välj kanalen som du vill byta namn på.

**3 -** Tryck på .

Du kan mata in text med fjärrkontrollens knappsats eller genom att öppna tangentbordet på skärmen.

Med skärmtangentbordet

• Om du vill öppna skärmtangentbordet ställer du markören i namntextfältet och trycker på OK.

• Om du vill ta bort tecknet framför markören trycker du

på **Backsteg.** 

• Om du vill ange ett tecken väljer du tecknet med pilknapparna och trycker på OK.

- Om du vill ange versaler trycker du på -
- Om du vill ange siffror eller specialtecken trycker du på .

• När du är klar trycker du på  $\bigoplus$ , så stängs skärmtangentbordet. • När du är klar med att ändra namn väljer du Klar och trycker på OK.

#### Med fjärrkontrollens knappsats\*

• Om du vill ta bort ett tecken ställer du markören bakom tecknet och trycker på **Tel**.

• Om du vill ange ett tecken trycker du på det på knappsatsen.

• När du är klar trycker du på OK och väljer Klar. Tryck på OK igen när du vill avsluta namnbytet.

För mer information om att använda knappsatsen trycker du på Sökord och väljer Fjärrkontrollens knappsats.

\* Endast för fjärrkontroll med tangentbord

#### Låsa en kanal

Om du vill förhindra att barn tittar på en viss kanal eller ett visst program kan du låsa kanaler eller program med åldersgräns.

#### Låsa en kanal

Du kan låsa en kanal för att förhindra att barn ser på den. För att se på en låst kanal måste du ange koden för Låsfunktion. Du kan inte låsa program från anslutna enheter.

Så här låser du en kanal ...

**1 -** När du tittar på en TV-kanal kan du använda LIST till att öppna kanallistan.

**2 -** I listan väljer du den kanal som du vill låsa.

**3 -** Tryck på OPTIONS och välj Lås kanal. I en kanallista är låsta kanaler markerade med ett lås  $\mathbf{\Theta}$ .

Du låser upp en kanal genom att välja den i kanallistan. Tryck på OPTIONS och välj Lås upp kanal. Du behöver ange koden för Låsfunktion.

#### Åldersgräns

För att förhindra att barn tittar på olämpliga program kan du använda en åldersgräns.

Vissa digital-TV-kanaler har åldersgränser för sina program. När åldersgränsen för ett program är lika med eller högre än den ålder du har ställt in som åldersgräns för ditt barn kommer programmet att blockeras.

Om du vill titta på ett låst program måste du ange låskoden. Åldersgränsen gäller för samtliga kanaler.

Så här anger du en åldersgräns ...

1 - Tryck på **A**, välj Inställningar och tryck på OK.

**2 -** Välj Kanalinställningar > Låsfunktion > Åldersgräns och tryck på OK.

**3 -** Ange en 4-siffrig låskod och bekräfta. Nu kan du ställa in en åldersgräns.

**4 -** Ange ålder och tryck på OK.

**5 -** Tryck på , flera gånger om det behövs, för att stänga menyn.

Om du vill inaktivera åldersgränsen väljer du Inga som åldersinställning.

TV:n kommer att be om koden för att låsa upp programmet. För vissa TV-kanaler/operatörer låses endast program som har en högre åldersgräns.

#### Ställa in eller ändra låskoden ...

Ställa in låskod eller ändra den befintliga koden ...

- 1 Tryck på  $\bigcap$ , välj Inställningar och tryck på OK.
- **2** Välj Satellitinställningar > Låsfunktion > Ändra kod och tryck på OK.

**3 -** Om en kod redan är inställd anger du den aktuella låskoden och anger sedan den nya koden två gånger.

Den nya koden är inställd.

Har du glömt din kod?

Om du har glömt din upplåsningskod ringer du till kundtjänst i ditt land. Telefonnumret finns i den dokumentation som medföljde TV:n, eller på www.philips.com/support

### Alternativ för kanaler

När du tittar på en TV-kanal får du tillgång till vissa alternativ, beroende på kanaltypen (analog eller digital) och dina TVinställningar.

#### Öppna alternativmenyn

Medan du tittar på en kanal, trycker du på  $\equiv$  OPTIONS.

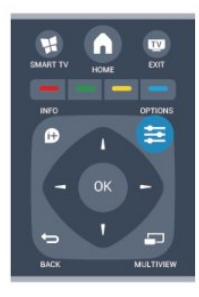

#### Universell åtkomst

Med Universell åtkomst påslagen kan du ställa in en del alternativ för användning av hörsel- och synskadade.

Om du vill ha mer information, tryck på - Sökord och leta upp Universell åtkomst.

#### Ljudval

Digitala TV-kanaler kan erbjuda flera ljudsignaler (multifeedsändning), olika kameraperspektiv eller kameravinklar för samma sändning eller olika program på samma TV-kanal. När en sådan kanal är tillgänglig visas ett meddelande på TV:n.

#### Undertext

Med de här alternativen kan du växla mellan Undertexter på och Undertexter av. Om du väljer Automatisk visas endast undertexter när ljudet är avstängt med  $\clubsuit$ .

#### Språk textremsor

För digitala sändningar kan du välja ett tillfälligt undertextspråk om inga av dina förvalda språk finns tillgängliga.

Om du vill ha mer information, tryck på - Sökord och leta upp Undertext.

#### Ljudspråk

För digitala sändningar kan du välja ett tillfälligt ljudspråk om inga av dina förvalda språk finns tillgängliga.

Om du vill ha mer information, tryck på 
Sökord och leta upp Ljudspråk.

#### Dual I-II

Det här alternativet finns tillgängligt om en ljudsignal innehåller två ljudspråk men ett eller båda av dem inte har någon språkindikator.

#### Common interface

Om förbetalt förstklassigt innehåll finns tillgängligt från en CAmodul kan du ställa in leverantörsinställningarna med det här alternativet.

#### HbbTV på den här kanalen

Du kan blockera HbbTV-sidor från en kanal med funktioner för HbbTV.

Om du vill ha mer information, tryck på **- Sökord** och leta upp HbbTV.

#### MHP-program

Aktivera eller inaktivera MHP-program. Om du vill ha mer information, tryck på - Sökord och leta upp MHP.

#### Status

Välj Status om du vill visa teknisk information om kanalen (om den är analog eller digital) eller en ansluten enhet som du använder.

#### Share

Gör att användaren kan kommunicera sin verksamhet med sitt sociala nätverk (som Twitter, Facebook eller e-post).

## Bildformat

Om det uppstår svarta fält över och under eller på båda sidor av bilden kan du ändra bildformatet till ett format som fyller hela skärmen.

Ändra bildformatet ...

1 - När du tittar på en TV-kanal trycker du på **s** så öppnas menyn Bildformat.

**2 -** Välj ett format från listan och tryck på OK.

Följande format kan vara tillgängliga enligt bilden på skärmen ...

- Grundläggande
- Fyll skärmen
- Anpassa till skärmen

#### • Avancerat

- Senaste inställning
- Skift
- Zooma
- Sträck ut
- Ursprunglig
- Ångra

# Text/Text-tv

#### Text-TV-sidor

Öppna Text (Text-TV) medan du tittar på TV-kanaler genom att trycka på TEXT.

Stäng text-TV genom att trycka på TEXT en gång till.

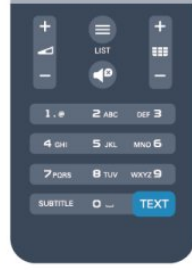

#### Välj en text-TV-sida

Välja en text-TV-sida ...

- **1** Ange sidnumret med sifferknapparna.
- **2** Använd piltangenterna för att navigera.

**3 -** Tryck på en färgknapp och välj ett färgkodat ämne längst ned på skärmen.

#### Text-TV-delsidor

En text-TV-sida kan ha flera delsidor. Delsidornas nummer visas i

ett fält bredvid huvudsidans nummer. Välj en delsida genom att trycka på < eller  $\blacktriangleright$ .

#### T.O.P-text-TV

Vissa TV-kanaler erbjuder T.O.P-text-TV. Om du vill öppna T.O.P-text-TV i text-TV trycker du på <sup>₹</sup> OPTIONS och väljer T.O.P.-översikt.

#### Text-TV-alternativ

Öppna text-TV, tryck på  $\equiv$  OPTIONS för att välja följande ...

#### • Frys sida

För att stoppa den automatiska visningen av delsidor.

#### • Dubbla bilder/hel skärmbild

Visa TV-kanalen och text-TV-sidan bredvid varandra.

#### • T.O.P. översikt

Öppna T.O.P-text-TV.

#### • Förstora

Förstora text-TV-sidan för behaglig läsning.

#### • Visa

Ta fram dold information på en sida.

#### • Växla delsidor

Växla delsidor när de finns tillgängliga.

#### • Språk

Växla det teckenformat som Text-TV visar.

#### • Text-TV 2.5

Aktivera Text-TV 2.5 för mer färg och bättre grafik.

#### Konfigurera text-TV

#### Text-TV-språk

Vissa digital-TV-kanaler har flera Text-TV-språk att välja bland. Ställ in ditt primära och sekundära textspråk ...

- 1 Tryck på  $\bigcap$ , välj Inställningar och tryck på OK.
- **2** Välj Kanalinställningar > Språk.
- **3** Välj primär text-TV eller sekundär text-TV.
- **4** Välj önskat språk.

**5 -** Tryck på , flera gånger om det behövs, för att stänga menyn.

#### Text-TV 2.5

Text-TV 2.5 ger mer färg och bättre grafik. Text-TV 2.5 aktiveras som en fabriksinställning. Stänga av text-TV 2.5 ...

- **1** Tryck på TEXT.
- 2 Medan du tittar på text-tv trycker du på **E OPTIONS**.
- **3** Välj Text-TV 2.5 > Av.

**4 -** Tryck på , flera gånger om det behövs, för att stänga menyn.

#### Menyspråk

Så här byter du språk för TV-menyer och -meddelanden ...

1 - Tryck på  $\bigcap$ , välj Inställningar och tryck på OK.

#### **2 -** Välj TV-inställningar > Allmänna inställningar > Menyspråk och tryck på OK.

**3 -** Välj språket du vill använda och tryck på OK.

**4 -** Tryck på , flera gånger om det behövs, för att stänga menyn.

#### Ljudspråk

Om TV-kanalen sänder flera eller dubbla språk kan du välja önskat språk.

1 - Medan du tittar på TV trycker du på **E OPTIONS.** 

**2 -** För digitala kanaler väljer du Ljudspråk. För analoga kanaler väljer du Alternativt ljud. Tryck på OK för att bekräfta ditt val. **3 -** Välj mellan tillgängliga språk och tryck sedan på OK.

#### O<sub>he</sub>

Om du har valt Alternativt ljud för analoga kanaler, välj mellan:

- Huvud: primärt ljudspråk eller
- SAP: sekundärt ljudspråk

## Undertext och språk

#### Undertext

#### Aktivera undertexter

Om du vill öppna undertextmenyn trycker du på SUBTITLE. Du kan ställa in undertexter på På, Av eller Automatisk. Om du vill att undertexter ska visas när programmet inte är på språket du angett för TV:n väljer du Automatisk. Med den här inställningen visas även undertexter när du stänger av ljudet  $med \blacktriangleleft P$ .

För analoga kanaler måste undertexter slås på i Text-TV.

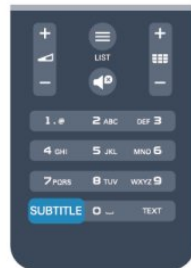

#### Undertexter för digitalkanaler

Du behöver inte ställa in undertexter i Text-TV för digitalkanaler. Digitala kanaler kan innehålla flera undertextspråk för ett program. Du kan ställa in ett önskat primärt och sekundärt textningsspråk. Om det finns undertexter i ett av de här språken kommer de att visas på TV:n.

Om inga av de önskade undertextspråken finns tillgängliga kan

du välja ett annat tillgängligt undertextspråk.

Ställ in det primära och sekundära undertextspråket ...

- 1 Tryck på  $\bigcap$ , välj Inställningar och tryck på OK.
- **2** Välj Kanalinställningar och Språk > Primärt undertextspråk eller Sekundärt undertextspråk och tryck på OK.
- **3** Välj ett språk och tryck på OK.

**4 -** Tryck på , flera gånger om det behövs, för att stänga menyn.

Så här väljer du ett undertextspråk när inget av dina önskade språk är tillgängligt ...

#### 1 - Tryck på **<u>=</u> OPTIONS**.

**2 -** Välj Undertextspråk, språket du vill ha tillfälligt och tryck på OK.

#### Undertexter för analoga kanaler

För analoga kanaler måste du aktivera undertexter manuellt för varje kanal.

- **1** Byt till en kanal och tryck på TEXT för att öppna text-TV.
- **2** Ange sidnumret för undertexter, vanligtvis 888.
- **3** Tryck på TEXT, för att avsluta Text-TV.

Om du väljer På i menyn Undertexter när du tittar på den analoga kanalen visas undertexter om de finns tillgängliga. Om du vill veta om en kanal är analog eller digital byter du till kanalen och öppnar Status i menyn Alternativ.

#### Ljudspråk

Digital-TV-kanaler kan innehålla flera talade språk för ett program. Du kan ställa in ett önskat primärt och sekundärt ljudspråk. Om det finns ljud i ett av de här språken kommer de att spelas på TV:n.

Om inga av de önskade ljudspråken finns tillgängliga kan du välja ett annat tillgängligt ljudspråk.

Ställ in det primära och sekundära ljudspråket ...

1 - Tryck på  $\bigcap$ , välj Inställningar och tryck på OK.

**2 -** Välj Kanalinställningar och Språk > Primärt ljudspråk eller Sekundärt ljudspråk och tryck på OK.

**3 -** Välj ett språk och tryck på OK.

**4 -** Tryck på , flera gånger om det behövs, för att stänga menyn.

Välj ett ljudspråk när inga av dina önskade ljudspråk finns tillgängliga ...

#### 1 - Tryck på **< OPTIONS.**

**2 -** Välj Ljudspråk, ljudspråket du vill ha tillfälligt och tryck på OK.

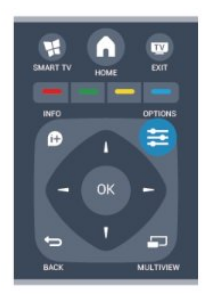

#### Ljudspråk för hörsel- och synskadade

Vissa digital-TV-kanaler sänder särskilda ljud- och textningsalternativ för hörsel- och synskadade.

Om du vill ha mer information, tryck på - Sökord och leta upp Universell åtkomst.

#### Menyspråk

Så här byter du språk för TV-menyer och -meddelanden ...

1 - Tryck på **A**, välj Inställningar och tryck på OK.

**2 -** Välj TV-inställningar > Allmänna inställningar > Menyspråk och tryck på OK.

**3 -** Välj språket du vill använda och tryck på OK.

**4 -** Tryck på , flera gånger om det behövs, för att stänga menyn.

### Interaktiv TV

#### Om iTV

En del digitala sändningsbolag kompletterar sina vanliga TVprogram med informations- eller underhållningssidor i form av interaktiv TV. Du kan till exempel kommentera ett program eller rösta i olika frågor, handla online eller betala för ett program som sänds som strömmande video.

#### HbbTV, MHEG, ...

Sändningsbolagen använder olika interaktiva TV-system: HbbTV (Hybrid Broadcast Broadband TV) eller iTV (Interactive TV – MHEG). Interaktiv TV kallas ibland också för digital text eller "röd knapp". Alla system fungerar bra.

Besök sändningsbolagets webbplats om du vill veta mer.

#### Vad du behöver

Interaktiv TV är endast tillgänglig på digitala TV-kanaler. För att utnyttja alla fördelar med interaktiv TV måste TV:n ha en höghastighetsanslutning (bredband) till internet.

#### HbbTV

Om HbbTV-sidor finns tillgängliga på en viss TV-kanal måste du först aktivera HbbTV i TV-inställningarna för att kunna visa sidorna.
1 - Tryck på  $\bigcap$ , välj Inställningar och tryck på OK.

**2 -** Välj TV-inställningar, Allmänna inställningar > HbbTV och tryck på OK.

**3 -** Välj Till och tryck på OK.

**4 -** Tryck på , flera gånger om det behövs, för att stänga menyn.

Om du vill begränsa åtkomsten till HbbTV-sidorna för en viss kanal kan du blockera HbbTV-sidorna för den specifika kanalen.

**1 -** Välj den kanal som du vill blockera HbbTV-sidorna för. 2 - Tryck på  $\equiv$  OPTIONS, välj HbbTV på den här kanalen och tryck på OK.

**3 -** Välj Av och tryck på OK.

### Använda iTV

### Öppna iTV-sidor

För de flesta kanaler som erbjuder HbbTV eller iTV finns möjligheten att öppna deras interaktiva program genom att trycka på knappen - eller OK.

### Navigera på iTV-sidor

Du kan navigera på iTV-sidorna med pilknapparna och färgknapparna, sifferknapparna och  $\blacktriangleleft$ . Du kan använda knapparna ► (Spela upp),  $\blacksquare$  (Pausa) och ■ (Stoppa) för att titta på videor på i iTV-sidor.

### Digital text (endast Storbritannien)

Tryck på TEXT om du vill öppna Digital Text. Stäng genom att trycka på  $\blacktriangleright$ .

### Stänga iTV-sidor

De flesta iTV-sidor visar information om vilken knapp du ska använda för att stänga.

Om du vill tvinga fram en stängning av en iTV-sida växlar du till nästa TV-kanal och växlar tillbaka.

### Om interaktiv TV

Med interaktiv TV kombinerar vissa digital-TV-kanaler sina vanliga TV-program med informations- eller underhållningssidor.

### Obs!

- Du kan inte ladda ner filer till din TV med den här funktionen.
- Alla TV-program, reklamfilmer och funktioner har inte dold textning.
- Du kan inte svara på det digitala innehållet.

Besök sändningsbolagets webbplats om du vill veta mer.

72

# Kanalinstallation

## Uppdatera kanaler

### Automatisk uppdatering

Om du tar emot digitalkanaler kan du ställa in TV:n för automatisk uppdatering av listan med nya kanaler. Du kan också starta en kanaluppdatering själv.

### Automatisk kanaluppdatering

Klockan 6 på morgonen varje dag uppdateras kanalerna, och nya kanaler sparas. Nya kanaler sparas i listorna med alla och nya kanaler. Tomma kanaler tas bort.

Om nya kanaler upptäcks eller om kanaler uppdateras eller tas bort visas ett meddelande när TV:n startas. TV:n måste vara i standbyläge för att kanalerna ska uppdateras automatiskt.

Stänga av meddelandet när du startar ...

- 1 Tryck på  $\bigcap$ , välj Inställningar och tryck på OK.
- **2** Välj Kanalinställningar och tryck på OK.

**3 -** Välj Kanalinstallation > Kanaluppdateringsmeddelande > Av.

Stänga av automatisk kanaluppdatering ...

- 1 Tryck på  $\bigcap$ , välj Inställningar och tryck på OK.
- **2** Välj Kanalinställningar och tryck på OK.
- **3** Välj Kanalinstallation > Automatisk kanaluppdatering > Av och tryck på OK.

### Starta en uppdatering

Starta en uppdatering ...

- 1 Tryck på  $\bigcap$ , välj Inställningar och tryck på OK.
- **2** Välj Sök efter kanaler och tryck på OK.

**3 -** Välj Uppdatera kanaler och följ instruktionerna på skärmen. Uppdateringen kan ta några minuter.

I vissa länder sker den automatiska kanaluppdateringen när du tittar på TV eller när som helst när TV:n är i standby.

## Installera om kanaler

Du kan söka efter och installera om kanaler utan att ändra några andra TV-inställningar. Du kan även utföra en helt ny TVinstallation.

Om en låskod har aktiverats måste du ange koden innan du kan installera om kanaler.

### Installera om kanaler

Om du bara vill installera om kanalerna ...

1 - Tryck på  $\bigcap$ , välj Inställningar och tryck på OK.

**2 -** Välj Sök efter kanaler > Installera om kanaler och tryck på OK.

**3 -** Välj det land där du vill installera TV:n

**4 -** Välj Antenn (DVB-T) eller Kabel (DVB-C). Kanalsökningen kan ta några minuter. Följ instruktionerna på skärmen.

#### Fullständig installation

Gör en fullständig TV-installation på nytt...

1 - Tryck på  $\bigcap$ , välj Inställningar och tryck på OK. **2 -** Välj TV-inställningar > Allmänna inställningar > Installera om TV och tryck på OK. Installationen kan ta några minuter. Följ instruktionerna på skärmen.

#### Fabriksinställningar

Fabriksinställningarna ställer in TV:n på de ursprungliga TVinställningarna för bild och ljud. Så här växlar du tillbaka till de ursprungliga fabriksinställningarna ...

1 - Tryck på  $\bigcap$ , välj Inställningar och tryck på OK.

**2 -** Välj TV-inställningar > Allmänna inställningar >

- Fabriksinställningar och tryck på OK.
- **3** Bekräfta genom att trycka på OK.

**4 -** Tryck på , flera gånger om det behövs, för att stänga menyn.

### Kopiera kanallista

### Inledning

Funktionen Kopiera kanallista är till för återförsäljare och experter. I vissa länder är Kopiera kanallista bara tillgängligt för kopiering av satellitkanaler.

Med Kopiera kanallista kan du kopiera kanalerna som är installerade på en TV till en annan Philips-TV i samma serie. Med Kopiera kanallista överför du en fördefinierad kanallista till TV:n och slipper därmed göra en tidsödande kanalsökning. Använd ett USB-flashminne med minst 1 GB.

### Förutsättningar

• Båda TV-apparaterna ska vara av samma årsmodell.

• Båda TV-apparaterna ska vara av samma maskinvarutyp. Du kan kontrollera TV:ns maskinvarutyp på typplåten på TV:ns baksida. Den anges vanligen som Q ... LA

• TV-apparaterna ska ha kompatibla programvaruversioner.

### Aktuell version

Du kan kontrollera den aktuella versionen för TV:ns programvara med Information om aktuell programvara i  $\bigcap$  > Inställningar > Programvaruinställningar.

### Kopiera kanallista

Kopiera en kanallista ...

**1 -** Slå på TV:n där kanalerna är installerade. Anslut en USBminnesenhet.

2 - Tryck på  $\bigcap$ , välj Inställningar och tryck på OK.

**3 -** Tryck på > TV-inställningar > Allmänna inställningar > Kopiera kanallista > Kopiera till USB och tryck på OK. När du kopierar kanallistan från den här TV:n kan du bli ombedd att

ange låskoden som du angav under installationen.

**4 -** Ta bort USB-minnesenheten när kopieringen är klar.

Nu kan du överföra den kopierade kanallistan till en annan Philips TV.

### Överför kanallista

### Överför en kopierad kanallista

Beroende på om TV:n redan är installerad eller inte laddar du upp kanallistan på olika sätt.

### Till en TV som ännu inte är installerad

**1 -** Anslut nätkabeln när du vill starta installationen och välj språk och land. Du kan hoppa över Sök efter kanaler. Slutför installationen.

**2 -** Anslut USB-minnesenheten som innehåller kanallistan till den andra TV:n.

**3 -** För att starta överföringen av kanallistan trycker du på och väljer Inställningar och trycker på OK.

**4 -** Välj TV-inställningar > Allmänna inställningar > Kopiera kanallista > Kopiera till TV och tryck på OK. Du kan bli ombedd att ange låskoden för TV:n.

**5 -** Ett meddelande på TV:n visar när kanallistan har kopierats till TV:n. Ta bort USB-minnesenheten.

### Till en redan installerad TV

**1 -** Kontrollera landsinställningen för TV:n. (Kontrollera den genom att trycka på  $\bigcap$ , välja Inställningar och trycka på OK. Välj Sök efter kanaler > Installera om kanaler och tryck på OK. Tryck på  $\rightarrow$  och sedan Avbryt så stängs Sök efter kanaler.) Om landet är rätt inställt fortsätter du med steg 2.

Om landinställningen inte är korrekt måste du starta en ominstallation. Starta ominstallationen genom att trycka på  $\bigcap$ , välja Inställningar och trycka på OK. Välj TV-inställningar >

Allmänna inställningar > Installera om TV > OK. Välj rätt land och hoppa över Sök efter kanaler. Slutför installationen. Gå till steg 2 när du är klar.

**2 -** Anslut USB-minnesenheten som innehåller kanallistan till den andra TV:n.

**3 -** För att starta överföringen av kanallistan trycker du på och väljer Inställningar och trycker på OK.

**4 -** Välj TV-inställningar > Allmänna inställningar > Kopiera kanallista > Kopiera till TV och tryck på OK. Du kan bli ombedd att ange låskoden för TV:n.

**5 -** Ett meddelande på TV:n visar när kanallistan har kopierats till TV:n. Ta bort USB-minnesenheten.

## DVB-T eller DVB-C

### DVB-T- eller DVB-C-mottagning

Om både DVB-T- och DVB-C-mottagning är tillgänglig i ditt land och om den här TV:n är klar att ta emot DVB-T och DVB-C i ditt land har du valt den ena eller den andra under kanalinstallationen.

Ändra inställning för DVB för att starta en ny kanalinstallation ...

- 1 Tryck på  $\bigcap$ , välj Inställningar och tryck på OK.
- **2** Välj Kanalinställningar och tryck på OK.
- **3** Välj Kanalinstallation > Antennanslutning > Antenn (DVB-
- T) eller Kabel (DVB-C) och tryck på OK.
- **4** Välj DVB-inställning.

**5 -** Tryck på , flera gånger om det behövs, för att stänga menyn.

### DVB-C-kanalinstallation

För enkel användning är alla DVB-C-inställningar automatiska. Om du fått speciella DVB-C-värden från din kabel-TVleverantör, som nätverks-ID eller nätverksfrekvens, anger du de här värdena när du uppmanas att göra det under installationen. Du kan behöva justera sökningen (fullständig eller snabb) eller ange en specifik symbolhastighet i menyn Inställningar medan du installerar. Om du vill ställa in en Symbolhastighet ställer du först symbolhastigheten till Manuell.

### Kanalnummerkonflikter

I vissa länder kan olika TV-kanaler ha samma kanalnummer. Under installationen visas listan med kanalnummerkonflikter på TV:n. Du måste välja vilken TV-kanal du vill installera på ett kanalnummer med flera TV-kanaler.

### DVB-T + DVB-C

Om du kan använda en DVB-T-antenningång men även DVB-Cingång kan du ställa in TV:n för både DVB-T och DVB-C. Installera ett system efter det andra med alla lämpliga inställningar.

När varje system har installerats växlar du signalen för Antennanslutning på baksidan av TV:n och ställer in så att de installerade TV-kanalerna visas för rätt system. Se ovan för hur du väljer DVB-T- or DVB-C-inställningen.

### DVB-inställningar

### Öppna DVB-inställningar

- 1 Tryck på  $\bigcap$ , välj Inställningar och tryck på OK.
- **2** Välj Sök efter kanaler och tryck på OK.
- **3** Välj Installera om kanaler.
- **4** Välj det land där du vill installera TV:n.
- **5** Välj Kabel (DVB-C).

**6 -** Välj Börja söka efter kanaler, eller välj Inställningar för DVB-C-inställningar.

**7 -** Tryck på , flera gånger om det behövs, för att stänga menyn.

### Läge för symbolhastighet

Om din kabel-TV-leverantör inte gett dig ett särskilt värde för symbolhastigheten för att installera TV-kanalerna lämnar du inställningen för symbolhastighetsläget på Automatisk.

Om du fått ett särskilt värde för symbolhastigheten väljer du

Manuell. Det kan dock vara så att värdet som du fått redan finns i den fördefinierade listan med symbolhastigheter. Välj Fördefinierade symbolhastigheter för att kontrollera om värdet är tillgängligt automatiskt.

### Symbolhastighet

Med symbolhastighetsläget inställt på Manuell kan du ange det värde för symbolhastigheten som du har fått från din kabel-TVleverantör. Ange värdet med hjälp av sifferknapparna.

### Nätverksfrekvensläge

Om du tänker använda funktionen Snabbsökning i Frekvenssökning för att söka efter kanaler väljer du Automatisk. På TV:n används en av de fördefinierade nätverksfrekvenserna (eller HC – homing channel) som används av de flesta kabel-TVleverantörer i ditt land.

Om du har fått ett särskilt värde för nätverksfrekvensen för att söka efter kanaler väljer du Manuell.

### Nätverksfrekvens

Med Nätverksfrekvensläget inställt på Manuell kan du ange det värde på nätverksfrekvensen som du fått från din kabel-TVleverantör. Ange värdet med hjälp av sifferknapparna.

### Frekvenssökning

Välj sökmetod för kanaler. Du kan välja metoden Snabbsökning och använda de fördefinierade inställningarna som de flesta kabel-TV-leverantörer i ditt land använder.

Om inga kanaler installeras eller om några kanaler saknas kan du välja den utökade metoden Fullständig sökning. Det tar längre tid att söka efter och installera kanaler med den här metoden.

### Digitala kanaler

Om du vet att din kabel-TV-leverantör inte erbjuder digitala kanaler kan du hoppa över sökningen efter digitala kanaler. Välj Av.

### Analoga kanaler

Om du vet att din kabel-TV-leverantör inte erbjuder analoga kanaler kan du hoppa över sökningen efter analoga kanaler. Välj Av.

#### Kostnadsfri/kodad

Om du har ett abonnemang och en CAM – Conditional Access Module för betal-TV-tjänster väljer du Kostnadsfri + kodad. Om du inte abonnerar på betal-TV-kanaler eller -tjänster kan du endast välja Kostnadsfria kanaler.

Om du vill ha mer information, tryck på 
Sökord och leta upp CAM – Conditional Access Module.

### Mottagningskvalitet

Om du tar emot digitalkanaler kan du kontrollera kvaliteten och signalstyrkan för en kanal.

Om du har en egen antenn kan du rikta om antennen för att försöka förbättra mottagningen.

Kontrollera mottagningskvaliteten för en digital kanal ... 1 – Ställ in kanalen.

2 – Tryck på  $\bigcap$  och välj Inställningar och tryck på OK.  $3 -$  Välj Kanalinställningar > Kanalinstallation > Digital: mottagningstest och tryck på OK.

Den digitala frekvensen visas för den här kanalen. Om mottagningen är dålig kan du rikta om antennen. Om du vill kontrollera signalkvaliteten för den här frekvensen igen väljer du Sök och trycker på OK.

Om du själv vill ange en viss digital frekvens använder du siffrorna på fjärrkontrollen. Du kan även välja frekvensen, placera pilarna på en siffra med < och > och ändra siffran med och < och  $\blacktriangledown$ . Kontrollera frekvensen genom att välja Sök och trycka på OK.

Om du använder DVB-C för att ta emot kanaler är alternativet Läge för symbolhastighet tillgängligt. För Läge för symbolhastighet väljer du Automatisk såvida inte din kabel-TVleverantör gett dig ett särskilt symbolhastighetsvärde. Använd sifferknapparna för att ange värdet.

#### Manuell installation

Analoga TV-kanaler kan ställas in manuellt, en kanal i taget.

Installera analoga kanaler manuellt ...

1 - Tryck på  $\bigcap$ , välj Inställningar och tryck på OK.

**2 -** Välj Kanalinställningar > Kanalinstallation > Analog: Manuell installation och tryck på OK.

### • System

Installera TV-systemet genom att välja System och trycka på OK. Välj det land eller den del av världen där du befinner dig.

### • Sök kanal

Om du vill hitta en kanal väljer du Sök kanal och trycker på OK. Välj Sök och tryck på OK. Du kan också ange en frekvens. Om mottagningen är dålig trycker du på Sök igen. Om du vill lagra kanalen väljer du Klart och trycker på OK.

### • Fininställning

Om du vill finjustera kanalen väljer du Fininställning och trycker på OK. Du kan finjustera kanalen med  $\triangle$  eller  $\nabla$ .

Om du vill lagra kanalen som hittats väljer du Klar och trycker på OK.

• Lagra denna kanal/Lagra som ny kanal.

Du kan lagra kanalen på det aktuella kanalnumret eller som ett nytt kanalnummer.

### Välj Lagra denna kanal eller Lagra som ny kanal.

Du kan upprepa stegen tills du hittat alla tillgängliga analoga TVkanaler.

# Satellitkanaler

### 8.1

8

# Satellitkanaler

• Endast för TV-modeller med inbyggd satellitmottagare.

### $\overline{8.2}$

# Titta på satellitkanaler

Så här tittar du på satellitkanaler ... Tryck på  $\bigcap$  och välj Satellit och tryck på OK. TV:n visar satellitkanalen du senast tittade på.

### Byt kanal

Om du vill byta kanal trycker du på  $\mathbf{H} = +$  eller  $\mathbf{H} = \square$ . TV:n ställer in sig på nästa kanal i den valda kanallistan. Om du vet numret på kanalen kan du använda sifferknapparna på fjärrkontrollen. Om du vill byta tillbaka till den tidigare inställda kanalen trycker du på

Du kan också välja en kanal direkt från Satellitkanallistan.

# 8.3 Satellitkanallista

## Om kanallistan

När satellitinstallationen är gjord ligger alla satellitkanaler i kanallistan. Du kan se listan med alla kanaler eller filtrera listan så att bara favoritkanalerna eller radiokanalerna visas. Efter en kanaluppdatering hittar du nya kanaler som har lagts till i listan med nya kanaler.

Du kan gå till en kanal direkt från vilken lista som helst. Listan du väljer i kanallistan avgör vilka kanaler du väljer med knapparna  $\mathbf{H}$  + och  $\mathbf{H}$  -.

Du kan bara ändra ordning på kanalerna i listan med favoritkanaler.

# Välj ett listfilter

Listan du väljer i kanallistan avgör vilka kanaler du väljer med knapparna  $\mathbf{H} + \text{och } \mathbf{H} \mathbf{H}$  -.

Så här väljer du en kanallista ...

- 1 Tryck på  $\bigcap$ , välj Satellit och tryck på OK.
- **2** Tryck på LIST för att öppna kanallistan. Listan visas med den aktuella kanalen vald.
- **3** Gå uppåt för att välja Alla eller ett listfilter.

Listorna Radio och Nytt visas bara om det finns tillgängliga radiokanaler eller om nya kanaler har hittats vid en kanaluppdatering.

## Gå till en kanal från kanallistan

Så här går du till en kanal från kanallistan ...

1 - I kanallistan väljer du **II** eller • i menyraden för att välja TVeller satellitkanallistan.

**2 -** Välj en lista.

**3 -** Välj en kanal i någon av listorna och tryck på OK. TV:n kommer då att visa den valda kanalen.

# Alternativ för kanallistan

Om du vill se alternativ för kanallistan på den aktuella kanalen ...

**1 -** Med listan med alla kanaler på skärmen väljer du en kanal och trycker på  $\equiv$  OPTIONS.

**2 -** Välj alternativet du vill använda och tryck på OK.

Tillgängliga alternativ för satellitkanaler ...

### • Satellit

Filtrera kanallistan så att bara kanalerna för en viss satellit visas eller så att kanalerna för alla satelliter visas.

• Fri/kodat

Filtrera kanallistan så att endast fria kanaler, endast kodade kanaler eller båda typerna av kanaler visas. Kodade kanaler är markerade med en nyckel  $\bullet$ 

• Låsa kanal

Du kan låsa en kanal. Välj en kanal i listan, tryck på  $\equiv$  OPTIONS och välj Lås kanal. Du måste ange den 4-siffriga låskoden. Låsta kanaler är markerade med ett lås  $\bigoplus$ .

• Låsa upp kanal

Om du vill låsa upp en låst kanal väljer du den låsta kanalen i listan, trycker på < OPTIONS och väljer Lås upp kanal. Du måste ange den 4-siffriga låskoden.

# Kopiera kanallista

Kopiera kanallista är till för återförsäljare och experter. Med Kopiera kanallista kan du kopiera kanalerna som är installerade på en TV till en annan Philips-TV i samma serie. Med Kopiera kanallista kopieras både markbundna kanaler och satellitkanaler.

Om du vill ha mer information, tryck på - Sökord och leta upp Kopiera kanallista.

### 8.4

# Favoritsatellitkanaler

## Favoritkanaler

Du kan markera kanaler som favoritkanaler. Dina favoritsatellitkanaler finns i listan Favoriter i satellitkanallistan.

### Titta på favoritkanaler

Ställ in en lista med favoritkanaler så att du enkelt kan byta till den kanal du vill titta på.

Om du vill växla mellan dina favoritkanaler med **HI +** och **HI** -, väljer du listan Favoriter i kanallistan och stänger sedan kanallistan.

Det finns två favoritlistor: en för TV-kanaler och en för satellitkanaler.

# Skapa en favoritlista

Så här skapar du en lista med dina favoritkanaler ...

**1 -** När du tittar på en TV-kanal öppnar du kanallistan genom att trycka på **= LIST**.

**2 -** I menyraden väljer du för satellitkanaler.

**3 -** Välj i listan Favoriter.

**4 -** Du kommer nu att bli ombedd att börja lägga till kanaler. Tryck på OK. För att du ska slippa ändra ordning senare är det bra om du väljer kanalerna i den ordning som du vill ha dem i listan.

**5 -** För att lägga till en kanal i listan Favoriter väljer du kanalen och trycker på OK. Sedan kan du välja en ny kanal som du vill lägga till som favorit.

6 - För att avsluta trycker du på  $\blacktriangle$ .

# Lägg till eller ta bort favoritkanaler

Lägga till eller ta bort listan Favoriter ...

**1 -** När du tittar på en TV-kanal öppnar du kanallistan  $med \equiv$  LIST.

**2 -** Välj alla för att visa alla kanaler.

**3 -** Välj kanalen och tryck på för att markera som favorit.

4 - Den valda kanalen är markerad med  $\bigstar$ .

**5 -** För att avsluta, tryck på . Kanalerna läggs till i listan Favoriter.

Ta bort en kanal från listan med favoriter genom att trycka på - om du vill avmarkera den som favorit.

# Ändra ordning på dina favoritkanaler

Du kan bara ändra ordning på kanaler i listan Favoriter.

**1 -** Navigera till den kanal i listan med Favoriter som du vill flytta.

**2 -** Tryck på .

**3 -** Välj den kanal du vill ändra ordning för och tryck på OK.

**4 -** Tryck på navigeringsknapparna för att flytta den markerade kanalen till en ny plats och tryck på OK.

**5 -** När du är klar trycker du på EXIT för att lämna listan Favoritkanaler.

# $\overline{8.5}$ Låsa satellitkanaler

# Låsa en kanal

Du kan låsa en kanal för att förhindra att barn ser på den. För att se på en låst kanal måste du ange koden för Låsfunktion. Du kan inte låsa program från anslutna enheter.

Så här låser du en kanal ...

**1 -** När du tittar på en TV-kanal använder du LIST till att öppna kanallistan.

**2 -** I listan väljer du den kanal som du vill låsa.

**3 -** Tryck på OPTIONS och välj Lås kanal. I en kanallista är låsta kanaler markerade med ett lås  $\mathbf{\Theta}$ .

Du låser upp en kanal genom att välja den i kanallistan och trycka på  $\equiv$  OPTIONS, och välja Lås upp kanal.

# Använda en åldersgräns

För att förhindra att barn tittar på olämpliga program kan du använda en åldersgräns.

Vissa digital-TV-kanaler har åldersgränser för sina program. När åldersgränsen för ett program är lika med eller högre än den ålder du har ställt in som åldersgräns för ditt barn kommer programmet att blockeras.

Om du vill titta på ett låst program måste du ange låskoden. Åldersgränsen gäller för samtliga kanaler.

Så här anger du en åldersgräns ...

1 - Tryck på  $\bigcap$ , välj Inställningar och tryck på OK.

**2 -** Välj Satellitinställningar > Låsfunktion > Åldersgräns och tryck på OK

**3 -** Ange en 4-siffrig låskod och bekräfta. Nu kan du ställa in en åldersgräns.

**4 -** Ange ålder och tryck på OK.

**5 -** Tryck på , flera gånger om det behövs, för att stänga menyn.

Om du vill inaktivera åldersgränsen väljer du Inga som åldersinställning.

TV:n kommer att be om koden för att låsa upp programmet. För vissa TV-kanaler/operatörer låses endast program som har en högre åldersgräns.

## Låskod

Du kan ställa in och ändra låskoden.

Ställa in låskod eller ändra den befintliga koden ...

1 - Tryck på  $\bigcap$ , välj Inställningar och tryck på OK. **2 -** Välj Satellitinställningar > Låsfunktion > Ändra kod och

tryck på OK.

**3 -** Om en kod redan är inställd anger du den aktuella låskoden och anger sedan den nya koden två gånger.

Den nya koden är inställd.

### Har du glömt din låskod?

Om du glömmer din kod kan du kringgå den aktuella koden och ställa in en ny.

1 - Tryck på  $\bigcap$ , välj Inställningar och tryck på OK.

**2 -** Välj Satellitinställningar > Låsfunktion > Ändra kod och tryck på OK.

**3 -** Ange koden 8888.

**4 -** Ange en ny låskod och bekräfta genom att upprepa den.

### 8.6

# Satellit, installation

### Installera satelliter

### Om att installera satelliter

Den här TV:n har en inbyggd DVB-S/DVB-S2-satellitmottagare. Anslut kabeln från parabolantennen direkt till TV:n. Använd en koaxialkabel för att ansluta en satellitparabolantenn. Se till att parabolantennen är exakt riktad innan du påbörjar installationen.

### Upp till 4 satelliter

Du kan installera upp till 4 satelliter (4 LNB:er) på TV:n. Ange det exakta antalet satelliter du vill installera i början av installationsprocessen, så går installationen snabbare.

### Unicable

Du kan använda ett Unicable-system för att ansluta parabolantennen till TV:n. Välj om du installerar satelliter för ett Unicable-system, för 1 eller för 2 satelliter i början av installationsprocessen.

### MDU – Multi-Dwelling-Unit

TV:ns satellitmottagare stödjer MDU på Astra-satelliter och Digiturk på Eutelsat-satelliten. MDU på Türksat stöds inte.

### Installerar

Du kan installera satelliter under den inledande TV-installationen. Satellitinstallationen följer TV-kanalinstallationen. Om du bara tittar på satellitkanaler kan du hoppa över TV-kanalinstallationen. Du kan alltid påbörja en ny satellitinstallation från inställningsmenyn.

Så här installerar du satellitkanaler ...

- 1 Tryck på  $\bigcap$ , välj Inställningar och tryck på OK.
- **2** Välj Sök efter satelliter och tryck på OK.
- **3** Välj Installera satelliter och tryck på OK.

**4 -** TV:n visar den aktuella installationsinställningen. Om den aktuella inställningen överensstämmer med den satellitinstallation du vill ha kan du börja söka efter satelliter. Välj Sök och tryck på OK. Gå till steg 5. Om du inte vill använda den aktuella inställningen väljer du Inställningar och trycker på OK. Gå till steg 4b.

4b – I menyn Inställningar väljer du det exakta antalet satelliter du vill installera. Om du använder en Unicable-konfiguration väljer du istället Unicable till 1 satellit eller Unicable till 2 satelliter beroende på hur många satelliter du vill installera för

Unicable. Välj önskad inställning och tryck på OK. 4c – Om det exakta antalet satelliter är inställt eller om du är klar med Unicable-inställningarna väljer du Sök och trycker på OK.

**5 -** TV:n börjar nu söka efter satelliter som är tillgängliga för parabolantennens inriktning. Det kan ta några minuter. Om en satellit hittas visas dess namn och mottagningsstyrkan på skärmen.

**6 -** Om ett kanalpaket är tillgängligt för någon av de hittade satelliterna kan du välja det kanalpaket du vill ha.

**7 -** Om du vill installera kanalerna för de satelliter som har hittats väljer du Installera och trycker på OK. Antalet hittade kanaler och radiokanaler visas på TV:n.

**8 -** Om du vill spara satellitinställningarna, alla satellitkanaler och alla satellitradiostationer väljer du Avsluta och trycker på OK.

# Kanalpaket

### Om kanalpaket

Satelliter kan erbjuda kanalpaket med kostnadsfria kanaler (freeto-air) och erbjuda ett sortiment för ett visst land. Vissa satelliter har abonnemangspaket – en samling kanaler som du betalar för.

Om du väljer ett abonnemangpaket kan TV:n be dig att välja en snabb eller fullständig installation.

Välj Endast kanaler från satellit-TV-operatörer för att endast installera paketets kanaler eller välj Alla satellitkanaler för att installera paketet och alla andra tillgängliga kanaler. Vi rekommenderar en snabbinstallation för abonnemangpaket. Om du har ytterligare satelliter som inte är en del av ditt abonnemangpaket rekommenderar vi en fullständig installation. Alla installerade kanaler läggs i i kanallistan med alla kanaler.

#### Uppdatera kanalpaket

Med Uppdatera kanalpaket kan du återställa satellitkanaler som tidigare fanns i satellitkanallistan men som nu saknas.

Satellitoperatören har flyttat de saknade kanalerna till en annan plats på transpondern. TV:n måste uppdateras med den senaste versionen av kanalpaketet.

Så här hämtar du den senaste versionen av kanalpaketet ... 1 – Gå till Philips supportwebbplats www.philips.com/support och ange TV:ns typnummer.

2 – Klicka på Programvara och drivrutiner och leta upp filen: PredefinedSortingList

3 – Ladda ned filen till datorn och kopiera filen i rotkatalogen på ett USB-flashminne, och inte i en mapp (eventuellt måste du först packa upp filen).

4 – Sätt in USB-flashminnet i TV:n, tryck på  $\bigcap$  och

välj Inställningar och tryck på OK.

5 – Välj Satellitinställningar > Kanalinstallation > Uppdatera kanalpaket och tryck på OK.

6 – TV:n kopierar filen och ber dig att genast starta en kanaluppdatering. Välj Ja och tryck på OK. Processen kan ta några minuter. Om du vill kan du göra kanaluppdateringen vid ett senare tillfälle via Inställningar > Sök efter satellit >

### Uppdatera kanaler.

7 – När kanaluppdateringen är klar bör kanalerna som saknades vara tillbaka på rätt plats i satellitkanallistan.

# Unicable-konfigurering

### Unicable-systemet

Du kan använda ett Unicable-system för att ansluta parabolantennen till TV:n. För ett Unicable-system krävs det endast en kabel för att ansluta parabolantennen till alla satellitmottagare i systemet. Unicable används vanligtvis i flerbostadshus. Om du använder ett Unicable-system tillfrågas du om vill tilldela en användare bandnumret och motsvarande frekvens under installationen. Du kan installera 1 eller 2 satelliter med Unicable på TV:n.

Om kanaler saknas när Unicable har installerats kan en annan installation ha genomförts samtidigt på Unicable-systemet. Gör en ny installation för att installera de kanaler som saknas.

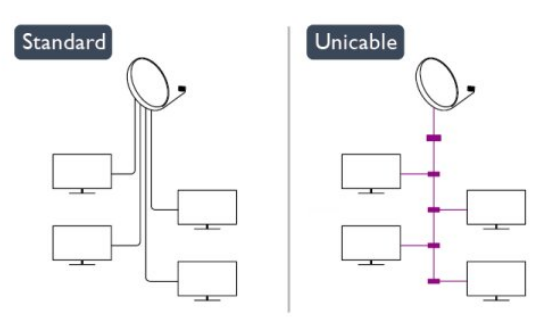

#### Användarbandnummer

I ett Unicable-system måste varje ansluten satellitmottagare tilldelas ett nummer (t.ex. 0, 1, 2 eller 3 osv.).

Du hittar tillgängliga användarband och deras nummer på Unicable-omkopplingsdosan. Ibland används förkortningen UB för användarband. Det finns Unicable-omkopplingsdosor med 4 eller 8 användarband. Om du väljer Unicable i inställningarna kommer TV:n att be dig tilldela det unika användarbandnumret för den inbyggda satellitmottagaren. En satellitmottagare kan inte ha samma användarbandnummer som en annan satellitmottagare i Unicable-systemet.

### Användarfrekvensband

Förutom det unika användarbandnumret behöver den inbyggda satellitmottagaren frekvensen för det valda användarbandnumret. Frekvenserna står oftast bredvid användarbandnumret på en Unicable-omkopplingsdosa.

# Lägga till en satellit

Du kan lägga till ytterligare en satellit i din nuvarande satellitinstallation. De installerade satelliterna med respektive kanaler påverkas inte. För vissa satellitoperatörer är det dock inte tillåtet att lägga till en satellit.

Den ytterligare satelliten ska ses som en extrasatellit – inte ditt främsta satellitabonnemang eller den främsta satelliten vars kanalpaket du använder. Vanligtvis lägger man till en 4:e satellit när man redan har 3 installerade satelliter. Om du har 4 installerade satelliter kan du överväga att ta bort en för att kunna lägga till en ny satellit.

### Inställningar

Om du för närvarande har 1 eller 2 satelliter installerade kan det hända att du inte kan lägga till en extra satellit med de nuvarande installationsinställningarna. Om du vill ändra installationsinställningarna måste du göra om hela satellitinstallationen. Du kan inte använda Lägg till satellit om inställningarna måste ändras.

Så här lägger du till en satellit ...

- 1 Tryck på  $\bigcap$  och välj Inställningar och tryck på OK.
- 2 Välj Sök efter satellit och tryck på OK.

3 – Välj Lägg till satellit och tryck på OK. De nuvarande satelliterna visas.

4 – Välj Lägg till och tryck på OK. TV:n börjar då söka efter nya satelliter.

5 – Om TV:n hittar en eller flera satelliter väljer du Installera och trycker på OK. TV:n installerar då kanalerna för de hittade satelliterna.

6 – Om du vill spara kanalerna och radiokanalerna väljer du Avsluta och trycker på OK.

## Ta bort en satellit

Du kan ta bort en eller flera satelliter från din nuvarande satellitinstallation. Du tar då bort satelliten och dess kanaler. Vissa satellitoperatörer tillåter dock inte att man tar bort en satellit.

Så här tar du bort satelliter ...

 $1 -$  Tryck på  $\bigcap$  och välj Inställningar och tryck på OK.

2 – Välj Sök efter satellit och tryck på OK.

3 – Välj Ta bort satellit och tryck på OK. De nuvarande satelliterna visas.

4 – Välj den satellit du vill ta bort med hjälp av pilknapparna.

5 – Tryck på OK för att markera en satellit som du vill ta bort. Tryck på OK igen om du vill avmarkera den.

6 – Välj Ta bort, Tryck på OK och bekräfta. Satelliterna tas då bort.

7 – Välj Avsluta och tryck på OK för att stänga Ta bort satellit.

# Ändra ordning och byta namn på kanaler

Du kan omplacera och ändra namn på satellitkanaler.

### Ändra ordning

Du kan bara ändra ordningen på kanaler i listan Favoriter. För mer information om att ändra ordning på satellitkanaler trycker du på  $\blacktriangleright$  Sökord och väljer Satellit, ändra ordning på kanaler.

### Byta namn på kanaler

Du kan byta namn på kanaler i kanallistan.

1 – Välj kanalen som du vill byta namn på i någon av

kanallistorna - Alla, Favoriter, Radio eller Nytt.

2 – Tryck på **- Byt namn**. Du kan ange text direkt med fjärrkontrollens knappsats eller öppna skärmtangentbordet.

### Med fjärrkontrollens knappsats

Om du vill ta bort ett tecken ställer du markören bakom tecknet och trycker på <icon del enter> del.

Om du vill ange ett tecken trycker du på det på knappsatsen. När du är klar trycker du på OK och väljer Klar. Tryck på OK igen när du vill avsluta namnbytet.

För mer information om att ange text trycker du på 
Sökord och väljer Med fjärrkontrollens knappsats.

### Med skärmtangentbordet

Om du vill öppna skärmtangentbordet ställer du markören i namntextfältet och trycker på OK.

Om du vill ta bort tecknet framför markören trycker du på  $\bullet$ Backsteg.

Om du vill ange ett tecken väljer du tecknet med pilknapparna och trycker på OK.

Om du vill ange versaler trycker du på -

Om du vill ange siffror eller specialtecken trycker du på ...

När du är klar trycker du på  $\blacktriangleright$ , så stängs skärmtangentbordet. När du är klar med att ändra namn väljer du Klar och trycker på OK.

## Uppdatera satellitkanaler

En gång om dagen, klockan 6.00, uppdaterar TV:n automatiskt satellitkanalerna. Vid kanaluppdateringen söker TV:n efter nya kanaler och lägger till dem i kanallistan. Kanaler som inte längre är tillgängliga tas bort, och om en leverantör ändrar ordning på kanalerna i sitt kanalpaket uppdateras TV:ns kanallista. TV:n måste vara i standbyläge för att kunna uppdatera satellitkanalerna automatiskt. Du kan också när som helst själv göra en kanaluppdatering.

Nya kanaler som hittas under kanaluppdateringen markeras med bokstaven N och visas i kanallistan Nytt. Nya kanaler läggs också till i kanallistan Alla. Nya kanaler står kvar i kanallistan Nytt tills du väljer att titta på dem eller markerar dem som favoriter.

### Stänga av automatisk kanaluppdatering

Du kan låta TV:n vara helt avstängd på natten för att undvika att kanalerna uppdateras. Du kan också stänga av den automatiska uppdateringen i inställningsmenyn.

1 - Tryck på  $\bigcap$ , välj Inställningar och tryck på OK.

**2 -** Välj Satellitinställningar > Kanalinstallation > Automatisk kanaluppdatering och välj Av.

Stäng av uppdateringen för en enskild satellit

1 - Tryck på  $\bigcap$ , välj Inställningar och tryck på OK.

**2 -** Välj Satellitinställningar > Kanalinstallation > Automatiskt uppdateringsalternativ.

**3 -** Välj den satellit du inte vill uppdatera med hjälp av

pilknapparna. Tryck på OK för att avmarkera satelliten.

**4 -** Välj Klar och tryck på OK för att stänga menyn.

TV:n kommer inte att uppdatera kanalerna från den satellit som du har avmarkerat.

### Starta en uppdatering

1 - Tryck på **A**, välj Inställningar och tryck på OK.

- **2** Välj Sök efter satelliter och tryck på OK.
- **3** Välj Uppdatera kanaler och tryck på OK.
- **4** Om du vill se efter vilka satelliter som är inställda på att
- uppdateras väljer du Inställningar och trycker på OK.

**5 -** Markera eller avmarkera satelliterna som ska uppdateras med hjälp av pilknapparna. Välj Klar och tryck på OK.

**6 -** Välj Uppdatera och tryck på OK. Uppdateringen kan ta några minuter.

**7 -** Välj Avsluta och tryck på OK.

# Språk och ljud

### Önskade språk och undertexter

Satellitkanaler kan erbjuda olika språk för ljudet, undertexterna eller text-TV. Du kan ställa in TV:n så att den automatiskt väljer ett visst språk för ljudet, undertexterna eller text-TV, om språket är tillgängligt på kanalen eller text-TV-sidorna.

Så här ställer du in ett språk ...

1 - Tryck på **A**, välj Inställningar och tryck på OK.

- **2** Välj Satellitinställningar och tryck på OK.
- **3** Välj Språk och tryck på OK. Välj den inställning du vill ha.

**4 -** Tryck på , flera gånger om det behövs, för att stänga menyn.

### Ljud för nedsatt hörsel

Vissa digital-TV-kanaler sänder särskilda ljud- och textningsalternativ för hörselskadade.

När Nedsatt hörsel är aktiverat växlar TV:n automatiskt till anpassat ljud och undertexter, om de alternativen finns. För att du ska kunna aktivera Nedsatt hörsel måste du först aktivera Universell åtkomst.

### Slå på

Om du vill slå på Nedsatt hörsel trycker du på  $\equiv$  OPTIONS, väljer Universell åtkomst och trycker på OK. Välj Nedsatt hörsel, välj På och tryck på OK.

Du kontrollerar om det finns ljudspråk för personer med nedsatt hörsel genom att trycka på  $\equiv$  OPTIONS, välja Liudspråk och söka efter ett ljudspråk markerat med  $2^+$ .

Om Universell åtkomst inte visas i menyn Alternativ aktiverar du Universell åtkomst i Inställningar.

Om du vill ha mer information, tryck på - Sökord och leta upp Universell åtkomst.

### Ljudbeskrivning

### Slå på

Digital-TV-kanaler kan sända en särskild berättarröst som beskriver vad som händer på skärmen. För att du ska kunna använda ljud och effekter för Ljudbeskrivning måste du aktivera Ljudbeskrivning. Innan du aktiverar Ljudbeskrivning måste du aktivera Universell åtkomst.

### Ljudbeskrivning

Med funktionen Ljudbeskrivning läggs en berättarröst till utöver det vanliga ljudet.

Så här aktiverar du berättarrösten (om det finns någon) 1 – Med Universell åtkomst aktiverat trycker du på  $\equiv$ 

OPTIONS och väljer fliken Alternativ i menyfältet.

- 2 Välj Ljudbeskrivning och tryck på OK.
- 3 Välj På och tryck på OK.

Du kan kontrollera om en berättarröst finns tillgänglig. På menyn Alternativ väljer du Ljudspråk och söker efter ett ljudspråk markerat med  $\odot^+$ 

#### Högtalare/hörlurar

Du kan välja var du vill att berättarrösten ska höras: bara i TVhögtalarna, bara i hörlurarna eller både och.

Så här ställer du in Högtalare/hörlurar ...

- 1 Tryck på  $\bigcap$  och välj Inställningar och tryck på OK.
- $2 -$  Välj Satellitinställningar > Språk > Ljudbeskrivning >
- Högtalare/hörlurar och tryck på OK.

3 – Välj Högtalare, Hörlurar eller Högtalare + hörlurar och tryck på OK.

4 – Tryck på  $\leftrightarrow$  en eller flera gånger tills menyn stängs.

### Blandad volym

Du kan blanda volymen för det vanliga ljudet med berättarrösten.

Så här blandar du ljudet ...

1 – Tryck på  $\equiv$  OPTIONS och välj fliken Alternativ i menyfältet.

- 2 Välj Universell åtkomst > Blandad volym och tryck på OK.
- 3 Använd pilarna upp och ner för att ställa in skjutreglaget.
- 4 Bekräfta genom att trycka på OK.

### Ljudeffekter

För vissa berättarröster kan det finnas extra ljudeffekter, som stereo eller uttonande ljud.

Så här aktiverar du Ljudeffekter (om de finns) ...

- 1 Tryck på  $\bigcap$  och välj Inställningar och tryck på OK.
- 2 Välj Satellitinställningar > Språk > Ljudbeskrivning >
- Ljudeffekter och tryck på OK.
- 3 Välj På eller Av och tryck på OK.
- 4 Tryck på  $\implies$  en eller flera gånger tills menyn stängs.

### Tal

Berättarrösten och också ha tillhörande undertexter för tal, det vill säga det som sägs.

Så här gör du om du vill aktivera undertexterna (om tillgängligt)

... 1 – Tryck på  $\bigcap$  och välj Inställningar och tryck på OK.

 $2 - \frac{1}{3}$  Satellitinställningar > Språk > Ljudbeskrivning > Tal och tryck på OK.

- 3 Välj Beskrivande (ljud) eller Undertext och tryck på OK.
- $4 -$  Tryck på  $\Longleftrightarrow$  en eller flera gånger tills menyn stängs.

## Manuell installation

Manuell installation är till för experter.

Du kan använda Manuell installation för att snabbt lägga till nya kanaler från en satellittransponder. För att kunna göra det måste du känna till frekvensen och polarisationen för transpondern. TV:n installerar transponderns samtliga kanaler. Om transpondern har installerats tidigare flyttas alla dess kanaler – de gamla och de nya – till slutet av kanallistan Alla. Du kan inte använda Manuell installation om du behöver ändra antalet satelliter. Om du behöver göra det måste du utföra en

fullständig installation med Installera satelliter.

Så här installerar du en transponder ...

 $1 -$  Tryck på  $\bigcap$  och välj Inställningar och tryck på OK.

2 – Välj Satellitinställningar > Kanalinstallation > Manuell installation och tryck på OK.

3 – Om mer än 1 satellit är installerad väljer du den satellit/LNB som du vill lägga till kanaler för.

4 – Välj den Polarisation du behöver. Om du ställer in Läge för symbolhastighet på Manuell kan du ange symbolhastigheten i Symbolhastighet manuellt. Ange Frekvensen och börja söka efter transpondern.

5 – Om en transponder hittas väljer du Lagra och trycker på OK för att lagra den nya transpondern på den valda LNB:n. 6 – Välj Avsluta för att lämna den manuella installationen.

### 8.7

# Problem med satelliter

### TV:n kan inte hitta de satelliter jag vill ha, eller TV:n installerar samma satellit två gånger

• Se till att rätt antal satelliter anges i Inställningar i början av installationen. Du kan ange att TV:n ska söka efter en, två eller 3/4 satelliter.

### En LNB med dubbla huvuden kan inte hitta en andra satellit

• Om TV:n hittar en satellit men inte kan hitta en andra kan du vrida parabolantennen några grader. Justera parabolantennen så att signalen från den första satelliten är så stark som möjligt. Kontrollera indikatorn för signalstyrkan för den första satelliten på skärmen. Med den första satelliten inställd på den starkaste signalen väljer du Sök igen för att hitta den andra satelliten.• Kontrollera att inställningarna är inställda på Två satelliter.

### Problemet kvarstår trots att jag har ändrat

#### installationsinställningarna

• Inställningarna, satelliterna och kanalerna lagras inte förrän vid slutet av installationen, när du avslutar.

#### Alla satellitkanaler är borta

• Om du använder ett Unicable-system ska du se till att du har tilldelat ett unikt användarbandnummer till satellitmottagaren i Unicable-inställningarna. Det kan hända att en annan satellitmottagare använder samma användarbandnummer.

#### Vissa satellitkanaler verkar ha försvunnit från kanallistan

• Om kanaler verkar ha försvunnit eller bytt plats kan det hända att sändaren har ändrat transponderplatsen för de kanalerna. Om du vill återställa kanalernas plats i kanallistan kan du prova med att uppdatera kanalpaketet.

### Jag kan inte ta bort en satellit

• Abonnemangspaketen tillåter inte att en satellit tas bort. Om du vill ta bort satelliten måste du göra om hela installationen och välja ett annat paket.

### Ibland är mottagningen dålig

• Kontrollera att parabolantennen är ordentligt fastmonterad.

- Starka vindar kan flytta parabolen.
- Snö och regn kan försämra mottagningen.

# Hemmeny

 $\overline{9}$ 

Från hemmenyn kan du sätta igång vilken TV-aktivitet som helst.

Öppna hemmenyn för att börja titta på TV eller spela upp en skiva i hemmabiosystemet. I hemmenyn kan du även öppna Smart TV för att surfa på internet, starta Skype eller öppna hjälpen om du behöver information om hur man använder TV:n.

### Öppna hemmenyn

1 - Om du vill öppna hemmenyn trycker du på  $\bullet$ .

**2 -** Välj en aktivitet med pilknapparna och tryck på OK för att starta aktiviteten.

**3 -** Om du vill stänga hemmenyn utan att ändra den aktuella aktiviteten trycker du på  $\blacktriangle$ .

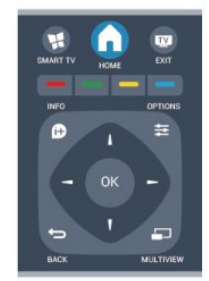

### • Hjälp

Välj Hjälp och tryck på OK om du vill öppna skärmen Hjälp. Du kan söka efter ett ämne i en alfabetisk lista.

### • Inställningar

Välj Inställningar för att installera kanaler eller justera alla TVinställningar.

### • Satellit

Välj Satellit och tryck på OK om du vill titta på satellitkanaler (endast för TV-apparater med inbyggd satellitmottagare).

### • TV

Välj TV och tryck på OK för att titta på TV-kanaler.

### • Smart TV

Välj Smart TV och tryck på OK om du vill öppna startsidan för Smart TV (endast för Smart TV).

### • Källa

Välj Källa och välj en ansluten enhet i listan under ikonen. Tryck på OK för att växla till vald enhet.

### • TV-guide

Välj TV-guide och tryck på OK om du vill öppna en lista över aktuella och schemalagda TV-program på dina kanaler.

### • Inspelningar

Välj Inspelningar och tryck på OK om du vill öppna listan över dina inspelningar.

### • Skype

Välj Skype om du vill ringa videosamtal kostnadsfritt (endast för Smart TV).

### • Demo

Välj Demo om du vill titta på demonstrationsvideor.

# TV-guide

# 10.1 Vad du behöver

Med TV-guide kan du se en lista med aktuella och schemalagda TV-program på dina kanaler. Beroende på varifrån TV guideinformation (data) kommer visas både analoga och digitala kanaler eller bara digitala kanaler. Det är inte alla kanaler som har TV-guideinformation.

TV:n kan samla in TV-guideinformation för de kanaler som finns installerade på TV:n (t.ex. de kanaler som du tittar på med Watch TV (Titta på TV)). TV:n kan inte samla in TVguideinformation för kanaler som visas från en digital mottagare.

 $10.2$ 

# Använda TV-guiden

# Öppna TV-guiden

Öppna TV-guiden genom att trycka på **EE TV GUIDE**.

Tryck på **E TV GUIDE** igen för att stänga.

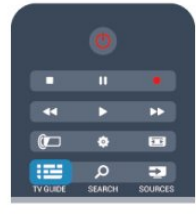

När du öppnar TV-guiden första gången söker TV:n igenom alla TV-kanaler efter programguideinformation. Det kan ta flera minuter. Informationen sparas på TV:n.

# Ställa in ett program

### Växla till ett program

Från TV-guiden kan du växla till ett aktuellt program. Du väljer ett program genom att markera programmets namn med hjälp av pilknapparna.

Navigera till höger om du vill visa program som schemalagts för den dagen.

Växla till programmet (kanalen) genom att välja programmet och trycka på OK.

### Visa programinformation

Visa all information om det valda programmet genom att trycka på **D** INFO.

# Ändra dag

I TV-guiden kan du se schemalagda program för de kommande dagarna (maximalt åtta dagar).

Om TV-guideinformationen kommer från TV-kanalen kan du trycka på  $\equiv$  + för att se schemat för en av de kommande dagarna. Tryck på **III** □ för att gå tillbaka till föregående dag. Du kan även trycka på  $\equiv$  OPTIONS och välja Ändra dag. Välj dag för schemat genom att välja Föregående dag, Idag eller Nästa dag och trycka på OK.

# Ange en påminnelse

Du kan ställa in påminnelser så att ett meddelande visas på skärmen när ett program börjar.

• Ställ in en påminnelse genom att välja programmet i schemat och trycka på  $\rightarrow$  för Ange påminnelse. Programmet markeras med en klocka.

• Avbryt en påminnelse genom att trycka på – för Rensa påminnelse.

• Visa en lista över alla påminnelser du har ställt in, tryck på  $\equiv$  OPTIONS och välj Alla påminnelser.

# Sök efter genre

Om informationen finns tillgänglig kan du hitta schemalagda program efter genre, exempelvis filmer och sport.

Sök efter program efter genre genom att trycka på  $\equiv$ OPTIONS och välja Sök efter genre.

Välj en genre och tryck på OK. En lista visas med programmen som hittas.

# Inspelningar

Du kan spela in eller schemalägga en inspelning av ett TVprogram direkt från TV-guiden. Om du vill spara inspelningarna ansluter du en USB-hårddisk till TV:n.

För mer information om Inspelning trycker du på 
Sökord och väljer Inspelning.

<sup>10.3</sup>

# Källor

# 11.1 Källista

11

I listan över anslutningar (källmenyn) kan du hitta de enheter som är anslutna till TV:n. Från källmenyn kan du växla till en enhet.

### Källmeny

För att öppna källmenyn, tryck på **ES** SOURCES.

Växla till en ansluten enhet genom att välja enheten med pilarna (vänster) eller (höger) och tryck på OK.

För vissa enheter (HDMI-CEC-enheter) kan du välja en aktivitet direkt i listan under enhetsikonen.

Välj enheten och en aktivitet, och tryck sedan på OK.

Om du vill stänga källmenyn utan att växla till en enhet trycker du på **ED SOURCES** en gång till.

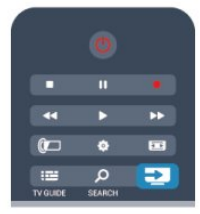

### Automatisk identifiering

När du ansluter en ny enhet till TV:n identifieras den automatiskt och läggs i källmenyn. Enheten visas som en ikon (enhetstypen) och har ett namn. Om namnet inte överensstämmer med enhetens funktion går det att ändra enhetstypen.

Ändra enhetstypen genom att trycka på **- Byt typ**, välja en typ som passar enheten och sedan trycka på OK.

Om namnet inte passar enheten eller om du vill ge enheten ett eget namn trycker du på - Byt namn. Använd fjärrkontrollens knappsats till att ange ett nytt namn.

Med en lämplig enhetstyp blir det enklare att använda enheten. Enhetstypen fastställer bild- och ljudstilar, upplösningsvärden, specifika inställningar eller positionen inom källmenyn.

När du ansluter en ny enhet till TV:n hamnar ikonen för enheten främst på källmenyn.

Om enheten inte identifieras automatiskt av TV:n väljer du anslutningen där du anslöt enheten och justerar sedan enhetens typ och namn.

### Ursprungligt namn och ikon

Om du vill återställa enhetsikonen till dess ursprungliga namn och typ trycker du på  $\equiv$  OPTIONS. Välj Ursprungligt namn och ikon och tryck på OK.

### Genomsök anslutningar

Om du vill genomsöka alla TV-anslutningar och uppdatera

källmenyn trycker du på <a>
OPTIONS, väljer Genomsök anslutningar och trycker på OK.

# 11.2 Från standbyläge

När TV:n är i standbyläge kan du slå på en ansluten enhet med TV:ns fjärrkontroll.

### Spela

Slå på både skivspelaren och TV:n från standbyläge och börja spela skivan eller visa programmet automatiskt genom att trycka på  $\blacktriangleright$  (spela) på TV:ns fjärrkontroll.

Enheten ska vara ansluten med en HDMI-kabel och både TV:n och enheten måste ha HDMI CEC påslaget.

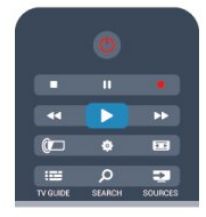

### Hemmabiosystem

Du kan slå på ditt hemmabiosystem och lyssna på en ljudskiva eller en radiostation medan TV:n är i standbyläge.

Om du bara vill slå på hemmabiosystemet trycker du på SOURCES på TV:ns fjärrkontroll när TV:n är i standbyläge.

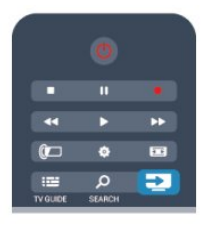

# 11.3 EasyLink

Med EasyLink kan du styra en ansluten enhet med TVfjärrkontrollen. EasyLink använder HDMI CEC till att kommunicera med de anslutna enheterna. Enheter måste ha funktioner för HDMI CEC och vara anslutna med en HDMIanslutning.

Om du vill ha mer information, tryck på - Sökord och leta upp EasyLink.

# Timer och klocka

### 12.1

 $\overline{12}$ 

# Insomningstimer

Med hjälp av insomningsfunktionen kan du ställa in TV:n så att den automatiskt växlar till standbyläge efter en viss angiven tid.

Ställa in insomningstimern ...

1 - Tryck på **A**, välj **Inställningar** och tryck på OK. **2 -** Välj TV-inställningar > Allmänna inställningar > Insomningstimer.

Med hjälp av skjutreglaget kan du ställa in tiden på upp till 240 minuter i steg om 30 minuter. Om den ställs in på Av stängs insomningstimern av. Du kan alltid stänga av TV:n tidigare eller återställa tiden under nedräkningen.

**3 -** Tryck på , flera gånger om det behövs, för att stänga menyn.

# 12.2 Klocka

Om du vill veta vad klockan är trycker du på  $\overline{:=}$  TV GUIDE för att visa tiden i TV-guiden.

Digitala sändningar i vissa länder skickar inte ut UTC-information (Coordinated Universal Time). Sommartiden kan ignoreras och det kan hända att TV:n visar fel tid.

Rätta till TV-klockan ...

1 - Tryck på  $\bigcap$ , välj Inställningar och tryck på OK.

**2 -** Välj TV-inställningar > Allmänna inställningar >

Klocka > Automatiskt klockläge och välj Landsberoende.

**3 -** Välj Sommartid och välj lämplig inställning.

**4 -** Tryck på , flera gånger om det behövs, för att stänga menyn.

Ställa in TV:ns klocka manuellt ...

1 - Tryck på  $\bigcap$ , välj Inställningar och tryck på OK. **2 -** Välj TV-inställningar > Allmänna inställningar > Klocka > Automatiskt klockläge och välj Manuell. **3 -** Välj Dag och Tid att justera. **4 -** Tryck på , flera gånger om det behövs, för att stänga menyn.

### 123

# Avstängningstimer

Om du inte trycker på några av TV-fjärrkontrollens knappar på fyra timmar, eller om ingen insignal eller något fjärrkontrollskommando tas emot på tio minuter, kommer TV:n att stängas av automatiskt för att spara ström.

Om du använder TV:n som bildskärm eller har en digitalmottagare för att titta på TV (digitaldekoder) och inte använder TV-fjärrkontrollen, ska du stänga av den automatiska avstängningen.

Inaktivera avstängningstimern ...

1 - Tryck på  $\bigcap$ , välj Inställningar och tryck på OK.

**2 -** Välj TV-inställningar > Allmänna inställningar >

Avstängningstimer och ställ in skjutreglaget på Av.

**3 -** Tryck på , flera gånger om det behövs, för att stänga menyn.

För mer information om miljövänliga TV-inställningar, tryck på - Sökord och leta upp Miljöinställningar.

# 3D

# 13.1

# 3D

• Endast för TV-apparater med 3D-funktion.

# 13.2

# Vad du behöver

# För aktiva 3D-anläggningar

Det här är en aktiv 3D-TV. På den här TV:n kan du se på 3Dprogram och filmer i full HD-upplösning med aktiv 3D.

För att se på 3D behöver du:

- Välja en TV-kanal som sänder program i 3D.
- Hyra en film i 3D från en onlinevideobutik med Smart TV.

• Se på en film i 3D från en 3D Blu-ray Disc, en USB-enhet eller en dator.

För att kunna titta på 3D på den här TV:n måste du dessutom ha en av följande typer av aktiva Philips 3D-glasögon ...

- PTA507
- PTA508
- PTA509
- PTA517
- PTA518
- PTA519

# För passiva 3D-anläggningar

Det här är en passiv 3D-TV.

För att se på 3D behöver du:

- Välja en TV-kanal som sänder program i 3D.
- Hyra en film i 3D från en onlinevideobutik med Smart TV.
- Se på en film i 3D från en 3D Blu-ray Disc, en USB-enhet eller en dator.

Du kan titta på foton i Ultra HD-upplösning i 3D via USBanslutning.

# 13.3 3D-glasögon

# För aktiva 3D-anläggningar

### Översikt

- **1** På-/av-knapp
- **2** Val för spelare 1 och spelare 2
- **3** Mottagarlins
- **4** Batterifack

När du packar upp 3D-glasögonen ska du även ta bort plastfilmen i batterifacket som förhindrar att batterierna töms.

### Slå på och stäng av

### Slå på

När ett program i 3D visas på skärmen trycker du på 0 på 3Dglasögonen och sätter på dig dem. Glasögonen behöver några sekunder för att ställa in 3D-signalen från TV:ns 3D-sändare. Vid första användningen kan det ta upp till 15 sekunder.

### Batterinivå

Du kan kontrollera batterinivån när du slår på 3D-glasögonen.

• Om LED-lampan blinkar grönt kan du använda glasögonen i 4 timmar eller mer.

• Om LED-lampan blinkar orange kan du använda glasögonen i 2–4 timmar.

• Om LED-lampan blinkar rött är batteriet nästan tomt, och mindre än 2 timmars 3D-användning återstår.

### Stäng av:

Stäng av 3D-glasögonen genom att trycka på  $\Phi$ . LED-lampan blinkar rött 4 gånger. När 3D-glasögonen inte har tagit emot några 3D-signaler på 2 minuter stängs de av automatiskt.

### 3D-sändare

### 3D-sändare

Kontrollera att mottagarlinsen i glasögonens mitt kan ta emot 3Dsignalerna. Ta också bort föremål som är i vägen för 3Dsändaren på TV:n.

- **1** 3D-sändaren på TV:n
- **2** 3D-mottagare på 3D-glasögon

### Spel för två personer

### Spel för två personer

Du kan använda glasögonen till spel för två personer. Två spelare kan titta på samma TV men se två olika skärmbilder när de spelar spel.

Om du vill att glasögonen ska växla mellan att visa spelare 1 och spelare 2 aktiverar du glasögonen och trycker på Player 1/2-knappen.

• Om LED-lampan lyser kontinuerligt orange i 2 sekunder är glasögonen inställda för spelare 1.

• Om LED-lampan blinkar orange är glasögonen inställda för spelare 2.

För mer information, tryck på - Sökord och leta upp Spel för två spelare.

### Byta ut batterierna

Om du vill byta ut batteriet i 3D-glasögonen PTA508 skruvar du av det lilla batterilocket och byter ut batteriet: typ CR2032 (3 V). Se till att batteriets +-pol är synlig. Sätt tillbaka locket och skruva fast det.

Om du vill byta ut batteriet i 3D-glasögonen PTA509, PTA51 trycker på den lilla knappen på batterilocket och tar sedan bort locket genom att föra det uppåt. Byt ut batteriet: typ CR2032 (3 V). Se till att batteriets +-pol är synlig. Sätt tillbaka locket och för det sedan nedåt tills det klickar på plats.

### **A** Varning

Risk för explosion om batteriet byts ut felaktigt. Byt endast ut mot samma eller motsvarande typ.

# För passiva 3D-anläggningar

När ett program i 3D visas på skärmen sätter du på dig 3Dglasögonen för att titta på programmet i 3D.

### Rekommenderad ögonhöjd

När du ser på passiv 3D får du bästa bildkvalitet om ögonen är i nivå med TV-skärmens mittpunkt.

### 13.4

# Vårda 3D-glasögonen

• Använd inte rengöringsmedel som innehåller alkohol, lösningsmedel, ytaktiva medel eller vax, bensen, thinner, myggmedel eller smörjmedel. Sådana kemikalier kan orsaka missfärgning eller sprickor.

• Utsätt inte 3D-glasögonen för direkt solljus, hetta, eld eller vatten. Det kan göra att produkten inte fungerar eller att den fattar eld.

• Tappa inte eller böj 3D-glasögonen och använd inte våld mot glasen.

• Använd en mjuk trasa (mikrofiber eller bomullsflanell) för att rengöra glasen så att de inte repas. Spruta aldrig

rengöringsmedel direkt på 3D-glasögonen. Det kan skada elektroniken (för aktiva 3D-glasögon).

### 13.5

# Titta på 3D

 Gör så här för att få den bästa 3D-effekten när du tittar på 3Dprogram:

- Sitt på ett avstånd som är minst tre gånger bredden på TVskärmen.
- Sitt inte mer än 6 m bort.

### 3D-växling

Första gången en 3D-signal upptäcks kan du ange hur du vill att 3D ska startas i framtiden.

- Om du vill växla till 3D automatiskt väljer du Automatiskt.
- Om du vill visa ett meddelande först, välj Endast meddelande.
- Om du aldrig vill växla till 3D, välj Aldrig.

Du kan ändra inställningen i $\bigcap$  > Inställningar > TV-inställningar > 3D > Växla till 3D.

### Starta 3D

När TV:n växlar till 3D eller när ett meddelande visas om att 3D är tillgängligt sätter du på dig 3D-glasögonen.

Om TV:n inte kan identifiera 3D-signalen (3D-signalens tag saknas), visas 3D-programmet som en dubbel bild på skärmen. Växla till 3D genom att justera 3D-inställningarna därefter välja Sida vid sida eller Högst upp/längst ned beroende på de dubbla bildernas positioner.

### Stoppa 3D

Du avslutar visning av 3D genom att trycka på  $\bullet$ , välja 3Dinställningar och välja Av.

3D växlas till 2D när du byter till en annan kanal eller ansluten enhet.

### Konvertering från 2D till 3D

Du kan konvertera alla 2D-program för att visa dem i 3D.

1 - Tryck på  $\clubsuit$ .

**2 -** Välj Bild och ljud > 3D-inställningar > Konvertering från 2D till 3D.

Justera 3D-djup ...

- $1 -$ Tryck på  $\bullet$ .
- **2** Välj Bild och ljud > 3D-effekt.
- **3** Välj ett alternativ och tryck sedan på OK.

Stänga av Konvertering från 2D till 3D ...

1 - Tryck på  $\clubsuit$ .

**2 -** Välj Bild och ljud > 3D-inställningar > 2D och tryck på OK. Obs! Om du växlar till en annan aktivitet avbryts, konverteringen.

Du kan ändra 3D-djup för en svagare eller starkare 3D-effekt i Konvertering från 2D till 3D. För att ändra 3D-effekt, tryck på och välj 3D-effekt. Välj Av (ingen 3D), Mindre (mindre 3Ddjup), Normal (optimal 3D-kvalitet) eller Mer (mer 3D-djup).

# 13.6 Optimal 3D-visning

För en optimal 3D-upplevelse rekommenderar vi att du:

• sitter på ett avstånd som är minst 3 gånger TV:ns höjd, men inte längre än 6 meter bort.

• undviker lysrörsbelysning (t.ex. TL-belysning och vissa energieffektiva lampor som fungerar på låg frekvens) och direkt solljus eftersom det kan störa 3D-upplevelsen.

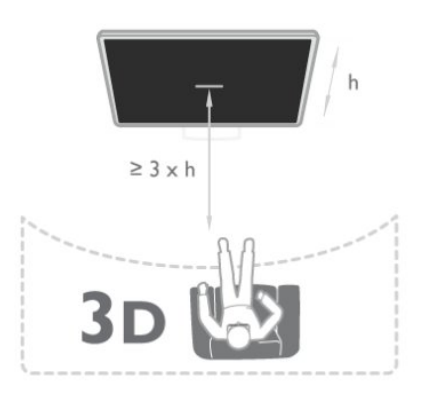

# 13.7 Hälsovarning

• 3D-tittande rekommenderas inte för barn under 6 år.

• Om du eller någon i din familj har epilepsi eller är ljuskänslig, bör du rådfråga läkare innan du utsätter dig för blinkande ljuskällor, snabba bildsekvenser och 3D-visning.

• Om du upplever obehag ska du sluta titta på 3D och inte direkt göra något som kan medföra risker (till exempel köra bil) förrän symptomen har försvunnit. Om symptomen kvarstår ska du inte återgå till att titta på 3D utan att först rådfråga en läkare.

• För att undvika obehag som yrsel, huvudvärk och

desorientering rekommenderar vi att du inte tittar på 3D under längre perioder.

• Använd inte 3D-glasögonen i något annat syfte än att titta på 3D TV.

• Om du vanligtvis använder korrektionsglasögon eller kontaktlinser ska du använda 3D-glasögonen tillsammans med dessa glasögon eller linser.

• Förvara glasögonen utom räckhåll för små barn för att undvika att de sväljer smådelar eller batterier.

• Föräldrar bör se till att deras barn inte upplever något av ovanstående obehag när de tittar på 3D. 3D-tittande rekommenderas inte för barn under sex år eftersom deras syn ännu inte är fullt utvecklad.

• Undvik att använda 3D-glasögonen vid ögoninfektion eller andra sjukdomar som kan överföras via kontakt (t.ex. bindhinneinflammation, huvudlöss osv.). Börja inte använda 3Dglasögonen innan infektionen försvunnit helt.

# Spel

### 14.1

14

# Spela ett spel

Med en spelkonsol ansluten till TV:n kan du spela spel på TV:n.

För mer information om att ansluta en spelkonsol, tryck

på  $\rightarrow$  Sökord och leta upp Spelkonsol, ansluta.

### Starta ett spel

**1 -** Slå på spelkonsolen.

2 - Tryck på  $\bigcap$ , välj spelkonsol och tryck på OK.

**3 -** Starta spelet.

### Särskilda spelinställningar

För vissa spel, där snabbhet och precision krävs, ställer du in TV:n till den särskilda Spelinställningen innan du börjar spela. Om du lagt till spelkonsolen som en enhet av typen Spel i menyn Källor (lista över anslutningar) ställs TV:n automatiskt in till de särskilda Spelinställningarna.

Om du använt inställningen Spelare och enheten oftast används för att spela skivor, behåller du inställningen Spelare för enheten.

Så här ställer du in TV:n till den särskilda inställningen manuellt ...

1 - Tryck på  $\bigcap$ , välj Inställningar och tryck på OK.

**2 -** Välj TV-inställningar > Bild > Avancerat > Aktivitetsstil och tryck på OK.

**3 -** Välj Spel och tryck på OK.

4 - Stäng menyn genom att trycka en eller flera gånger på  $\blacktriangle$ . Kom ihåg att ställa tillbaka inställningen Spel eller dator till Av när du har slutat spela.

# 14.2 Spel för två spelare

# För aktiva 3D-anläggningar

### Om spel för två spelare

Om du spelar ett spel för flera spelare med delad bild kan du ställa in TV:n så att den visar båda bilderna som helskärmsbilder. Spelarna ser bara sin egen del av spelet, i helskärmsläge. TV:n använder 3D-teknik för att visa båda bilderna.

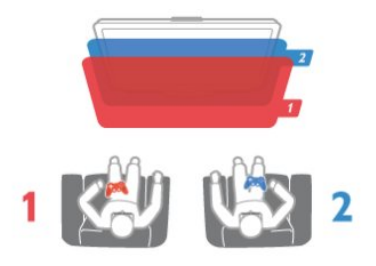

För att spela ett spel för två spelare på den här TV:n behöver du två par aktiva 3D-glasögon – Philips PTA507, PTA508, PTA509, PTA517, PTA518 eller PTA519. Dessutom måste spelkonsolen vara ansluten med HDMI.

### Spela ett spel för två spelare

Så här startar du ett spel för två spelare ...

- **1** Tryck på SOURCES, välj spelkonsol och tryck på OK.
- **2** Starta spelet i spelkonsolen och välj fler- eller tvåspelarläge. Välj läget för delad skärmvisning.

3 - På TV:n, tryck på  $\equiv$  OPTIONS, välj Bild och ljud, välj Spel för två spelare tryck på OK.

**4 -** Välj det format som den delade skärmen ska visas i, Sida vid sida eller Högst upp/längst ned och tryck på OK. TV:n visar de två skärmbilderna i fullskärmsläge.

Ta på dig 3D-glasögonen för att titta på de två olika skärmbilderna.

Om du vill ändra så att glasögonen visar skärmbilden för antingen spelare 1 eller spelare 2 trycker du på knappen för val av Player 1/2.

### In i/ut ur delad skärmvisning

I delad skärmvisning för två spelare kan du växla mellan delad skärm till gemensam, så att spelmenyn eller poängen kan avläsas. Växla visningsläge genom att trycka på OK på fjärrkontrollen på TV:n.

### Avsluta ett spel för två spelare

Du avslutar visning av delad bild för två spelare genom att trycka på  $\bigcap$  och välja en annan funktion.

# För passiva 3D-anläggningar

### Om spel för två spelare

Om du spelar ett spel för flera spelare med delad bild kan du ställa in TV:n så att den visar båda bilderna som helskärmsbilder. Spelarna ser bara sin egen del av spelet, i helskärmsläge. TV:n använder 3D-teknik för att visa båda bilderna.

För att kunna se båda helskärmsbilderna behöver spelarna var sitt par 3D-glasögon.

### Vad du behöver

För att spela ett spel för två spelare på den här TV:n behöver du en sats för två spelare med två par passiva 3D-glasögon – Philips PTA436 (säljs separat).

Dessutom måste spelkonsolen vara ansluten med HDMI.

### Spela ett spel för två spelare

Så här startar du ett spel för två spelare ...

**1 -** Tryck på SOURCES, välj spelkonsol och tryck på OK.

**2 -** Starta spelet i spelkonsolen och välj fler- eller tvåspelarläge. Välj läget för delad skärmvisning.

3 - På TV:n trycker du på **<a>><d>
OPTIONS**, välj Bild och ljud, välj Spel för två spelare och tryck på OK.

**4 -** Välj det format som den delade skärmen ska visas i, Sida vid sida eller Högst upp/längst ned och tryck på OK. TV:n visar de två skärmbilderna i fullskärmsläge.

Ta på dig 3D-glasögonen för att titta på de två olika skärmbilderna.

Om du vill ändra så att glasögonen visar skärmbilden för antingen spelare 1 eller spelare 2 trycker du på knappen för val av spelare 1/2.

### In i/ut ur delad skärmvisning

I delad skärmvisning för två spelare kan du växla mellan delad skärm till gemensam, så att spelmenyn eller poängen kan avläsas. Växla visningsläge genom att trycka på OK på fjärrkontrollen på TV:n.

### Avsluta ett spel för två spelare

Du avslutar visning av delad bild för två spelare genom att trycka på  $\bigcap$  och välja en annan funktion.

### 15

# Dina foton, videor och musik

### 15.1

# Från en USB-anslutning eller dator i nätverket

# Vad du behöver

Du kan visa foton eller spela upp din musik och dina videor från ett anslutet USB-minne eller en USB-hårddisk. Om du har en dator i ditt hemnätverk kan du visa och spela upp filer från datorn på TV:n.

### Från en USB-enhet

Med TV:n på ansluter du ett USB-minne eller en USB-hårddisk till ett av USB-uttagen. TV:n identifierar enheten och visar en lista med dina filer.

Om listan inte visas automatiskt trycker du på **EX SOURCES**, väljer Bläddra i USB och trycker på OK.

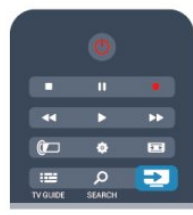

### Varning

Om du försöker pausa eller spela in ett program med en USBhårddisk ansluten blir du ombedd att formatera USB-hårddisken. Vid formateringen raderas alla befintliga filer från USBhårddisken.

### Från en dator

Om TV:n och datorn är anslutna till samma nätverk kan TV:n söka efter och spela upp filer som finns på din dator. På datorn behöver du installera programvara för medieserver, till exempel Twonky™, för att kunna dela filer till TV:n. På TV:n visas filer och mappar som de är organiserade på datorn. Du bläddrar bland filerna på datorn genom att trycka på **Ega** SOURCES, välja Bläddra i nätverk och trycka på OK.

# Menyrad och sortering

Då en USB-enhet är ansluten ordnas filerna efter typ på TV:n. Navigera till menyraden och välj den typ av fil du söker efter. Om du bläddrar bland filerna på en dator kan du bara se filer och mappar på det sätt de är organiserade på datorn.

### Menyraden

Navigera till menyraden och välj den typ av fil du vill visa eller spela upp.

Välj **valj Foton, JJ Musik** eller **EB** Videor. Du kan också öppna vyn **Mappar** och bläddra i dina mappar efter en fil.

### Sortering

Du bläddrar bland dina foton sorterade enligt datum, månad, år eller alfabetiskt enligt namn genom att trycka på **- Sortera**. Du bläddrar bland dina foton sorterade enligt album, artist, genre eller alfabetiskt enligt namn genom att trycka på Sortera.

Videor sorteras alfabetiskt.

# Visa bilder

Du visar foton genom att välja **El Foton** i menyraden, välja en miniatyrbild för ett foto och trycka på OK.

Om det finns flera foton i samma mapp väljer du ett foto och trycker på **- Bildspel**, så startas ett bildspel med alla bilder i mappen.

Om du vill hoppa till nästa eller föregående foto trycker du på **: : +** eller **: :** -.

Du stoppar bildspelet eller stänger fotot genom att trycka på **ELIST** eller **I** (Stoppa).

Du kan spela musik till ett bildspel.

Starta bildspelet efter att du börjat spela upp musiken.

- 1 Välj en låt eller en mapp med låtar och tryck på OK.
- $2 -$  Tryck på  $\equiv$  LIST och välj  $\Box$  Foton.
- 3 Välj ett foto eller en mapp med foton och tryck på Bildspel.

### Info

Välj ett foto och tryck på **DINFO** om du vill visa information om det (storlek, skapat datum, filsökväg osv.). Tryck på knappen igen om du vill dölja informationen.

### Alternativ

Tryck på  $\equiv$  OPTIONS.

- Shuffle
- Visar foton i slumpmässig ordning.
- Repetering
- Visar bildspelet oupphörligt.
- Bildspelshastighet
- Ställer in hur snabbt bilderna ska växla.
- Bildspelsövergång

Anger på vilket sätt övergångarna mellan fotona ska göras.

Du stänger Bläddra i USB eller Bläddra i nätverk genom att trycka på  $\bigcap$  och välja en annan funktion.

## Spela musik

Du spelar upp musik genom att välja **JJ Musik** i menyraden, välja en låt och trycka på OK.

Om det finns flera låtar i samma mapp trycker du på 
Spela upp alla, så spelas alla låtar i mappen.

Om du vill hoppa till nästa eller föregående låt trycker du på **: :** + eller **: :** -.

Du pausar musiken genom att trycka på OK. Tryck på OK igen när du vill fortsätta.

Du hoppar 10 sekunder framåt eller bakåt i en låt genom att trycka på  $\blacktriangleright$  eller <.

Du snabbspolar framåt eller bakåt genom att trycka

på  $\triangleright$  respektive <<. Tryck på knapparna flera gånger om du vill öka hastigheten – 2x, 4x, 8x, 16x eller 32x.

Du stoppar musikuppspelningen genom att trycka på ■ (Stoppa).

Om du trycker på **ELIST** eller  $\rightarrow$  fortsätter musiken att spelas upp.

### Info

Du visar information om låtar (titel, artist, varaktighet osv.) genom att välja låten och trycka på **D INFO**. Tryck på knappen igen om du vill dölja informationen.

### Alternativ

### Tryck på  $\equiv$  OPTIONS.

### • Shuffle

Spelar din musik i slumpmässig ordning.

### • Repetering

Spelar låten en gång eller kontinuerligt.

#### • Skärm av

Om du bara lyssnar på musik kan du stänga av TV-skärmen och spara energi.

Du stänger av skärmen genom att trycka på  $\equiv$  OPTIONS, välja

 Miljöinställningar i menyraden, välja Skärm av och trycka på OK. Du tänder skärmen igen genom att trycka på valfri knapp på fjärrkontrollen.

Du stänger Bläddra i USB eller Bläddra i nätverk genom att trycka på  $\bigcap$  och välja en annan funktion.

## Spela upp video

Du spelar en video genom att välja **E Videor** i menyraden, välja en video och trycka på OK.

Om det finns flera videor i samma mapp trycker du på - Spela upp alla så spelas alla videor i mappen.

Om du vill hoppa till nästa eller föregående video trycker du på **:::** + eller **:::** -.

Du pausar videofilmen med OK. Tryck på OK igen när du vill fortsätta.

Du hoppar 10 sekunder framåt eller bakåt i videon genom att trycka på  $\blacktriangleright$  eller <.

Du snabbspolar framåt eller bakåt genom att trycka på  $\blacktriangleright$  och

. Tryck på knapparna flera gånger om du vill öka hastigheten – 2x, 4x, 8x, 16x eller 32x.

Du stoppar uppspelningen av video med  $\Box$  (Stoppa).

### Info

Du visar information om en video (uppspelningsförlopp, varaktighet, titel, datum osv.) genom att välja filmen och trycka på INFO.

Tryck på knappen igen om du vill dölja informationen.

### Alternativ

Tryck på **<a>>** OPTIONS.

### • Undertext

Om det finns några kan du ställa in dem som På, Av eller På vid tystat ljud.

### • Shuffle

Spelar upp videor i slumpmässig ordning.

### • Repetering

Spelar upp en video en gång eller kontinuerligt.

Du stänger Bläddra i USB eller Bläddra i nätverk genom att trycka på  $\bigcap$  och välja en annan funktion.

# 15.2 Wi-Fi Miracast

# Om Wi-Fi Miracast

TV:n är en Wi-Fi Certified Miracast™-enhet. Med Miracast™ kan du visa och dela din smarttelefons, surfplattas eller dators skärm på TV-skärmen, trådlöst. Du kan strömma video (ljud och bild) och dela foton och annat som visas på enhetens skärm. Du behöver inte ansluta enheten till hemnätverket. Både TV:n och enheten måste vara Wi-Fi Certified Miracast™-enheter och ha Miracast aktiverat.

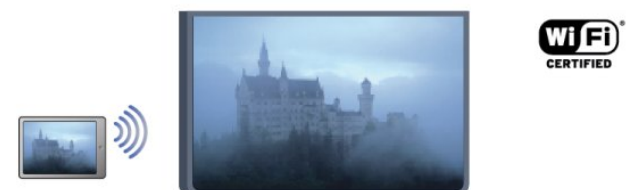

För mer information om Wi-Fi Certified Miracast™ kan du besöka [www.wi-fi.org](http://www.wi-fi.org)

Wi-Fi®, logotypen Wi-Fi CERTIFIED och Wi-Fi-logotypen är registrerade varumärken som tillhör Wi-Fi Alliance. Wi-Fi CERTIFIED Miracast™ och Miracast™ är varumärken som tillhör Wi-Fi Alliance.

# Slå på Miracast

TV:n levereras med Miracast På och kan genast visa skärmen på en enhet med Miracast.

### Stäng av Miracast

Om du inte vill att TV:n ska få förfrågningar om skärmdelning från andra enheter kan du stänga av Miracast på TV:n.

 $1 -$  Tryck på  $\bigcap$  och välj Inställningar och tryck på OK.

2 – Välj Nätverksinställningar > Wi-Fi Miracast > Av och tryck på OK.

 $3$  – Tryck på  $\leftrightarrow$  en eller flera gånger tills menyn stängs.

# Dela en skärm på TV:n

Så här delar du skärmen på din smarttelefon, surfplatta eller dator på TV:n ...

**1 -** Slå på TV:n.

**2 -** På enheten öppnar du ett program som Wi-Fi Miracast, Wi-Fi Direct™, Intel®Wireless Display\* eller liknande och påbörjar sökningen efter andra Miracast-enheter.

**3 -** I listan med hittade enheter väljer du TV:n och ansluter. **4 -** På TV:n godkänner du förfrågan om att ansluta till TV:n. Du kanske blir ombedd att ange en PIN-kod från enheten på TV:n – ange koden med fjärrkontrollens sifferknappar. Det kan också hända att TV:n ber dig att ange en PIN-kod på enheten. Om du ansluter kommer enhetens skärm att visas på TV:n.

**5 -** På enheten väljer du de videor, foton eller filer som du vill ska visas på TV:n.

\* Miracast stöds av WiDi 3.5 och senare.

### Sluta dela

### Från enheten

Med programmet du använder för att starta Miracast kan du stänga anslutningen och avsluta visningen av enhetens skärm på TV:n. TV:n går då tillbaka till det program du tittade på sist.

### Från TV:n

Om du vill avsluta visningen av enhetens skärm på TV:n kan du ...

- trycka på **II** för att titta på en TV-sändning
- trycka på  $\bigcap$  för att starta en annan aktivitet på TV:n
- trycka på **ESS** SOURCES för att öppna källmenyn och välja en ansluten enhet.

### Blockera en enhet

När du får en anslutningsförfrågan från en enhet kan du välja att blockera enheten. Förfrågan och alla framtida förfrågningar från enheten kommer då att ignoreras.

Om du vill blockera en enhet väljer du Blockera ... i fönstret med förfrågan och trycker på OK.

### Upphäv blockering av alla enheter

Alla enheter som har varit anslutna och alla blockerade enheter sparas i Wi-Fi Miracast-listan med anslutningar. Om du rensar listan upphävs alla blockeringar.

Så här upphäver du blockeringen av alla blockerade enheter ...

- 1 Tryck på  $\bigcap$ , välj Inställningar och tryck på OK.
- **2** Välj Nätverksinställningar > Återställa Wi-Fi direct-grupp.
- **3** Tryck på OK för att rensa listan.

**4 -** Tryck på , flera gånger om det behövs, för att stänga menyn.

### Blockera en tidigare ansluten enhet

Om du vill blockera en enhet som tidigare har varit ansluten börjar du med att rensa listan med Wi-Fi Miracast-anslutningar. När du har rensat listan måste du bekräfta eller blockera anslutningen av varje enhet på nytt.

# Skärmfördröjning

Vanligtvis sker en fördröjning på cirka 1 sekund när man delar en skärm med Miracast. Fördröjningen kan vara längre om du använder äldre enheter/datorer med mindre processorkraft.

### Detaljer

• Miracast på den här TV:n är underkastad HDCP-protokollet och kan inte visa kopieringsskyddat premiuminnehåll som skickas av en enhet.

• Den högsta videoupplösning som stöds är 720p.

undertextspråk som föregås av ikonen DVB.

# Pause TV

Du kan pausa en TV-sändning och fortsätta titta på den senare. Endast digital-TV-kanaler kan pausas. Du måste ansluta en USBhårddisk för att buffra sändningen. Du kan pausa en sändning i högst 90 minuter.

Om du vill ha mer information trycker du på **- Sökord** och leta upp USB-hårddisk.

### Pausa eller återuppta en TV-sändning

Du gör paus i en TV-sändning genom att trycka på  $\blacksquare$  (Pausa). En förloppsindikator visas kort på datorn.

Du visar förloppsindikatorn genom att trycka på  $\blacksquare$  (Pausa) en gång till.

När du vill fortsätta att titta trycker du på  $\blacktriangleright$  (Spela upp). Ikonen på skärmen visar att du tittar på en pausad sändning.

### Gå tillbaka till den faktiska TV-sändningen

Du växlar tillbaka till den faktiska TV-sändningen genom att trycka på ■ (Stoppa).

När du växlar till en digitalkanal börjar USB-hårddisken buffra sändningen. När du byter till en annan digitalkanal buffras sändningen från den nya kanalen och den tidigare sändningen tas bort. Om du växlar till en ansluten enhet (en Blu-ray-spelare eller digitalmottagare) slutar USB-hårddisken buffra material och sändningen tas bort. Sändningen tas även bort om du sätter TV:n i standbyläge.

Det går inte att göra paus i en TV-sändning medan du spelar in ett program på USB-hårddisken.

### Direktrepris

Medan du tittar på en TV-sändning från en digitalkanal är det lätt att snabbt spela upp ett nyligen sett avsnitt i repris. Om du vill visa de senaste 10 sekunderna av en TV-sändning igen trycker du på  $\blacksquare$  (Pausa) och därefter på < (Vänster). Om du trycker upprepade gånger på < kan du gå tillbaka till början på den buffrade sändningen eller till början på den maximala tidsperioden.

### Förloppsindikator

När förloppsindikatorn visas på skärmen kan du trycka på << (Bakåtspolning) eller ▶▶ (Framåtspolning) och välja från vilken punkt du vill börja titta på den pausade sändningen. Tryck på en knapp upprepade gånger om du vill ändra hastigheten.

### Detaljer

• Ljudbeskrivning (kommentarer) för synskadade är inte tillgänglig vid uppspelning med Pause TV eller Inspelning. • Du kan buffra en kanals digitala undertexter (DVB). Du kan inte buffra undertexter som kommer från texttjänster. Du kan kontrollera om digitala undertexter (DVB) är tillgängliga genom att gå till TV-kanalen och trycka på  $\equiv$  OPTIONS. Välj

Alternativ på menyraden och sedan Undertextspråk för att öppna listan med undertexter. Du kan endast buffra ett

# Inspelning

# 17.1

 $\overline{17}$ 

# Vad du behöver

För att spela in ett TV-program behöver du ...

• en ansluten USB-hårddisk formaterad på den här TV:n

• digital-TV-kanaler installerade på den här TV:n (de kanaler du tittar på med Watch TV (Titta på TV))

• för att ta emot kanalinformation för den inbyggda TV-guiden (från TV-kanalen eller från internet)

Om du vill ha mer information, tryck på 
Sökord och leta upp USB-hårddisk, installation.

17.2

# Spela in ett program

# Spela in nu

Du spelar in programmet du tittar på genom att trycka på  $\bullet$ (Spela in) på fjärrkontrollen.

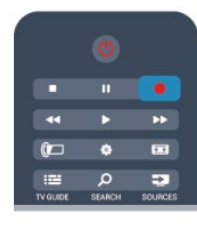

Om du tar emot TV-guideinformation från internet kan du ställa in inspelningens sluttid i popup-fönstret innan du bekräftar inspelningen.

Om du tar emot TV-guideinformation från sändaren börjar inspelningen omedelbart. Du kan justera inspelningens sluttid i listan över inspelningar.

Du stoppar inspelningen genom att trycka på ■ (Stoppa).

# Schemalägga en inspelning

Du kan schemalägga en inspelning av ett program som sänds senare samma dag eller några dagar framåt i tiden (högst 8 dagar).

1 - Om du vill schemalägga en inspelning, tryck på **: TV-guide.** På TV-guidesidan väljer du den kanal och det program du vill spela in.

Du kan ange kanalens nummer för att gå till kanalen i listan. Tryck på ▶ (höger) eller ◀ (vänster) om du vill bläddra genom kanalens program.

Du ändrar datum för listan genom att trycka på  $\equiv$  OPTIONS och välja Välj dag. I listan väljer du önskad dag och trycker på

OK. Om TV-guiden kommer från internet kan du välja datumet högst upp på sidan och trycka på OK.

2 - Markera programmet, tryck på **- Spela in** eller  $\equiv$ OPTIONS och välj Spela in. TV:n lägger till lite extra tid vid programmets slut. Du kan lägga till ännu mer tid om det behövs.

**3 -** Välj Schemalägg och tryck på OK. Programmet schemaläggs för inspelning. En varning visas automatiskt om du schemalägger inspelningar som överlappar.

Om du tänker spela in ett program medan du är borta ska du komma ihåg att lämna TV:n i standbyläge och låta USBhårddisken vara påslagen.

# Lista över inspelningar

Om du vill se listan över inspelningar och schemalagda inspelningar trycker du på  $\bigcap$ , väljer  $\bigcup$  Inspelningar och trycker på OK.

I listan kan du välja en inspelning som du vill titta på, ta bort inspelade program, ändra sluttiden för en pågående inspelning eller se hur mycket hårddiskutrymme som är ledigt. Om TVguiden hämtas från internet kan du dessutom programmera en inspelning där du själv anger start- och sluttiden, som en tidsinställd inspelning som inte är kopplad till ett program. Om du vill ställa in en tidsinställd inspelning väljer du Schemalägga inspelning längst upp på sidan och trycker på OK. Ställ in kanalen, datumet och tidsperioden. Bekräfta inspelningen genom att välja Schemalägg och trycka på OK.

### Ta bort en schemalagd inspelning

Du tar bort en schemalagd inspelning genom att välja den kommande inspelningen i listan och trycka på OK. Du kan också välja den schemalagda inspelningen och trycka på  $\equiv$  OPTIONS och välja Avsluta inspelning.

# **Detaljer**

- Du kan titta på ett inspelat program medan du spelar in ett nytt.
- Det går inte att byta TV-kanal medan du spelar in.

• Det går inte att göra en paus i TV-sändningen medan du spelar in.

• För att spela in måste TV-kanalerna ha en korrekt

klockinställning. Om du återställer TV-klockan manuellt kan det bli fel på inspelningarna.

• Ljudbeskrivningen (kommentarer) för personer med nedsatt syn kan inte spelas in.

• Du kan spela in en kanals digitala undertexter (DVB). Du kan inte spela in undertexter som kommer från texttjänster. Du kan kontrollera om digitala undertexter (DVB) är tillgängliga genom att gå till TV-kanalen och trycka på  $\equiv$  OPTIONS, välja  $\equiv$ 

OPTIONS på menyraden och välja Undertextspråk för att öppna listan med undertexter. Du kan endast spela in ett undertextspråk som föregås av ikonen DVB.

# 17.3 Titta på en inspelning

Visa videoinspelning ...

1 - Tryck på  $\bigcap$ , välj **II** Inspelningar och tryck på OK. **2 -** – Välj inspelningen i listan och tryck på (Spela upp) när du vill starta uppspelningen. Du kan använda  $\blacktriangleright$  (Framåtspolning), **∢** (Bakåtspolning) <sup>II</sup> (Pausa) och ■ (Stoppa) på fjärrkontrollen.

### Utgången inspelning

TV-kanalerna kan begränsa under hur många dagar det är möjligt att spela upp en inspelning. En inspelning i listan kan visa hur många dagar det är kvar tills den går ut.

### Misslyckad inspelning

När en schemalagd inspelning hindrades av TV-kanalen eller när sändningen avbröts markeras inspelningen som Misslyckad.

### Radera en inspelning

Du tar bort en gjord inspelning genom att välja den i listan och trycka på  $\equiv$  OPTIONS och därefter välja Ta bort inspelning.

För mer information, tryck på - Sökord och leta upp Spela in ett program.

# Skype

### 18.1

18

# Om Skype

Med Skype™ kan du ringa kostnadsfria videosamtal på din TV. Du kan ringa och se dina vänner från var som helst i världen. Prata med dina vänner medan du ser dem på den stora TVskärmen.

# 18.2 Vad du behöver

För att ringa ett videosamtal med Skype behöver du en separat såld Philips PTA317 TV-kamera med inbyggd mikrofon och en bra internetanslutning.

Innan du kan starta Skype måste TV:n ha en bra anslutning till internet. Du kan ansluta TV:n trådlöst eller trådbundet. Om du vill ha mer information, tryck på - Sökord och leta upp Nätverk, trådlöst.

### Skype-konto

För att kunna använda Skype skapar du ett Skype-konto för dig själv eller din familj. Du kan skapa ett nytt Skype-konto på TV:n eller en dator.

### Skype-kredit eller Skype-abonnemang

Med Skype kan du för en liten kostnad också ringa till fasta telefoner eller mobiltelefoner. Från datorn kan du köpa Skypekredit eller skaffa en Skype-abonnemang på [www.skype.com](http://www.skype.com)

### Inga nödsamtal

Skype ersätter inte en telefon, och kan inte användas för att ringa nödsamtal.

### 18.3

# Börja med Skype

## Installera kameran

Anslut TV-kameran till en av USB-anslutningarna på TV:n. Böj den lilla klämman på det sätt som visas i bilden nedan och placera kameran ovanpå TV:n.

Rikta kameran mot den plats du brukar sitta på. När du ringer ett Skype-samtal kan du panorera, luta och zooma in eller ut ur bilden.

Du kan placera kameran på valfri plats men det är lämpligt att placera den på avstånd från högtalarna på TV:n.

Om TV-kameran inte är ansluten startar inte Skype.

# Logga in

Logga in på Skype med ditt Skype-namn och lösenord. Om du inte har ett Skype-namn måste du skapa ett nytt Skype-konto.

Logga in på Skype ...

**1 -** Tryck på för att öppna hemmenyn.

**2 -** Välj Skype och tryck på OK för att starta Skype och öppna inloggningssidan.

**3 -** Markera textrutan Skype-namn och ange ditt Skype-namn. Om du vill öppna skärmtangentbordet, markera texten och tryck på OK. Om du har loggat in förut, tryck på = LIST och välj ditt Skype-namn. TV:n kommer ihåg de 5 senaste Skype-namn som loggat in.

**4 -** Välj Lösenord och ange ditt lösenord.

**5 -** När du är klar klickar du på Logga in och trycker på OK.

Du är inloggad om Skype-menyn öppnas på skärmen.

### Behöver du hjälp?

Om du har glömt ditt Skype-namn eller lösenord eller har problem att logga in kan du besöka [www.skype.com/support](http://www.skype.com/support) 

# Nytt Skype-konto

Om du inte har något Skype-namn och lösenord, kan du skapa ett nytt Skype-konto på din dator. När du har skapat ett nytt konto kan du använda ditt Skype-namn och lösenord för att logga in på TV:n. För att skapa ett Skype-konto på din dator, gå till [www.skype.com](http://www.skype.com)

Om du har en fjärrkontroll med inbyggt tangentbord eller ett USB-tangentbord anslutet till TV:n kan du skapa ett nytt Skypekonto på din TV.

Skapa ett nytt konto på din TV ...

**1 -** På Skype-inloggningssidan, klicka på Skapa ett nytt konto och tryck på OK.

**2 -** På nästa meny väljer du Öppna webbläsare och trycker på OK.

**3 -** TV:n öppnar webbsida[n www.skype.com](http://www.skype.com) direkt. Du kan skapa ett nytt konto på denna webbsida.

**4 -** När Skype bekräftar att ditt nya konto är skapat, lämna webbläsaren och gå tillbaka till inloggningssidan för Skype på TV:n.

**5 -** Ange ditt Skype-namn och lösenord för att logga in.

### Skype-n.

Ett Skype-namn måste börja med en bokstav, versal eller gemen. Namnet måste bestå av 6 till 32 tecken och kan innehålla siffror. Ett Skype-namn får inte innehålla mellanslag.

### Lösenord

Ditt lösenord måste bestå av 6 till 20 tecken och måste innehålla minst en bokstav och en siffra. Det kan inte innehålla specialtecken som varumärke, bullet eller euro-tecken. Ett Skypelösenord kan inte innehålla blanksteg.

63

Om du inte har något Skype-namn och lösenord ännu kan du skapa ett konto på inloggningssidan på TV:n.

- 1 På inloggningssidan väljer du Nytt konto och trycker på OK.
- 2 Skapa ditt nya konto.
- Namn
- Ange ditt fullständiga namn.
- Skype-namn

Ange ett namn som ditt Skype-namn. Ditt Skype-namn visas i kontaktlistan för andra Skype-användare. Ett Skype-namn måste börja med en bokstav, stor eller liten. Det måste ha 6 till 32 tecken och kan innehålla siffror. Ett Skype-namn kan inte innehålla blanksteg.

• Lösenord

Ange ditt lösenord. Ditt lösenord måste bestå av 6 till 20 tecken och måste innehålla minst en bokstav och en siffra. Det kan inte innehålla specialtecken som varumärke, bullet eller euro-tecken. Ett Skype-lösenord kan inte innehålla blanksteg.

• E-post

Ange din e-postadress.

- 3 Läs och acceptera Skypes Användningsvillkor.
- 4 Om ditt nya konto är godkänt loggas du in.

Du kan redigera eller komplettera din Skype-profil på en dator. Starta Skype på datorn, logga med ditt Skype-namn och lösenord och öppna din Skype-profil. Du kan ändra din profilbild, lägga till ett humörsmeddelande eller ställa in sekretessinställningar.

## Microsoft-konto

Om du har ett Microsoft-konto kan du använda detta konto för att logga in på Skype på TV:n.

Logga in med ett Microsoft-konto ...

#### **1 -** På Skype-inloggningssidan, klicka på Logga in med ett Microsoft-konto och tryck på OK.

**2 -** Välj Nästa och tryck på OK. TV:n kommer att öppna Microsofts webbsida för kontoinloggning.

**3 -** Ange ditt Microsoft-e-postkonto och -lösenord.

**4 -** Välj knappen Skicka och tryck på OK.

### Inga nödsamtal

### Inga nödsamtal med Skype

Skype ersätter inte en telefon, och kan inte användas för att ringa nödsamtal.

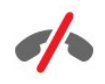

### 18.4

# Skype-menyn

När du har loggat in öppnas Skype-menyn.

Skype-menyalternativen är ...

• Min profil – ditt Skype-namn

Visa eller ändra din Skype-profil. Välj ditt Skype-namn och tryck på OK.

### • People (Personer)

I People (Personer) kan du börja ringa ett Skype-samtal och hantera dina kontakter.

### • Ring telefoner

I Ring telefoner kan du ringa ett fast eller ett

mobiltelefonnummer genom att slå numret på en knappsats. Du måste ha Skype-kredit eller Skype-abonnemang för att ringa ett telefonnummer. Du kan inte välja Ring telefoner om inte någon kamera eller mikrofon är ansluten.

### • Historik

I Historik kan du se dina missade och tidigare samtal eller visa kontaktförfrågningar.

#### • Inställningar

I Inställningar kan du ändra ditt lösenord, ange inställningar för sekretess och röstmeddelanden eller visa blockerade kontakter och mycket mer.

#### • Logga ut

Logga ut ur Skype på TV:n.

## 18.5

# Min profil

I Min profil kan du redigera din personliga profil för Skype.

### • Offentlig

Visa eller ändra din profilinformation som kan visas av dina kontakter.

### • Telefon

Du kan ange eller ändra telefonnummer till din hem-, kontorseller mobiltelefon här.

#### • Privat

Visa eller ändra din e-postadress, kontrollera mängden krediter

du har eller visa information om abonnemang, eller skriv ett meddelande som speglar ditt humör.

### • Profilbild

Om du inte har laddat upp en profilbild på datorn ännu, kan du välja en av de tillgängliga avatarerna som profilbild här.

### • Onlinestatus

Du kan ändra din onlinestatus. Välj du den status som du vill att dina kontakter ska se när du är online.

### 18.6

# People (Personer)

### Dina kontakter

I People (Personer) kan du hitta en lista över dina Skypekontakter.

Dina kontakter visas med sitt Skype-namn. Kontakter som är online och tillgängliga för ett Skype-samtal har en grön prick bredvid sitt namn.

Du kan använda textrutan i det övre vänstra hörnet på kontaktsidan för att söka efter en kontakt i din kontaktlista. Eller helt enkelt bläddra nedåt i listan för att hitta den kontakt som du söker.

### Lägga till en kontakt

### Lägg till en Skype-kontakt

I People (Personer), listan över dina kontakter, kan du lägga till en ny Skype-kontakt.

#### Lägg till en Skype-kontakt

Om du känner till Skype-namnet eller e-postadressen till en vän kan Skype enkelt hitta din kontakt. Om du inte känner till personens Skype-namn eller e-postadress kan du försöka med att söka efter namnet.

Lägga till en Skype-kontakt ...

1 - På sidan **Kontakter Example 1** 

**2 -** Välj Lägg till Skype-kontakt och tryck på OK.

**3 -** Ange den nya kontaktens Skype-namn eller e-postadress. Du kan också prova att ange ett namn. Om du vill öppna skärmtangentbordet trycker du på OK. Tryck på OK när du är klar.

**4 -** Skype kommer att söka efter den kontakt som du söker efter och visa sökresultat.

**5 -** Välj den kontakt du vill ha och tryck på OK för att skicka en kontaktförfrågan.

**6 -** Skriv förfrågan och tryck på OK. Skype kommer att skicka ett förfråganmeddelande till din nya kontakt. Om kontakten

accepterar din förfrågan visas Skype-namnet för den nya kontakten i listan och du kan ringa din kontakt på Skype.

#### Lägga till ett telefonnummer

I People (Personer), listan över dina kontakter, kan du lägga till ett telefonnummer som kontakt. Du kan ringa upp ett telefonnummer med ett Skype-samtal. Du behöver Skypekrediter för att ringa.

Lägga till ett telefonnummer ...

- 1 På sidan **Kontakter 글 OPTIONS.**
- **2** Välj Lägg till ett telefonnummer och tryck på OK.

**3 -** Ange namnet på din kontakt. Öppna skärmtangentbordet genom att trycka på OK. Tryck på OK när du är klar. **4 -** Ange ett telefonnummer för din kontakt. Börja alltid med en landskod (t.ex. +31 för Nederländerna). Använd inte dubbla nollor. När du är klar trycker du på OK. Namnet på din

## Acceptera en kontaktförfrågan

telefonnummerkontakt visas i listan.

När du får en kontaktförfrågan visas en liten ikon intill Historik på Skype-menyn.

Acceptera en kontaktbegäran ...

**1 -** På Skype-menyn väljer du Historik trycker på OK.

**2 -** Välj Kontaktförfrågningar och tryck på OK. Välj begäran och tryck på OK. Skype kommer att be att du godkänner kontakten. Om du godkänner kontakten visas den i din kontaktlista.

## Blockera en kontakt

Du kan blockera en Skype-kontakt. Blockerade kontakter kommer inte att kunna kontakta dig på Skype. Blockerade kontakter kommer inte meddelas, utan du kommer att visas som offline i kontaktlistan för den blockerade kontakten. Du kan alltid ta bort blockeringen för kontakter som du har blockerat.

Blockera en kontakt ...

**1 -** På sidan Kontakter, välj den kontakt som du vill blockera.

2 - Tryck på  $\equiv$  OPTIONS och välj Blockera och tryck på OK. Kontakten är blockerad.

Upphäva blockering för en kontakt ...

**1 -** Markera en kontakt som är blockerad.

2 - Tryck på < OPTIONS och välj Upphäv blockering och tryck på OK. Kontakten är inte längre blockerad.

Visa en lista över blockerade kontakter ...

**1 -** På Skype-menyn väljer du Inställningar och trycker på OK. **2 -** Välj Blockerade kontakter och tryck på OK. Listan visar alla kontakter som du har blockerat.

### Ta bort eller byta namn

Du kan Ta bort eller byta namn på kontakter.

Ta bort en kontakt ...

**1 -** På sidan Kontakter, välj den kontakt som du vill ta bort.

2 - Tryck på  $\equiv$  OPTIONS och välj Ta bort och tryck på OK. Kontakten är borttagen från listan.

Byta namn på en kontakt ...

**1 -** På sidan Kontakter, välj den kontakt som du vill byta namn på.

2 - Tryck på  $\equiv$  OPTIONS och välj Byt namn och tryck på OK. **3 -** Ange det nya namnet för den här kontakten i textfältet. För att öppna skärmtangentbordet trycker du på OK. Tryck på OK när du är klar.

18.7

# Ringa med Skype

### Video- och röstsamtal

### Ringa ett videosamtal

Ring ett videosamtal och se dina vänner på din TV-skärm.

Ringa ett videosamtal ...

**1 -** På sidan Kontakter, välj den kontakt som du vill ringa till.

**2 -** Välj Videosamtal och tryck på OK. Om din kontakt finns på Skype, har en Skype-kamera ansluten och besvarar samtalet kan du se personen på TV:n.

**3 -** Om du vill avsluta samtalet väljer du Avsluta samtal och trycker på OK.

När din Skype-kamera är påslagen tänds en blå indikatorlampa. Du kan kontrollera vad din kontakt kan se i den lilla skärmen längst ned till höger på TV-skärmen.

Om du vill stänga av Skype-kameran, välj **II Video Av** och tryck på OK. Slå på den igen genom att välja Video på och trycka på OK.

För att stänga av ljudet på mikrofonen väljer du **X** Mikrofon av och trycker på OK. Slå på den igen genom att välja § Mikrofon på och trycka på OK.

När du ringer ett videosamtal kan du ändra kamerans perspektiv. Om du vill ha mer information om hur du ändrar perspektiv, tryck på  $\bullet$  Sökord och leta upp Skype, kamerazoom, panorera och luta.

#### Ringa ett röstsamtal

Ringa ett Röstsamtal utan video, när kameran är avstängd.

Ringa ett röstsamtal ...

- **1** På sidan Kontakter, välj den kontakt som du vill ringa till.
- **2** Välj Samtal och tryck på OK. Om din kontakt är på Skype

och besvarar samtalet kan du tala med din kontakt.

3 - Om du vill avsluta samtalet väljer du  $\sim$  **Avsluta samtal** och trycker på OK.

En kontakt kan ringa upp dig för ett röstsamtal med mer än en deltagare. Du kan inte lägga till en ytterligare deltagare själv.

### Telefoner

Med Skype kan du ringa till fasta telefoner och mobiltelefoner. För samtal till telefoner behöver du köpa Skype-kredit eller ett Skype-abonnemang.

Ringa till en telefon ...

**1 -** På sidan Kontakter, välj ett telefonnummer att kontakta.

**2 -** Välj Ring telefoner och tryck på OK. Du måste

ha Skype-krediter tillgängliga eller ha ett Skype-abonnemang för att ringa ett telefonnummer. Om din kontakt svarar i telefonen kan du tala med din kontakt.

3 - Om du vill avsluta samtalet väljer du **Avsluta samtal** och trycker på OK.

Med Skype kan du ringa ett telefonnummer direkt. Du kan ange telefonnummer med knappsatsen.

Öppna knappsatsen ...

**1 -** På Skype-menyn väljer du Ring telefoner och trycker på OK.

2 - Om knappsatsen inte syns på skärmen väljer du **!! Visa** knappsats och trycker på OK.

**3 -** Slå telefonnumret. Du kan navigera till numren och trycka på OK eller använda sifferknapparna på fjärrkontrollen.

### Inga nödsamtal

Skype ersätter inte en telefon, och kan inte användas för att ringa nödsamtal.

### Ta emot ett samtal

När du är inloggad på Skype och tittar på TV meddelar en ringsignal dig och ett meddelande visas på skärmen vid ett inkommande samtal. Meddelandet visar vem som ringer och du kan svara eller avvisa samtalet.

För att besvara samtalet, välj Svara med video och tryck på OK.

För att besvara samtalet när kameran är avstängd, välj Svara med ljud och tryck på OK.

Om du vill avvisa samtalet väljer du Avböj samtal och trycker på OK.

### Historik

På sidan Historik på Skype-menyn finns en lista över alla samtal som du har ringt eller missat. Du kan även se kontaktförfrågningar och lyssna på röstmeddelanden.

Om du vill visa en lista väljer du Alla samtal, Missade samtal, Inkommande samtal eller Utgående samtal och trycker på OK.

Om du vill visa kontaktförfrågningar, välj Kontaktförfrågningar och tryck på OK.

Om du vill visa och lyssna på dina röstmeddelanden väljer du Röstbrevlåda och trycker på OK.

Hur länge Skype-händelser finns kvar i historiken beror på hur många kontakter du har och hur ofta du använder Skype.

# Röstmeddelande

### Om röstmeddelande

Om någon ringer dig på Skype och du inte kan ta samtalet, kan han eller hon lämna ett talat meddelande i din Skyperöstbrevlåda. Om du ringer en kontakt och han/hon inte kan ta samtalet kan du skicka ett Skype-röstmeddelande din kontakt.

För att skicka ett röstmeddelande eller ta emot ett röstmeddelande måste du – eller din kontakt – ställa in röstmeddelanden för Skype. Du kan ställa in röstmeddelanden på din dator. Gå till [www.skype.com](http://www.skype.com)

När du har gjort röstmeddelanden tillgängliga för dig på en dator anger du dina inställningar för röstmeddelanden i Skype-meny > Inställningar > Röstmeddelanden.

### Spela in ett röstmeddelande

När du ringer en kontakt och de kan inte ta emot samtalet kan du lämna ett röstmeddelande.

Spela in ett röstmeddelande ...

**1 -** Ring en kontakt. Om samtalet inte besvaras föreslår Skype att du ska skicka ett röstmeddelande.

**2 -** Välj Ja och tala in ditt meddelande.

**3 -** För att avsluta inspelningen, välj Avsluta samtal och tryck på OK.

#### Spela upp ett röstmeddelande

En kontakt kan skicka röstmeddelanden till dig. Om ett röstmeddelande har skickats till dig visas en liten ikon på Skypemenyn. Du kan spela upp ett röstmeddelande från sidan Historik.

Spela ett röstmeddelande ...

- **1** På Skype-menyn väljer du Historik trycker på OK.
- **2** Välj Röstbrevlåda och tryck på OK.

**3 -** Välj det röstmeddelande som du vill spela upp och tryck på OK. Du kan lyssna på ett röstmeddelande så många gånger du vill. Om du vill hantera dina röstmeddelanden, tryck på  $\equiv$  OPTIONS.

### 18.8

# Skype-kredit

I Skype kan du köpa Skype-kredit eller skaffa ett Skypeabonnemang. Med Skype-kredit eller ett Skype-abonnemang kan du ringa fasta telefoner och mobiltelefoner från din TV.

### Köpa Skype-kredit

Du köper Skype-kredit eller skaffar ett Skype-abonnemang genom att logga in till Skype på en dator.

Du kan använda köpta Skype-krediter när du loggar in till Skype på TV:n.

Hur mycket pengar du har eller abonnemangsinformationen visas på alla sidor som du kan ringa samtal från.

### Låg Skype-kredit

Du får ett meddelande om du har för lite pengar för att ringa ett samtal.

### 18.9

# Skype-inställningar

### Loggar in

Du kan ställa in Skype så att du loggas in automatiskt när du väljer Skype på hemmenyn. Du behöver inte ange Skype-namn eller lösenord.

Logga in när Skype startar ...

- **1** Logga in på Skype med ditt konto.
- **2** På Skype-menyn väljer du Inställningar och trycker på OK.
- **3** Välj Logga in och tryck på OK.

**4 -** Tryck på (höger) för att markera kryssrutan och tryck på OK för att markera Använd automatisk inloggning.

## Byt lösenord

Du kan ändra ditt befintliga Skype-lösenord och ange ett nytt lösenord för ditt Skype-konto.

Byta lösenord...

- **1** Logga in på Skype med ditt konto.
- **2** På Skype-menyn väljer du Inställningar och trycker på OK.
- **3** Välj Byt lösenord.
- **4** Tryck på (höger) för att välja Aktuellt lösenord och ange

ditt nuvarande lösenord. Tryck på OK om du vill använda skärmtangentbordet.

**5 -** Tryck på (ned) för att välja Nytt lösenord och ange det nya lösenordet.

**6 -** Tryck på (ned) igen för att välja Upprepa nytt lösenord och ange det nya lösenordet.

**7 -** Tryck på (ned) igen för att välja Använd för att skicka det nya lösenordet.

### Video

Du kan ställa in Skype på att begränsa användningen av video i Skype-samtal.

Med Ta automatiskt emot video från kan du ställa in Skype på att automatiskt ta emot och visa video från Alla, Endast personer i min kontaktlista eller Ingen.

Med Visa att jag har video till kan du ställa in Skype på att skicka ut din video till Endast personer i min kontaktlista eller Ingen.

Ange videoinställningar ...

- **1** Logga in på Skype med ditt konto.
- **2** På Skype-menyn väljer du Inställningar och trycker på OK. **3 -** Välj Video.

**4 -** Tryck på (höger) för att markera alternativknapparna och tryck på OK för att markera eller avmarkera.

### Sekretess

Du kan ställa in Skype på att begränsa inkommande Skypesamtal.

Du kan tillåta samtal från Alla eller från Endast personer i min kontaktlista.

Ange sekretessinställningar ...

- **1** Logga in på Skype med ditt konto.
- **2** På Skype-menyn väljer du Inställningar och trycker på OK. **3 -** Välj Sekretess.
- **4** Tryck på (höger) för att markera alternativknapparna och tryck på OK för att markera eller avmarkera.

## Blockerade kontakter

Du kan visa en lista över alla dina blockerade kontakter.

Visa listan ...

- **1** Logga in på Skype med ditt konto.
- **2** På Skype-menyn väljer du Inställningar och trycker på OK.

**3 -** Välj Blockerade kontakter och tryck på OK. För att hantera dina blockerade kontakter trycker du på  $\equiv$  OPTIONS.

## Röstmeddelande

Du kan göra vissa inställningar för att skicka röstmeddelanden.

Om du tillåter att en kontakt skickar ett röstmeddelande när du inte kan ta samtalet, markera kryssrutan Skicka obesvarade samtal till röstbrevlådan. Lämna kryssrutan omarkerad om du inte vill ta emot röstmeddelanden.

Om du tillåter att en kontakt skickar ett röstmeddelande när du inte kan svara inom 15 sekunder och du är upptagen med ett annat samtal, markera rutan för Jag redan sitter i ett samtal.

Om du tillåter ett röstmeddelande när du har avböjt ett samtal markerar du rutan Jag avböjer ett inkommande samtal.

Göra inställningar för röstmeddelande ...

- **1** Logga in på Skype med ditt konto.
- **2** På Skype-menyn väljer du Inställningar och trycker på OK.
- **3** Välj Röstbrevlåda och tryck på OK.
- 4 Tryck på ▼ (ned) eller ▲ (upp) för att markera en kryssruta. Tryck på OK för att markera eller avmarkera kryssrutan.

### Samtalsvidarekoppling

Missa aldrig ett Skype-samtal med Samtalsvidarekoppling.

Om du inte är online eller inte kan ta samtalet kan du vidarebefordra ett Skype-samtal till en annan telefon eller mobiltelefon. Du kan också vidarebefordra ett Skype-samtal till ett annan Skype-konto. Du kan ange upp till tre telefonnummer eller Skype-namn att vidarekoppla samtal till i den ordning du önskar. Du behöver Skype-kredit eller en Skype-abonnemang för att vidarebefordra samtal till telefoner. Det är gratis att eftersända Skype-samtal till andra Skype-konton. Mer information om vidarekoppling finns på [www.skype.com/support](http://www.skype.com/support) 

Ställa in vidarebefordran av samtal ...

- **1** Logga in på Skype med ditt konto.
- **2** På Skype-menyn väljer du Inställningar och trycker på OK.
- **3** Tryck på OK för att markera kryssrutan Vidarebefordra samtal när jag inte är på Skype.

**4 -** I fälten nedan ska du ange telefonnummer eller Skype-namn från kontaktlistan i den prioritetsordning du vill vidarebefordra dina samtal. Lägg alltid till landskod för telefonnummer.

**5 -** Ändra, vid behov, antalet sekunder innan Skype vidarekopplar dina samtal.

**6 -** Välj Spara för att spara din Samtalsvidarekoppling.

### Kamerans zoom, panorering och lutning

Du kan ställa in kamerans perspektiv. Du kan zooma in eller ut, panorera och luta kameran. Medan du är i ett videosamtal kan du ställa in kamerans perspektiv.

Ställa in kameran perspektiv ...

**1 -** Starta ett videosamtal och vänta tills samtalet pågår. **2 -** Tryck på (höger) för att välja ikonen ovanför den lilla skärmen och tryck på OK. Ett fält med funktioner via färgknappar visas.

**3 -** Om du vill flytta (panorera) kameran, trycker du på (vänster) eller (höger). Du kan luta kameran genom att trycka på ▲ (upp) eller ▼ (ned). Zooma in genom att trycka på  $\rightarrow$  Zooma in. Zooma ut genom att trycka på  $\rightarrow$  Zooma ut. **4 -** Tryck på Klar för att spara kamerans perspektiv och gå tillbaka till ditt Skype-samtal.

### 18.10

# Logga ut

När du loggar ut från Skype loggar du ut från ditt Skype-konto. Din onlinestatus ändras till Offline. Dina kontakter kommer inte att kunna ringa dig.

Logga ut ...

**1 -** Tryck på Bakåt från var som helst inom Skype för att återgå till Skype-menyn.

**2 -** Välj Logga ut på Skype-menyn och tryck på OK.

TV:n kommer att be dig att avsluta Skype eller att använda Skype med ett annat Skype-konto.

### 18.11

# Avsluta Skype

När du loggar ut från Skype är Skype-programmet på TV:n fortfarande aktivt. Ett annat Skype-konto kan logga in eller så kan du skapa ett nytt konto. För att avbryta Skype-programmet på TV:n måste du avsluta Skype.

### 18.12

# Användarvillkor & Sekretesspolicy

Läs Skypes användningsvillkor på [www.skype.com/go/tou](http://www.skype.com/go/tou)

Läs också sekretesspolicyn på [www.skype.com/go/privacy](http://www.skype.com/privacy)

# Smart TV

### 19.1

 $\overline{19}$ 

# Om Smart TV

Anslut Philips Smart LED TV till internet och upptäck en ny TVvärld. Du kan använda en trådbunden anslutning till din router eller ansluta trådlöst via Wi-Fi.

När TV:n är ansluten till ditt hemnätverk kan du visa ett foto på din TV via en smarttelefon, spela upp videor från din dator eller styra TV:n med din surfplatta.

När din TV är ansluten till internet kan du titta på hyrvideor från en onlinevideobutik, läsa TV-guiden online eller spela in dina favoritprogram på en USB-hårddisk. Smart TV-apparna tillför massvis med rolig underhållning och användbara tjänster.

### $\overline{192}$

# Vad du behöver

Om du vill använda Smart TV-appar måste du ansluta TV:n till en router med höghastighetsanslutning (bredband) till internet. Du kan använda ett hemnätverk som är anslutet till internet. Du behöver ingen dator.

Om du vill ha mer information, tryck på - Sökord och leta upp Nätverk.

### Tips

För att det ska bli enklare att skriva in text eller navigera på webbsidor kan du ansluta ett USB-tangentbord och en USB-mus till TV:n.

För mer information, tryck på 
Sökord och leta upp USB-tangentbord och USB-mus.

### 19.3

# Konfigurera Smart TV

Första gången du öppnar Smart TV måste du konfigurera din anslutning. Läs igenom och godkänn villkoren för att fortsätta. Om du inte vill konfigurera Smart TV, tryck på  $\blacktriangleleft$ .

### Registrera

Registrera dig i Club Philips ...

- **1** Välj Registrera och tryck på OK.
- **2** Ange din e-postadress, välj Fortsätt och tryck på OK.
- **3** Bekräfta e-postadressen.

### Föräldrakontroll

Låsa appar med 18-årsgräns ...

**1 -** Slå på föräldrakontroll för Smart TV genom att välja Aktivera

### och tryck sedan på OK.

**2 -** Ange en valfri PIN-kod för upplåsning.

**3 -** Bekräfta din PIN-kod.

Appar med 18-årsgräns är nu låsta. Om du vill öppna en låst app, välj app och tryck på OK. TV:n kommer att be dig att ange din 4-siffriga kod.

### 19.4

# Smart TV-appar

# Öppna Smart TV

Startsidan för Smart TV är din länk till internet. Du kan hyra filmer online, läsa tidningar, se på video och lyssna på musik. Du kan också shoppa online, öppna din sida på ett socialt nätverk (Facebook, Twitter osv.) eller se på TV-program när det passar dig med Online TV. För att göra det öppnar du appar – webbplatser på internet som är anpassade för din TV. När TV:n är ansluten till internet kan du öppna Smart TV.

### Öppna Smart TV

Du öppnar startsidan för Smart TV genom att trycka på  $\blacksquare$ Smart TV.

Du kan också trycka på  $\bigcap$ , välja Smart TV och trycka på OK.

TV:n ansluts till internet och startsidan för Smart TV öppnas. Det kan ta några sekunder.

### Stänga Smart TV

Du stänger startsidan för Smart TV genom att trycka på  $\bigcap$  och välja en annan funktion.

TP Vision Europe B.V. tar inte ansvar för innehållet och kvaliteten på innehållet som tillhandahålls av tjänsteleverantörerna.

## Startsida för Smart TV

- **1** Nu på din TV
- **2** Dina appar
- **3** Appgalleriet
- **4** Internet
- **5** Rekommenderade appar
- **6** Sök
- **7** Färgknappar för styrning

### Dina appar

Du startar Appar från startsidan för Smart TV. Om det inte finns några appar på startsidan än kan du lägga till appar från appgalleriet.

### Appgalleriet

I appgalleriet finns alla tillgängliga appar.

#### Internet

Med appen Internet ansluter du till webben på din TV.

Du kan visa alla internet-webbplatser på TV:n, men de flesta är inte anpassade för en TV-skärm.

– Vissa insticksprogram (till exempel för att visa sidor eller video) går inte att använda för TV:n.

– Internetsidor visas en sida i taget och i helskärmsläge.

### Rekommenderade appar

I det här fönstret presenterar Philips ett urval med rekommenderade appar för ditt land, appar för online-TV eller ett urval med hyrfilmer från videobutiker. Du kan välja och öppna dem från fönstret Rekommenderade appar.

### Sök

Med Sök söker du efter intressanta appar i appgalleriet. Ange ett sökord i textfältet, välj  $\rho$  och tryck på OK så startas sökningen. Du kan ange namn, titlar, genrer och beskrivningar som sökord.

Du kan också lämna textfältet tomt och söka efter de mest populära sökningarna/sökorden för ett urval med kategorier. I listan med funna sökord väljer du ett och trycker på OK så görs en sökning med det sökordet.

# Öppna en app

För att öppna en app, måste du lägga till den i listan med program i startsidan för Smart TV först. Du kan lägga till appar i din lista från Appgalleriet.

Listan över dina appar på Smart TV:ns startsida kan vara flera sidor lång. Använd piltangenterna för att gå till nästa eller föregående sida. Alternativt kan du trycka på **EEE + (Nästa sida)** eller **III** - (Föregående sida).

### Öppna en app

Öppna en app ...

1 – Tryck på  $\bigcap$  och välj Smart TV.

2 – På startsidan väljer du ikonen för en app och trycker på OK. I en app trycker du på  $\bigoplus$  för att backa ett steg eller en sida.

### Stänga en app

Du stänger en app och återgår till startsidan för Smart TV genom att trycka på  $\blacksquare$  Smart TV.

### Ladda om en appsida

Om en sida med appar inte lästs in visas trycker du på  $\equiv$ OPTIONS och väljer Ladda om så läses sidan in igen.

### Zoom

Zooma in en appsida ...

- 1 Tryck på  $\equiv$  OPTIONS och välj Zooma sida.
- 2 Använd skjutreglaget för att ställa in zoomningsgraden.

 $3 - \AA$ tergå till normal visning genom att ställa tillbaka skjutreglaget.

### Visa säkerhetsinformation

#### Du kan kontrollera säkerhetsnivån för en appsida. På en appsida trycker du på  $\equiv$  OPTIONS och väljer

Säkerhetsinformation. Om ett lås  $\theta$  visas intill inläsningssymbolen längst ner på skärmen då en sida läses in betyder det att säker anslutning används.

### Feedback om en app

Välj appen och tryck på  $\blacktriangleright$  Feedback så kan du välja knappen för att "gillar" eller "gillar inte" och skicka ett förslag eller en kommentar till oss. Du kan också rapportera ett funktionsfel hos en app.

### Hantera dina appar

I listan med appar på startsidan för Smart TV kan du ...

### • Ta bort en app

För att ta bort en app från listan, välj app-ikonen och tryck

på  $\blacksquare$  Ta bort. Appen är fortfarande tillgänglig i Appgalleriet.

### • Flytta en app

För att flytta en app i listan, välj App-ikonen, tryck på - Flytta och använd piltangenterna för att flytta appen. Tryck på OK för att bekräfta.

### • Lås en app

Du låser en app genom att välja dess ikon och trycka på - Lås. När du låser en app måste du ange den 4-siffriga PIN-kod du ställde in för föräldrakontroll när du gjorde inställningar för Smart TV. I listan markeras en låst app med ett lås  $\mathbf{\Theta}$ .

Du låser upp en app genom att välja dess ikon och trycka på

 Lås upp. Du måste ange den 4-siffriga PIN-koden för att låsa upp en app.

# **Appgalleriet**

Öppna App-galleriet i din Smart TV så kan du bläddra bland apparna, som innehåller skräddarsydda TV-webbplatser.

Testa appar för YouTube-videor, dagstidningar, onlinefotoalbum, Facebook, Twitter osv. Det finns appar där du kan hyra videor från en onlinevideobutik och för att titta på TV-program du kan ha missat. Om App-galleriet inte innehåller det du letar efter kan du surfa på webben på din TV.

## Hyrvideoappar

Med apparna för videobutik i Smart TV kan du hyra en favoritfilm i en videobutik för onlineuthyrning. Du betalar tryggt med ditt kreditkort.

### Hyr en film

**1 -** Öppna en videobutik-app i din applista eller välj en rekommenderad video på startsidan för Smart TV.

- **2** Välj en film.
- **3** Betala online.

<sup>4 -</sup> Börja se på filmen. Du kan använda knapparna  $\blacktriangleright$  (Spela upp) och  $\blacksquare$  (Pausa).

I de flesta videobutikerna måste du skapa ett inloggningskonto.

### Strömmande video

Med den här TV:n kan du titta på hyrfilmer som skickas som ett strömmande videoformat. Du kan nästan omedelbart titta på filmen. Du kan behöva en USB-hårddisk för att lagra en del videobuffring. Om du har en USB-hårddisk som är ansluten, kan du också ladda ned hyrfilmer från videobutiker som endast erbjuder nedladdningsbar film. Du kan pausa eller starta om en nedladdad hyrfilm. Kontakta videobutiken angående hyrfilmernas uthyrningstid.

### Internettrafik

Om du strömmar eller hämtar många videor kan du överskrida din månatliga gräns för internettrafik.

### Online TV

Med appen Online-TV på startsidan för Smart TV\* kan du titta på TV-program som du har missat eller se program precis när det passar dig.

### Starta online-TV

Öppna appen Online-TV ...

**1 -** Tryck på Smart TV.

2 - På startsidan väljer du ikonen **ID Online-TV** och trycker på OK.

**3 -** Välj ett program på sidan och tryck på OK för att börja titta. Du kan använda knapparna ▶ (Spela upp) och  $\Pi$  (Pausa).

### Lista per TV-sändare

Du visar online-TV-program sorterade efter TV-kanal genom att trycka på **- Alla sändare.** 

Välj en sändare och tryck på OK.

\* Om tillgänglig i din region.

# 19.5 Återställa Smart TV

Du återställer anslutningen till Smart TV genom att rensa internetminnet på TV:n.

Du kommer att radera din Philips Smart TV-registrering och dina inställningar för åldersgräns, dina inloggningsuppgifter för onlinevideobutiker, Smart TV-favoritappar, internetbokmärken och historik.

Rensa internetminnet ...

1 – Tryck på  $\bigcap$  och välj Inställningar och tryck på OK.

 $2 - \frac{1}{2}$  Nätverksinställningar > Rensa internetminne och tryck på OK.
# Multi room (Flera rum)

#### $\frac{1}{20.1}$

 $20$ 

## Om Multi room (Flera rum)

Med Multi room (Flera rum) kan du trådlöst skicka – strömma – digital-TV-kanaler från en annan Philips-TV till den här TV:n. Du kan strömma vilken digital-TV-kanal som helst från den andra TV:n – även kanaler från ett prenumerationssmartkort. Om du kan titta på digitalkanalen på den andra TV:n kan du även titta på den på den här TV:n. Om du inte har en antennanslutning i rummet där TV:n finns kan du använda Multi room (Flera rum) för att titta på digitalkanalerna som finns på den andra TV:n.

Om typnumret på båda TV-apparaterna slutar med en åtta, t.ex. (skärmstorlek) PFLxxx8, kan du slå på den andra TV:n, om den är i standbyläge, med den här TV:n. Dessutom kan du på den här TV:n titta på inspelningar som gjorts med den andra TV:n och som lagras på dess anslutna hårddisk.

Om du strömmar en TV-kanal med Multi room försämras upplösningen från HD till SD. Du kan inte strömma radiokanaler (endast ljud).

#### $20.2$

## Vad du behöver

Om du vill strömma och titta på TV-kanaler från en annan Philips TV måste den andra TV:n fungera som TV-kanalkälla. Båda TV-apparaterna måste vara anslutna till ditt trådlösa hemnätverk.

Om du vill ha mer information, tryck på **Sökord** och leta upp Nätverk.

Om den andra Philips TV:n – källan – har ett modellnummer som slutar på en sjua, t.ex. (skärmstorlek) PFLxxx7 och den har den senaste programvaran är allt klart.

På den andra TV:n läser du Hjälp-kapitlet om

Programuppdatering för att uppdatera dess TV-programvara.

#### Slå på med Wi-Fi

Om typnumret på båda TV-apparaterna slutar med en åtta, t.ex. (skärmstorlek) PFLxxx8, kan du slå på den andra TV:n från standbyläge med den här TV:n. Se till att du aktiverat inställningen Slå på med Wi-Fi på den andra TV:n.

Aktivera Slå på med Wi-Fi ...

 $1 -$  Tryck på  $\bigcap$ , välj Inställningar och tryck på OK.

2 – Välj Nätverksinställningar > Slå på med Wi-Fi och välj På och tryck på OK.

Om alla villkor på båda TV-apparaterna är uppfyllda kan du använda Multi room (Flera rum).

#### 20.3

## Använda Multi room (Flera rum)

### Första användningen

När du startar Multi room (Flera rum) första gången slår du på båda TV-apparaterna.

När den här TV:n anslutit till den andra TV:n visas den andra TV:n automatiskt på menyn Bläddra i nätverk, även när den inte är i standbyläge.

### Strömma en TV-kanal

Med Multi room (Flera rum) kan du titta på aktuell TV-kanal eller öppna kanallistan för den andra TV:n. Om du väljer en kanal i listan växlar den andra TV:n också till den valda kanalen. Om den andra TV:n har en inbyggd satellitmottagare med installerade kanaler eller en ansluten hårddisk med inspelningar\* kan du även titta på dessa på den här TV:n. Du kan inte byta kanal när den andra TV:n spelar in, i läget Pause TV eller när du använder Skype.

Titta på en TV-kanal från den andra TV:n ...

1 – Se till att den andra TV:n är i standbyläge\* eller är påslagen.

2 – På den här TV:n trycker du på **EX SOURCES**, väljer Bläddra i nätverk och trycker på OK.

3 – Om TV:n ännu inte är ansluten till hemnätverket startar nätverksinstallationen automatiskt. Om TV:n redan är ansluten går du till steg 4.

4 – På menyn Bläddra i nätverk väljer du namnet på den andra TV:n och trycker på OK. Om du har flera TV-apparater hemma kanske du vill ändra namnet på den andra TV:n. Det kan du göra på den TV:n.

5 – Välj vad du vill titta på på den andra TV:n ...

• om du vill titta på aktuell kanal på den andra TV:n väljer du Aktuell kanal och trycker på OK.

• om du vill öppna kanallistan för den andra TV:n väljer du Titta på TV och trycker på  $\blacktriangleright$  (höger).

• om du vill öppna satellitkanallistan för den andra TV:n väljer du Titta på satellit och trycker på  $\blacktriangleright$  (höger).

• om du vill öppna listan med inspelningar\* på den andra TV:n väljer du Titta på inspelningar och trycker på  $\blacktriangleright$  (höger).

• du kan byta kanal med **EEE** + och **EEE** -. Du kan inte byta kanal när den andra TV:n spelar in, i läget Pause TV eller när du använder Skype.

\* Om du vill slå på den andra TV:n från standbyläge eller titta på dess inspelningar från en ansluten hårddisk måste båda TVapparaterna ha ett typnummer som slutar på en åtta, t.ex. (skärmstorlek) PFLxxx8.

## TV-namn

Ändra TV:ns namn ... Tryck på  $\bigcap$  > Inställningar > Nätverksinställningar > TV:ns nätverksnamn.

# Dela ...

21

Med knappen **Dela < på** fjärrkontrollen kan du dela kanal och det program du tittar på eller dela internetadressen till webbplatsen du besöker. Du kan dela titel och information för ett valt program i TV-guiden eller dela appnamnet och dess ikon från Smart TV. Du kan dela allt det här på Facebook eller Twitter eller något annat socialt nätverk som är tillgängligt på din Smart TV-app.

Din TV måste vara ansluten till internet.

Dela vad du tittar på eller har valt just nu ...

**1 -** Tryck på för att öppna menyn Dela.

**2 -** Välj det sociala nätverk som du vill dela till och tryck på OK.

**3 -** TV:n kommer att öppna den sociala nätverkswebbplatsen. Beroende på vilka sociala nätverk som du har valt, kan du

publicera, skicka eller skriva ett meddelande.

# MyRemote-app

#### 22.1

## Om MyRemote-appen

## Vad den här appen kan göra

Med MyRemote-appen och den här TV:n får du ...

• SimplyShare – dela foton, musik och videor från din smarttelefon eller surfplatta

• Kontroll – använd din smarttelefon eller surfplatta som TVfjärrkontroll

• TV-guide – titta på TV-tablån och byt till önskad kanal på TV:n

• Wi-Fi smart screen – titta på en TV-kanal på din smarttelefon eller surfplatta

MyRemote-appen v4.x finns för iPhone, iPad och Android™. Funktionerna för MyRemote-appen kan variera beroende på den mobila enhetens version och operativsystem.

#### Det är gratis

Du kan hämta MyRemote-appen gratis. Om du vill lägga till funktionen Wi-Fi smart screen får du eventuellt betala en mindre kostnad.

#### Språk

Följande språk är tillgängliga i MyRemote-appen: engelska, tyska, franska, italienska, spanska, portugisiska, nederländska och ryska. Om språket som du ställt in på din mobila enhet inte är något av ovanstående används engelska som språk i MyRemote-appen.

MyRemote-appen utvecklas hela tiden. Kommande versioner kommer att ha nya funktioner och blir tillgängliga efter hand. Kontrollera regelbundet uppdateringar för MyRemote-appen i appbutikerna.

Apple, iPhone och iPad är varumärken som tillhör Apple Inc. , registrerade i USA och andra länder. Android är ett varumärke som tillhör Google Inc.

Google Play är ett varumärke som tillhör Google Inc.

## På övriga Philips TV-apparater

#### MyRemote-appen med andra TV-apparater

Du kan använda MyRemote-appen på Philips TV-modeller som tillverkats 2009 eller senare.

Om din TV är av årsmodell 2009 måste du uppdatera TVprogramvaran och aktivera JointSpace. Om du har 2010 års modell behöver du endast aktivera JointSpace på TV:n. TVmodeller från 2011 och senare kan använda MyRemote-appen direkt.

Du kan ta reda på vilket år TV:n är tillverkad genom att

kontrollera TV-typnumret (t.ex. xxPFLxxx4). Om den sista siffran är 4 är TV:n 2009 års modell. Om den sista siffran är 5 är TV:n 2010 års modell. Siffran 6 står för 2011, siffran 7 för 2012 och siffran 8 för 2013.

### 22.2 Vad du behöver

### Hemnätverk

#### Hemnätverk

För att du ska kunna använda MyRemote-appen måste din TV, smarttelefon, surfplatta och dator vara anslutna till ditt hemnätverk.

Så här ansluter du TV:n till hemnätverket ...

**1 -** Anslut nätverksroutern till internet om det inte redan är gjort (internetanslutning via bredband).

**2 -** Anslut TV:n till nätverksroutern. Det här kan du göra trådlöst eller trådbundet.

Om du vill ha mer information, tryck på - Sökord och leta upp Nätverk, trådlöst eller Nätverk, trådbundet.

### Medieserverprogramvara

#### Medieserverprogramvara

Om du vill visa foton eller spela musik och videor från datorn på TV:n måste du installera medieserverprogramvara på din dator. Konfigurera medieserverprogramvaran så att dina filer delas i hemnätverket.

Om du vill ha mer information trycker du på - Sökord och letar upp Medieservrar som stöds för att visa en lista med medieserverprogram som är kompatibla med TV:n.

### Digital Media Renderer – DMR

#### Digital Media Renderer – DMR

Om mediefilerna inte spelas upp på TV:n kontrollerar du att Digitial Media Renderer är påslagen. I fabriksinställningarna är DMR påslagen.

Så här kontrollerar du om DMR är påslagen ...

- 1 Tryck på  $\bigcap$ , välj Inställningar och tryck på OK.
- **2** Välj Nätverksinställningar och tryck på OK.
- **3** Välj Digital Media Renderer (DMR) och tryck på OK.
- **4** Välj Till och tryck på OK.

**5 -** Tryck på , flera gånger om det behövs, för att stänga menyn.

## TV:ns nätverksnamn

#### TV:ns nätverksnamn

Om du har mer än en TV i ditt hemnätverk kan du ge TV:n ett annat namn i Nätverksinställningar.

Så här ändrar du namn på TV:n ...

1 - Tryck på  $\bigcap$ , välj Inställningar och tryck på OK.

**2 -** Välj Nätverksinställningar och tryck på OK.

**3 -** Välj TV:ns nätverksnamn och tryck på OK för att visa aktuellt namn. Du kan använda knappsatsen på fjärrkontrollen för att ändra TV:ns nätverksnamn.

**4 -** Välj Klart och tryck på OK när du är klar.

**5 -** Tryck på , flera gånger om det behövs, för att stänga menyn.

### 22.3

## Ladda ned appen

Du kan ladda ned MyRemote-appen till din smarttelefon eller surfplatta genom att använda QR-koderna på den här sidan. Välj operativsystem (eller enhetstyp) och använd din QR-kodläsare för att gå direkt till nedladdningssidan.

#### Apple iPhone

Om du vill ladda ned appen från din iPhone går du till Apple App Store och letar upp Philips MyRemote-appen.

#### Apple iPad

Om du vill ladda ned appen från din iPad går du till Apple App Store och letar upp Philips MyRemote HD-appen.

#### Google play

Om du vill ladda ned appen till din Android-enhet går du till Google play och letar upp Philips MyRemote-appen.

## 22.4 Appmenyn

Från MyRemote-appmenyn kan du starta olika funktioner i MyRemote-appen. Du trycker helt enkelt på en funktion för att starta den.

Du går tillbaka till appmenyn genom att trycka på appmenyknappen längst upp på sidan.

### Verktygstips

Om du vill ta reda på vad de olika knapparna i appen är till för trycker du på ikonen  $\bullet$ . Verktygstipsen visas ovanför de tillgängliga knapparna.

Om du vill stänga verktygstipsen trycker du någonstans på pekskärmen.

#### Välj enhet

På MyRemote-appens meny kan du välja den enhet – t.ex. den här TV:n – som du vill använda alla appfunktioner på. Tryck på knappen Välj enhet uppe till höger på appmenyn.

Du kan kontrollera om MyRemote är kompatibel med dina andra Philips-produkter på produktens supportsida online på www.philips.com/support. Se också till att Philips-produkten har uppdaterats med den senaste programvaran.

#### 22.5

## Appfunktioner

## SimplyShare

Med SimplyShare kan du skicka mediefiler som foton, musik eller videor från en enhet i ditt hemnätverk till en annan enhet i ditt nätverk.\*

Öppna SimplyShare i MyRemote-appen genom att trycka på knappen SimplyShare i MyRemote-appmenyn.

#### Välj en enhet som du vill skicka media från

**1 -** Tryck på den vita raden högst upp för att öppna listan med tillgängliga enheter i ditt nätverk. **2 -** Tryck på en enhet i listan.

#### Välj en enhet för att spela upp media

**1 -** Tryck på den vita raden längst ned för att öppna listan med tillgängliga enheter i ditt nätverk.

**2 -** Tryck på en enhet i listan.

#### Välj en mediefil

Vissa enheter som skickar filer erbjuder dem efter medietyp. Om så är fallet kan du välja den medietyp du letar efter – foton, videor eller musik.

**1 -** Tryck på den typ av media som du letar efter.

**2 -** I listan trycker du på låten, videon eller fotot för uppspelning på den valda enheten.

#### Kompatibla medieformat

Många olika medieformat kan spelas på din TV.

Om du vill ha mer information, tryck på - Sökord och leta upp Uppspelningsformat.

\* Du kan kontrollera om MyRemote är kompatibel med en viss Philips-produkt på produktens supportsida online på www.philips.com/support. Se också till att Philips-produkten har uppgraderats med den senaste programvaran.

## TV-guide

#### Vad du behöver

För att du ska kunna visa TV:ns TV-guide på din smarttelefon eller surfplatta ...

• måste det finnas en TV-guide med kanal- och programinformation på TV:n

• måste TV-guideinformationen komma från internet

• måste TV:ns TV-guide vara ansluten till smarttelefonen eller surfplattan

För mer information om TV-guiden trycker du på - Sökord och väljer TV-guide.

#### MyRemote recording

Så här schemalägger du en inspelning i TV-guiden från din smarttelefon eller surfplatta ...

- anslut och formatera en USB-hårddisk på TV:n
- kontrollera att inställningen MyRemote recording är aktiverad

• innan du använder funktionen MyRemote recording måste du sätta TV:n i standbyläge och sedan slå på den igen

För mer information om hur du ansluter en USB-hårddisk trycker du på  $\rightarrow$  Sökord och väljer USB-hårddisk.

#### Installation

För att du ska kunna öppna TV-guiden på din smarttelefon eller surfplatta måste TV-guiden vara ansluten till din mobila enhet.

Kontrollera också först om TV-guiden på TV:n uppdateras från internet.

1 - Tryck på **A**, välj Inställningar och tryck på OK.

**2 -** Välj TV-inställningar > Allmänna inställningar > TV-guide. **3 -** Välj Från internet och tryck på OK.

**4 -** Tryck på , flera gånger om det behövs, för att stänga

#### Ansluta till TV:n

menyn.

Så här ansluter du din smarttelefon eller surfplatta till TV-guiden på TV:n ...

**1 -** Tryck på TV GUIDE på fjärrkontrollen för att öppna TVguiden på TV:n.

**2 -** Tryck på (gul) knapp för att öppna listan med hittade mobila enheter.

**3 -** Välj Ansluta en mobil enhet och tryck på OK för att visa koden för anslutning.

**4 -** På den mobila enheten startar du MyRemote-appen och trycker på knappen Inställningar på hemmenyn.

**5 -** Tryck på posten TV-guide.

**6 -** Ange koden för att ansluta.

#### Inställningen MyRemote recording

Om du vill schemalägga en inspelning kontrollerar du att den här inställningen är aktiverad.

- 1 Tryck på  $\bigcap$ , välj Inställningar och tryck på OK.
- **2** Välj Nätverksinställningar > MyRemote recording.
- **3** Välj Till och tryck på OK.

**4 -** Tryck på , flera gånger om det behövs, för att stänga menyn.

#### Använda TV-guiden

Med TV-guidefunktionen kan du visa TV:ns TV-guide på din smarttelefon eller surfplatta. Du kan titta på TV-tablån och läsa programinformation. Genom att trycka på programrubriken kommer du direkt till den valda kanalen.

Om du har installerat en USB-hårddisk på TV:n kan du schemalägga inspelningar på TV:n från din smarttelefon eller surfplatta.

Öppna TV-guiden genom att trycka på knappen TV guide i MyRemote-appmenyn.

Första gången du trycker på TV-guideknappen ombeds du att länka ihop surfplattan och TV:n, om du inte redan gjort detta.

#### Schemalägga en inspelning

Med MyRemote-appen kan du schemalägga en inspelning i TV:ns TV-guide.

För mer information om Inspelning trycker du på - Sökord och väljer Inspelning.

### Kontroll

Med funktionen Control på MyRemote-appmenyn kan du göra din smarttelefon eller surfplatta till en komplett fjärrkontroll för TV:n.

Tryck på knappen Control för att välja vilken TV (eller Philips Blu-ray-spelare eller hemmabiosystem) du vill styra. Tryck på enhetsikonen för att visa fjärrkontrollen.

Tryck på knappen för att välja TV (eller Philips Blu-ray Discspelare eller hemmabiosystem) att styra.Tryck på ikonen för enheten för att visa dess fjärrkontroll.

### Wi-Fi Smart Screen

#### Vad du behöver

Med funktionen Wi-Fi smart screen kan du titta på en digitalkanal från TV:n på en smarttelefon eller surfplatta. Om du använder ett Android-operativsystem kan du bara titta på fria TVkanaler.

#### Vad du behöver

För att titta på TV på din smarttelefon eller surfplatta ...

• måste du ha digital-TV-kanaler installerade på TV:n (de kanaler du tittar på med Watch TV (Titta på TV))

• måste TV:n vara påslagen

• måste ditt hemnätverk vara ett säkert nätverk. Säkra ditt nätverk med WEP, WPA, WPA2 eller konfigurera det med **WPS** 

• du måste ha inställningen Wi-Fi smart screen aktiverad. Tryck på  $\bigcap_{i=1}^{\infty}$  > Inställningar > Nätverksinställningar > Wi-Fi smart screen.

#### Köp Wi-Fi smart screen

#### Så här köper du

Tryck på Wi-Fi smart screen i appmenyn för att öppna funktionen. Om du ännu inte har köpt funktionen blir du ombedd att köpa den online. Efter köpet öppnas Wi-Fi smart screen automatiskt och du kan börja titta på TV.

#### Åldersgräns

Vissa digital-TV-kanaler har åldersgränser för sina program. Om åldersgränsen är lika hög som eller högre än den gräns du har angett för ditt barn låses programmet. Du måste ange en PINkod för att låsa upp och titta på programmet.

Du aktiverar **Åldersgräns** genom att trycka på knappen Inställningar i appmenyn. Aktivera Åldersgräns, ange en PIN-kod och ange en ålder. Åldersgränsen i MyRemote-appen ställs in för TV-tittande på din smarttelefon eller surfplatta, inte på TV:n. Om du glömt din PIN-kod måste du installera om MyRemoteappen via appbutiken. På köpsidan för Wi-Fi smart screen kan du återställa ditt köp utan kostnad.

#### Titta på en TV-kanal

Om du vill titta på en TV-kanal med funktionen Wi-Fi smart screen trycker du på Wi-Fi smart screen på appmenyn. Wi-Fi smart screen visar den TV-kanal som visas på TV:n just nu. Om TV:n växlas till en ansluten enhet måste du växla tillbaka TV:n till Titta på TV eller till Titta på satellit (om en inbyggd satellitmottagare är tillgänglig).

#### Byta TV-kanal

Om du vill byta TV-kanal drar du med fingret över pekskärmen på din smarttelefon eller surfplatta. Dra åt höger för att titta på föregående kanal eller åt vänster för att titta på nästa kanal. Kanalordningen följer TV:ns kanallista.

Du kan också använda kanalfältet för att söka efter och byta TVkanal.

#### Pause TV och inspelning

Om du pausar TV-sändningen på TV:n eller startar en inspelning av sändningen med TV:n (på en ansluten USB-hårddisk) stoppas funktionen Wi-Fi smart screen.

#### Ljud

Ljudet från TV-kanalen är monoljud.

#### Undertext

Undertexter kan inte användas med Wi-Fi smart screen.

#### Kanalfält

Om du vill byta till en kanal som finns längre upp eller längre ner i TV:ns kanallista kan du visa Kanalfält.

Om du vill visa kanalfältet trycker du en gång mitt på pekskärmen. Kanalfältet visas längst ner på skärmen, med verktygsfältet högst upp. Du kan bläddra i kanalfältet och leta efter en TV-kanal.

Du byter TV-kanal genom att trycka en gång på kanalikonen. Om du vill stänga kanalfältet och verktygsfältet trycker du mitt på skärmen.

#### Verktygsfält

I verktygsfältet för Wi-Fi smart screen kan du välja bildformat, välja TV- eller satellitkanallista (om en sådan är tillgänglig på TV:n), öppna verktygstipsen eller aktivera TV:ns standbyläge. Om du vill visa verktygsfältet trycker du en gång mitt på pekskärmen. Verktygsfältet visas högst upp på skärmen tillsammans med kanalfältet.

Om du vill stänga verktygsfältet och kanalfältet trycker du mitt på skärmen.

#### Appmenyknappen

Om du vill återgå till MyRemote-appmenyn trycker du på appmenyknappen.

#### Scale (skala)

Om du vill skala bilden så att den passar eller fyller ut skärmen trycker du på knappen Scale (skala) för att växla mellan att fylla ut eller anpassa.

#### TV eller satellit

Om du har en inbyggd satellitmottagare i din TV kan du välja kanallista för Titta på TV eller Titta på satellit. Knappen visar vilken kanallista som för närvarande är vald.

Om du vill byta aktuell kanallista trycker du på knappen och trycker på TV eller Satellit för att välja önskad kanallista. Om du inte har en inbyggd satellitmottagare finns det ingen väljarknapp.

# Inställningar

#### 23.1

 $\overline{23}$ 

## Inställningsmeny

## Snabb bildinställning

Med Snabb bildinställning kan du ställa in grundläggande bildinställningar i några få enkla steg. Dina inställningar lagras under Bildstil – Personligt. Du kan återgå till bildinställningarna om några inställningar ändrats. Du kan ange en önskad bildinställning för varje TV-aktivitet eller ansluten enhet individuellt.

Om du vill återgå till din önskade bildinställning medan du tittar på en TV-kanal trycker du på  $\equiv$  OPTIONS, väljer Bild och ljud på menyraden, väljer Bildstil och sedan Personligt.

Så gör du en Snabb bildinställning ...

1 - Tryck på  $\bigcap$ , välj en aktivitet eller en ansluten enhet (eller dess anslutning) och tryck på OK.

**2 -** Tryck på igen, välj Inställningar och tryck på OK. **3 -** Välj Snabb bildinställning och tryck på OK. Gå igenom stegen och avsluta. Aktiviteten eller anslutningen har nu dina personliga inställningar.

Om du vill ha mer information, tryck på  $\rightarrow$  Sökord och leta upp Bildstil.

## TV-inställningar

På menyn för TV-inställningar kan du ange alla inställningar för bild, 3D, ljud och Ambilight. I menyposten Allmänna inställningar finns inställningar för menyspråk,

insomningsfunktion, avstängningstimer, universell åtkomst med mera.

För mer information, tryck på - Sökord och leta upp det ämne du behöver

### Sök efter kanaler

Med Sök efter kanaler kan du uppdatera din aktuella kanallista och eventuella nyfunna kanaler läggs till kanallistan. Du kan även göra en ominstallation av alla kanaler. En kanaluppdatering eller en kanalominstallation kan ta lite tid.

Tryck på 
Sökord och leta upp Kanal, uppdatera eller Kanaler, installera om.

## Kanalinställningar

På menyn Kanalinställningar kan du ange inställningar för språk eller växla till universell åtkomst för hörsel- och synskadade. Du kan ange en åldersgräns för att hindra barn från att titta på program med åldersgräns och ställa in eller ändra låskoden. Du kan aktivera automatisk kanaluppdatering, göra en manuell sökning (digitalt) eller installera analoga kanaler manuellt.

#### Språk

Tryck på  $\bullet$  Sökord och leta upp Ljudspråk eller Undertext.

#### Universell åtkomst

Tryck på - Sökord och leta upp Universell åtkomst för inställningar för syn- och hörselskadade.

#### Kanalinstallation

Tryck på - Sökord och välj Automatisk kanaluppdatering eller Kanaluppdateringsmeddelande. Välj också Manuell installation om du vill installera analoga kanaler eller DVB för att växla antennanslutning.

#### Låsfunktion

Tryck på  $\blacksquare$  Sökord och leta upp Låsfunktion.

### Sök efter satellit

Tryck på  $\blacksquare$  Sökord och leta upp Satellit, installation.

### Satellitinställningar

#### Språk

Tryck på - Sökord och leta upp Ljudspråk eller Undertext.

#### Kanalinstallation

Tryck på 
Sökord och leta upp Satellit, automatisk kanaluppdatering eller Satellit, Kanaluppdateringsmeddelande eller Satellit, Automatiskt uppdateringsalternativ.

#### Låsfunktion

Tryck på 
Sökord och leta upp Satellit, kanallås.

### Anslut till nätverk

Tryck på - Sökord och leta upp Nätverk, trådlöst eller Nätverk, trådbundet.

### Nätverksinställningar

Tryck på 
Sökord och leta upp Nätverk, inställningar.

### Uppdatera programvara

Tryck på  $\rightarrow$  Sökord och leta upp Programvara, internetuppdatering eller Programvara, USB-uppdatering.

### Programinställningar

Tryck på  $\bullet$  Sökord och leta upp Programvara, aktuell version.

### Visa demo

Med Visa demo i menyn Inställningar kan du visa demonstrationsvideor för några av TV:ns bildkvalitetsfunktioner.

#### Active Control

TV:n kontrollerar den inkommande bildkvaliteten, bildens rörelsenivå, ljusare och mörkare scener och ljusförhållandena i rummet. Med hjälp av dessa värden justerar TV:n bilden för bästa prestanda.

#### 23.2

## Bild

#### Bildstil

Du kan välja fördefinierade inställningar med Bildstil för enkel bildjustering.

1 - Medan du tittar på en TV-kanal trycker du på **E OPTIONS**,

- så öppnas alternativmenyn.
- **2** Välj Bild och ljud i menyraden och välj Bildstil.
- **3** Välj en stil och tryck på OK.

De tillgängliga bildstilarna är följande:

- Personligt Inställningarna som gjorts i Snabb bildinställning
- Livlig Passar utmärkt för visning i dagsljus
- Naturlig Naturliga bildinställningar
- Film Passar utmärkt för att titta på film
- Energispar Energieffektiva inställningar
- Standard Fabriksinställningar
- Foto Passar utmärkt för att titta på bilder

#### Justera en bildstil

Så här justerar du en bildstil ...

- **1** Välj en stil och tryck på OK.
- 2 Tryck på  $\bigcap$ , välj Inställningar och tryck på OK.
- **3** Välj TV-inställningar, navigera till den specifika inställningen och ändra den.

**4 -** Tryck på , flera gånger om det behövs, för att stänga menyn.

Så här återgår du till de ursprungliga bildstilsvärdena ...

1 - Tryck på  $\bigcap$ , välj Inställningar och tryck på OK.

**2 -** Välj TV-inställningar > Bild > Bildstil och välj stilen du vill återställa.

**3 -** Tryck på Återställ. Stilen är återställd.

För mer information om justering av enskilda bildinställningar trycker du på - Sökord och väljer Bild.

#### Levande

Om bildstilen ställs in på Levande varje gång du slår på TV:n har platsen ställts in på Butik. Den här inställningen används för kampanjer i butik.

Så här ställer du in TV:n för hemmabruk ...

1 - Tryck på  $\bigcap$ , välj Inställningar och tryck på OK.

**2 -** Välj TV-inställningar > Allmänna inställningar > Plats och tryck på OK.

**3 -** Välj Hem och tryck på OK.

**4 -** Tryck på , flera gånger om det behövs, för att stänga menyn.

### Bildinställningar

#### Färg

Med Färg kan du justera färgmättnaden i bilden.

Så här justerar du färgerna ...

- 1 Tryck på  $\bigcap$ , välj Inställningar och tryck på OK.
- **2** Välj TV-inställningar > Bild > Färg.
- 3 Tryck på ▶ (höger) och justera värdet med ▲ (upp) eller  $\blacktriangledown$  (ned).

**4 -** Tryck på , flera gånger om det behövs, för att stänga menyn.

#### Kontrast

Med Kontrast kan du justera kontrasten i bilden. När du tittar på 3D-film ändras inställningen till 3D-kontrast.

Så här justerar du kontrasten ...

- 1 Tryck på  $\bigcap$ , välj Inställningar och tryck på OK.
- **2** Välj TV-inställningar > Bild > Kontrast.

**3 -** Tryck på (höger) och justera värdet med (upp) eller  $\nabla$  (ned).

**4 -** Tryck på , flera gånger om det behövs, för att stänga menyn.

#### Skärpa

Med Skärpa kan du justera skärpan i bilddetaljerna.

Så här justerar du skärpan ...

1 - Tryck på  $\bigcap$ , välj Inställningar och tryck på OK.

**2 -** Välj TV-inställningar > Bild > Skärpa.

**3 -** Tryck på (höger) och justera värdet med (upp) eller  $\nabla$  (ned).

**4 -** Tryck på , flera gånger om det behövs, för att stänga menyn.

#### Avancerade bildinställningar

#### Färginställningar

#### Färgförbättring

Färgförbättring förbättrar färgintensiteten och detaljerna i områden med starka färger.

Så här justerar du nivån ...

1 - Tryck på  $\bigcap$ , välj Inställningar och tryck på OK.

**2 -** Välj TV-inställningar > Bild > Avancerat > Färg

> Färgförbättring.

**3 -** Tryck på (höger) och välj Hög, Medel, Låg eller Av.

**4 -** Tryck på , flera gånger om det behövs, för att stänga menyn.

#### Färgtemperatur

Med Färgtemperatur kan du tillämpa en förinställd färgtemperatur på bilden eller välja Personlig för att själv ställa in temperaturen med Personlig färgtemperatur. Inställningarna Färgtemperatur och Personlig färgtemperatur är avsedda för experter.

Så här väljer du ett förinställt värde ...

1 - Tryck på  $\bigcap$ , välj Inställningar och tryck på OK. **2 -** Välj TV-inställningar > Bild > Avancerat > Färg > Färgtemperatur.

**3 -** Tryck på (höger) och välj Normal, Varm eller Kall. Välj Personlig om du vill ställa in en egen färgtemperatur. **4 -** Tryck på , flera gånger om det behövs, för att stänga menyn.

#### Personlig färgtemperatur

Med Personlig färgtemperatur kan du ställa in en egen färgtemperatur. Om du vill ställa in en Personlig färgtemperatur väljer du Personlig i inställningen Färgtemperatur så att menyn Personlig färgtemperatur blir tillgänglig. Inställningen Personlig färgtemperatur är avsedd för experter.

Så här ställer du in en personlig färgtemperatur ...

1 - Tryck på  $\bigcap$ , välj Inställningar och tryck på OK. **2 -** Välj TV-inställningar > Bild > Avancerat > Färg > Personlig färgtemperatur. **3 -** Tryck på (höger).

**4 -** Välj en inställning med pilknapparna. (WP står för vitpunkt och BL för svartnivå.)

**5 -** Tryck på OK för att bekräfta inställningen. Du kan också välja något av de förinställda alternativen på den här menyn.

**6 -** Tryck på , flera gånger om det behövs, för att stänga menyn.

#### ISF-färgkontroll

Med Färgkontroll kan en ISF-expert justera färgåtergivningen på TV:n. Färgkontroll är en ISF-expertinställning.

Med ISF®-justering kan du optimera visningen på din TV. Du kan fråga efter en ISF-justeringsexpert som kommer hem till dig och ställer in TV:n för bästa möjliga bildupplevelse. Experten kan även ställa in ISF-justering för Ambilight.

Kontakta din återförsäljare för att få en ISF-justering av din TV.

ISF-justeringsexperten sparar och låser ISF-inställningarna som två smarta bildstilar. När ISF-justeringen har utförts trycker du på OPTIONS, väljer Bildstil och trycker på OK. Välj ISF Dag för att se på TV under förhållanden med mycket ljus, eller välj ISF Natt för förhållanden med lite ljus.

En ISF-justering kan göras av varje aktivitet på hemmenyn, till exempel Se på TV eller en ansluten Blu-ray Disc spelare.

Fördelarna med justering är ...

- klarare och skarpare bilder
- tydligare detaljer i ljusa och mörka områden
- djupare och mörkare svärta• bättre färgrenhet och kvalitet
- minskad energiförbrukning

#### Expertinställningar, bild

När ISF-dag eller natt ISF är markerat, och en ISF-justering ännu inte har utförts på TV:n, är vissa expertbildinställningar tillgängliga.

1 - Tryck på **A**, välj Inställningar och tryck på OK.

**2 -** Välj TV-inställningar > Bild > ISF-expertinställningar och tryck på OK.

#### Återställ bildstilsinställningar

För att återställa en bildstil till dess ursprungliga värden, välj den bildstil du vill återställa i på menyn OPTIONS. Gör sedan följande ...

- 1 Tryck på  $\bigcap$ , välj Inställningar och tryck på OK.
- **2** Välj TV-inställningar > Bild.
- **3** Välj Återställ, tryck på OK och bekräfta.

#### Endast ISF RGB-läge

Med Endast RGB-läge kan en ISF-expert ställa in skärmen så att endast RGB-färger visas.

#### Kontrastinställningar

#### Videokontrast

Videokontrast ställer in nivån där energiförbrukningen kan minskas genom att skärmens ljusstyrka minskas. Välj mellan lägsta energiförbrukning och en bild med bästa ljusstyrka.

Så här justerar du nivån ...

1 - Tryck på  $\bigcap$ , välj Inställningar och tryck på OK.

**2 -** Välj TV-inställningar > Bild > Avancerat > Kontrast > Videokontrast.

**3 -** Tryck på (höger) och välj Bästa bild, Bästa effekt, Standard eller Av.

**4 -** Tryck på , flera gånger om det behövs, för att stänga menyn.

#### Dynamisk kontrast

Dynamisk kontrast ställer in nivån där TV:n automatiskt förbättrar detaljvisning i mörka, medelljusa och ljusa områden i bilden.

Så här justerar du nivån ...

1 - Tryck på  $\bigcap$ , välj Inställningar och tryck på OK. **2 -** Välj TV-inställningar > Bild > Avancerat > Kontrast > Dynamisk kontrast.

**3 -** Tryck på (höger) och välj Hög, Medel, Låg eller Av. **4 -** Tryck på , flera gånger om det behövs, för att stänga menyn.

#### Perfekt kontrast

Perfekt kontrast ställer in nivån där TV:n automatiskt förbättrar detaljvisning i mörka, medelljusa och ljusa områden i bilden.

Så här justerar du nivån ...

1 - Tryck på  $\bigcap$ , välj Inställningar och tryck på OK.

**2 -** Välj TV-inställningar > Bild > Avancerat > Kontrast > Perfekt kontrast.

**3 -** Tryck på (höger) och välj Hög, Medel, Låg eller Av. **4 -** Tryck på , flera gånger om det behövs, för att stänga menyn.

#### Ljusstyrka

Med Ljusstyrka kan du ställa in ljusstyrkan för bildsignalen. Inställningen Ljusstyrka är avsedd för experter. Om du är lekman rekommenderar vi att du justerar bildens ljusstyrka med inställningen Kontrast.

Så här justerar du nivån ...

1 - Tryck på **A**, välj Inställningar och tryck på OK.

**2 -** Välj TV-inställningar > Bild > Avancerat > Kontrast > Ljusstyrka.

**3 -** Tryck på (höger) och justera värdet med (upp) eller  $\nabla$  (ned).

**4 -** Tryck på , flera gånger om det behövs, för att stänga menyn.

#### Bildkontrast

Med Bildkontrast kan du minska nivån för bildkontrasten. Om du tittar på 3D-innehåll ändras inställningen till 3D-bildkontrast. Inställningarna Bildkontrast och 3D-bildkontrast är avsedda för experter.

Så här justerar du nivån ...

1 - Tryck på  $\bigcap$ , välj Inställningar och tryck på OK.

**2 -** Välj TV-inställningar > Bild > Avancerat > Kontrast > Bildkontrast.

**3 -** Tryck på (höger) och justera värdet med (upp) eller  $\blacktriangledown$  (ned).

**4 -** Tryck på , flera gånger om det behövs, för att stänga menyn.

#### Ljussensor

Liussensorn anpassar automatiskt bild- och Ambilightinställningarna efter ljusförhållandena i rummet. Du kan sätta på och stänga av Ljussensorn.

Så här aktiverar och inaktiverar du funktionen ...

- 1 Tryck på  $\bigcap$ , välj Inställningar och tryck på OK.
- **2** Välj TV-inställningar > Bild > Avancerat > Kontrast > Ljussensor.
- **3** Tryck på (höger) och välj På eller Av.
- **4** Tryck på , flera gånger om det behövs, för att stänga menyn.
- Endast för TV-apparater med ljussensorfunktion.

#### Gamma

Med Gamma kan du göra en icke-linjär inställning för bildluminans och kontrast. Gammainställningen är avsedd för experter.

Så här justerar du nivån ...

1 - Tryck på  $\bigcap$ , välj Inställningar och tryck på OK.

**2 -** Välj TV-inställningar > Bild > Avancerat > Kontrast > Gamma.

**3 -** Tryck på (höger) och justera värdet med (upp) eller  $\nabla$  (ned).

**4 -** Tryck på , flera gånger om det behövs, för att stänga menyn.

Inställningar av skärpa

#### Superupplösning

Superupplösning ger överlägsen skärpa i linjer och konturer.

Så här aktiverar och inaktiverar du funktionen ...

- 1 Tryck på  $\bigcap$ , välj Inställningar och tryck på OK.
- **2** Välj TV-inställningar > Bild > Avancerat > Skärpa > Superupplösning.
- **3** Tryck på (höger) och välj På eller Av.

**4 -** Tryck på , flera gånger om det behövs, för att stänga menyn.

#### Ultra-upplösning

Ultra-upplösning ger överlägsen skärpa i linjer och konturer.

Så här aktiverar och inaktiverar du funktionen ...

1 - Tryck på  $\bigcap$ , välj Inställningar och tryck på OK.

- **2** Välj TV-inställningar > Bild > Avancerat > Skärpa > Ultra-upplösning.
- **3** Tryck på (höger) och välj På eller Av.

**4 -** Tryck på , flera gånger om det behövs, för att stänga menyn.

#### Brusreducering

Med Brusreducering kan du filtrera bort och minska mängden bildbrus.

Så här justerar du brusreduceringen ...

1 - Tryck på  $\bigcap$ , välj Inställningar och tryck på OK.

- **2** Välj TV-inställningar > Bild > Avancerat > Skärpa
- > Brusreducering.

**3 -** Tryck på (höger) och välj Hög, Medel, Låg eller Av. **4 -** Tryck på , flera gånger om det behövs, för att stänga menyn.

#### Minskad angivelse MPEG

Med MPEG-artefakter, minskade kan du jämna ut de digitala övergångarna i bilden. MPEG-artefakter syns främst som små block eller taggiga kanter i bilden.

Så här reducerar du MPEG-artefakter ...

- 1 Tryck på  $\bigcap$ , välj Inställningar och tryck på OK.
- **2** Välj TV-inställningar > Bild > Avancerat > Skärpa > MPEG-artefakter, minskade.

**3 -** Tryck på (höger) och välj Hög, Medel, Låg eller Av. **4 -** Tryck på , flera gånger om det behövs, för att stänga menyn.

#### Rörelseinställningar

#### Perfect Natural Motion

Med Perfect Natural Motion kan du reducera hackiga rörelser i filmer. Med Perfect Natural Motion blir alla rörelser mjuka och flytande.

Så här justerar du hackiga rörelser ...

1 - Tryck på  $\bigcap$ , välj Inställningar och tryck på OK.

**2 -** Välj TV-inställningar > Bild > Avancerat > Rörelse > Perfect Natural Motion.

**3 -** Tryck på (höger) och välj Hög, Medel, Låg eller Av. **4 -** Tryck på , flera gånger om det behövs, för att stänga menyn.

#### HD Natural Motion

Med HD Natural Motion kan du reducera hackiga rörelser i filmer. Med Perfect Natural Motion blir alla rörelser mjuka och flytande.

Så här justerar du hackiga rörelser ...

1 - Tryck på  $\bigcap$ , välj Inställningar och tryck på OK.

**2 -** Välj TV-inställningar > Bild > Avancerat > Rörelse > HD Natural Motion.

**3 -** Tryck på (höger) och välj Hög, Medel, Låg eller Av. **4 -** Tryck på , flera gånger om det behövs, för att stänga menyn.

#### Clear LCD

Clear LCD ger överlägsen rörelseskärpa, bättre svartnivå, hög kontrast med flimmerfri, lugn bild och större betraktningsvinkel.

Så här aktiverar och inaktiverar du funktionen ...

1 - Tryck på **A**, välj Inställningar och tryck på OK.

**2 -** Välj TV-inställningar > Bild > Avancerat > Rörelse > Clear LCD.

**3 -** Tryck på (höger) och välj På eller Av.

**4 -** Tryck på , flera gånger om det behövs, för att stänga menyn.

### Spel eller dator

Om du ska använda TV:n som datorskärm eller för att spela TVspel kan du ställa in TV:n på att tillämpa de bästa bildinställningarna för ändamålet. Det finns en inställning för Spel och en för Dator. Om enhetstypen är korrekt inställd i källmenyn – Spelkonsol eller Dator – väljer TV:n automatiskt den bästa inställningen när du växlar till enheten. Om du väljer inställningen manuellt ska du inte glömma att inaktivera den när du ska titta på TV eller använda en annan ansluten enhet.

Så här väljer du inställningen manuellt ...

1 - Tryck på  $\bigcap$ , välj Inställningar och tryck på OK.

**2 -** Välj TV-inställningar > Bild > Avancerat > Aktivitetsstil.

**3 -** Välj Spel, Dator eller TV. Inställningen TV återgår till bildinställningarna för TV-tittande.

**4 -** Tryck på , flera gånger om det behövs, för att stänga menyn.

### Plats

Om TV:n står i en butik kan du ställa in så att den visar en reklambanderoll för butiken. Bildstilen ställs automatiskt in på Livlig. Den automatiska Avstängningstimern stängs av.

Så här ställer du in TV:n om den står i en butik ...

1 - Tryck på  $\bigcap$ , välj Inställningar och tryck på OK.

**2 -** Välj TV-inställningar > Allmänna inställningar > Plats och tryck på OK.

**3 -** Välj Butik och tryck på OK.

**4 -** Tryck på , flera gånger om det behövs, för att stänga menyn.

## 23.3

## Ljud

## Ljudstil

Du ställer enkelt in ljudet genom att välja en förinställd inställning med Ljudstil.

1 - Medan du tittar på en TV-kanal trycker du på **E OPTIONS**, så öppnas alternativmenyn.

- **2** Välj Bild och ljud i menyraden och välj Ljudstil.
- **3** Välj en ljudstil och tryck på OK.

De olika ljudstilarna är ...

• Personligt – De alternativ du själv har valt i Anpassa bild och liud

- Ursprungligt Fabriksstandard
- Nyheter Passar utmärkt för tal
- Film Passar utmärkt för att titta på film
- Spel Passar utmärkt för att spela spel
- Musik Passar utmärkt för att lyssna på musik

#### Ändra i en liudstil

Så här justerar du en ljudstil ...

- **1** Välj en stil och tryck på OK.
- 2 Tryck på  $\bigcap$ , välj Inställningar och tryck på OK.

**3 -** Välj TV-inställningar, navigera till den specifika inställningen och ändra den.

Tryck på  $\blacktriangleleft$  så att menyn stängs och dina inställningar sparas.

Så här återställer du ljudstilens ursprungliga värden ...

1 – Tryck på  $\bigcap$  och välj Inställningar och tryck på OK.

2 – Välj TV-inställningar > Ljud > Ljudstil och välj den stil du vill återställa.

 $3$  – Tryck på  $\rightarrow$  Återställ. Stilen återställs.

Tryck på 
Sökord och leta upp Ljud för justering av enskilda ljudinställningar.

## Ljudinställningar

#### Bas

Med Bas kan du justera nivån för låga toner i ljudet.

Så här justerar du nivån ...

- 1 Tryck på  $\bigcap$ , välj Inställningar och tryck på OK.
- **2** Välj TV-inställningar > Ljud > Bas.

**3 -** Tryck på (höger) och justera värdet med (upp) eller  $\nabla$  (ned).

**4 -** Tryck på , flera gånger om det behövs, för att stänga menyn.

#### Diskant

Med Diskant kan du justera nivån för höga toner i ljudet.

Så här justerar du nivån ...

- 1 Tryck på  $\bigcap$ , välj Inställningar och tryck på OK.
- **2** Välj TV-inställningar > Ljud > Diskant.
- **3** Tryck på (höger) och justera värdet med (upp) eller  $\nabla$  (ned).

**4 -** Tryck på , flera gånger om det behövs, för att stänga menyn.

#### Surroundläge

Med Surroundläge kan du ställa in ljudeffekten för TVhögtalarna. Om du väljer Incredible surround för 2D-visning växlar TV:n automatiskt till Incredible surround 3D om du börjar titta på innehåll i 3D. Om du inte vill att TV:n ska växla om automatiskt väljer du Av i Auto surround 3D.

Så här ställer du in surroundläge ...

- 1 Tryck på  $\bigcap$ , välj Inställningar och tryck på OK.
- **2** Välj TV-inställningar > Ljud > Surroundläge.

**3 -** Tryck på (höger) och välj Stereo, Incredible surround eller Incredible surround 3D.

**4 -** Tryck på , flera gånger om det behövs, för att stänga menyn.

#### Auto surround 3D

Med Auto surround 3D kan du hindra TV:n från att automatiskt växla till Incredible surround 3D när TV:n går över till 3D-visning.

Så här aktiverar och inaktiverar du funktionen ...

- 1 Tryck på  $\bigcap$ , välj Inställningar och tryck på OK.
- **2** Välj TV-inställningar > Ljud > Auto surround 3D.
- **3** Tryck på (höger) och välj På eller Av.

**4 -** Tryck på , flera gånger om det behövs, för att stänga menyn.

#### Ljudstyrka hörlur

Med Ljudstyrka hörlur kan du ställa in en separat volym för anslutna hörlurar.

Så här justerar du ljudnivån ...

1 - Tryck på  $\equiv$  OPTIONS och välj Bild och ljud i menyraden.

**2 -** Tryck på (ned), välj Ljudstyrka hörlur och tryck på OK.

**3** - Tryck på ▲ (upp) eller ▼ (ned) för att justera volymen.

**4 -** Tryck på , flera gånger om det behövs, för att stänga menyn.

#### Avancerade ljudinställningar

#### Autom. inställn. volymnivå

Med Automatisk ljudnivåutjämning kan du ställa in TV:n så att den automatiskt jämnar ut plötsliga skillnader i ljudnivån, till exempel när det blir reklam eller när du byter kanal.

Så här aktiverar och inaktiverar du funktionen ...

#### 1 - Tryck på **A**, välj Inställningar och tryck på OK. **2 -** Välj TV-inställningar > Ljud > Avancerat > Automatisk ljudnivåutjämning.

**3 -** Tryck på (höger) och välj På eller Av.

**4 -** Tryck på , flera gånger om det behövs, för att stänga menyn.

#### TV-högtalare

TV-ljudet kan skickas till en ansluten ljudenhet – ett hemmabiosystem eller ett ljudsystem. Med TV-högtalare väljer du var du vill att TV-ljudet ska höras och hur du vill styra det.

- Om du väljer Av stänger du av TV-högtalarna permanent.
- Om du väljer På kommer TV-högtalarna alltid att vara på.

Med en ljudenhet som är ansluten med HDMI CEC kan du använda någon av EasyLink-inställningarna.

• Om du väljer EasyLink skickar TV:n ljudet till ljudenheten. TVhögtalarna stängs av när ljudet spelas upp från den anslutna enheten.

• Om du väljer EasyLink-autostart sätter TV:n igång ljudenheten, skickar TV-ljudet till enheten och stänger av TVhögtalarna.

När EasyLink eller EasyLink-autostart är aktiverat kan du växla till TV-högtalarna eller en ansluten enhets högtalare i menyn Bild och ljud.

Så här ställer du in TV-högtalare ...

- 1 Tryck på  $\bigcap$ , välj Inställningar och tryck på OK.
- **2** Välj TV-inställningar > Ljud > Avancerat > TV-högtalare.
- **3** Tryck på (höger) och välj Av, TV-högtalare, EasyLink eller

#### EasyLink-autostart.

**4 -** Tryck på , flera gånger om det behövs, för att stänga menyn.

Byta högtalare direkt ...

1 - När du tittar på TV trycker du på **E OPTIONS** och välj **Bild** och ljud.

**2 -** Välj Högtalare och välj TV eller Förstärkare (ljudenhet). **3 -** Tryck på , flera gånger om det behövs, för att stänga menyn.

#### **Tydligt liud**

Med Tydligt ljud kan du förbättra ljudet för tal, vilket är praktiskt när du tittar på exempelvis nyhetsprogram. Du kan aktivera och inaktivera talförbättringen.

Så här aktiverar och inaktiverar du funktionen ...

- 1 Tryck på **A**, välj Inställningar och tryck på OK.
- **2** Välj TV-inställningar > Ljud > Avancerat > Tydligt ljud.
- **3** Tryck på (höger) och välj På eller Av.

**4 -** Tryck på , flera gånger om det behövs, för att stänga menyn.

#### HDMI ARC

Om du inte behöver en ARC (Audio Return Channel) för någon av HDMI-anslutningarna kan du stänga av ARC-signalen.

Om du vill ha mer information, tryck på - Sökord och leta upp HDMI ARC.

#### Ljudutgångsformat

Med ljudutgångsformatet kan du ställa in ljudutgångssignalen för TV:n så att den matchar ljudfunktionerna i hemmabiosystemet.

Om du vill ha mer information, tryck på - Sökord och leta upp Ljudutgångsformat.

#### Ljudutgångsutjämning

Med Ljudutgångsutjämning kan du jämna ut skillnaderna mellan hemmabiosystemets ljudnivå och TV:ns ljudnivå när du växlar mellan dem.

Om du vill ha mer information, tryck på 
Sökord och leta upp Ljudutgångsutjämning.

#### Fördröjning av ljudutgång

Om du ställer in en ljudsynkfördröjning i ditt hemmabiosystem för att synkronisera ljudet med bilden, måste du stänga av Fördröjning av ljudutgång på TV:n.

Om du vill ha mer information, tryck på 
Sökord och leta upp Fördröjning av ljudutgång.

#### Ljudutgång, justering

Om du inte kan ställa in fördröjning i hemmabiosystemet kan du ställa in en fördröjning på TV:n med Ljudutgång, justering.

Om du vill ha mer information, tryck på - Sökord och leta upp Ljudutgång, justering.

### **Högtalare**

#### Trådlösa högtalare

#### Vad du behöver

Du kan ansluta en trådlös högtalare, som en subwoofer eller soundbar, till den här TV:n. Om du kan ansluta en subwoofer spelas ljudet upp på TV:n och subwoofern. Om du ansluter en soundbar spelas ljudet endast upp på den.

Om du vill ha trådlöst ljud på TV:n går du till [www.philips.com/tv](http://www.philips.com/tv) och beställer PTA209 trådlös ljudadapter. Med den här adaptern kan en rad utvalda trådlösa Philips-högtalarprodukter ansluta till och spela upp TV-ljud.

Se Philips webbplats om du vill ha mer information om lämpliga trådlösa ljudprodukter för den här TV:n.

#### Välj en trådlös högtalare

När en trådlös högtalare paras ihop med TV:n kan du välja högtalaren som ska spela TV-ljudet i menyn Inställningar. Om du har anslutit flera trådlösa högtalarsystem kan du växla mellan olika trådlösa högtalare i menyn Högtalare.

Välja en trådlös högtalare som ska spela upp TV-ljudet ...

- 1 Tryck på  $\bigcap$ , välj Inställningar och tryck på OK.
- **2** Välj TV-inställningar > Ljud > Ljudutgång.
- **3** Tryck på (höger) och välj Trådlös högtalare.

**4 -** Välj namnet på den trådlösa högtalaren och tryck på OK. TVhögtalarna stängs av. Om du väljer en trådlös subwoofer fortsätter TV-högtalarna att vara på.

**5 -** Tryck på , flera gånger om det behövs, för att stänga menyn.

Växla till trådlösa högtalare på menyn Högtalare ...

1 - När du tittar på TV trycker du på  $\clubsuit$ .

**2 -** Välj Högtalare och välj namnet på den trådlösa högtalaren och tryck på OK.

**3 -** Tryck på , flera gånger om det behövs, för att stänga menyn.

För mer information om hur du parar ihop en trådlös högtalare trycker du på  $\rightarrow$  Sökord och letar upp Trådlösa högtalare, anslut.

#### Ta bort en trådlös högtalare

Du kan separera och ta bort en trådlös högtalare från listan över hopparade högtalare.

Separera och ta bort en trådlös högtalare ...

- 1 Tryck på **A**, välj Inställningar och tryck på OK.
- **2** Välj TV-inställningar > Ljud > Ljudutgång.
- **3** Tryck på (höger) och välj Trådlös högtalare.

**4 -** Markera namnet på den trådlösa högtalaren och tryck på (höger).

**5 -** Välj Ta bort högtalare och tryck på OK. Den trådlösa högtalaren tas bort från listan.

**6 -** Tryck på , flera gånger om det behövs, för att stänga menyn.

#### Subwooferinställningar

Om du ansluter en trådlös subwoofer kan du göra vissa ytterligare ljudinställningar.

#### Volymjustering

Jämfört med volymen på TV:n kan du höja eller sänka volymen på subwoofern något.

- 1 Tryck på  $\bigcap$ , välj Inställningar och tryck på OK.
- **2** Välj TV-inställningar > Ljud > Ljudutgång.
- **3** Tryck på (höger) och välj Trådlös högtalare.

**4 -** Markera namnet på den trådlösa högtalaren och tryck på (höger).

**5 -** Välj Volymjustering och tryck på OK. Använd knapparna  $(upp)$  och  $\nabla$  (ned) för att justera.

**6 -** Tryck på , flera gånger om det behövs, för att stänga menyn.

#### Problem

#### Avbruten anslutning

• Placera den trådlösa högtalaren inom en räckvidd på 5 meter från TV:n.

• Platser med mycket trådlös aktivitet (som lägenheter med många trådlösa routrar) kan störa den trådlösa anslutningen. Se till att routern och den trådlösa högtalaren är så nära TV:n som möjligt.

#### Ljud och bild stämmer inte överens

• Ljud och bild stämmer inte överens på den trådlösa högtalaren när du växlar Aktivitetsstil till Spel eller Dator. Om

spelkonsolen eller datorn har rätt enhetstyp inställd i Källor sker växlingen automatiskt.

• Om du stänger av bildinställningar som Perfect Natural Motion eller HD Natural Motion kommer ljud och bild inte att

#### Hemmabiosystem

Du kan skicka TV-ljudet till en ansluten ljudenhet – ett hemmabiosystem eller ljudsystem.

Du kan välja var du vill höra TV-ljudet och hur du vill kontrollera det.

- Om du väljer Av stänger du av TV-högtalarna permanent.
- Om du väljer TV-högtalare är TV-högtalarna alltid på.

Med en ljudenhet som är ansluten med HDMI CEC kan du använda någon av EasyLink-inställningarna.

• Om du väljer EasyLink skickar TV:n ljudet till ljudenheten. TVhögtalarna stängs av när ljudet spelas upp från den anslutna enheten.

• Om du väljer EasyLink-autostart sätter TV:n igång ljudenheten, skickar TV-ljudet till enheten och stänger av TVhögtalarna.

Med EasyLink och EasyLink-autostart kan du fortfarande slå på TV-högtalarna om det behövs.

Så här ställer du in TV-högtalare ...

1 - Tryck på  $\bigcap$ , välj Inställningar och tryck på OK.

**2 -** Välj TV-inställningar > Ljud > Ljudutgång.

**3 -** Tryck på (höger) och välj Av, TV-högtalare, EasyLink eller EasyLink-autostart.

**4 -** Tryck på , flera gånger om det behövs, för att stänga menyn.

Byta till högtalare direkt ...

1 - När du tittar på TV trycker du på  $\clubsuit$ .

**2 -** Välj Högtalare och välj TV eller Förstärkare (ljudsystem). **3 -** Tryck på , flera gånger om det behövs, för att stänga menyn.

### TV-placering

Som en del av den första installationen är den här inställningen inställd på antingen På ett TV-stativ eller Väggmonterad. Om du har ändrat placeringen av TV:n sedan dess, justera inställningen för bästa ljudåtergivning.

1 – Tryck på  $\bigcap$  och välj Inställningar och tryck på OK.  $2 - \frac{1}{2}$  TV-inställningar > Allmänna inställningar > TV-

placering och tryck på OK.

3 – Välj På ett TV-stativ eller Väggmonterad och tryck på OK.

 $4 -$  Tryck på  $\leftrightarrow$  en eller flera gånger tills menyn stängs.

#### 23.4

## Ambilight

### Ambilight

• Endast för TV-apparater med Ambilight.

### Ambilight-stil

Ambilight kan ha ett förinställt läge eller ett statiskt läge. Med förinställt läge följer TV:n bildens färger på skärmen. Med Statisk har Ambilight en konstant statisk färg. Du kan skapa en statisk Ambilight-färg själv.

Välj först den Ambilight-stil du föredrar.

Så här väljer du Ambilight-stil ...

- 1 Tryck på **A**, välj **Inställningar** och tryck på OK.
- **2** Välj TV-inställningar > Ambilight > Ambilight-stil.
- **3** Välj någon av de förinställda stilarna eller Av.

**4 -** Tryck på , flera gånger om det behövs, för att stänga menyn.

Välja en statisk färg ...

1 - Tryck på  $\bigcap$ , välj Inställningar och tryck på OK.

**2 -** Välj TV-inställningar > Ambilight > Ambilight-stil > Statisk och tryck på OK.

**3 -** Välj färg från färgpaletten. Bekräfta genom att trycka på OK. **4 -** Tryck på , flera gånger om det behövs, för att stänga menyn.

### Ambilight-inställningar

#### Ambilight-ljusstyrka

Med Ambilight-ljusstyrka kan du ställa in ljusstyrkan för Ambilight.

Så här justerar du nivån ...

- 1 Tryck på  $\bigcap$ , välj Inställningar och tryck på OK.
- **2** Välj TV-inställningar > Ambilight > Ljusstyrka.
- **3** Tryck på **OK** och justera värdet med ▲ (upp) eller ▼ (ned).

**4 -** Tryck på , flera gånger om det behövs, för att stänga menyn.

#### Ambilight-mättnad

Med Ambilight-mättnad kan du ställa in mättnaden för Ambilight.

Så här justerar du nivån ...

- 1 Tryck på  $\bigcap$ , välj Inställningar och tryck på OK.
- **2** Välj TV-inställningar > Ambilight > Mättnad.
- **3** Tryck på **OK** och justera värdet med ▲ (upp) eller ▼ (ned).
- **4** Tryck på , flera gånger om det behövs, för att stänga

#### Ambilight + hue

#### Vad du behöver

Med Ambilight+hue kan du ställa in dina Philips hue-lampor så att de följer Ambilight-färgerna på TV-skärmen. Philips huelampor utökar Ambilight-effekten i rummet. Om du inte har någon Philips hue-lampa kan du köpa Philips hue-startpaketet (innehåller en hue-brygga och 3 hue-lampor) och montera lamporna och bryggan. Du kan köpa extra Philips hue-lampor separat.

För att ställa in Ambilight+hue på din TV behöver du…

- En Philips hue-brygga
- några Philips hue-glödlampor
- Den här TV:n är ansluten till ditt hemnätverk

Du kan göra en fullständig Ambilight+hue-installation på TV:n och behöver inte appen Ambilight+hue.

Om du vill ladda ned den kostnadsfria appen Ambilight+hue på din smarttelefon eller surfplatta senare, kan du använda den här appen om du vill justera vissa Ambilight+hue-inställningar.

#### Konfigurera

#### Konfigurationssteg

För konfigurera Philips hue-lampor som Ambilight+hue-lampor, följ anvisningarna på följande sidor ...

- **1** Nätverk
- **2** Hue-brygga
- **3** Hue-lampor
- **4** Konfigurera lampa

#### Nätverk

I det här första steget ska du förbereda TV:n på att hitta Philips hue-bryggan.

TV:n och Philips hue-bryggan använda samma nätverk. Anslut Philips hue-bryggan till routern – routern i nätverket TV:n använder.

Slå på hue-lampor.

Starta konfiguration ...

- **1** Tryck på (Ambilight) och slå på Ambilight.
- 2 Tryck på  $\bigcap$ , välj Inställningar och tryck på OK.

**3 -** Välj TV-inställningar > Ambilight > Ambilight+hue och tryck på OK.

- **4** Välj Ambilight-+hue ett steg längre, välj På och tryck på OK.
- **5** Välj Konfigurera Ambilight+hue och tryck på OK.

Om TV:n är ansluten till ditt hemnätverk, kommer det att börja söka efter Philips hue-bryggan omedelbart.

Om TV:n ännu inte är ansluten till ditt nätverk, startar TV:n

nätverksinstallationen först. Du måste ansluta TV:n till hemnätverket.

När TV:n är ansluten till ditt nätverk, gå till sidan Hue-brygga.

För mer information om hur du ansluter TV:n till hemnätverket, tryck på - Sökord och leta upp Nätverk, trådlöst.

#### Hue-brygga

I följande steg får du koppla ihop TV:n med Philips hue-bryggan. TV:n kan endast kopplas till en hue-brygga.

Koppla en hue-brygga…

**1 -** När TV:n är ansluten till nätverket kommer den att visa de tillgängliga hue-bryggorna. Om TV:n inte hittar din hue-brygga kan du välja Sök igen och trycka på OK.

Om TV:n endast hittar en av dina hue-bryggor väljer du Nästa och trycker på OK.

Om du har mer än en tillgänglig hue-brygga trycker du på  $\blacktriangle$  $(upp)$  eller  $\nabla$  (ned) för att välja den hue-brygga du vill använda, väljer Nästa och trycker på OK.

**2 -** När du har tryckt på OK, gå till Philips hue-brygga och tryck på länkknappen i mitten av enheten. Då länkas hue-bryggan till TV:n. Gör det inom 30 sekunder. TV:n kommer att bekräfta om en hue-brygga är kopplad till TV:n.

**3 -** Vid bekräftelsen väljer du OK och trycker på OK.

Med Philips hue-brygga kopplad till TV:n, gå till sidan Hue-lampor.

#### Hue-lampor

I nästa steg kommer du att välja vilka Philips hue-lampor som måste följa Ambilight.

Du kan välja högst 9 Philips hue-lampor för Ambilight+hue.

Välja lampor för Ambilight+hue ...

#### **1 -** På menyn Konfigurera Ambilight+hue väljer du Hue-lampor och trycker på OK.

**2 -** Markera de lampor som måste följa Ambilight. Markera en lampa genom att välja lampans namn och trycka på OK.

**3 -** När du är klar markerar du knappen OK och trycker på OK.

När lamporna är markerade för Ambilight+hu går du till sidan Konfigurera lampa.

#### Konfigurera lampa

I följande steg konfigurerar du alla Philips hue-lampor.

Konfigurera varje hue-lampa ...

**1 -** Välj ett lampnamn på menyn Konfigurera

Ambilight+hue och tryck på OK. Lampan du har valt blinkar. **2 -** Ange först var du placerade lampan förhållande till TV:n. Om du gör en riktig inställning av vinkeln kommer rätt Ambilight-färg till lampan. Tryck på ▲ (upp) eller ▼ (ned) för att justera.

**3 -** Tryck på (höger) för att ange avståndet.

**4 -** Ange sedan avståndet mellan lampan och TV:n. Ju längre bort lampan är från TV:n, desto svagare Ambilight-färg. Tryck  $p\aa \triangle$  (upp) eller  $\nabla$  (ned) för att justera.

**5 -** Tryck på (höger) för att ange ljusstyrka.

6 - Ställ slutligen in lampans Ljusstyrka. Tryck på  $\blacktriangle$  (upp) eller  $\nabla$ (ned) för att justera.

**7 -** Om du vill avbryta konfigurationen av lampan väljer du OK och trycker på OK.

**8 -** På menyn Konfigurera Ambilight+hue kan du välja varje lampa och göra samma sak.

**9 -** När alla Ambilight+hue-lampor är konfigurerade väljer

du Avsluta och trycker på OK.

Ambilight+hue är klart för användning.

Du kan alltid ändra Ambilight+hue-konfigurationen senare. Om du vill ändra konfigurationen, tryck på  $\bigcap$  och välj Inställningar > TV-inställningar > Ambilight > Ambilight+hue.

#### Intensiv upplevelse

Med Intensiv upplevelse kan du justera Ambilight-effektens nivå för Ambilight+hue-lamporna.

Justera Intensiv upplevelse för Ambilight+hue ...

1 - Tryck på  $\bigcap$ , välj Inställningar och tryck på OK. **2 -** Välj TV-inställningar > Ambilight > Ambilight+hue > Intensiv upplevelse och tryck på OK.

3 - Tryck på ▲ (upp) eller ▼ (ned) för att justera. **4 -** Tryck på , flera gånger om det behövs, för att stänga menyn.

#### Info

.

Med Visa konfiguration kan du se aktuell Ambilight+huekonfiguration: vilket nätverk du använder, hur många lampor som är kopplade med mera.

Visa den aktuella Ambilight+hue-konfigurationen ...

1 - Tryck på  $\bigcap$ , välj Inställningar och tryck på OK.

**2 -** Välj TV-inställningar > Ambilight > Ambilight+hue > Visa konfiguration och tryck på OK.

**3 -** Välj posten du vill visa och tryck på OK.

**4 -** Tryck på flera gånger om det behövs, för att stänga menyn.

#### Avancerade Ambilight-inställningar

#### Väggfärg

Med Väggfärg kan du neutralisera den inverkan som väggfärgen har på Ambilight-färgerna. Välj färgen på väggen bakom TV:n, så ändrar TV:n Ambilight-färgerna så att de ser ut som de ska.

Så här ställer du in väggfärgen ...

- 1 Tryck på  $\bigcap$ , välj Inställningar och tryck på OK.
- **2** Välj TV-inställningar > Ambilight > Avancerat > Väggfärg.

**3 -** Välj det färgprov som överensstämmer med färgen på väggen bakom TV:n och tryck på OK.

**4 -** Tryck på , flera gånger om det behövs, för att stänga menyn.

#### TV-avstängning

Med TV-avstängning kan du välja om Ambilight ska stängas av omedelbart eller sakta tona ut när du stänger av TV:n. Med en långsam uttoning får du tid att tända belysningen i ditt vardagsrum.

Så här väljer du TV-avstängning ...

1 - Tryck på  $\bigcap$ , välj Inställningar och tryck på OK.

**2 -** Välj TV-inställningar > Ambilight > Avancerat > TVavstängning.

**3 -** Välj Tona ut till av eller Stäng av omedelbart.

**4 -** Tryck på , flera gånger om det behövs, för att stänga menyn.

#### Lounge light

När TV:n är i standbyläge kan du slå på Ambilight och skapa en Lounge light-effekt i rummet.

Du aktiverar Ambilight när TV:n är i standbyläge genom att trycka på  $\left(\Box\right)$  (Ambilight).

Du ändrar färgintervallet för Lounge light genom att trycka på (Ambilight) igen.

Du stänger av Lounge light genom att hålla @ (Ambilight) intryckt i några sekunder.

Du kan också ställa in färgintervallet på menyn för TV-inställning.

- **1** Slå på TV:n (i Lounge light-läge).
- 2 Tryck på  $\bigcap$ , välj Inställningar och tryck på OK.
- **3** Välj TV-inställningar > Ambilight > Avancerat > Lounge light och tryck på OK.
- **4** Välj det färgintervall du föredrar.

**5 -** Tryck på , flera gånger om det behövs, för att stänga menyn.

#### Lounge light+hue

Om du har installerat Ambilight+hue kan du låta hue-lamporna följa Lounge light från Ambilight. Philips hue-lampor utökar Lounge light-effekten i rummet. Hue-lamporna slås på och är automatiskt inställda på att följa Lounge light när du konfigurerar Ambilight+hue.

Så här slår du på och av hue-lamporna …

- 1 Tryck på  $\bigcap$ , välj Inställningar och tryck på OK.
- **2** Välj TV-inställningar > Ambilight > Avancerat > Lounge

#### light+hue.

**3 -** Välj Av eller På.

**4 -** Tryck på , flera gånger om det behövs, för att stänga menyn.

#### ISF-inställning

tillgänglig ...

ISF-TV, inte låst av expert, AL-stil är ISF

Röd – skjutreglage 0 till 100

Grön – skjutreglage, samma

Gul – skjutreglage, samma

Pausa

Stäng

### ISF för Ambilight

Med ISF kan du be en ISF-expert att justera en statisk Ambilightfärg vid ISF-bildjusteringen.

Välja ISF för Ambilight ...

- $1 -$  Tryck på  $\bigcap$  och välj Inställningar och tryck på OK.
- $2 \frac{1}{3}$  TV-inställningar > Ambilight-stil > ISF.
- $3 -$  Väli ISF.
- $4 -$  Tryck på  $\leftrightarrow$  en eller flera gånger tills menyn stängs.

Experten kan nu ställa in den statiska färgen i ISF-inställningen i Avancerade Ambilight-inställningar.

## 23.5 Universell åtkomst

## Slå på

Med Universell åtkomst påslagen är TV:n inställd för användning av hörsel- och synskadade.

#### Slå på

Om du inte slog på Universell åtkomst under installationen kan du fortfarande slå på den i Inställningar. Aktivera Universell åtkomst...

1 - Tryck på  $\bigcap$ , välj Inställningar och tryck på OK. **2 -** Välj TV-inställningar > Allmänna inställningar > Universell åtkomst och tryck på OK.

**3 -** Välj Till och tryck på OK.

**4 -** Tryck på , flera gånger om det behövs, för att stänga menyn.

Med Universell åtkomst påslagen i Konfiguration läggs alternativet Universell åtkomst till på alternativmenyn.

## Nedsatt hörsel

#### Slå på

Digital-TV-kanaler sänder särskilda berättarröster som beskriver vad som händer på skärmen.

För att kunna ställa in ljud och effekter för synskadade måste du först slå på Ljudbeskrivning.

Innan du kan slå på Ljudbeskrivning måste du dessutom slå på Universell åtkomst.

#### Ljudbeskrivning

Med funktionen Ljudbeskrivning läggs en berättarröst till utöver det vanliga ljudet.

Så här aktiverar du berättarrösten (om det finns någon)

1 - Med Universell åtkomst aktiverat trycker du på  $\equiv$ OPTIONS och väljer fliken Alternativ i menyfältet.

- **2** Välj Ljudbeskrivning och tryck på OK.
- **3** Välj Till och tryck på OK.

Du kan kontrollera om en berättarröst finns tillgänglig. På menyn **Alternativ** väljer du och söker efter ett ljudspråk markerat med  $\square$ .

#### Högtalare/hörlurar

Med Högtalare/hörlurar kan du välja var du vill att berättarrösten ska höras. Bara i TV-högtalarna, bara i hörlurarna eller både och.

Så här ställer du in Högtalare/hörlurar ...

1 - Tryck på  $\bigcap$ , välj Inställningar och tryck på OK.

**2 -** Välj Kanalinställningar > Språk > Ljudbeskrivning > Högtalare/hörlurar och tryck på OK.

**3 -** Välj Högtalare, Hörlurar eller Högtalare + hörlurar och tryck på OK.

**4 -** Tryck på , flera gånger om det behövs, för att stänga menyn.

## Synskadade

#### Blandad volym

Du kan blanda volymen för det vanliga ljudet med berättarrösten.

Så här blandar du ljudet ...

1 - Tryck på  $\equiv$  **OPTIONS** och välj **Universell åtkomst** i menyraden.

- **2** Välj Blandad volym och tryck på OK.
- **3** Använd pilarna upp och ner för att ställa in skjutreglaget.

#### **4 -** Bekräfta genom att trycka på OK.

#### Ljudeffekter

För vissa berättarröster kan det finnas extra ljudeffekter, som stereo eller uttonande ljud.

Så här aktiverar du Ljudeffekter (om de finns) ...

1 - Tryck på  $\bigcap$ , välj Inställningar och tryck på OK. **2 -** Välj Kanalinställningar > Språk > Ljudbeskrivning > Ljudeffekter och tryck på OK.

**3 -** Välj På eller Av och tryck på OK.

**4 -** Tryck på , flera gånger om det behövs, för att stänga menyn.

#### Tal

Berättarrösten och också ha tillhörande undertexter för tal, det vill säga det som sägs.

Så här gör du om du vill aktivera undertexterna (om tillgängligt) ...

1 - Tryck på  $\bigcap$ , välj Inställningar och tryck på OK.

**2 -** Välj Kanalinställningar > Språk > Ljudbeskrivning > Tal och tryck på OK.

**3 -** Välj Beskrivande (ljud) eller Undertext och tryck på OK. **4 -** Tryck på , flera gånger om det behövs, för att stänga menyn.

### Knappljud

Med Knappljud hörs en ljudsignal varje gång du trycker på en knapp på fjärrkontrollen. Knappljudets volym kan inte ändras.

Slå på Knappljud ...

1 – Tryck på  $\equiv$  OPTIONS, välj Universell åtkomst och tryck på OK.

2 – Välj Knappljud och välj På.

Om Universell åtkomst inte visas i menyn Alternativ aktiverar du Universell åtkomst i Inställningar.

Om du vill ha mer information, tryck på - Sökord och leta upp Universell åtkomst.

# Specifikationer

### 24.1

 $\overline{24}$ 

## Miljö

## Spara energi

I Miljöinställningar ingår de inställningar som gagnar miljön. Medan du tittar på TV trycker du på - för att öppna Miljöinställningar.

Aktiva inställningar är markerade med  $\blacksquare$ . Du kan markera eller avmarkera inställningen med knappen OK.

Tryck på 
igen för att stänga Miljöinställningar.

#### Energibesparing

Med den här bildstilen ställs bilden och Ambilight in på den mest energieffektiva inställningen.

Om du vill ha mer information, tryck på  $\bullet$  Sökord och leta upp Bildstil.

#### Skärm av

Om du bara lyssnar på musik kan du stänga av TV-skärmen och spara energi.

Välj Skärm av och tryck på OK. För att slå på skärmen igen trycker du på valfri knapp på fjärrkontrollen.

#### Ljussensor

För att spara energi minskar den inbyggda sensorn för omgivande ljus TV-skärmens ljusstyrka när det blir mörkare runt omkring. Den inbyggda ljussensorn justerar automatiskt bilden och Ambilight efter ljusförhållandena i rummet.

#### Avstängningstimer

Om du inte trycker på någon knapp på fjärrkontroll på fyra timmar, eller om TV:n inte tar emot någon signal på tio minuter, stängs TV:n av automatiskt för att spara energi.

Om du använder TV:n som bildskärm eller använder en digitalmottagare för att titta på TV (digitaldekoder) och inte använder TV:ns fjärrkontroll kan du inaktivera den automatiska avstängningen.

Utöver miljöinställningarna har TV:n också miljövänlig strömförbrukningsteknik.

#### Inaktiv enhet av

Stäng av anslutna EasyLink HDMI-CEC-kompatibla (Consumer Electronic Control) enheter som är inaktiva.

## Europeisk energimärkning

EU-energimärkningen informerar om produktens klassificering avseende energieffektivitet. Ju grönare energiklassning, desto mindre energi förbrukar produkten.

Etiketten innehåller information om energieffektivitetsklass, genomsnittlig strömförbrukning för produkten under användning samt genomsnittlig energiförbrukning under 1 år. Du kan också se värdena för produktens strömförbrukning på Philips webbplats för landet på www.philips.com/TV

## Kassering

#### Kassering av dina gamla produkter och batterier

Produkten är utvecklad och tillverkad av material och komponenter av hög kvalitet som kan återvinnas och återanvändas.

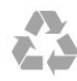

När den här symbolen med en överkryssad papperskorg visas på produkten innebär det att produkten omfattas av det europeiska direktivet 2002/96/EG.

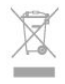

Ta reda på var du kan hitta närmaste återvinningsstation för elektriska och elektroniska produkter.

Följ de lokala reglerna och släng inte dina gamla produkter i det vanliga hushållsavfallet. Genom att kassera dina gamla produkter på rätt sätt kan du bidra till att minska eventuella negativa effekter på miljö och hälsa.

Produkten innehåller batterier som följer EU-direktivet 2006/66/EG och den kan inte kasseras med normalt hushållsavfall.

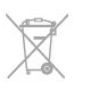

Ta reda på vilka lokala regler som gäller för separat insamling av batterier eftersom korrekt kassering bidrar till att förhindra negativ påverkan på miljö och hälsa.

 $\overline{242}$ 

## Mottagning för icke-satellit-TV

- Antenningång: 75 ohm koaxial (IEC75)
- Mottagningsband: Hyperband, S-kanaler, UHF, VHF
- DVB:
- För modellnamn med PxH: DVB-T (markbunden, antenn)

#### COFDM 2K/8K; DVB-C (kabel) QAM

- För modellnamn med PxT: DVB-T2; DVB-C (kabel) QAM
- Analog videouppspelning: NTSC, SECAM, PAL
- Digital videouppspelning: MPEG2 SD/HD (ISO/IEC 13818-2);
- MPEG4 SD/HD (ISO/IEC 14496-10)

• Digital ljuduppspelning (ISO/IEC 13818-3)

Obs! Se gällande länder på TV:ns typplatta

#### 24.3

## Mottagning för satellit-TV

- Antenningång: 75 ohm koaxial (IEC75)
- Mottagningsband: Hyperband, S-kanaler, UHF, VHF
- DVB:

– För modellnamn med PxK: DVB-T (markbunden, antenn) COFDM 2K/8K; DVB-C (kabel) QAM; DVB-S/S2 QPSK, symbolhastighet 2 till 45M-symboler, SCPC och MCPC

– För modellnamn med PxS: DVB-T2; DVB-C (kabel) QAM; DVB-S/S2 QPSK, symbolhastighet 2 till 45M-symboler, SCPC och MCPC

- Analog videouppspelning: NTSC, SECAM, PAL
- Digital videouppspelning: MPEG2 SD/HD (ISO/IEC 13818-2), MPEG4 SD/HD (ISO/IEC 14496-10)
- Digital ljuduppspelning (ISO/IEC 13818-3)
- Satellitantenningång: 75 ohm F-typ
- Ingångsfrekvensintervall: 950 till 2 150 MHz
- Ingångsnivåintervall: 25 till 65 dBm
- Satelliter som stöds: Astra 19,2°E, Astra 23,5°E, Astra 28,2°E,

Hotbird 13,0°E, TürkSat 42,0°E, Eutelsat 7°W, Thor 1°W

• Stöd för Astra HD+

• LNB: Stöd för DiSEqC 1.0, 1 till 4 LNB:er, polaritetsval14/18V, bandval 22 kHz, tonsignalsläge, LNB strömstyrka 300 mA max

#### Obs! Se gällande länder på TV:ns typplatta.

#### 24.4

## Teckenfönster

### Typ

- Diagonal skärmstorlek:
- 81cm/32 tum
- 102 cm/40 tum
- 107 cm/42 tum
- 119 cm/47 tum
- 122 cm/48 tum
- 127 cm/50 tum
- 140 cm/55 tum
- 164 cm/65 tum
- Skärmupplösning: 1 920 x 1 080 pixlar

### Ingångsupplösning för HD-/FHD-TV

#### Bildformat

Upplösning – uppdateringsfrekvens

- 480i 60 Hz
- $480p 60$  Hz
- 576i 50 Hz
- 576p 50 Hz
- 720p 50 Hz, 60 Hz
- 1080i 50 Hz, 60 Hz
- 1080p–24 Hz, 25 Hz, 30 Hz, 50 Hz, 60 Hz

#### Datorformat

Upplösningar (bland annat)

- $640 \times 480p 60$  Hz
- 800 x 600p 60 Hz
- 1024  $\times$  768p  $-$  60 Hz
- $1280 \times 768p 60$  Hz
- 1360  $\times$  765p  $-$  60 Hz
- $1360 \times 768p 60$  Hz
- $1280 \times 1024p 60$  Hz
- $1920 \times 1080p 60$  Hz

## Ingångsupplösning för UHD-TV

#### Bildformat

Upplösning – uppdateringsfrekvens

- $480i 60 Hz$
- 480p 60 Hz
- 576i 50 Hz
- 576p 50 Hz
- 720p 50 Hz, 60 Hz
- 1080i 50 Hz, 60 Hz
- 1080p–24 Hz, 25 Hz, 30 Hz, 50 Hz, 60 Hz
- 2160p 24 Hz, 25 Hz, 30 Hz

#### Datorformat

Upplösningar (bland annat)

- $640 \times 480p 60$  Hz
- $800 \times 600p 60$  Hz
- $1024 \times 768p 60$  Hz
- $1280 \times 768p 60$  Hz
- $1360 \times 765p 60$  Hz
- $1360 \times 768p 60$  Hz
- $1280 \times 1024p 60$  Hz
- 1920  $\times$  1080p  $-$  60 Hz
- 3840  $\times$  2160p 24 Hz, 25 Hz, 30 Hz

## Effekt

Produktspecifikationerna kan ändras utan föregående meddelande. Fler specifikationer för produkten finns på [www.philips.com/support](http://www.philips.com/support)

#### Effekt

- Nätström: AC 220–240 V +/-10 %
- Omgivningstemperatur: 5 °C till 35 °C
- Strömförbrukning i standbyläge: < 0,3 W
- Energisparfunktioner: Energibesparing, Skärm av, Ljussensor\*, Avstängningstimer, Inaktiv enhet av.

Märkeffekten som anges på produktens typplåt gäller produktens strömförbrukning under normal hushållsanvändning (IEC 62087 Ed.2). Den maximala märkeffekten, angiven inom parentes, anges för elsäkerhet (IEC 60065 Ed. 7.2).

#### 24.6

## Mått och vikt (7500-serien)

#### 42PF x 7509

• utan TV-stativ: Bredd 950 mm – Höjd 554 mm – Djup 35,8 mm – Vikt ±11,5 kg

• med TV-stativ:

Bredd 950 mm – Höjd 647 mm – Djup 240 mm – Vikt ±12,8 kg

#### 47PF x 7509

• utan TV-stativ: Bredd 1061 mm – Höjd 616 mm – Djup 35.8 mm – Vikt ±13,7 kg

• med TV-stativ:

Bredd 1061 mm – Höjd 676 mm – Djup 240 mm – Vikt ±15 kg

#### 55PF x 7509

• utan TV-stativ: Bredd 1230,6 mm – Höjd 712 mm – Djup 35,8 mm – Vikt ±19,5 kg • med TV-stativ:

Bredd 1230,6 mm – Höjd 772 mm – Djup 280 mm – Vikt ±21 kg

#### 65 PF x 75 x 9

• utan TV-stativ: Bredd 1445,9 mm – Höjd 829,4 mm – Djup 54,5 mm – Vikt  $±25$  kg • med TV-stativ: Bredd 1445,9 mm – Höjd 882,7 mm – Djup 315 mm – Vikt  $±26$  kg

#### 247

## Mått och vikt (7100-serien)

#### 42 PF x 7109

• utan TV-stativ: Bredd 949 mm – Höjd 551 mm – Djup 53 mm – Vikt ±10,8 kg • med TV-stativ: Bredd 949 mm – Höjd 612 mm – Djup 213 mm – Vikt ±12 kg 42 PF x 7179/7189 • utan TV-stativ: Bredd 950 mm – Höjd 554 mm – Djup 35,8 mm – Vikt ±11,5 kg • med TV-stativ: Bredd 950 mm – Höjd 647 mm – Djup 240 mm – Vikt ±12,8 kg 42 PF x 7199 • utan TV-stativ: Bredd 950 mm – Höjd 554 mm – Djup 35,8 mm – Vikt ±11,5 kg • med TV-stativ: Bredd 950 mm – Höjd 690 mm – Djup 240 mm – Vikt ±14 kg 47 PF x 7109 • utan TV-stativ: Bredd 1060 mm – Höjd 620 mm – Djup 53 mm – Vikt ±12,9 kg • med TV-stativ: Bredd 1060 mm – Höjd 677 mm – Djup 222 mm – Vikt ±14,2 kg 47 PF x 7179/7189 • utan TV-stativ: Bredd 1061 mm – Höjd 616 mm – Djup 35,8 mm – Vikt ±13,7 kg • med TV-stativ: Bredd 1061 mm – Höjd 676 mm – Djup 240 mm – Vikt ±15 kg 47 PF x 7199 • utan TV-stativ: Bredd 1061 mm – Höjd 616 mm – Djup 35,8 mm – Vikt ±13,7 kg • med TV-stativ: Bredd 1061 mm – Höjd 676 mm – Djup 240 mm – Vikt ±16,4 kg 55 PF x 7109 • utan TV-stativ: Bredd 1230,6 mm – Höjd 716,1 mm – Djup 53,5 mm – Vikt ±17,4 kg • med TV-stativ: Bredd 1230,6 mm – Höjd 770 mm – Djup 280 mm – Vikt ±18,9 kg 55 PF x 7179/7189 • utan TV-stativ: Bredd 1230,6 mm – Höjd 712 mm – Djup 35,8 mm – Vikt ±19,5 kg • med TV-stativ: Bredd 1230,6 mm – Höjd 772 mm – Djup 280 mm – Vikt ±21 kg 55 PF x 7199 • utan TV-stativ:

Bredd 1230,6 mm – Höjd 712 mm – Djup 35,8 mm – Vikt ±19,5 kg • med TV-stativ: Bredd 1230,6 mm – Höjd 772 mm – Djup 246 mm – Vikt  $\pm$ 22,4 kg

#### 24.8

## Mått och vikt

#### 40 PU x 6809

• utan TV-stativ: Bredd ?? mm – Höjd ?? mm – Djup ?? mm – Vikt ±?? kg • med TV-stativ: Bredd ?? mm – Höjd ?? mm – Djup ?? mm – Vikt ±?? kg

#### 47 PF x 6109

• utan TV-stativ: Bredd ?? mm – Höjd ?? mm – Djup ?? mm – Vikt ±?? kg • med TV-stativ: Bredd ?? mm – Höjd ?? mm – Djup ?? mm – Vikt ±?? kg

#### 55 PF x 6109

• utan TV-stativ: Bredd ?? mm – Höjd ?? mm – Djup ?? mm – Vikt ±?? kg • med TV-stativ: Bredd ?? mm – Höjd ?? mm – Djup ?? mm – Vikt ±?? kg

#### $\overline{249}$

## Mått och vikt (6600-/6700-serien)

#### 40 PF x 6719

• utan TV-stativ: Bredd 911,3 mm – Höjd 528 mm – Djup 61,8 mm – Vikt ±8,1 kg • med TV-stativ: Bredd 911,3 mm – Höjd 587,3 mm – Djup 213,1 mm – Vikt ±9,3 kg

#### 48 PF x 6719

• utan TV-stativ: Bredd 1082 mm – Höjd 625 mm – Djup 57 mm – Vikt ±10,8 kg • med TV-stativ: Bredd 1082 mm – Höjd 683 mm – Djup 223 mm – Vikt ±12,2 kg

#### 40 PF x 6609

• utan TV-stativ: Bredd 911,3 mm – Höjd 528 mm – Djup 61,8 mm – Vikt ±8,1 kg • med TV-stativ:

Bredd 911,3 mm – Höjd 587,3 mm – Djup 213,1 mm – Vikt ±9,3 kg

#### 48 PF x 6609

• utan TV-stativ: Bredd 1082 mm – Höjd 625 mm – Djup 57 mm – Vikt ±10,8 kg • med TV-stativ: Bredd 1082 mm – Höjd 683 mm – Djup 223 mm – Vikt ±12,2

kg

#### 55 PF x 6609

• utan TV-stativ: Bredd 1230,6 mm – Höjd 714,8 mm – Djup 53,5 mm – Vikt ±17,4 kg • med TV-stativ: Bredd 1230,6 mm – Höjd 774,8 mm – Djup 280 mm – Vikt ±18,9 kg 65PFx6659 • utan TV-stativ:

Bredd 1445,9 mm – Höjd 829,4 mm – Djup 54,5 mm – Vikt  $±25$  kg • med TV-stativ:

Bredd 1445,9 mm – Höjd 882,7 mm – Djup 315 mm – Vikt ±26 kg

### 24.10

## Mått och vikt (6500-serien)

#### 32PFx6500

• utan TV-stativ: Bredd 725,7 mm – Höjd 429,2 mm – Djup 55,4 mm – Vikt  $±5,2$  kg • med TV-stativ: Bredd 725,7 mm – Höjd 484,6 mm – Djup 179,4 mm – Vikt  $\pm 6.4$  kg 42PFx6500

• utan TV-stativ: Bredd 957 mm – Höjd 554,5 mm – Djup 61,8 mm – Vikt ±8,6 kg • med TV-stativ: Bredd 957 mm – Höjd 615,5 mm – Djup 213,1 mm – Vikt ±9,8 kg

#### 47PFx6500

• utan TV-stativ: Bredd 1068 mm – Höjd 623 mm – Djup 61.8 mm – Vikt  $\pm 8$  kg • med TV-stativ: Bredd 1068 mm – Höjd 676,8 mm – Djup 222 mm – Vikt ±9 kg 55PFx6500 • utan TV-stativ: Bredd 1 230,6 mm – Höjd 714,8 mm – Djup 53,5 mm – Vikt ±17,4 kg • med TV-stativ:

Bredd 1 230,6 mm – Höjd 774,8 mm – Djup 280 mm – Vikt ±18,9 kg

#### 24.11

## Mått och vikt (6100-/6400-serien)

#### 40 PF x 6409

• utan TV-stativ: Bredd 911,3 mm – Höjd 528 mm – Djup 61,8 mm – Vikt ±8,1 kg

#### • med TV-stativ:

Bredd 911,3 mm – Höjd 587,3 mm – Djup 213,1 mm – Vikt ±9,3 kg

#### 48 PF x 6409

• utan TV-stativ:

Bredd 1082 mm – Höjd 625 mm – Djup 57 mm – Vikt ±10,8 kg • med TV-stativ:

Bredd 1082 mm – Höjd 683 mm – Djup 223 mm – Vikt ±12,2 kg

#### 55 PF x 6409

• utan TV-stativ:

Bredd 1230,6 mm – Höjd 714,8 mm – Djup 53,5 mm – Vikt ±17,4 kg

• med TV-stativ:

Bredd 1230,6 mm – Höjd 774,8 mm – Djup 280 mm – Vikt ±18,9 kg

#### 42 PF x 6109

• utan TV-stativ:

Bredd 957 mm – Höjd 554,5 mm – Djup 61,8 mm – Vikt ±8,6 kg

• med TV-stativ:

Bredd 957 mm – Höjd 615,5 mm – Djup 213,1 mm – Vikt ±9,8 kg

#### 47 PF x 6109

#### • utan TV-stativ:

Bredd 1068 mm – Höjd 623 mm – Djup 61,8 mm – Vikt ±8 kg • med TV-stativ:

Bredd 1068 mm – Höjd 676,8 mm – Djup 222 mm – Vikt ±9 kg

#### 55 PF x 6109

• utan TV-stativ: Bredd 1243,2 mm – Höjd 720,6 mm – Djup 78 mm – Vikt

±16,8 kg • med TV-stativ:

Bredd 1243,2 mm – Höjd 775,5 mm – Djup 280 mm – Vikt ±18,4 kg

#### 24.12

## Anslutning för tresidig kontakt

#### TV (baksida)

- Audio In (DVI till HDMI): stereominiuttag 3,5 mm
- CVBS: Audio L/R, CVBS-ingång, RGB
- SCART: Audio L/R, CVBS in, RGB
- YPbPr: Y Pb Pr, Audio L/R: stereominiuttag 3,5 mm
- Digital ljudutgång: optisk, Toslink
- Nätverk: RJ45

#### TV:ns undersida

- HDMI in med ARC
- USB 2.0

#### Sidan av TV:n

- HDMI in med ARC
- USB 2.0
- Common interface-fack: CI+/CAM
- Hörlurar: stereominiuttag 3,5 mm

#### 24.13

## Anslutning för tvåsidig kontakt

#### TV (baksida)

- Audio In (DVI till HDMI): stereominiuttag 3,5 mm
- CVBS: Audio L/R, CVBS-ingång, RGB
- SCART: Audio L/R, CVBS in, RGB
- YPbPr: Y Pb Pr, Audio L/R: stereominiuttag 3,5 mm
- Digital ljudutgång: optisk, Toslink
- Nätverk: RI45
- HDMI in med ARC
- USB

#### Sidan av TV:n

- HDMI in med ARC
- USB 2.0
- Common interface-fack: CI+/CAM
- Hörlurar: stereominiuttag 3,5 mm

## 24.14

## Multimedia

#### Anslutningar

- USB 2.0
- Ethernet LAN RJ-45\*
- Wi-Fi 802.11b/g/n (inbyggd)\*

#### USB-filsystem som stöds

• FAT 16, FAT 32, NTFS

#### Uppspelningsformat

• Behållare: 3GP, AVCHD, AVI, MPEG-PS, MPEG-TS, MPEG-4, Matroska (MKV), Quicktime (MOV, M4V, M4A), Windows Media (ASF/WMV/WMA)

• Video-codec: MPEG-1, MPEG-2, MPEG-4 Part 2, MPEG-4 Part 10 AVC (H264), VC-1, WMV9

• Ljud-codec: AAC, HE-AAC (v1/v2), AMR-NB, Dolby Digital, Dolby Digital Plus, DTS 2.0 + Digital Out™, MPEG-1/2/2.5 Layer I/II/III (inkluderar MP3), WMA (v2 till v9.2), WMA Pro (v9/v10)

- Undertext:
- Format: SAMI, SubRip (SRT), SubViewer (SUB), MicroDVD (TXT), mplayer2 (TXT), TMPlayer (TXT)

– Teckenkodningar: UTF-8, centraleuropeisk och östeuropeisk (Windows-1250), kyrillisk (Windows-1251), grekisk

(Windows-1253), turkisk (Windows-1254), västeuropeisk (Windows-1252)

- Bild-codec: JPEG
- Begränsningar:

– Den maximala totala bithastigheten som kan användas för en mediefil är 30 Mbit/s.

– Den maximala bithastigheten för bild som kan användas för en mediefil är 20 Mbit/s.

– MPEG-4 AVC (H.264) kan användas upp till High Profile @  $14.1.$ 

– VC-1 kan användas upp till Advanced Profile @ L3.

#### Wi-Fi Certified Miracast™<sup>\*</sup>

Den här TV:n har stöd för WiDi 4.x-enheter.

#### Medieserverprogram (DMS) som stöds\*

- PC Microsoft Windows XP, Vista eller Windows 7
- Du kan använda valfritt DLNA Certified® medieserverprogram.
- Microsoft Windows Media Player
- Mac OS X
- Du kan använda valfritt DLNA Certified®
- medieserverprogram.
- Mobila enheter
- Philips MyRemote iOS, Android
- Interoperabilitet och prestanda kan variera beroende på den mobila enhetens möjligheter och vilka program som används.

#### ESD-föreskrifter

Den här apparaten uppfyller prestandakriterium A för ESD. Om apparaten inte återställs i fildelningsläget på grund av elektrostatisk urladdning krävs åtgärd från användaren.

\* Endast för Smart TV.

# Programvara

### 25.1

 $\overline{25}$ 

## Programuppdatering

## Uppdatering från USB

Det kan vara nödvändigt att uppdatera TV-programvaran. Du behöver en dator med bredbandsanslutning och en USBlagringsenhet för att överföra programvaran till TV:n. Använd ett USB-minne med 256 MB ledigt utrymme. Kontrollera att skrivskyddet är avstängt.

#### **1 -** Starta uppdateringen på TV:n

- Tryck på  $\bigcap$ , välj Inställningar och tryck på OK.
- Välj Uppdatera programvara > USB och tryck på OK.

#### **2 -** Identifiera TV:n

Sätt in USB-minnet i någon av USB-anslutningarna på TV:n. Välj Start och tryck på OK. En identifieringsfil skrivs till USBminnet.

#### **3 -** Ladda ned TV-programvaran

#### Sätt in USB-minnet i datorn.

Leta reda på filen update.htm på USB-enheten och dubbelklicka på den.

#### Klicka på Skicka ID.

Om det finns ny programvara, ladda ned .zip-filen. Efter nedladdningen, zippa upp filen och kopiera filen autorun.upg till USB-minnet.

Lägg inte filen i en mapp.

#### **4 -** Uppdatera TV:ns programvara

Sätt in USB-minnet i TV:n igen. Uppdateringen startar automatiskt.

TV:n stängs av i tio sekunder och slås sedan på igen. Vänta.

#### Du får inte ...

• Använd inte fjärrkontrollen

• ta bort USB-minnesenheten från TV:n

Om det skulle bli strömavbrott under uppgraderingen får du inte ta bort USB-minnesenheten från TV:n. Uppdateringen fortsätter när strömmen kommer tillbaka.

När uppdateringen är klar visas meddelandet Uppdateringen har slutförts på skärmen. Ta bort USB-minnesenheten och tryck på på fjärrkontrollen.

#### Du får inte ...

- trycka på  $\Phi$  två gånger
- tryck på strömbrytaren på TV:n.

TV:n stängs av (i tio sekunder) och slås sedan på igen. Vänta.

TV-programvaran har uppdaterats. Du kan använda TV:n igen. För att undvika en oavsiktlig uppdatering av TV-programvaran ska du ta bort filen autorun.upg från USB-minnesenheten.

## Uppdatera från internet

Om TV:n är ansluten till internet kan du få ett meddelande från TP Vision om att uppdatera TV-programvaran. Du behöver en internetanslutning med hög hastighet (bredband).

Om du får det här meddelandet rekommenderar vi att du utför uppdateringen.

Välj Uppdatera. Följ instruktionerna på skärmen.

Du kan också söka efter uppdateringar själv. Leta efter en uppdatering ...

1 - Tryck på **A**, välj **Inställningar** och tryck på OK.

**2 -** Välj Uppdatera programvara > TV med internet och sedan på OK. Följ instruktionerna på skärmen.

När uppdateringen är slutförd stängs TV:n av och slås sedan på igen automatiskt.

Vänta tills TV:n slås på igen. Tryck inte på strömbrytaren  $\Phi$  på TV:n.

# 25.2

## Programvaruversion

Visa aktuell TV-programvaruversion ...

- 1 Tryck på  $\bigcap$ , välj Inställningar och tryck på OK.
- **2** Välj Programvaruinställningar och tryck på OK.
- **3** Välj Information om aktuell programvara och visa Utgiven version.

**4 -** Tryck på , flera gånger om det behövs, för att stänga menyn.

#### $25.3$

## Programvara med öppen källkod

Den här TV:n innehåller programvara med öppen källkod. TP Vision Europe B.V. erbjuder sig härmed att, på begäran, leverera en kopia av den fullständiga motsvarande källkoden för de copyrightskyddade programvarupaketen med öppen källkod som används i den här produkten, för vilken erbjudandet gäller enligt respektive licens.

Detta erbjudande är giltigt i upp till tre år efter produktköpet för alla som tar emot denna information.

Om du vill ha källkoden skriver du på engelska till ...

Intellectual Property Dept. TP Vision Europe B.V. Prins Bernhardplein 200 1097 IB Amsterdam Nederländerna

99

## 25.4 Open source license

Acknowledgements and License Texts for any open source software used in this Philips TV.

This is a document describing the distribution of the source code used on the Philips TV, which fall either under the GNU General Public License (the GPL), or the GNU Lesser General Public License (the LGPL), or any other open source license. Instructions to obtain source code for this software can be found in the user manual.

PHILIPS MAKES NO WARRANTIES WHATSOEVER, EITHER EXPRESS OR IMPLIED, INCLUDING ANY WARRANTIES OF MERCHANTABILITY OR FITNESS FOR A PARTICULAR PURPOSE, REGARDING THIS SOFTWARE. Philips offers no support for this software. The preceding does not affect your warranties and statutory rights regarding any Philips product(s) you purchased. It only applies to this source code made available to you.

#### Freetype (2.4.3)

FreeType is a software font engine that is designed to be small, efficient, highly customizable, and portable while capable of producing high-quality output (glyph images).

This piece of software is made available under the terms and conditions of the FreeType Project license, which can be found below.

Source: http://freetype.sourceforge.net

#### zlib (1.2.3)

The 'zlib' compression library provides in-memory compression and decompression functions, including integrity checks of the uncompressed data.

This piece of software is made available under the terms and conditions of the zlib license, which can be found below. Source: http://www.zlib.net/

Fraunhofer AAC Ecnoder (3.3.3) AAC Ecnoder. Source: Android JB source code

#### unicode (3.2)

This library is used to perform UNICODE string manipulation. This piece of software is made available under the terms and conditions of the ICU license, which can be found below. Source: http://www.icu-project.org/

#### libpng (1.2.43)

#### PNG decoder.

This piece of software is made available under the terms and conditions of the libpng license, which can be found below. Source: http://www.libpng.org/pub/png/libpng.html

#### libjpg (6b)

This library is used to perform JPEG decoding tasks.

This piece of software is made available under the terms and conditions of the libjpg license, which can be found below. Source: http://www.ijg.org/

#### libmng (1.0.10)

libmng -THE reference library for reading, displaying, writing and examining Multiple-Image Network Graphics.MNG is the animation extension to the popular PNG image-format. This piece of software is made available under the terms and conditions of the libmng license, which can be found below. Source: http://sourceforge.net/projects/libmng/files/

#### u-Boot loader (1.3.4)

Used by boot loader and only linked with boot loader, GPL license.

This piece of software is made available under the terms and conditions of the u-Boot loader license, which can be found below.

Source: http://sourceforge.net/projects/u-boot/files/u-boot/U-Boot-1.1.4/u-boot-1.1.4.tar.bz2/download

#### Libcurl (7.21.7)

HTTP client;libcurl is a free and easy-to-use client-side URL transfer library, supporting FTP, FTPS, HTTP, HTTPS, SCP, SFTP, TFTP, TELNET, DICT, LDAP, LDAPS, FILE, IMAP, SMTP, POP3 and RTSP. libcurl supports SSL certificates, HTTP POST, HTTP PUT, FTP uploading, HTTP form based upload, proxies, cookies, user+password authentication (Basic, Digest, NTLM, Negotiate, Kerberos4), file transfer resume, http proxy tunneling and more! This piece of software is made available under the terms and conditions of the Libcurl license, which can be found below. Source: http://curl.haxx.se/

#### c-ares (1.7.4)

c-ares is a C library that performs DNS requests and name resolves asynchronously.

This piece of software is made available under the terms and conditions of the c-ares license, which can be found below. Source: http://c-ares.haxx.se/c-ares-1.7.1.tar.gz

#### openssl (1.0.0d)

OpenSSL is an open source implementation of the SSL and TLS protocols. The core library (written in the C programming language) implements the basic cryptographic functions and provides various utility functions. Wrappers allowing the use of the OpenSSL library in a variety of computer languages are available.

This piece of software is made available under the terms and conditions of the 1.7.4 license, which can be found below. Source: http://www.openssl.org/source/openssl-1.0.0.tar.gz

#### Expat (2.01)

xml paser; Expat is an XML parser library written in C. It is a stream-oriented parser in which an application registers handlers for things the parser might find in the XML document (like start tags). An introductory article on using.

This piece of software is made available under the terms and conditions of the Expat license, which can be found below.

#### Source: http://expat.sourceforge.net/

#### DirectFB include SAWMAN (1.4.0)

It is a software library for GNU/Linux/UNIX based operating system with a small memory footprint that provides graphics acceleration, input device handling and abstraction layer, and integrated windowing system with support for translucent windows and multiple display layers on top of the Linux framebuffer without requiring any kernel modifications. This piece of software is made available under the terms and conditions of the DirectFB license, which can be found below. Source: http://sourceforge.net/projects/jointspace/files/remote\_a pplications\_SDK/remote\_spplications\_SDK\_v1.3.1/DirectFB141 source\_1.3.1.7z/download

#### **SAWMAN**

SquashFS is a compressed read-only file system for Linux. SquashFS compresses files, inodes and directories, and supports block sizes up to 1 MB for greater compression. SquashFS is also the name of free/open software, licensed under the GPL, for accessing SquashFS filesystems.

Source: http://squashfs.sourceforge.net/

#### Linux Kernel (3.0)

The Linux kernel is an operating system kernel used by the Linux family of Unix-like operating systems.

This piece of software is made available under the terms and conditions of the Linux Kernel license, which can be found below.

Source: http://www.kernel.org

#### SQLite (3.7.2)

SQLite is a in-process library that implements a self-contained, serverless, zero-configuration, transactional SQL database engine.

This piece of software is made available under the terms and conditions of the SQLite license, which can be found below. Source: http://www.sqlite.org/download.html

#### SquashFS (3.4)

SquashFS is a compressed read-only file system for Linux. SquashFS compresses files, inodes and directories, and supports block sizes up to 1 MB for greater compression. SquashFS is also the name of free/open software, licensed under the GPL, for accessing SquashFS filesystems.

This piece of software is made available under the terms and conditions of the SquashFS license, which can be found below. Source: http://squashfs.sourceforge.net/

#### glibc (2.6.1)

Any Unix-like operating system needs a C library: the library which defines the ``system calls'' and other basic facilities such as open, malloc, printf, exit...The GNU C library is used as the C library in the GNU system and most systems with the Linux kernel

This piece of software is made available under the terms and conditions of the glibc license, which can be found below. Source: http://www.gnu.org/software/libc/

#### mtd-utils (1)

The aim of the system is to make it simple to provide a driver for new hardware, by providing a generic interface between the hardware drivers and the upper layers of the system. Hardware drivers need to know nothing about the storage formats used, such as FTL, FFS2, etc., but will only need to provide simple routines for read, write and erase. Presentation of the device's contents to the user in an appropriate form will be handled by the upper layers of the system.

This piece of software is made available under the terms and conditions of the mtd-utils license, which can be found below. Source: http://www.linux-mtd.infradead.org/index.html

#### libusb (1.0.6)

This is the home of libusb, a library that gives user level applications uniform access to USB devices across many different operating systems. libusb is an open source project licensed under the GNU Lesser General Public License version 2.1.Many participants in the libusb community have helped and continue to help with ideas, implementation, support and improvements for libusb.

This piece of software is made available under the terms and conditions of the libusb license, which can be found below. Source:

http://libusb.wiki.sourceforge.net http://www.libusb.org/

#### libusb-compat (0.1.3)

Library to enable user space application programs to communicate with USB devices.

This piece of software is made available under the terms and conditions of the libusb-compat license, which can be found below.

Source: http://libusb.wiki.sourceforge.net/LibusbCompat0.1

#### NTFS-3G Read/Write Driver (2010.5.22)

NTFS-3G is an open source cross-platform implementation of the Microsoft Windows NTFS file system with read-write support. NTFS-3G often uses the FUSE file system interface, so it can run unmodified on many different operating systems. It is runnable on Linux, FreeBSD, NetBSD, OpenSolaris, BeOS, QNX, WinCE, Nucleus, VxWorks, Haiku,MorphOS, and Mac OS X It is licensed under either the GNU General Public License or a proprietary license. It is a partial fork of ntfsprogs and is under active maintenance and development. This piece of software is made available under the terms and conditions of the NTFS-3G Read/Write Driver license, which can be found below.

Source: http://www.tuxera.com

#### WPA Supplicant (0.5.10 & 0.6.7)

These packages are used to provide WiFi access.The supplier for these tools is Atheros.These pieces of software are made available under the terms and conditions of the GPL v2 license, which can be found below.

This piece of software is made available under the terms and conditions of the WPA Supplicant license, which can be found below.

#### Source: http://hostap.epitest.fi/wpa\_supplicant/

#### ntfsprogs (2.0.0)

Some useful tool for ntfs file sytem.

This piece of software is made available under the terms and conditions of the ntfsprogs license, which can be found below. Source: http://sourceforge.net/projects/linux-ntfs

#### fuse (2.8.4)

Fuse is a simple interface for userspace programs to export a virtual filesystem to the linux kernel.

This piece of software is made available under the terms and conditions of the fuse license, which can be found below. Source: http://fuse.sourceforge.net/

#### libiconv (1.11.1)

This library provides an iconv() implementation, for use on systems which don't have one, or whose implementation cannot convert from/to Unicode. .

This piece of software is made available under the terms and conditions of the libiconv license, which can be found below. Source: http://ftp.gnu.org/pub/gnu/libiconv

#### electric-fence (2.1.13)

Used for memory corruption detection.

This piece of software is made available under the terms and conditions of the electric-fence license, which can be found below.

Source: http://perens.com/FreeSoftware/ElectricFence/electricfence\_2.1.13-0.1.tar.gz

#### liveMedia

When Wifi Display or streaming RtspPlayer are enabled. This piece of software is made available under the terms and conditions of the electric-fence license, which can be found below.

Source: www.live555.com

#### QT (4.7.0)

Netflix skpe besttv pandora picasa? will use QT. This piece of software is made available under the terms and conditions of the QT license, which can be found below. Source: http://qt.nokia.com/

#### e2fsprogs (1.41.14)

e2fsprogs provides the filesystem utilities for use with the ext2 filesystem, it also supports the ext3 and ext4 filesystems. This piece of software is made available under the terms and conditions of the e2fsprogs license, which can be found below. Source: http://e2fsprogs.sourceforge.net/

#### alsa (1.0.24.1)

Advanced Linux Sound Architecture (ALSA). This piece of software is made available under the terms and conditions of the alsa license, which can be found below. Source: http://www.alsa-project.org

lvm2 (2.02.89)

#### DM\_VERITY.

This piece of software is made available under the terms and conditions of the lvm2 license, which can be found below. Source: ftp://sources.redhat.com/pub/lvm2/releases/

#### encfs (1.3.2)

A library provides an encrypted filesystem in user-space. Source: http://www.arg0.net/encfs

#### boost (1.15.0)

A library provides free peer-reviewed portable C++ source libraries is used for encfs. Source: http://www.boost.org

#### rlog (1.4)

A library that provides a flexible message logging facility for C programs and libraries is used for encfs. Source: http://www.arg0.net/rlog

#### iptables (1.4.15)

For Cross connection. Source: http://www.netfilter.org/projects/iptables/

#### bash (3.2.48)

Bash is the shell, or command language interpreter, that will appear in the GNU operating system. Bash is an sh-compatible shell that incorporates useful features from the Korn shell (ksh) and C shell (csh). It is intended to conform to the IEEE POSIX P1003.2/ISO 9945.2 Shell and Tools standard. It offers functional improvements over sh for both programming and interactive use. In addition, most sh scripts can be run by Bash without modification. Source: http://www.gnu.org/software/bash/

#### coreutils (6.9)

The GNU Core Utilities are the basic file, shell and text manipulation utilities of the GNU operating system. These are the core utilities which are expected to exist on every operating system. Source: http://www.gnu.org/software/coreutils/

#### findutils (4.2.31)

The GNU Find Utilities are the basic directory searching utilities of the GNU operating system.

These programs are typically used in conjunction with other programs to provide modular and powerful directory search and file locating capabilities to other commands. Source: http://www.gnu.org/software/findutils/

#### gawk (3.1.5)

If you are like many computer users, you would frequently like to make changes in various text files wherever certain patterns appear, or extract data from parts of certain lines while discarding the rest.

To write a program to do this in a language such as C or Pascal is a time-consuming inconvenience that may take many lines of

#### code.

The job is easy with awk, especially the GNU implementation: gawk.

Source: http://www.gnu.org/software/gawk/

#### grep (2.5.1a)

The grep command searches one or more input files for lines containing a match to a specified pattern. By default, grep prints the matching lines. Source: http://www.gnu.org/software/grep/

#### gzip (1.3.12)

GNU Gzip is a popular data compression program originally written by Jean-loup Gailly for the GNU project. Mark Adler wrote the decompression part. Source: http://www.gnu.org/software/gzip/

inetutils (1.4.2) Inetutils is a collection of common network programs. Source: http://www.gnu.org/software/inetutils/

#### iputils (s20101006)

The iputils package is set of small useful utilities for Linux networking. It was originally maintained by Alexey Kuznetsov. Source: http://www.skbuff.net/iputils/

#### module-init-tools (3.12)

Provides developer documentation for the utilities used by Linux systems to load and manage kernel modules (commonly referred to as "drivers").

Source: https://modules.wiki.kernel.org/index.php/Main\_Page

#### ncurses (5.7)

The Ncurses (new curses) library is a free software emulation of curses in System V Release 4.0, and more.

It uses Terminfo format, supports pads and color and multiple highlights and forms characters and function-key mapping, and has all the other SYSV-curses enhancements over BSD Curses. Source: http://www.gnu.org/software/ncurses/

#### net-tools (1.6)

The Net-tools?package is a collection of programs for controlling the network subsystem of the Linux kernel.

Source: http://www.linuxfromscratch.org/blfs/view/6.3/basicnet/n et-tools.html

#### procps (ps, top) (3.2.8)

procps is the package that has a bunch of small useful utilities that give information about processes using the /proc filesystem. The package includes the programs ps, top, vmstat, w, kill, free, slabtop, and skill.

Source: http://procps.sourceforge.net/index.html

#### psmisc (22.13)

This PSmisc package is a set of some small useful utilities that use the proc filesystem. We're not about changing the world, but providing the system administrator with some help in common tasks.

#### Source: http://psmisc.sourceforge.net/

#### sed (4.1.5)

sed (stream editor) isn't an interactive text editor. Instead, it is used to filter text, i.e., it takes text input, performs some operation (or set of operations) on it, and outputs the modified text.

sed is typically used for extracting part of a file using pattern matching or substituting multiple occurrences of a string within a file.

Source: http://www.gnu.org/software/sed/

#### tar (1.17)

GNU Tar provides the ability to create tar archives, as well as various other kinds of manipulation.

For example, you can use Tar on previously created archives to extract files, to store additional files, or to update or list files which were already stored.

Source: http://www.gnu.org/software/tar/

util-linux-ng (2.18) Various system utilities. Source: http://userweb.kernel.org/~kzak/util-linux-ng/

#### udhcpc (0.9.8cvs20050303-3)

Udhcpc is a very small?DHCP?client geared towards?embedded systems. Source: http://udhcp.sourcearchive.com/downloads/0.9.8cvs20050303-3/

#### Libxml2 (2.7.8)

The "libxml2" library is used in AstroTV as a support for the execution of NCL application. This library was developed for the GNOME software suite and is available under a "MIT" license. Source: http://www.xmlsoft.org

uriparser (0.7.7) For MPEG-DASH Source: http://uriparser.sourceforge.net/

xerces-c++ (3.1.1) For MPEG-DASH Source: http://xerces.apache.org/

webp (0.2.1) For Netflix Source: https://code.google.com/p/webp/

wget (1.10.2)

GNU Wget is a free software package for retrieving files using HTTP, HTTPS and FTP, the most widely-used Internet protocols.

It is a non-interactive commandline tool, so it may easily be called from scripts,?cron?jobs, terminals without X-Windows support, etc.

Source: http://ftp.gnu.org/gnu/wget/wget-1.10.2.tar.gz

wireless\_tools (0.29)

The Wireless Tools (WT)?is a set of tools allowing to manipulate the Wireless Extensions.

They use a textual interface and are rather crude, but aim to support the full Wireless Extension.

Source: http://www.hpl.hp.com/personal/Jean\_Tourrilhes/Linux/T ools.html

#### ezxml (0.8.6)

ezXML is a C library for parsing XML documents. Used inside Philips libraries. Source: http://sourceforge.net/projects/ezxml/

#### SQLite (3.7.7.1)

SQLite is a in-process library that implements a self-contained, serverless, zero-configuration, transactional SQL database engine.

Source: http://www.sqlite.org/download.html

#### AES (aes-src-29-04-09.zip)

Advanced Encryption Standard (AES) is a specification for the encryption of electronic data. Used inside Philips libraries. Source: http://gladman.plushost.co.uk/oldsite/AES/

#### microhttpd (libmicrohttpd-0.9.9.tar.gz)

GNU libmicrohttpd is a small C library that is supposed to make it easy to run an HTTP server as part of another application. The original download site for this software is :

http://www.gnu.org/software/libmicrohttpd/This piece of software is made available under the terms and conditions of the LGPL v2.1 license

Source:

http://ftp.gnu.org/gnu/libmicrohttpd/libmicrohttpd-0.9.9.tar.gz

#### yajl (lloyd-yajl-2.0.1-0-gf4b2b1a.tar.gz)

YAIL is a small event-driven (SAX-style) ISON parser written in ANSI C, and a small validating JSON generator. YAIL is released under the ISC license.

The original download site for this software is :

http://lloyd.github.com/yajl/This piece of software is made available under the terms and conditions of the ISC license Source: http://pkgs.fedoraproject.org/repo/pkgs/yajl/lloyd-yajl-2.0. 1-0-gf4b2b1a.tar.gz/df6a751e7797b9c2182efd91b5d64017/lloydyajl-2.0.1-0-gf4b2b1a.tar.gz

#### HMAC-SHA1 (0.1)

keyed-hash message authentication code (HMAC) is a specific construction for calculating a message authentication code (MAC) involving a cryptographic hash function in combination with a secret cryptographic key.

As with any MAC, it may be used to simultaneously verify both the data integrity and the authentication of a message. Any cryptographic hash function, such as MD5 or SHA-1, may be used in the calculation of an HMAC; the resulting MAC algorithm is termed HMAC-MD5 or HMAC-SHA1 accordingly. Source: http://www.deadhat.com/wlancrypto/hmac\_sha1.c

gSoap (2.7.15)

The gSOAP toolkit is an open source C and C++ software development toolkit for SOAP/XML Web services and generic (non-SOAP) C/C++ XML data bindings. Part of the software embedded in this product is gSOAP software. Portions created by gSOAP are Copyright 2000-2011 Robert A. van Engelen, Genivia inc. All Rights Reserved. Source: http://sourceforge.net/projects/gsoap2/

#### jquery (1.10.2)

jQuery is a fast and concise JavaScript Library that simplifies HTML document traversing, event handling, animating, and Ajax interactions for rapid web development. Source: http://jquery.com/

#### Libupnp (1.2.1)

The Linux\* SDK for UPnP\* Devices (libupnp) provides developers with an API and open source code for building control points, devices, and bridges that are compliant with Version 1.0 of the UPnP Device Architecture Specification. Source: http://upnp.sourceforge.net/

mDNSResponder (mDNSResponder-320.10.80) The mDNSResponder project is a component of Bonjour, Apple's ease-of-use IP networking initiative:<http://developer.apple.com/bonjour/> In our project, Bonjour is used for the automatic discovery of devices and services Source: http://developer.apple.com/bonjour/

# Felsökning och support

### 26.1

## Felsökning

### Kanaler

#### Inga digitala kanaler hittades vid installationen

Se de tekniska specifikationerna för att kontrollera att TV:n har funktioner för DVB-T eller DVB-C där du bor. Kontrollera att alla kablar är ordentligt anslutna och att rätt nätverk är valt.

#### Tidigare installerade kanaler är inte i kanallistan

Kontrollera att rätt kanal är vald.

## Allmänt

#### Det går inte att slå på TV:n

• Koppla bort strömkabeln från eluttaget. Vänta en minut och koppla därefter in det igen.

• Kontrollera att strömkabeln är ordentligt ansluten.

#### Knakande ljud vid start eller avstängning

När du vrider på och stänger av eller sätter TV:n i standbyläge hörs ett knakande ljud från TV-chassit. Det knakande ljudet beror på normal utvidgning och sammandragning när TV:n värms upp respektive svalnar. Detta påverkar inte prestanda.

#### Ingen reaktion på TV:n när du skickar kommandon från fjärrkontrollen

TV:n behöver lite tid för att starta upp. Under den tiden svarar inte TV:n på fjärrkontrollen eller TV-kontrollerna. Detta är ett normalt beteende.

Om TV:n fortfarande inte svarar på fjärrkontrollen kan du kontrollera om fjärrkontrollen fungerar med hjälp av en mobiltelefonkamera. Sätt telefonen i kameraläge och rikta fjärrkontrollen mot kamerans objektiv. Om du trycker på någon knapp på fjärrkontrollen och du märker att den infraröda lampan flimrar genom kameran fungerar fjärrkontrollen. TV:n måste kontrolleras.

Om du inte upptäcker något flimrande kan fjärrkontrollen vara trasig eller så är batterierna svaga.

Denna metod för att kontrollera fjärrkontrollen är inte möjlig med fjärrkontroller som är trådlöst hopparade med TV:n.

#### TV:n går tillbaka till standbyläge när den har visat Philipsstartskärmen

När TV:n är i standbyläge visas en Philips-startskärm, sedan återgår TV:n till standbyläge. Detta är ett normalt beteende. När TV:n kopplas ur och ansluts till elnätet visas startskärmen vid nästa start. För att slå på TV:n från standbyläget trycker du på på fjärrkontrollen eller på TV:n.

#### Standbylampan fortsätter att blinka

Koppla bort strömkabeln från eluttaget. Vänta i 5 minuter innan du ansluter strömkabeln. Om blinkandet återkommer kontaktar du Philips TV-kundtjänst.

#### Fel menyspråk

Ändra språk tillbaka till ditt språk.

1 - Tryck på  $\bigcap$ , välj Inställningar och tryck på OK.

**2 -** Välj TV-inställningar > Allmänna inställningar > Menyspråk och tryck på OK.

**3 -** Välj språket du vill använda och tryck på OK.

**4 -** Tryck på , flera gånger om det behövs, för att stänga menyn.

#### Bild

#### Ingen bild/förvrängd bild

- Kontrollera att antennen är rätt ansluten till TV:n.
- Kontrollera att rätt enhet är vald som visningskälla.

• Se till att den externa enheten eller källan är ansluten på rätt sätt.

#### Ljud men ingen bild

• Kontrollera att bildinställningarna är korrekt inställda.

#### Dålig antennmottagning

• Kontrollera att antennen är rätt ansluten till TV:n.

• Högtalare, ljudenheter som inte jordats, neonbelysning, höga byggnader och andra stora objekt kan påverka mottagningen. Försök om möjligt att förbättra mottagningen genom att rikta antennen åt ett annat håll eller genom att flytta enheter bort från TV:n.

• Om mottagningen endast är dålig på en kanal kan du finjustera kanalen.

#### Dålig bild från en enhet

- Kontrollera att enheten sitter i som den ska.
- Kontrollera att bildinställningarna är korrekt inställda.

#### Bildinställningarna ändras efter ett tag

Kontrollera att [Plats] är inställt på [Hem]. Du kan ändra och spara inställningar i det här läget.

#### En reklambanner visas

Kontrollera att [Plats] är inställt på [Hem].

#### Bilden passar inte skärmen

Ändra till ett annat bildformat. Tryck på **...** 

#### Bildformat ändras med olika kanaler

Välj ett bildformat som inte är automatiskt.

#### Bilden är felaktig

Bildsignaler från vissa enheter passar inte för skärmen. Kontrollera signalen som matas ut till den anslutna enheten.

#### Datorbilden är inte stabil

Se till att din dator använder en upplösning och uppdateringsfrekvens som kan användas.

## Ljud

### Inget ljud eller förvrängt ljud

Om TV:n inte upptäcker någon ljudsignal stänger den automatiskt av ljudet. Detta är inte något tekniskt fel.

• Kontrollera att ljudinställningarna är korrekt inställda.

- Kontrollera att alla kablar är ordentligt anslutna.
- Kontrollera att ljudet inte är avstängt eller inställt på noll.

• Se till att TV-ljudet är anslutet till ljudingången på hemmabiosystemet.

Ljud ska höras från HTS-högtalarna.

• Vissa enheter kräver att du manuellt aktiverar HDMI-ljud. Om HDMI-ljud är redan aktiverat, men du fortfarande inte hör ljudet, kan du försöka ändra det digitala ljudformatet i enheten till PCM (Pulse Code Modulation). Mer anvisningar finns i dokumentationen som medföljer enheten.

## Anslutningar

#### HDMI

• Observera att HDCP (High-bandwidth Digital Content Protection) kan fördröja den tid det tar för TV:n att visa innehåll från en HDMI-enhet.

• Om TV:n inte känner igen HDMI-enheten och ingen bild visas, stäng av källan från en enhet till en annan och tillbaka igen.

• Om det uppstår ojämna ljudstörningar ska du kontrollera att inställningarna för utgående signal från HDMI-enheten är korrekta.

• Om du använder en HDMI till DVI-adapter eller HDMI till DVIkabel kontrollerar du att du anslutit en extra ljudkabel till AUDIO IN (endast miniuttag), om det är tillgängligt.

#### EasyLink fungerar inte

• Se till att dina HDMI-enheter är HDMI-CEC-kompatibla. EasyLink-funktioner fungerar endast med enheter som är HDMI-CEC-kompatibla.

#### Ingen volymsymbol visas

• När en HDMI-CEC-ljudenhet är ansluten är detta beteende normalt.

#### Foton, videor och musik från en USB-enhet visas inte

• Kontrollera att USB-lagringsenheten är inställd för att vara kompatibel med masslagringsklass, enligt beskrivningen i dokumentationen för lagringsenheten.

- Kontrollera att USB-lagringsenheten är kompatibel med TV:n.
- Se till att ljud- och bildfilformat stöds av TV:n.

#### Hackig uppspelning från USB-filer

• USB-enhetens överföringsprestanda kan eventuellt begränsa överföringshastigheten till TV:n, vilket leder till dålig uppspelningskvalitet.

#### 26.2

## Registrera

Registrera din TV nu och dra nytta av en mängd fördelar, bl.a. fullständig support (inklusive nedladdningar), privilegierad tillgång till information om nya produkter, exklusiva erbjudanden och rabatter, chansen att vinna priser och t.o.m. delta i särskilda undersökningar om nya produkter.

Besök [www.philips.com/welcome](http://www.philips.com/welcome)

### 26.3

## Hjälp

På den här TV:n visas hjälp på skärmen.

#### Öppna hjälp

**1 -** Tryck på för att öppna hemmenyn.

**2 -** Välj Hjälp och tryck på OK.

Om du vill leta upp ämnen alfabetiskt, välj Sökord. Om du vill läsa hjälpen som en bok, välj Bok.

Innan du utför föreslagna åtgärder stänger du hjälpen. Stäng hjälpen genom att trycka på  $\bigwedge$ .

#### Direkthjälp

Tryck på knappen – (blå) för att öppna hjälpen omedelbart. Hjälpen öppnas med det kapitel som är mest relevant för vad du gör eller vad som är valt på TV:n.

För vissa funktioner, som Text (text-TV), har färgknapparna särskilda funktioner och kan inte användas för att öppna hjälpen.

#### TV-hjälp på din surfplatta, smarttelefon eller dator

För att enklare genomföra längre sekvenser av instruktioner kan du ladda ned TV-hjälpen i PDF-format och läsa den på din smarttelefon, surfplatta eller dator. Alternativt kan du skriva ut den aktuella hjälpsidan från din dator. Du laddar ned hjälpen (användarhandboken) på

[www.philips.com/support](http://www.philips.com/support)

UMv 710012140216 - 20140602

#### 26.4

## Onlinehjälp

Om du får problem med din Philips-TV kan du besöka vår onlinesupport. Där kan du välja språk och ange produktmodellnummer.

#### Besök www.philips.com/support.

På supportwebbplatsen hittar du telefonnummer till

supportpersonal i ditt land samt svar på de vanligaste frågorna. I vissa länder kan du chatta med vår personal och ställa frågor direkt eller via e-post.

Du kan ladda ned ny programvara till TV:n eller ladda ned användarhandboken om du vill läsa den på datorn.

#### 26.5

## Kundtjänst/reparation

Om du behöver support och reparation kan du ringa kundtjänst i ditt land. Du hittar telefonnumret i den tryckta dokumentation som medföljde TV:n.

Eller så kan du besöka vår webbplats www.philips.com/support.

#### TV:ns modell- och serienummer

Det kan hända att du ombeds att uppge TV:ns produktmodellnummer och serienummer. Dessa nummer hittar du på förpackningsetiketten eller på typplattan på TV:ns bakeller undersida.

#### Varning

Försök inte att reparera TV:n själv. Detta kan leda till allvarliga personskador eller svåra skador på TV:n samt att garantin upphör att gälla.

#### $\overline{27}$

# Säkerhet och skötsel

## $\overline{271}$

## Säkerhet

## Viktigt

Läs och se till att du förstår alla säkerhetsinstruktioner innan du använder TV:n. Garantin gäller inte vid fel som uppkommit på grund av felaktig användning.

## Fastgör TV:n för att förhindra att den välter

Fastgör alltid TV:n med det medföljande väggfästet för att förhindra att TV:n välter. Montera fästet på väggen och på TV:n, även om TV:n står på golvet.

Samtliga instruktioner för väggmontering finns i Snabbstartguiden som medföljde TV:n. Om du har tappat bort guiden kan du också ladda ned den från [www.philips.com](http://www.philips.com)

Använd TV:ns produkttypnummer för att hitta rätt version av snabbstartguiden.

### Risk för elektriska stötar eller brand

• Utsätt aldrig TV:n för regn eller vatten. Placera aldrig behållare med vätska, t.ex. vaser, i närheten av TV:n.

Om vätska spills på TV:n ska du omedelbart koppla bort TV:n från elnätet.

Kontakta Philips TV-kundtjänst för att kontrollera TV:n före användning.

• Utsätt aldrig TV:n, fjärrkontrollen eller batterierna för stark värme. Placera dem aldrig i närheten av tända ljus, öppen eld eller andra värmekällor, inklusive direkt solljus.

• För aldrig in föremål i ventilationshål eller andra öppningar på TV:n.

• Placera aldrig tunga föremål på nätkabeln.

• Undvik påfrestningar på stickkontakterna. Lösa stickkontakter kan orsaka gnistbildning eller brand. Se till att inte nätkabeln belastas när du vrider på TV-skärmen.

• För att koppla bort TV:n från elnätet måste TV:ns stickkontakt dras ut. Se till att du alltid drar i kontakten och aldrig i kabeln när du kopplar bort strömmen. Se också till att stickkontakten, nätkabeln och vägguttaget alltid är fullt tillgängliga.

## Risk för personskada eller skada på TV:n

• Det krävs två personer för att lyfta och bära en TV som väger över 25 kg.

• Om du monterar TV:n på ett stativ ska du endast använda det medföljande stativet. Sätt fast stativet ordentligt på TV:n. Ställ TV:n på en plan och jämn yta som bär upp TV:ns och stativets vikt.

• När TV:n monteras på väggen måste du se till att monteringen kan bära TV:ns vikt. TP Vision tar inte ansvar för olyckor eller skador som inträffar till följd av felaktig väggmontering.

• Vissa delar av produkten är tillverkade av glas. Hantera dem med försiktighet så att personskada eller skada på TV:n undviks.

#### Risk för skada på TV:n!

Kontrollera att spänningen stämmer överens med värdet som anges på TV:ns baksida innan du ansluter den till elnätet. Anslut aldrig TV:n till elnätet om spänningen skiljer sig åt.

### Risk för att barn skadas!

Följ dessa försiktighetsmått för att förhindra att TV:n ramlar omkull och skadar barn:

- Placera aldrig TV:n på en yta som är täckt av tyg eller annat material som kan dras undan.
- Se till att ingen del av TV:n sticker ut över placeringsytans kant.

• Placera aldrig TV:n på höga möbler, som t.ex. en bokhylla, utan att säkra både möbeln och TV:n i väggen eller vid annat lämpligt stöd.

• Förklara för barn att det är farligt att klättra på möbler för att nå upp till TV:n.

#### Varning! Barn kan svälja batterierna!

Fjärrkontrollen kan innehålla batterier i myntformat som små barn lätt kan svälja. Se till att alltid förvara batterierna utom räckhåll för barn.

## Risk för överhettning

Placera aldrig TV:n i ett trångt utrymme. Lämna alltid ett utrymme om minst 10 cm runt TV:n för ventilation. Kontrollera att inte gardiner och andra objekt täcker TV:ns ventilationshål.

## Åskväder

Dra ur nätsladden och antennkabeln före åskväder. Rör aldrig delar på TV:n, nätsladden eller antennkabeln under åskväder.
## <span id="page-108-0"></span>Risk för hörselskador

Undvik att använda hörlurar med hög volym eller under längre tidsperioder.

### Låga temperaturer

Om TV:n transporteras i temperaturer under 5 °C packar du upp den och låter den vila tills den uppnår rumstemperatur innan du ansluter den till elnätet.

## Fuktighet

I sällsynta fall, beroende på temperatur och fuktighet, kan lätt kondens förekomma på insidan av TV:ns framsida i glas (på vissa modeller). Undvik att utsätta TV:n för direkt solljus, värme eller extrem fuktighet för att förebygga detta. Om det uppstår kondens försvinner den automatiskt när TV:n har varit igång under några timmar.

Kondensen skadar inte TV:n och stör inte funktionen.

## 27.2 Skötsel av bildskärmen

• Det är viktigt att du inte rör vid, trycker på, gnider på eller slår på skärmen med något föremål.

• Dra ur TV:ns nätsladd innan du rengör skärmen.

• Rengör TV:n och ramen med en mjuk, fuktig trasa. Rör inte Ambilight LED-lamporna på TV:ns baksida. Använd aldrig ämnen som alkohol, kemikalier eller hushållsrengöringsmedel till att rengöra TV:n.

• Torka av vattendroppar så snabbt som möjligt för att undvika deformation och färgförändringar.

• Undvik stillbilder så mycket som möjligt. Stillbilder är bilder som finns kvar på skärmen en längre stund. Stillbilder är skärmmenyer, svarta fält, tidsuppgifter osv. Om det inte går att undvika stillbilder bör du minska skärmens kontrast och ljusstyrka för att förhindra skador på skärmen.

# Användarvillkor, upphovsrätt och licenser

#### $\overline{281}$

## Användningsvillkor

2014 © TP Vision Europe B.V. Med ensamrätt.

Denna produkt introducerades på marknaden av TP Vision Europe B.V. eller något av dess dotterbolag, som nedan kallas TP Vision, som är tillverkaren av produkten. TP Vision är garant i förhållande till TV:n som detta häfte medföljde. Philips och Philips sköldemblem är registrerade varumärken som tillhör Koninklijke Philips N. V.

Specifikationerna kan ändras utan föregående meddelande. Varumärkena tillhör Koninklijke Philips N.V. eller respektive ägare. TP Vision förbehåller sig rätten att när som helst ändra produkter utan att tidigare material behöver justeras.

Det skriftliga materialet som förpackas med TV:n och handboken som finns lagrad i TV:ns minne eller som går att ladda ned från Philips webbplats anses lämpliga för avsedd användning av systemet.

Innehållet i den här handboken anses lämpligt för avsedd användning av systemet. Om produkten eller dess enskilda moduler eller procedurer används för andra ändamål än de som anges häri, måste deras giltighet och lämplighet erhållas. TP Vision Europe B.V. garanterar att själva materialet inte bryter mot något amerikanskt patent. Ingen annan garanti är uttryckt eller underförstådd. TP Vision Europe B.V. ansvarar inte heller för eventuella felaktigheter i innehållet i detta dokument och inte heller för eventuella problem till följd av innehållet i detta dokument. Fel som rapporteras till Philips kommer att anpassas och publiceras på Philips supportwebbplats så snart som möjligt. Garantivillkor Risk för personskada, skada på TV:n eller att garantin upphör gälla! Försök aldrig reparera TV:n själv. Använd endast TV:n och tillbehören som tillverkaren avsett. Varningsskylten på baksidan av TV:n indikerar risk för elektriska stötar. Ta aldrig bort TV:ns hölje. Kontakta alltid Philips TVkundtjänst för service eller reparationer. Vid användning som förbjuds enligt den här användarhandboken, eller vid ändringar eller monteringsprocedurer som inte rekommenderas eller godkänns enligt den här användarhandboken, skall upphäva garantin. Pixelegenskaper Denna LCD-/LED-produkt har ett högt antal färgpixlar. Även om produkten har 99,999 % eller fler effektiva pixlar kan svarta punkter eller starka ljusskällor (rött, grönt eller blått) visas kontinuerligt på skärmen. Detta är en strukturegenskap för skärmen (enligt vanlig branschstandard) och är inte något tekniskt fel. CE-efterlevnad Denna produkt efterlever de grundläggande kraven och andra relevanta bestämmelser i direktiv 2006/95/EG (Låg spänning),

#### 2004/108/EG (EMC) och 2011/65/EG (ROHS).

Överensstämmelse med EMF TP Vision Europe B.V. tillverkar och säljer många produkter riktade till konsumenter, som liksom andra elektroniska apparater i allmänhet kan sända och ta emot elektromagnetiska signaler. En av Philips ledande affärsprinciper är att vidta alla nödvändiga hälso- och säkerhetsåtgärder för våra produkter, att uppfylla alla tillämpliga rättsliga krav och hålla oss inom de standarder för elektromagnetiska fält (EMF) som är tillämpliga när produkten tillverkas. Philips arbetar för att utveckla, tillverka och marknadsföra produkter som inte orsakar hälsorisker. TP Vision bekräftar att, så länge som dess produkter hanteras korrekt för deras avsedda användning, är de säkra att använda enligt de vetenskapliga belägg som finns i dagsläget. Philips spelar en aktiv roll i utvecklingen av internationella EMFoch säkerhetsstandarder, vilket gör det möjligt för Philips att förutse vidare utveckling inom standardisering och tidig integrering i våra produkter.

## 28.2 Upphovsrätt och licenser

## **HDMI**

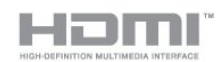

#### **HDMI®**

Termerna HDMI och HDMI High-Definition Multimedia Interface, samt HDMI-logotypen är varumärken eller registrerade varumärken som tillhör HDMI Licensing LLC i USA och andra länder.

## Dolby

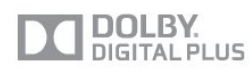

#### Dolby®

Tillverkat med licens från Dolby Laboratories. Dolby och dubbel-D-symbolen är varumärken som tillhör Dolby Laboratories.

## DTS 2.0 + Digital Out™

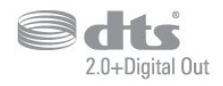

#### DTS 2.0 + Digital Out<sup>™</sup>

Tillverkat med licens under amerikanska patent med nummer 5 956 674, 5 974 380 och 6 487 535 samt andra patent i USA

och i hela världen som är utfärdade och patentsökta. DTS, symbolen samt DTS och symbolen tillsammans är registrerade varumärken och DTS 2.0+Digital Out är ett varumärke som tillhör DTS, Inc. Produkten inkluderar programvara. © DTS, Inc. Med ensamrätt.

#### Skype

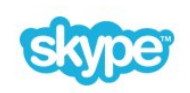

#### Skype™

© 2013 Skype och/eller Microsoft. Skype-namnet, associerade varumärken och logotyper och "S" -logotypen är varumärken som tillhör Skype eller relaterade enheter.

Skype är ett varumärke som tillhör Skype eller dess närstående företag. Även om den här produkten har testats och uppfyller våra certifieringsstandarder för ljud- och bildkvalitet stöds den inte av Skype, Skype Communications S.a.r.l. eller något av deras närstående företag.

## DLNA Certified®

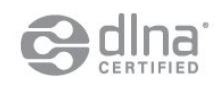

© 2013 Digital Living Network Alliance. Med ensamrätt. © 2013 DLNA. Med ensamrätt.

## **DTVi**

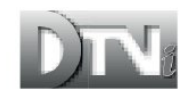

DTVi-varumärket och -logotypen är registrerade varumärken som tillhör Pontifical Catholic University of Rio de Janeiro (PUC-Rio) och Federal University i Paraíba (UFPB).

#### Java

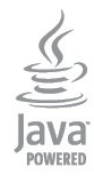

Java och alla Java-baserade varumärken är registrerade varumärken som tillhör Oracle och/eller dess dotterbolag i USA och andra länder.

## Microsoft

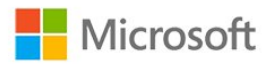

#### Windows Media

Windows Media är antingen ett registrerat varumärke eller varumärke som tillhör Microsoft Corporation i USA och/eller andra länder.

#### Microsoft PlayReady

Innehållsägare skyddar sin immateriella egendom som t ex upphovsrättsskyddat innehåll genom att använda Microsoft PlayReady™-teknik för innehållsåtkomst.

Den här enheten använder PlayReady-teknik för att komma åt PlayReady-skyddat innehåll och/eller WMDRM-skyddat innehåll. Om enheten inte lyckas upprätthålla uppfylla begränsningarna för innehållsanvändning, kan innehållsägare kräva att Microsoft upphäver enhetens möjlighet att använda PlayReady-skyddat innehåll. Ett upphävande ska inte påverka ej skyddat innehåll eller innehåll som är skyddat med andra tekniker för innehållsåtkomst. Innehållsägare kan kräva att du uppgraderar PlayReady för att kunna komma åt deras innehåll. Om du avböjer uppgradering kommer du inte lägre att ha åtkomst till innehåll som kräver uppgradering.

## Wi-Fi Alliance

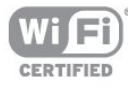

Wi-Fi®, logotypen Wi-Fi CERTIFIED och Wi-Fi-logotypen är registrerade varumärken som tillhör Wi-Fi Alliance. Wi-Fi CERTIFIED Miracast™ och Miracast™ är varumärken som tillhör Wi-Fi Alliance.

### MHEG-programvara

Upphovsrätten i MHEG-programvaran ("Programvaran") som är inkluderad i den här TV-apparaten ("den här produkten") och som finns med för att du ska kunna använda interaktiva TVfunktioner tillhör S&T CLIENT SYSTEMS LIMITED ("Ägaren"). Du får använda Programvaran endast tillsammans med den här produkten.

## Kensington

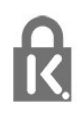

Kensington och Micro Saver är varumärken som registrerats i USA och tillhör ACCO World Corporation med utfärdade registreringar och pågående ansökningar i andra länder runt om i världen.

## Andra varumärken

Alla andra registrerade och oregistrerade varumärken tillhör respektive ägare.

## Index

#### 3

[3D konvertering från 2D till 3D](#page-52-0) *53* [3D, hälsovarning](#page-53-0) *54* [3D, optimal visning](#page-53-0) *54* [3D-bakgrundsbelysningskontrast](#page-80-0) *81*

#### A

[Active Control](#page-80-0) *81* [Aktivitetsstil](#page-83-0) *84* [Alternativ, i en kanal](#page-32-0) *33* [Ambilight + hue](#page-88-0) *89* [Ambilight, ISF](#page-90-0) *91* [Ambilight, Lounge light](#page-89-0) *90* [Ambilight, TV-avstängning](#page-89-0) *90* [Ambilight, TV-placering](#page-6-0)  *7* [Ambilight, väggfärg](#page-89-0) *90* [Ambilight-läge](#page-87-0) *88* [Anslutningsguide](#page-11-0) *12* [Antennanslutning](#page-7-0)  *8* [Antennanslutning, tips](#page-11-0) *12* [App, hyrvideor](#page-70-0) *71* [Appar, öppna](#page-70-0) *71* [Appar, feedback](#page-70-0) *73* [Appar, galleriet](#page-70-0) *71* [Appar, lås](#page-70-0) *75* [Appar, rekommenderade](#page-70-0) *77* [Appar, sök](#page-70-0) *79* [Auto surround 3D](#page-84-0) *85* [Autom. inställn. volymnivå](#page-85-0) *86* [Automatisk flyttning av undertext](#page-13-0) *14* [Automatisk kanaluppdatering](#page-36-0) *37* [Avstängningstimer](#page-50-0) *51*

## Å

[Åldersgräns](#page-32-0) *33*

#### B

[Bakgrundsbelysningskontrast](#page-80-0) *83* [Bas](#page-84-0) *85* [Berättarröst](#page-90-0) *91* [Bild, bakgrundsbelysningskontrast](#page-80-0) *85* [Bild, färg](#page-80-0) *81* [Bild, problem](#page-104-0) *105* [Bild, skärpa](#page-80-0) *81* [Bildstil](#page-80-0) *81* [Bildval](#page-32-0) *35* [Blu-ray Disc, ansluta](#page-16-0) *17* [Brusreducering](#page-83-0) *84* [Butik](#page-84-0) *85* [Byta namn på kanaler](#page-32-0) *33*

#### C

[CAM – Conditional Access Module](#page-13-0) *14* [CAM, installera](#page-14-0) *15* [CI+](#page-13-0) *16* [Clear LCD](#page-83-0) *84* [Common Interface-fack](#page-14-0) *17*

#### D

[Digital text](#page-33-0) *34*

[Diskant](#page-84-0) *85* [DVB \(Digital Video Broadcast\)](#page-37-0) *38* [DVB, inställningar](#page-38-0) *39* [DVI, anslut](#page-11-0) *12*

#### E

[EasyLink](#page-12-0) *13* [EasyLink, anslutning](#page-11-0) *14* [EasyLink, inställningar](#page-13-0) *16* [ESD](#page-96-0) *97* [Europeisk energimärkning](#page-92-0) *93*

#### F

[Facebook](#page-69-0) *70* [Färg](#page-80-0) *83* [Färg, färgförbättring](#page-81-0) *82* [Färg, färgtemperatur](#page-81-0) *82* [Förstärkare, ljudsystem](#page-85-0) *86* [Fjärrkontroll, accenter och symboler](#page-27-0) *28* [Fjärrkontroll, azerty](#page-27-0) *28* [Fjärrkontroll, hopparning](#page-29-0) *30* [Fjärrkontroll, knappsats](#page-26-0) *27* [Fjärrkontroll, pekare](#page-27-0) *28* [Fjärrkontroll, qwerty](#page-27-0) *30* [Fjärrkontroll, qwerty och azerty](#page-26-0) *27* [Fjärrkontroll, qwerty och kyrilliska](#page-26-0) *27* [Fjärrkontroll, versaler](#page-27-0) *28* [Fotokamera, ansluta](#page-19-0) *20* [Foton, bildspel](#page-56-0) *57* [Foton, videor och musik](#page-56-0) *57* [Frekvenssökning](#page-38-0) *39*

#### G

[Gamma](#page-82-0) *83*

#### H

[Hörlurar](#page-21-0) *22* [HbbTV](#page-35-0) *36* [HD Natural Motion](#page-83-0) *84* [HDCP, kopieringsskydd](#page-11-0) *16* [HDMI ARC](#page-11-0) *12* [HDMI CEC](#page-12-0) *15* [HDMI Ultra HD](#page-11-0) *12* [HDMI-anslutning, tips](#page-11-0) *18* [Hemmabiosystem, ansluta](#page-15-0) *16* [Hemmabiosystem, flerkanalig](#page-16-0) *17* [Hemmabiosystem, ljud](#page-87-0) *88* [Hemmabiosystem, problem](#page-16-0) *17* [Hemmabiosystem, volymutjämning](#page-16-0) *17* [Hjälp](#page-105-0) *106* [Hjälp på skärmen](#page-105-0) *108* [Hyrvideor](#page-70-0) *73*

#### I

[Incredible surround](#page-84-0) *85* [Infraröd sensor](#page-28-0) *29* [Insomningsfunktion](#page-50-0) *51* [Inspelning, lista över inspelningar](#page-60-0) *61* [Inspelning, schemalägga en inspelning](#page-60-0) *61* [Inspelning, Skype-samtal](#page-65-0) *66*

[Inspelning, spela in nu](#page-60-0) *61* [Inspelning, titta på en](#page-61-0) *62* [Inspelning, vad du behöver](#page-17-0) *18* [Inspelning, vad du behöver](#page-60-0) *61* [Interaktiv TV, om](#page-35-0) *36* [Interaktiv TV, vad du behöver](#page-35-0) *38* [Internetminne, rensa](#page-9-0) *10* [ISF®-justering](#page-81-0) *82*

#### I

[iTV](#page-35-0) *38*

## J

[JointSpace](#page-75-0) *76*

#### K

[Kanal, alternativ](#page-32-0) *37* [Kanal, byta](#page-31-0) *32* [Kanal, favorit](#page-31-0) *32* [Kanal, problem](#page-104-0) *105* [Kanal, status](#page-32-0) *39* [Kanaler, byta namn på](#page-32-0) *35* [Kanaler, uppdatera](#page-36-0) *39* [Kanallås](#page-32-0) *35* [Kanalpaket](#page-42-0) *43* [Kanalpaket, uppdatera](#page-43-0) *44* [Kanaluppdateringsmeddelande](#page-36-0) *41* [Kassering](#page-92-0) *93* [Kassering av TV eller batterier](#page-92-0) *95* [Klocka](#page-50-0) *51* [Kontakta Philips](#page-106-0) *107* [Kontrast](#page-80-0) *87* [Kontrast, bildkontrast](#page-82-0) *83* [Kontrast, dynamisk kontrast](#page-82-0) *83* [Kontrast, gamma](#page-82-0) *85* [Kontrast, ljussensor](#page-82-0) *83* [Kontrast, ljusstyrka](#page-82-0) *83* [Kontrast, perfekt kontrast](#page-82-0) *83* [Kontrast, videokontrast](#page-82-0) *83* [Kopiera kanallista](#page-37-0) *38* [Kopiera kanallista](#page-37-0) *38* [Kundtjänst](#page-106-0) *109*

#### L

[Läge för symbolhastighet](#page-38-0) *41* [Låskod](#page-32-0) *37* [Lista med favoritkanaler](#page-31-0) *34* [Ljud till bild-synkronisering](#page-15-0) *16* [Ljud, problem](#page-105-0) *106* [Ljudbeskrivning](#page-90-0) *93* [Ljudstil](#page-84-0) *85* [Ljudstyrka hörlur](#page-85-0) *86* [Ljudutgång – optisk](#page-12-0) *13* [Ljussensor](#page-82-0) *85* [Ljusstyrka](#page-82-0) *85* [Ljusstyrka, ordmarkering](#page-22-0) *23* [Lounge light](#page-89-0) *92*

#### M

[Manuell installation](#page-39-0) *40* [Medieservrar som stöds](#page-96-0) *99* [Menyspråk](#page-35-0) *36* [Miljöinställningar](#page-92-0) *93* [Minskad angivelse MPEG](#page-83-0) *84* Miracast&trade: 58

[Miracast, avsluta delning](#page-58-0) *59* [Miracast, blockera/upphäva blockering](#page-58-0) *59* [Miracast, dela en skärm](#page-58-0) *59* [Mottagningskvalitet](#page-39-0) *40* [Multi room \(Flera rum\), inställning](#page-72-0) *73* [Multi room, använda](#page-72-0) *73* [Multi room, om](#page-72-0) *73* [Mus, anslut](#page-18-0) *19* [Musik, uppspelning](#page-57-0) *58* [MyRemote-app, Control](#page-77-0) *78* [MyRemote-app, inspelning](#page-77-0) *78* [MyRemote-app, JointSpace](#page-75-0) *78* [MyRemote-app, kanalfält](#page-78-0) *79* [MyRemote-app, ladda ned](#page-76-0) *77* [MyRemote-app, nätverk](#page-75-0) *76* [MyRemote-app, om](#page-75-0) *76* [MyRemote-app, SimplyShare](#page-76-0) *77* [MyRemote-app, titta på TV](#page-78-0) *79* [MyRemote-app, TV-guide](#page-77-0) *80* [MyRemote-app, TV-namn](#page-76-0) *77* [MyRemote-app, Wi-Fi smart screen](#page-77-0) *78*

#### N

[Nätverk, DHCP](#page-8-0)  *9* [Nätverk, lösenord](#page-8-0) *11*

#### N

[nätverk, problem](#page-9-0) *10*

#### N

[Nätverk, statiskt IP](#page-8-0) *13* [Nätverk, trådbundet](#page-9-0) *10* [Nätverk, trådlös](#page-8-0)  *9* [Nätverksfrekvens](#page-38-0) *39* [Nätverksfrekvensläge](#page-38-0) *39* [Nätverksinställningar](#page-9-0) *12* [Nätverksrouter](#page-8-0) *15* [Nedsatt hörsel](#page-90-0) *91*

#### $\Omega$

[Online TV](#page-71-0) *72* [Onlinesupport](#page-105-0) *106* [Ordmarkering, ljusstyrka](#page-22-0) *25* [Originalspråk](#page-35-0) *36*

#### P

[Pause TV](#page-59-0) *60* [På och av](#page-22-0) *23* [Pekare, användning](#page-28-0) *29* [Pekare, hastighet](#page-28-0) *29* [Pekare, om](#page-27-0) *30* [Pekare, stäng av](#page-28-0) *29* [Perfect Natural Motion](#page-83-0) *84* [Philips hue](#page-88-0) *91* [Pixel Plus-länk](#page-13-0) *18* [Plats](#page-84-0) *87* [Programvara med öppen källkod](#page-98-0) *99* [Programvara, aktuell version](#page-96-0) *97* [PTA209, trådlös ljudadapter](#page-86-0) *87*

#### R

[Radiokanal](#page-31-0) *34* [Röd knapp](#page-35-0) *40* [Rörelse, Clear LCD](#page-83-0) *86* [Rörelse, HD Natural Motion](#page-83-0) *86* [Rörelse, Perfect Natural Motion](#page-83-0) *86*

#### S

[Satellit, anslutning](#page-7-0)  *8* [Satellit, ändra namn på kanaler](#page-44-0) *45* [Satellit, åldersgräns](#page-41-0) *42* [Satellit, hörselskadade](#page-45-0) *46* [Satellit, installation](#page-42-0) *43* [Satellit, kanallista](#page-40-0) *41* [Satellit, kanaluppdatering](#page-44-0) *45* [Satellit, lägga till](#page-43-0) *44* [Satellit, låsa kanaler](#page-41-0) *42* [Satellit, MDU \(Multi-Dwelling-Unit\)](#page-42-0) *43* [Satellit, ta bort](#page-44-0) *45* [Satellit, Unicable](#page-43-0) *44* [Satellitpaket](#page-42-0) *45* [Säkerhetsföreskrifter](#page-107-0) *108* [SCART-anslutning, tips](#page-12-0) *13* [Skärm av](#page-92-0) *95* [Skärm av](#page-57-0) *60* [Skärpa](#page-80-0) *83* [Skärpa, brusreducering](#page-83-0) *86* [Skärpa, minskad angivelse MPEG](#page-83-0) *86* [Skärpa, superupplösning](#page-83-0) *84* [Skärpa, ultra-upplösning](#page-83-0) *84* [Skötsel av bildskärmen](#page-108-0) *109* [Skype™, vad](#page-62-0) 63 [Skype, automatisk inloggning](#page-66-0) *67* [Skype, hyrfilmer och Pause TV](#page-65-0) *68* [Skype, installera kamera](#page-62-0) *63* [Skype, kamerans zoom, panorering och lutning](#page-68-0) *69* [Skype, kontakter](#page-64-0) *65* [Skype, logga in](#page-62-0) *63* [Skype, meny](#page-63-0) *64* [Skype, Microsoft-konto](#page-63-0) *64* [Skype, missade samtal](#page-66-0) *67* [Skype, nytt konto](#page-62-0) *63* [Skype, ta emot ett samtal](#page-65-0) *70* [Skype, under inspelning](#page-65-0) *72* [Skype, vad du behöver](#page-62-0) *63* [Skype, videosamtal](#page-65-0) *66* [Slå på](#page-22-0) *25* [Smart TV, öppna](#page-69-0) *72* [Smart TV, översikt](#page-69-0) *70* [Smart TV, internet](#page-70-0) *81* [Smart TV, om](#page-69-0) *70* [Smart TV, PIN-kod](#page-69-0) *70* [Smart TV, registrera](#page-69-0) *72* [Smart TV, startsida](#page-69-0) *72* [Snabb bildinställning](#page-79-0) *80* [Spel eller dator](#page-83-0) *86* [Spel eller dator, spel](#page-54-0) *55* [Spel, spela](#page-54-0) *57* [Spelkonsol, ansluta](#page-17-0) *18* [Språk i ljudkanalen](#page-35-0) *38* [Språk, ljud](#page-35-0) *40* [Språk, menyer och meddelanden](#page-35-0) *38* [Språk, original](#page-35-0) *42* [Standby](#page-22-0) *27* [Strömanslutning](#page-6-0)  *7* [Strömförbrukning, kontrollera](#page-92-0) *97* [Support, online](#page-105-0) *108* [Surroundläge](#page-84-0) *87* [Symbolhastighet](#page-38-0) *39*

[Synkronisera ljud och bild](#page-15-0) *18* [Synskadade](#page-90-0) *95*

#### T

[Tangentbord, anslut](#page-18-0) *19* [Text](#page-33-0) *36* [Text-TV](#page-33-0) *38* [Titta på TV](#page-31-0) *36* [Trådbundet nätverk](#page-9-0) *12* [Trådlös installation](#page-8-0) *17* [Trådlösa högtalare, anslut](#page-21-0) *22* [Trådlösa högtalare, om](#page-86-0) *89* [Trådlösa högtalare, subwooferinställningar](#page-86-0) *87* [Trådlösa högtalare, ta bort](#page-86-0) *87* [Trådlösa högtalare, välj](#page-86-0) *87* [TV på begäran](#page-71-0) *74* [TV-guide](#page-48-0) *49* [TV-guide, klocka](#page-50-0) *53* [TV-högtalare](#page-85-0) *88* [TV-placering](#page-87-0) *88* [TV:ns klocka](#page-50-0) *55* [TV:ns nätverksnamn](#page-9-0) *14* [Twitter](#page-69-0) *74* [Tydligt ljud](#page-85-0) *86*

#### $\overline{U}$

[Ultra HD](#page-3-0)  *4* [Ultra HD, anslutning](#page-11-0) *14* [Undertext](#page-34-0) *35* [Undertext, inspelning](#page-60-0) *61* [Undertext, Pause TV](#page-59-0) *62* [Unicable](#page-43-0) *46* [Universell åtkomst](#page-90-0) *91* [Universell åtkomst, Blandad volym](#page-90-0) *91* [Universell åtkomst, Högtalare/hörlurar](#page-90-0) *91* [Universell åtkomst, ljudeffekter](#page-91-0) *92* [Universell åtkomst, nedsatt hörsel](#page-90-0) *93* [Universell åtkomst, tal](#page-91-0) *92* [Uppspelningsformat](#page-96-0) *101* [USB-flashminne, anslut](#page-19-0) *20* [USB-hårddisk, hårddiskutrymme](#page-17-0) *20* [USB-hårddisk, installation](#page-18-0) *19* [USB-mus](#page-18-0) *21* [USB-tangentbord](#page-18-0) *21*

#### V

[Videor, uppspelning](#page-57-0) *58* [Visningsavstånd](#page-6-0)  *9*

#### W

[Wi-Fi](#page-8-0) *11* [Wi-Fi Certified Miracast™](#page-57-0) 60 [Wi-Fi Smart Screen](#page-77-0) *80* [Wi-Fi smart screen, kanalfält](#page-78-0) *81* [Wi-Fi smart screen, verktygsfält](#page-78-0) *79* [World Wide Web](#page-70-0) *83* [WPS – Wi-Fi Protected Setup](#page-8-0) *19* [WPS-pinkod](#page-8-0) *21*

#### Y

[YPbPr-anslutning, tips](#page-12-0) *13*

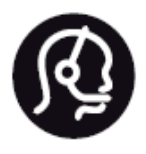

## Contact information

Argentina 0800 444 7749 Buenos Aires 0810 444 7782

België / Belgique 070 700 035 (0,15€/min.)

Bosna i Hercegovina 033 941 251 (Lokalni poziv)

Brazil 0800 701 0245 Sao Paulo 2938 0245

Бълария 02 4916 273 (Национален номер)

Česká republika 228880895 (Místní tarif)

Danmark 3525 8314

Deutchland 0180 501 04 69 (0,14€/Min.)

Ελλάδα 2111983028 (Εθνική κλήση)

España 902 88 10 83 (0,10€ + 0,08€/min.)

Estonia 6683061 (Kohalikud kõned)

France 01 57 32 40 50 (local)

Hrvatska 01 777 66 01 (Lokalni poziv)

Italia 0245 28 70 14 (chiamata nazionale)

Ireland 0818 210 140 (national call)

Northern Ireland 0844 338 04 88 (5p/min BT landline)

Kaзaкcтaн 8 10 800 2000 00 04 (free)

Latvia 6616 3263 (Vietējais tarifs)

Lithuania 8 5 214 0293 (Vietinais tarifais)

Luxembourg / Luxemburg 2487 1100 (Nationale Ruf / appel national)

Magyarország 06 1 700 8151 (Belföldi hívás)

Nederland 0900 202 08 71 (0,10€/min.)

Norge 22 97 19 14

Österreich 0820 40 11 33 (0,145€/Min.)

Polska 22 397 15 04 (Połączenie lokalne)

Portugal 707 78 02 25 (0,12€/min. - Móvel 0,30€/min.)

Romānä 031 6300042 (Tarif local)

Россия 8-800-22 00004 (бесплатно)

Suisse / Schweiz / Svizzera 0848 000 291 (0,081 CHF/Min.)

Србија 011 321 6840 (Lokalni poziv)

Slovakia 2 332 154 93 (Vnútroštátny hovor)

Slovenija 1 888 83 12 (Lokalni klic)

Suomi 09 88 62 50 40

Sverige 08 5792 9096 (lokalsamtal)

**ประเทศไทย** (Thailand) 02 652 7650

Türkiye 444 8 445

United Kingdom 0844 338 04 88 (5p/min BT landline)

Україна 0-800-500-480 (безкоштовно)

www.philips.com/support

Non-contractual images / Images non contractuelles / Außervertragliche Bilder

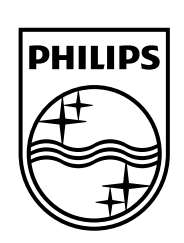

Specifications are subject to change without notice. Philips and the Philips' shield emblem are registered trademarks of Koninklijke Philips N.V. and are used under license from Koninklijke Philips Electronics N.V. All registered and unregistered trademarks are property of their respective owners. 2014 © TP Vision Europe B.V. All rights reserved.

www.philips.com